# **PT-G7828/G7728**

# **Руководство пользователя**

*Издание 1.0, декабрь 2017*

MOXA Networking Co., Ltd. Тел.: +886-2-2910-1230 Факс: +886-2-2910-1231 [www.moxa.com](http://www.moxa.com/)

Официальный дистрибьютор в России ООО «Ниеншанц-Автоматика» [www.nnz-ipc.ru](http://www.nnz-ipc.ru/) [www.moxa.ru](http://www.moxa.ru/) [sales@moxa.ru](mailto:sales@moxa.ru) [support@moxa.ru](mailto:support@moxa.ru)

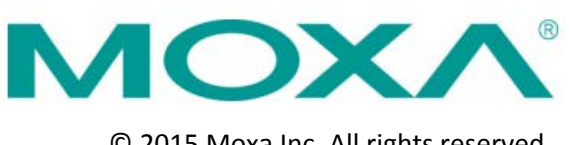

© 2015 Moxa Inc. All rights reserved.

## **Руководство пользователя коммутаторов PT-G7828/G7728**

Программные продукты, описанные в данном руководстве, поставляются по лицензионному соглашению и могут использоваться только в соответствии с условиями этого соглашения.

#### **Авторские права**

Авторское право © 2017 г. MOXA Inc. Все права защищены.

#### **Торговые марки**

MOXA – зарегистрированная торговая марка MOXA Inc. Все другие торговые или зарегистрированные марки, упомянутые в настоящем руководстве, принадлежат соответствующим производителям.

#### **Дополнение**

Компания MOXA оставляет за собой право вносить изменения и дополнения в данное руководство без предварительного уведомления потребителя.

Не предоставляя гарантий, данное руководство не ограничивает потребителя в решении специфических задач. MOXA оставляет за собой право в любое время изменять и/или модифицировать продукцию и/или программное обеспечение, описанные в данном руководстве.

Информация в данном руководстве является точной и надежной. Тем не менее, MOXA не несет ответственности за использование информации, содержащейся в настоящем руководстве, а также за любые нарушения прав третьих лиц, возникших в результате использования данной информации.

Настоящее Руководство может содержать типографские ошибки.

Информация, содержащаяся в настоящем руководстве, периодически корректируется; все изменения могут быть включены в новые издания настоящего руководства.

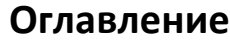

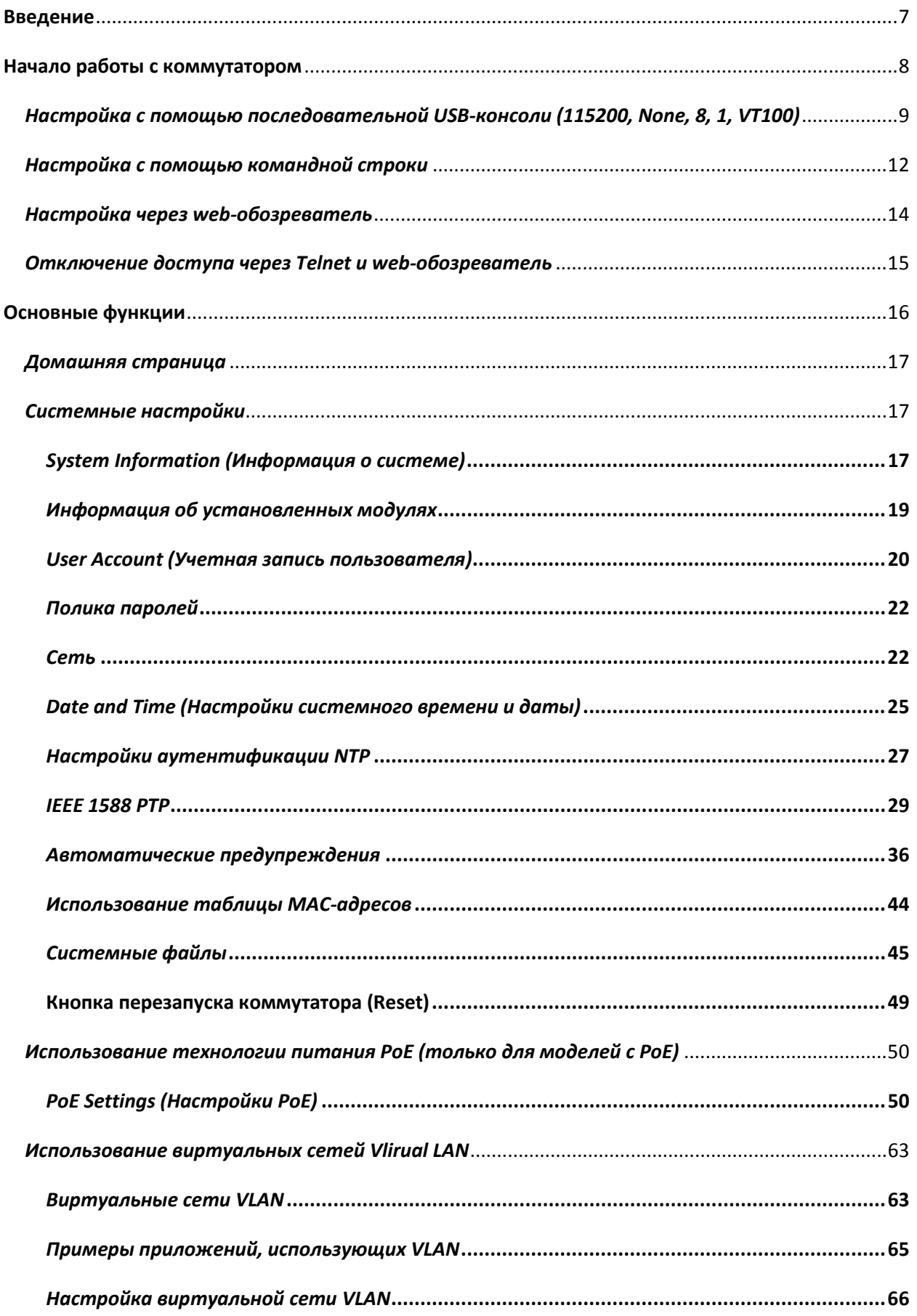

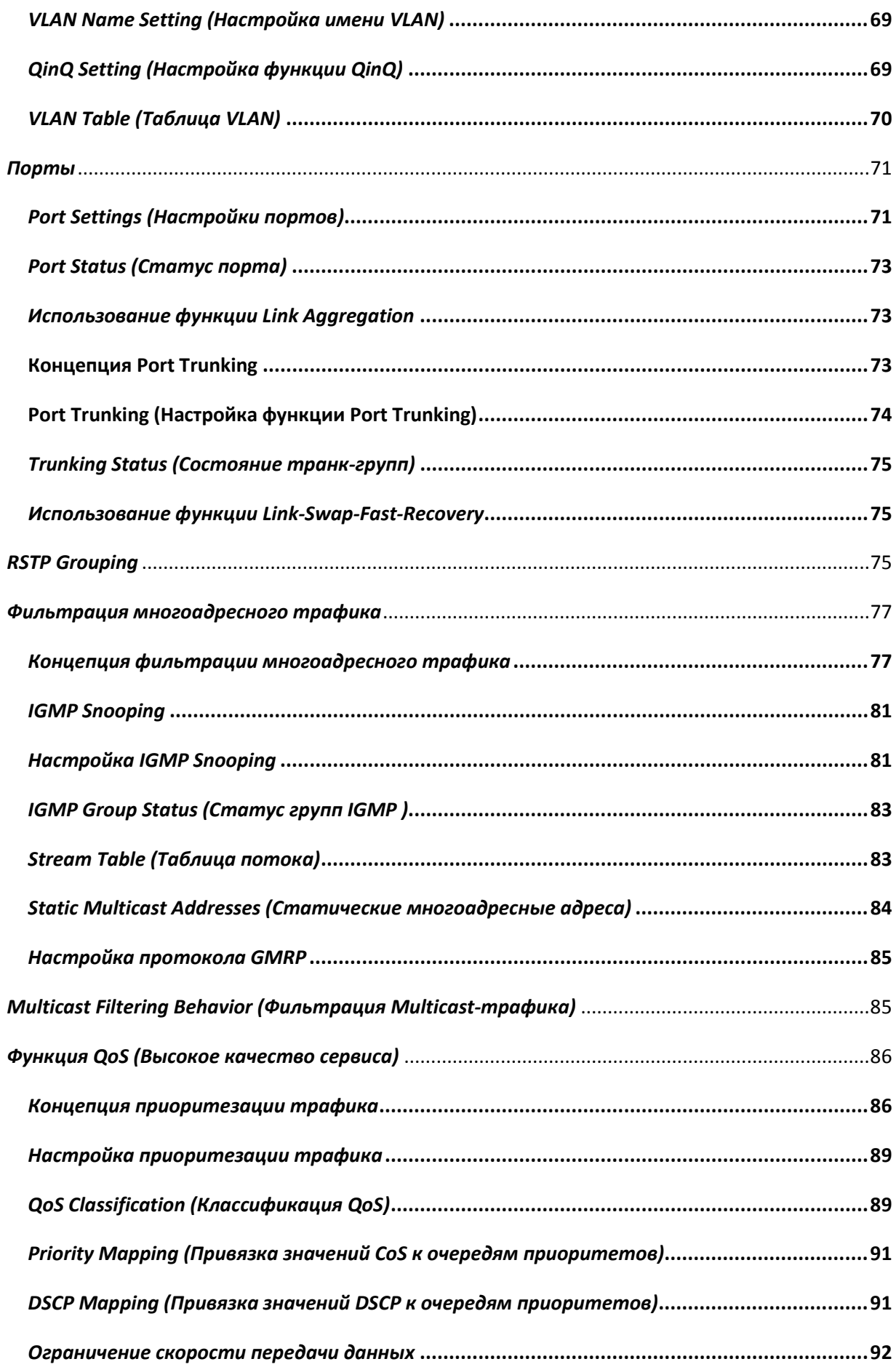

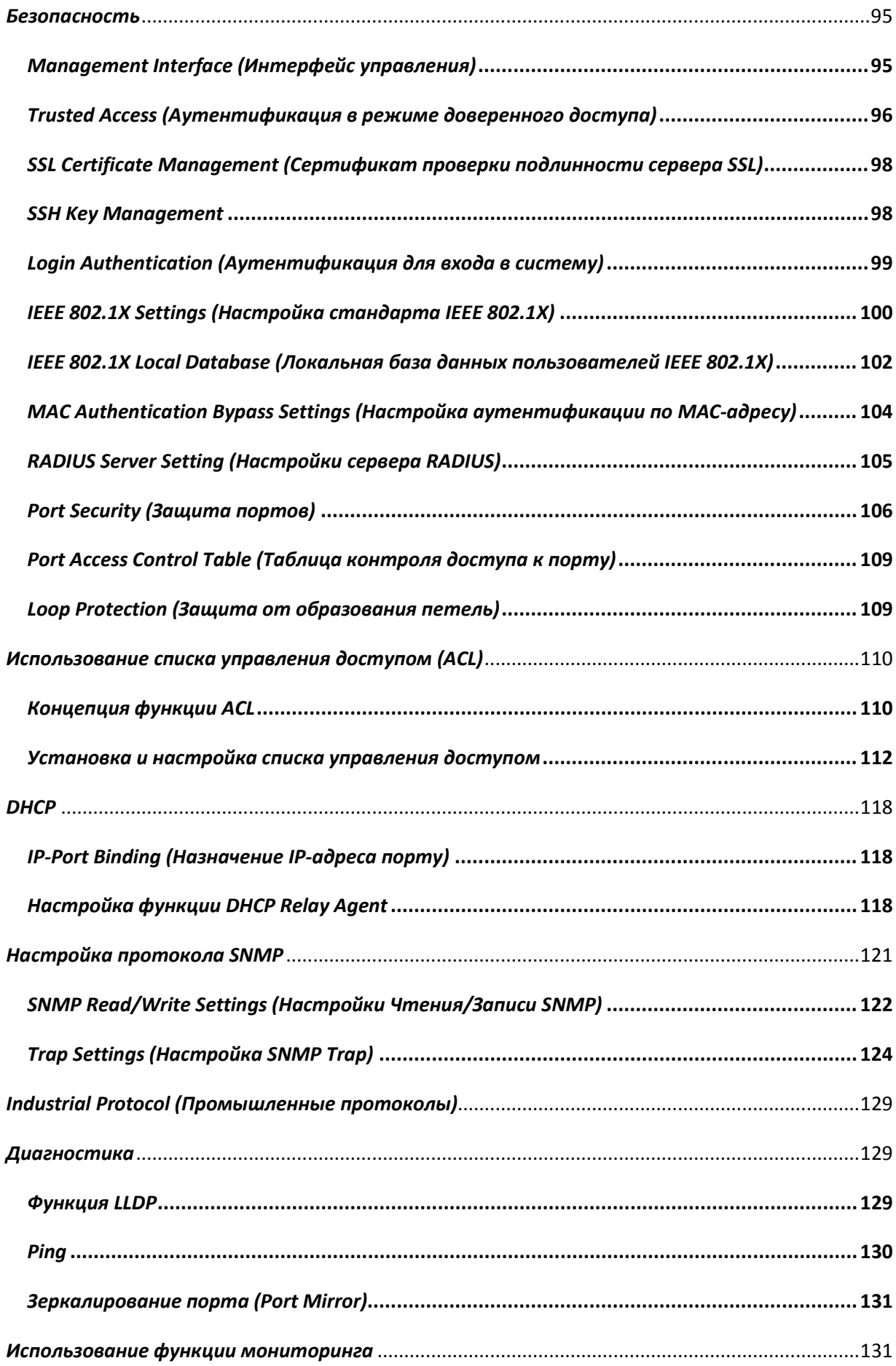

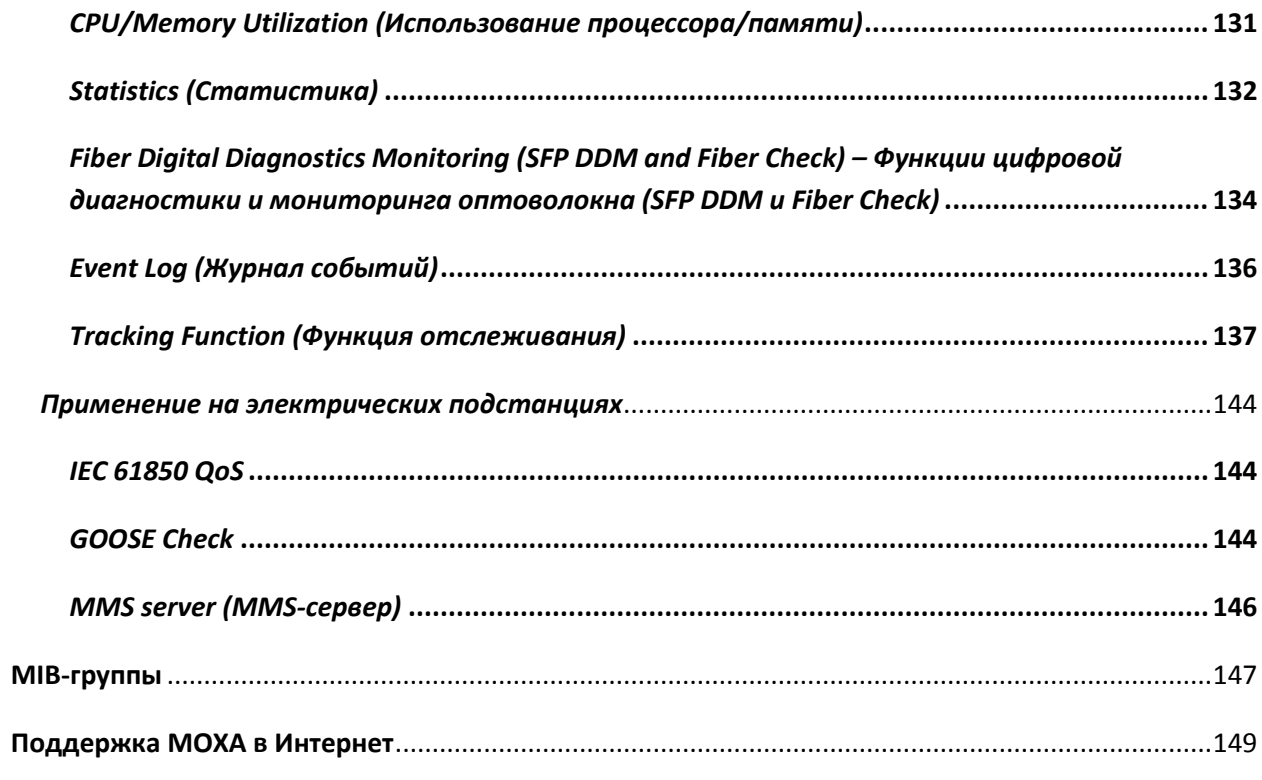

## Введение

<span id="page-6-0"></span>Благодарим Вас за выбор управляемого Ethernet-коммутатора компании Moxa. Данное руководство поможет Вам подключить коммутатор к Ethernet-устройствам, используемыми в Вашей промышленной сети.

Руководство разделено на две основные части:

#### • **Глава 2: Начало работы с коммутатором**

В данной главе подробно описан процесс установки коммутатора Moxa. Есть три варианта доступа к параметрам коммутатора: последовательная консоль, Telnet-консоль и webконсоль.

#### • **Глава 3: Основные функции**

В данной главе описывается, как получить доступ к различным функциям управления, мониторинга и администрирования. Эти функции могут быть доступны через USB-консоль, командную строку Telnet и web-обозреватель (web-браузер). Web-обозреватель является наиболее удобным способом настройки коммутатора Moxa. В этой главе мы используем интерфейс web-обозревателя для того, чтобы познакомить Вас с функциями управляемого Ethernet-коммутатора Moxa.

## Начало работы с коммутатором

<span id="page-7-0"></span>В данной главе подробно описан процесс установки коммутатора Moxa в первый раз. Есть три способа управления коммутатором: последовательная USB-консоль, командная строка и webобозреватель. Если Вы не знаете IP-адрес коммутатора Moxa, Вы можете открыть последовательную USB-консоль, подключив коммутатор к USB-порту компьютера с помощью USBкабеля. Соединение через Telnet или web-обозреватель позволяет получить доступ к коммутатору по сети Ethernet или Internet.

В данной главе рассмотрены следующие темы:

- **Настройка с помощью USB-консоли (115200, None, 8, 1, VT100)**
- **Настройка с помощью командной строки (Command Line Interface)**
- **Настройка с помощью web-обозревателя**
- **Отключение доступа через Telnet и web-обозреватель**

#### <span id="page-8-0"></span>**Примечание:**

Вы можете одновременно подключиться к коммутатору (до 6 подключений) через web-консоль и другую консоль (Telnet или последовательную).

#### **Примечание:**

В качестве терминальной программы мы рекомендуем использовать ПО MOXA **PComm Terminal Emulator**, которое доступно для бесплатной загрузки на сайте компании MOXA.

Перед началом работы с PComm Terminal Emulator установите драйвер USB-консоли на Вашем компьютере и подсоедините консольный USB-порт коммутатора к USB-порту Вашего компьютера с помощью USB-кабеля.

После установки утилиты PComm Terminal Emulator выполните следующие действия для получения доступа к коммутатору через USB-консоль:

1. С рабочего стола Windows зайдите в меню **Start > Moxa > PComm Lite Ver1.6 > Terminal Emulator.**

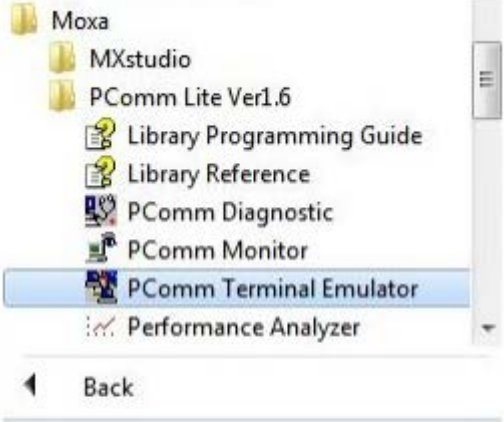

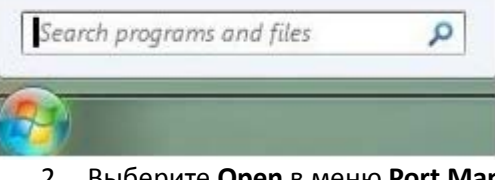

2. Выберите **Open** в меню **Port Manager** для настройки нового соединения.

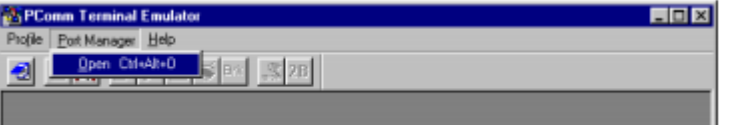

3. В окне **Property** откроется вкладка **Communication Parameter**. Выберите соответствующий COM-порт для консольного управления, задайте параметры **Baud Rate – 115200, Data bits – 8, Parity – None** и **Stop Bits – 1.**

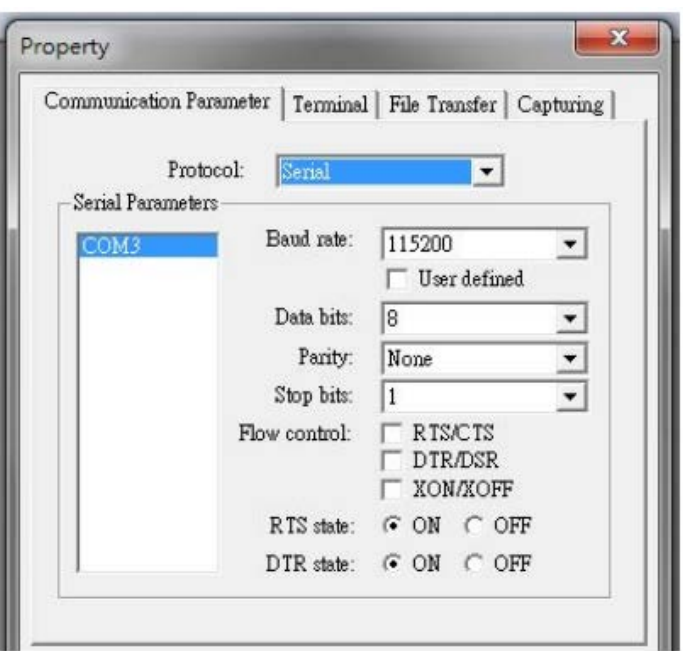

4. Откройте вкладку **Terminal** и задайте **Terminal Type – VT100**. Нажмите **OK**.

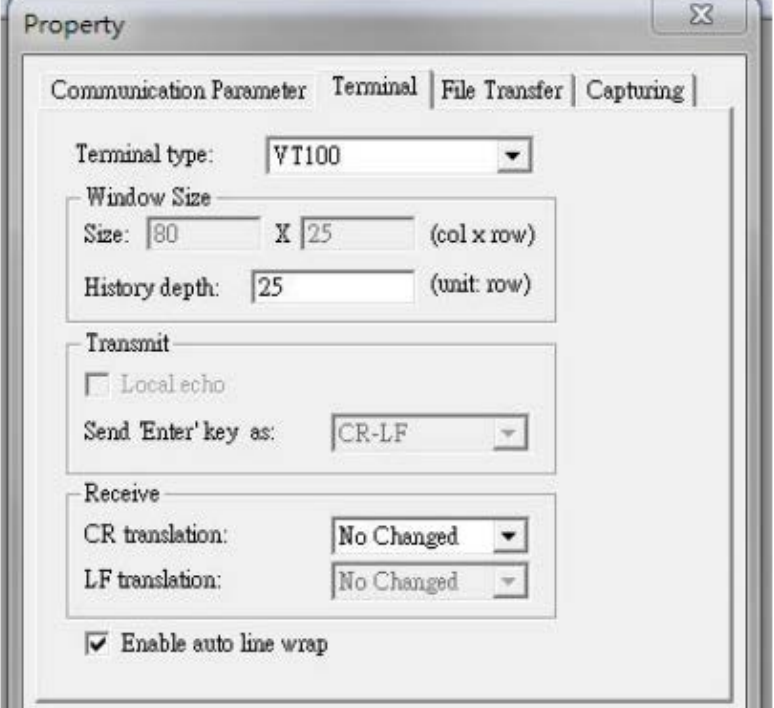

5. В окне терминала Введите **1** для выбора типа терминала **ansi/vt100**, нажмите **Enter**.

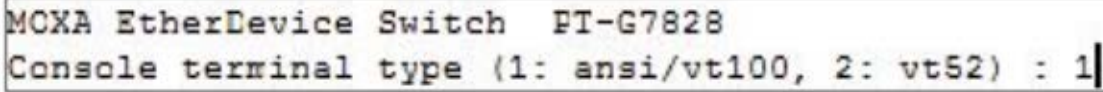

6. Откроется окно авторизации пользователя USB-консоли. Нажмите **Enter** для выбора роли пользователя, выберите **admin** или **user**. Переведите курсор на поле **Password** и введите пароль. Данный пароль будет использоваться для доступа с помощью любой консоли (web-обозреватель, последовательная и Telnet-консоль).

```
Model :
                    PT-G7828Name :
                    Switch Location
Location :
Firmware Version : V0.9 build 17080316
Serial No :
                    MCXA00000000
IP :
                    192.168.127.253
MAC Address :
                    00 - 90 - E8 - 55 - 66 - 99+-------------------------------
 | Account :
 | Password :
 +-------------------------------
```
#### **Примечание**:

Пароль по умолчанию – **moxa**. Убедитесь, что пароль по умолчанию был изменен сразу же после первого запуска коммутатора для обеспечения безопасности системы.

7. Загрузится главное меню (**Main Menu**) коммутатора (*Примечание: для изменения настроек шрифта терминала Pcomm Terminal Emulator выберите Font… в меню Edit и установите необходимые параметры*).

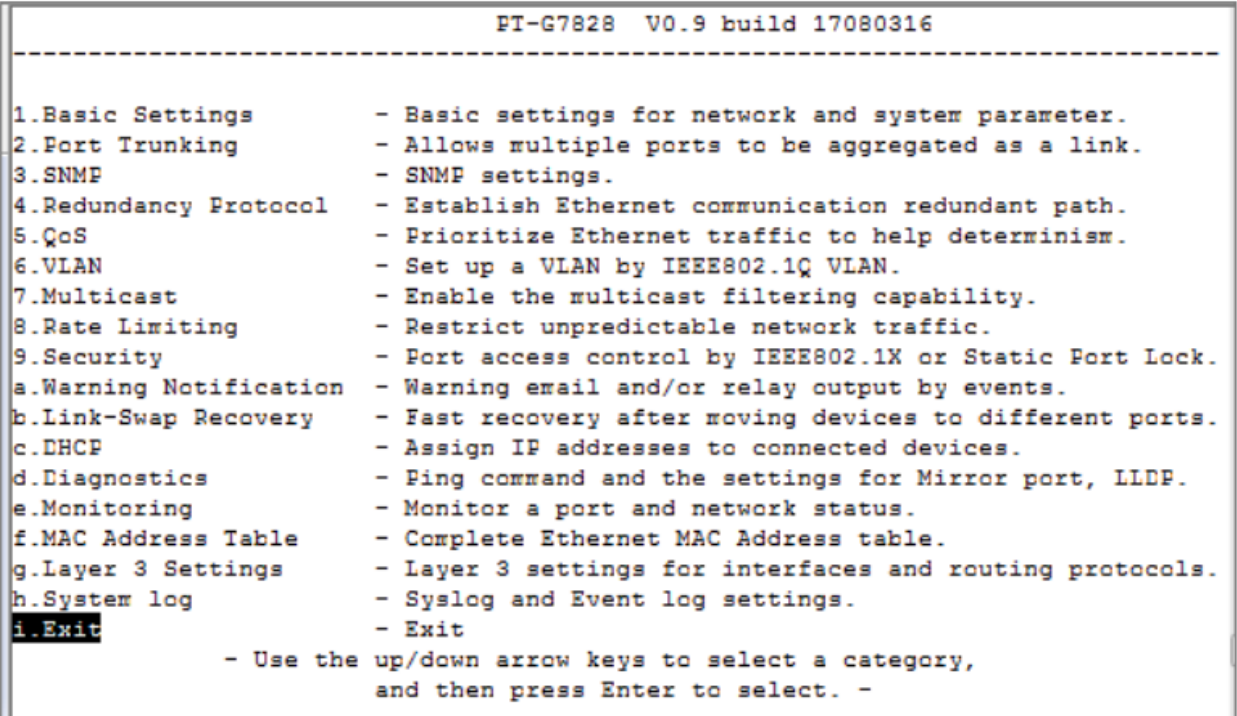

8. После входа в главное меню используйте следующие клавиши для перемещения курсора и выбора опций:

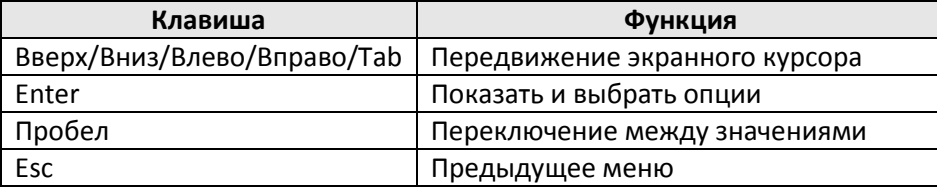

## Наст ройка с помощью командной ст роки

<span id="page-11-0"></span>Вы можете использовать консоль Telnet для настройки коммутатора через сеть. Для получения сетевого доступа (через Telnet или web-обозреватель) из ПК, подключенного к той же сети LAN, что и коммутатор, убедитесь, что оба находятся в одном и том же логическом сегменте. Для этого проверьте IP-адрес и маску сети Вашего ПК. По умолчанию IP-адрес коммутатора – 192.168.127.253, а маска подсети – 255.255.0.0 (для сети класса B). Если вы не измените эти значения, и маска подсети Вашего ПК 255.255.0.0, то IP-адрес компьютера должен иметь вид 192.168.xxx.xxx. Если маска подсети ПК 255.255.255.0, то его IP-адрес должен иметь вид 192.168.127.xxx.

#### **Примечание:**

Для доступа к функциям настройки коммутатора с помощью Telnet- или Web-консоли, убедитесь, что Ваш ПК и коммутатор находятся в одном и том же логическом сегменте сети.

#### **Примечание:**

Перед осуществлением доступа через Telnet-консоль подключите один из Ethernet-портов RJ45 коммутатора к сети или непосредственно к сетевому адаптеру компьютера. Допускается использование как прямого, так и перекрестного Ethernet-кабеля. Если у Вас возникнут сложности с соединением, обратитесь к разделу «Автоматическое определение типа соединения MDI/MDI-X» настоящего руководства для получения дополнительной информации о типах Ethenet-кабелей и портов.

#### **Примечание:**

По умолчанию коммутатор MOXA имеет IP-адрес 192.168.127.253

Выполните следующие действия для получения доступа через Telnet-консоль:

1. В окне команды **Start->Run** (**Пуск**) Windows введите команду **telnet** и задайте IP-адрес коммутатора.

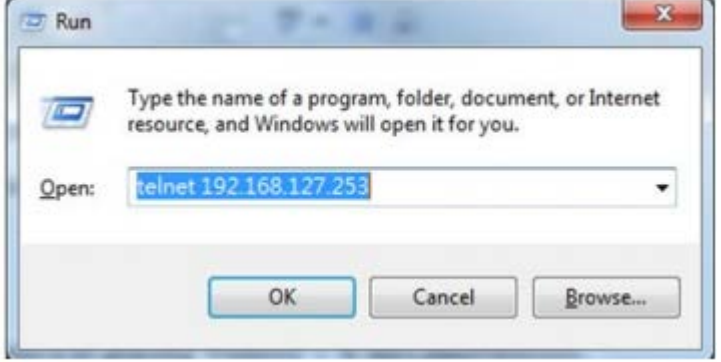

2. Введите **1** для выбора терминала типа **ansi/VT100**, нажмите **Enter**.

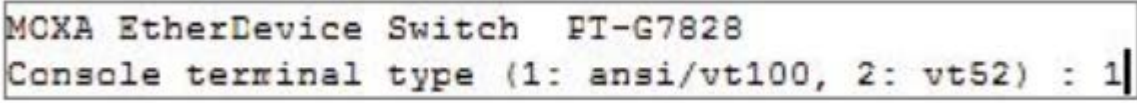

3. Telnet-консоль предложит Вам войти в систему. Нажмите **Enter** для выбора аккаунта: администратора или пользователя (**admin** или **user)**. С помощью клавиши «вниз» выберите поле **Password** и введите пароль, если это необходимо. Этот пароль будет использоваться для доступа через последовательную консоль, Telnet-консоль и web-обозреватель. Оставьте поле пустым, если пароль еще не определен, и нажмите **Enter**.

```
PT-G7828Model :
Name :
                   Switch Location
Location :
Firmware Version : V0.9 build 17080316
Serial No :
                   MCXA00000000
IP:
                   192.168.127.253
MAC Address :
                  00 - 90 - E8 - 55 - 66 - 99+------------------------------
 | Account :
                               -
 | Password :
 +-------------------------------
```
4. Должно появиться главное меню (**Main Menu**) Telnet-консоли.

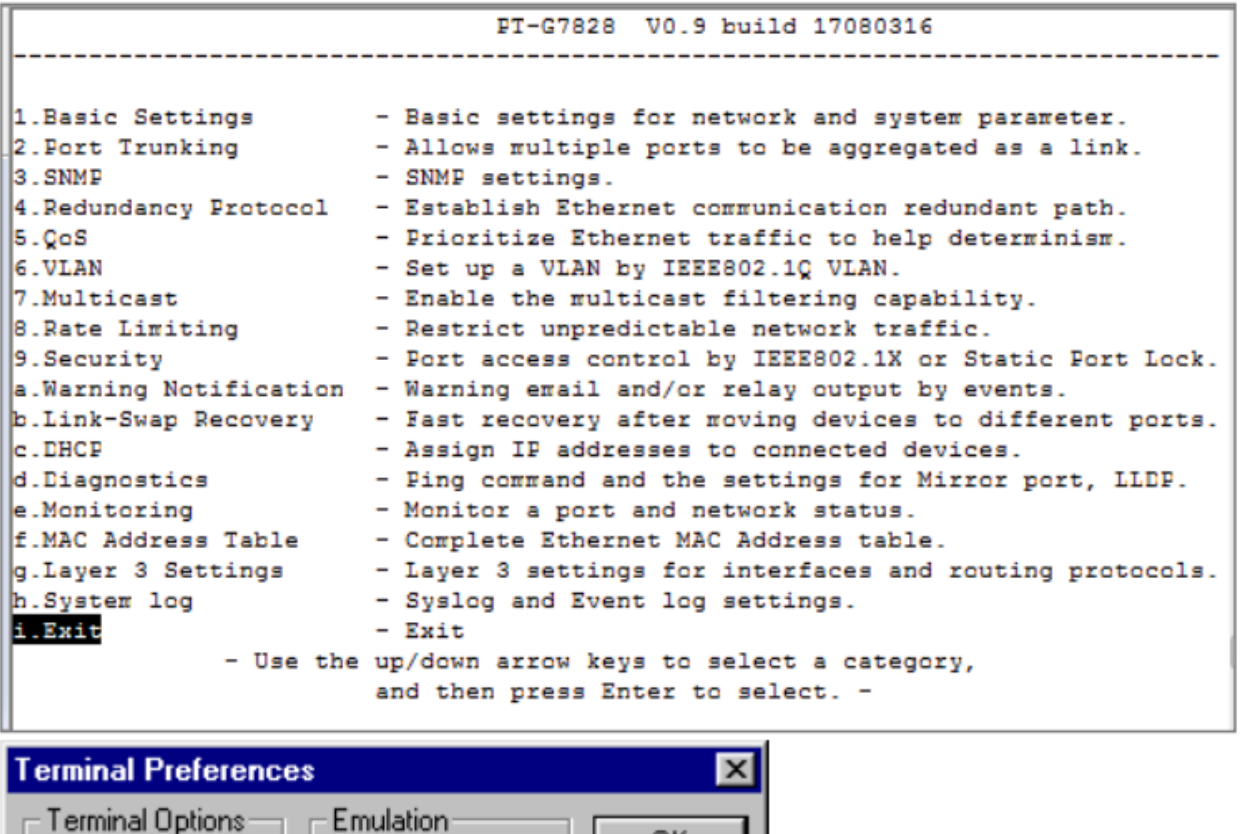

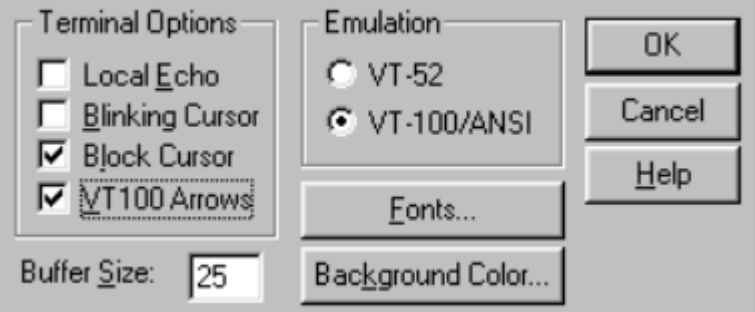

5. Используйте следующие клавиши на клавиатуре, чтобы перемещаться внутри Telnetконсоли Moxa:

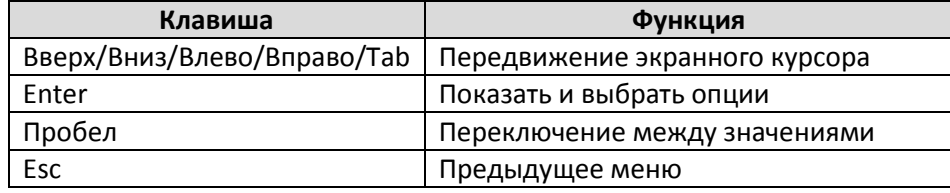

#### **Примечание:**

<span id="page-13-0"></span>По внешнему виду и списку параметров Telnet-консоль аналогична последовательной консоли.

## Наст ройка через web-обозреват ель

Web-интерфейс является самым удобным инструментом для настройки и мониторинга коммутатора MOXA. Для осуществления web-доступа можно использовать стандартные обозреватели, например, Internet Explorer.

#### **Примечание:**

Для доступа к функциям настройки коммутатора с помощью Telnet- или Web-консоли, убедитесь, что Ваш ПК и коммутатор находятся в одном и том же логическом сегменте сети.

#### **Примечание:**

Если коммутатор настроен для работы в виртуальных сетях VLAN, убедитесь в том, что VLAN ID компьютера соответствует параметру Management VLAN ID коммутатора.

#### **Примечание:**

Перед осуществлением доступа через web-интерфейс или Telnet-консоль подключите один из Ethernet-портов RJ45 коммутатора к сети или непосредственно к сетевому адаптеру компьютера. Допускается использование как прямого, так и перекрестного Ethernet-кабеля.

#### **Примечание:**

По умолчанию коммутатор MOXA имеет IP-адрес 192.168.127.253

Выполните следующие действия для получения доступа через Web-обозреватель:

- 1. Введите IP-адрес коммутатора в Web-браузере в строке Address (Адрес) или URL. Нажмите Enter для установления соединения.
- 2. Откроется окно Web-консоли. Выберите аккаунт администратора или пользователя (**admin** или **user**) введите пароль (**Password**). Этот пароль будет использоваться для доступа через последовательную консоль, Telnet-консоль и web-обозреватель. Оставьте поле пустым, если пароль еще не определен, и нажмите **Enter**.

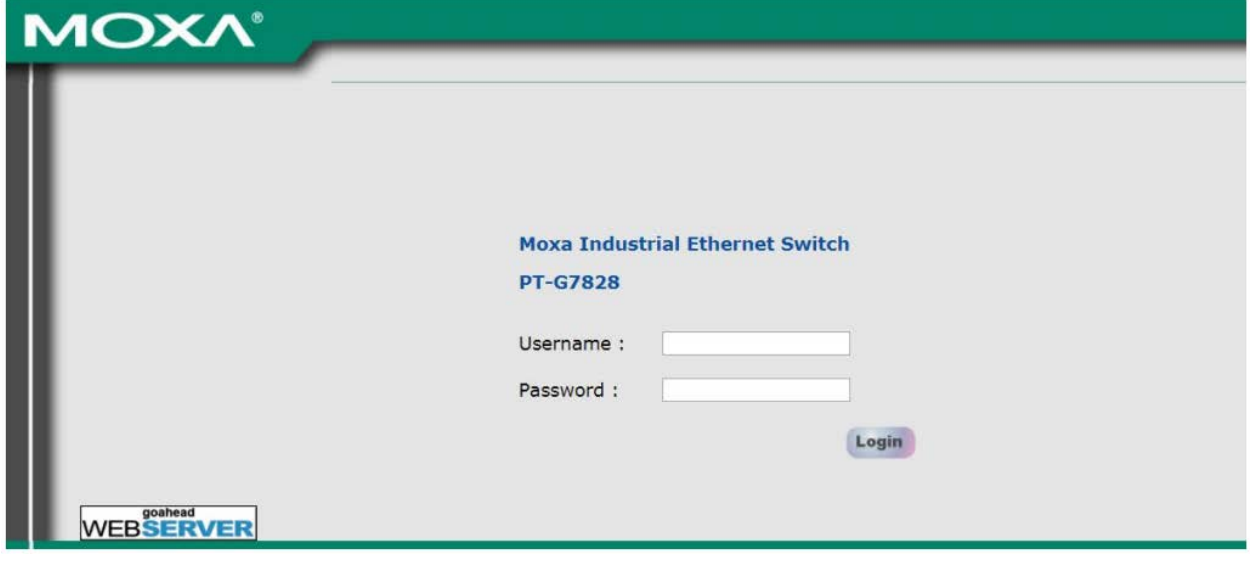

#### **Примечание:**

По умолчанию пароль в последовательной, Web- и Telnet-консоли, не задан, т.е. поле пароля пустое.

3. Возможно, для загрузки страницы администрирования придется подождать несколько секунд. Для доступа к функциям коммутатора используйте меню, располагающееся в левой части окна администрирования.

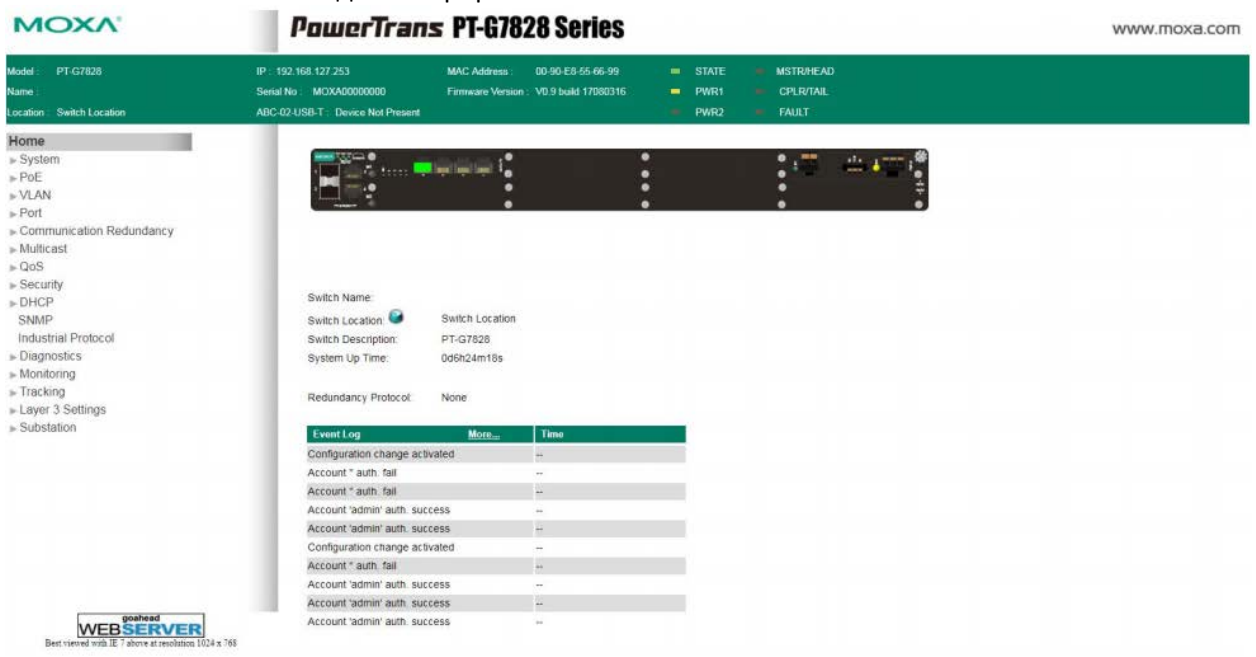

## От ключение дост упа через Telnet и web-обозреват ель

<span id="page-14-0"></span>Если Вы подключаете коммутатор к сети общего пользования и не собираетесь пользоваться функциями настройки коммутатора через сеть, мы рекомендуем отключить Telnet-консоль и webинтерфейс коммутатора. Для отключения функций настройки зайдите в меню **последовательной консоли: Basic Settings** –> **System**, отключите Telnet- и Web-консоль как показано ниже:

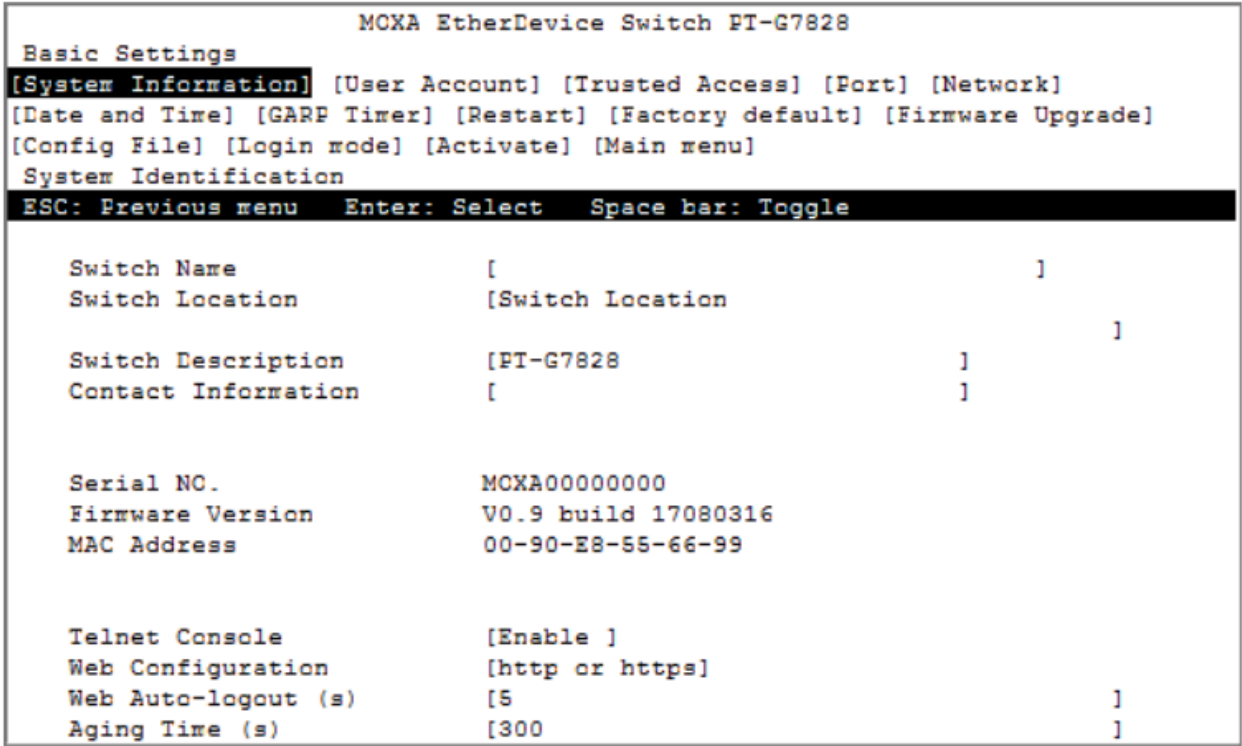

# **3**

# Основные функции

<span id="page-15-0"></span>В этой главе описывается процесс получения доступа к основным функциям настройки, мониторинга и администрирования коммутатора. Предусмотрено три способа получения доступа к управлению коммутатором: последовательная консоль, Telnet-консоль и web-обозреватель. Настройка через последовательную USB-консоль удобна в тех случаях, если IP-адрес коммутатора неизвестен. Для доступа через USB-консоль соедините USB-порт коммутатора с COM-портом компьютера. Доступ к коммутатору по сети Ethernet или Internet осуществляется через Telnetконсоль или web-обозреватель.

Доступ через web-обозреватель – это наиболее удобный для пользователя способ настройки коммутатора MOXA. Основные процедуры настройки управляемого коммутатора будут представлены в этой главе на примере доступа через web-интерфейс. В целом, отличия между технологиями управления через последовательную USB-консоль, Telnet и web очень невелики.

В этой главе будет рассмотрено: **[Домашняя страница \(Home\)](#page-16-0) [Системные настройки \(System](#page-16-1) Settings)** [Информация о системе](#page-16-2)

- [Учетная запись](#page-19-0) пользователя
- Политика паролей (Password [Login Policy\)](#page-21-0)
- [Сеть](#page-21-1)
- [Дата и время](#page-24-0)

## Домашняя ст раница

<span id="page-16-0"></span>Домашняя страница (**Home**) показывает краткую информацию о коммутаторе Moxa, включая системную информацию, протоколы резервирования, журнал событий и изображение самого устройства. Благодаря данной информации операторы могут легко понять статус системы и портов.

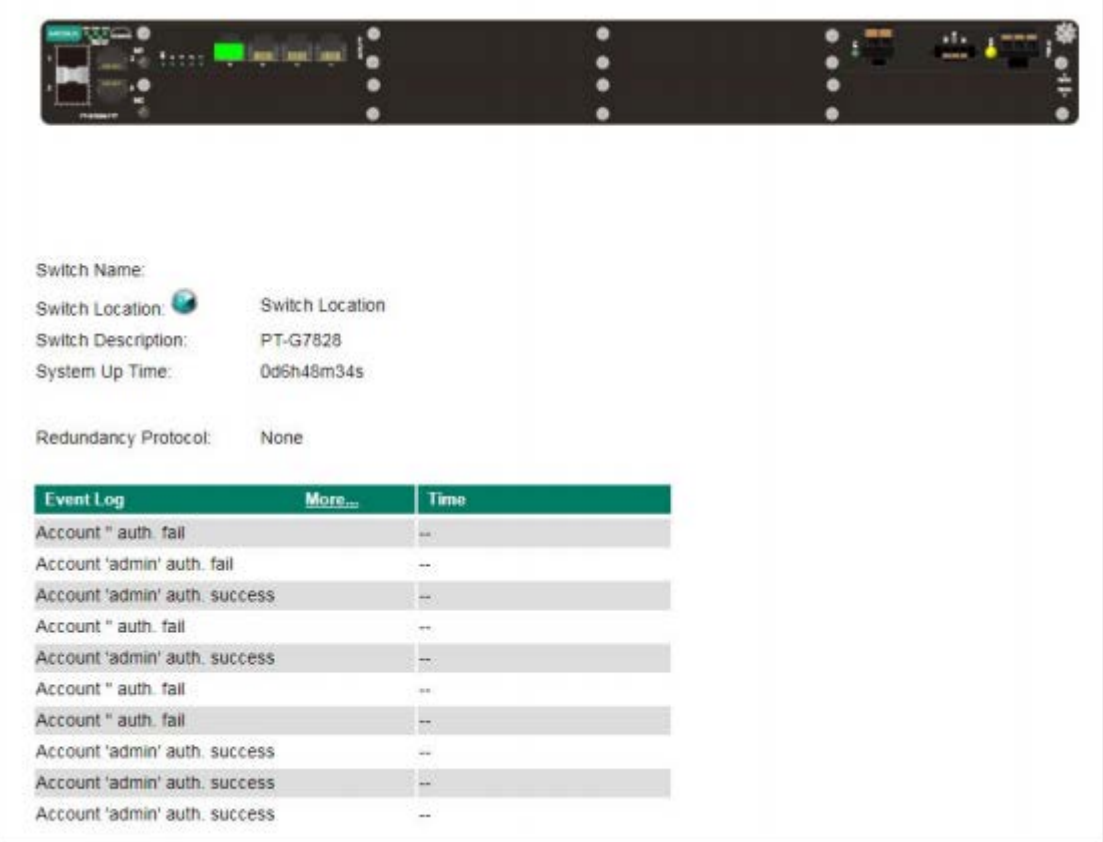

## Сист емные наст ройки

<span id="page-16-1"></span>Базовые настройки (Basic Settings) – это набор базовых параметров, необходимых администраторам для работы с коммутаторами MOXA.

## <span id="page-16-2"></span>System Information (Информация о сист еме)

Настройка параметра **System Information** позволит быстрее идентифицировать различные коммутаторы, работающие в сети.

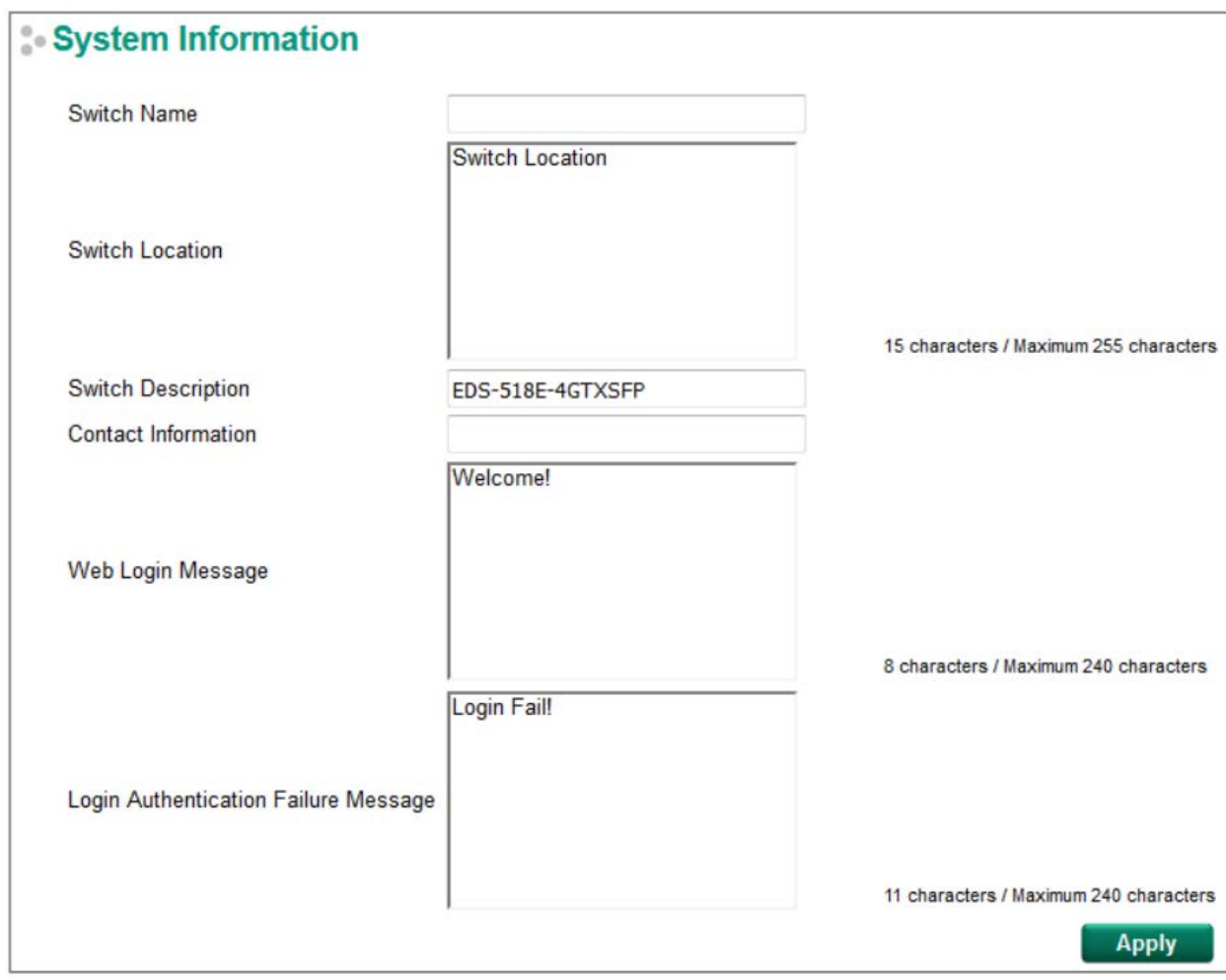

## *Switch Name (Имя коммутатора)*

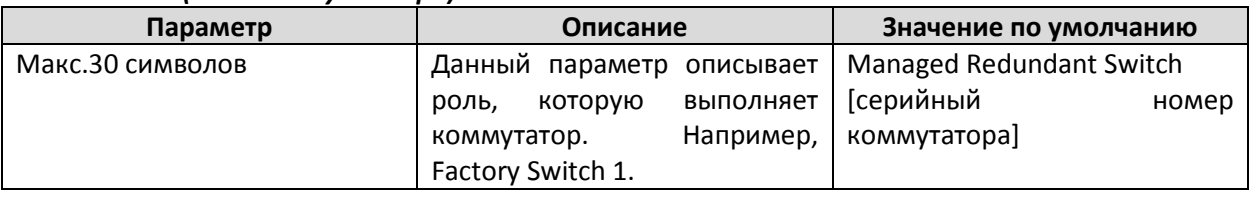

## **Примечание**

Switch Name (Имя коммутатора) заполняется согласно правилам заполнения имения PROFINET I/O. Имя может содержать любой из данных символов, **a-z/A-Z/0-9/-/.**, и не может начинаться с **portxyz** или **port-xyz-abcde**, где xyzabcde=0...9, и не может иметь формат n.n.n.n, где n=0...9.

#### *Switch Location (Местоположение коммутатора)*

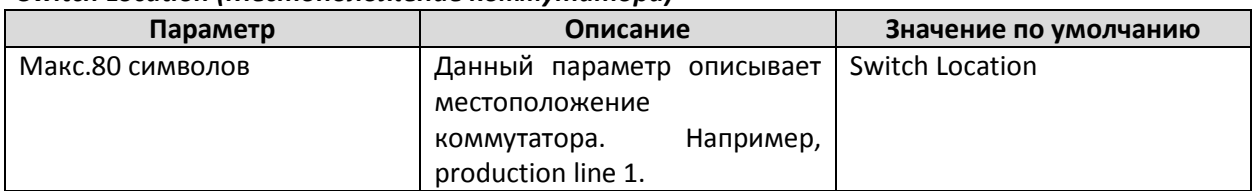

#### *Switch Description (Описание коммутатора)*

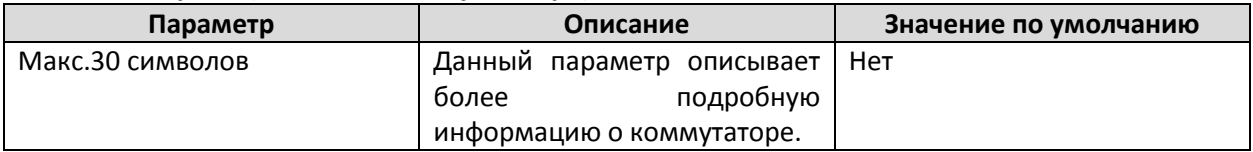

### *Contact Information (Контактная информация)*

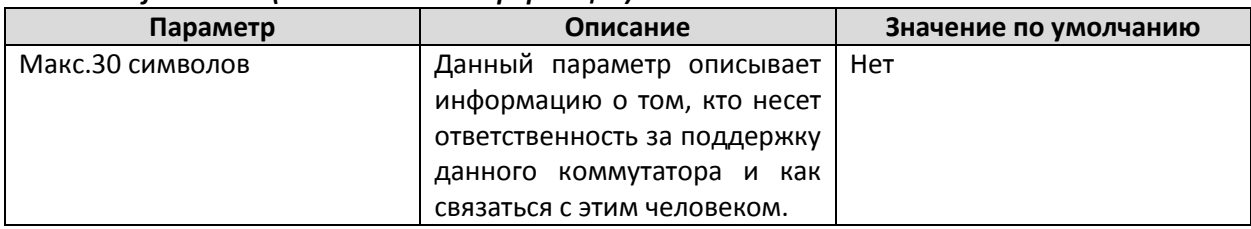

#### *Web Login Message (Сообщение об успешной аутентификации)*

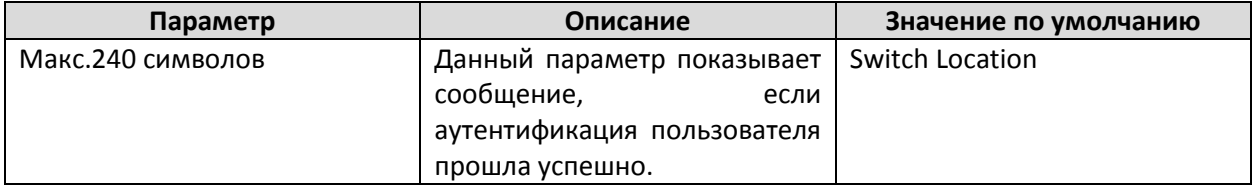

#### *Login Authentication Failure Message (Сообщение об ошибке аутентификации)*

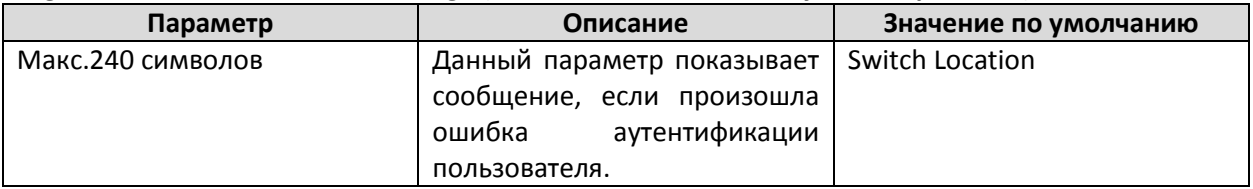

## <span id="page-18-0"></span>Информация об уст ановленных модулях

Данная страница отображает название модели и серийный номер главного шасси, Ethernetмодулей и модулей питания.

## **Comparent Information**

#### **Main Chassis:**

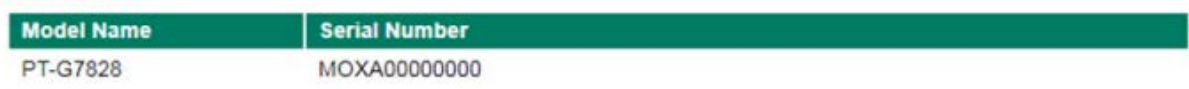

#### Line Module:

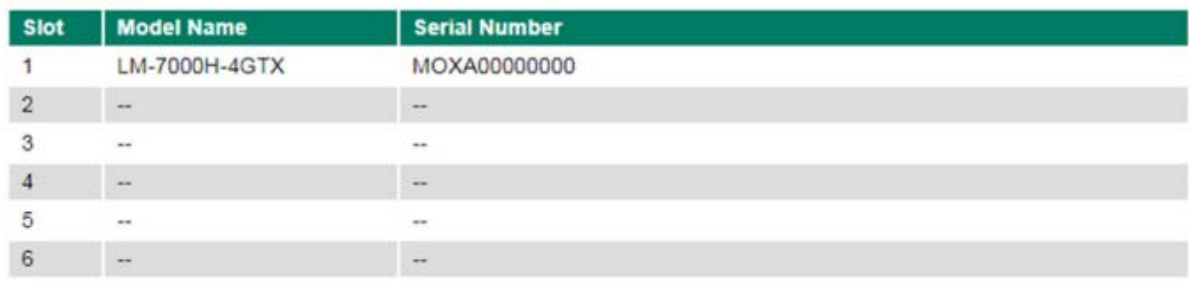

#### Power Unit:

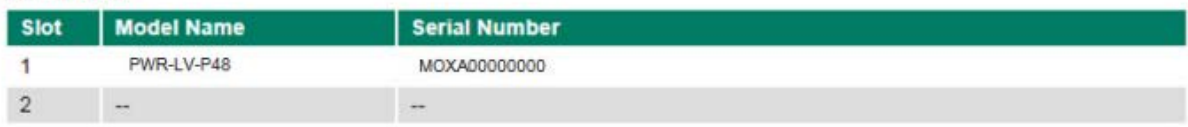

#### <span id="page-19-0"></span>User Account (Учет ная запись пользоват еля)

Коммутатор Moxa поддерживает управлением аккаунтами, в том числе создание, активацию, изменение, отключение и удаление учетных записей. Есть два уровня доступа конфигурации: администратора и пользователя. Пользователь **admin** имеет возможность полностью производить конфигурирование и изменение настроек коммутатора, **user** имеет только возможность чтения параметров и не может вносить никаких изменений.

#### **Примечание:**

1. Высокий уровень безопасности обеспечит смена пароль сразу же после первого входа в систему.

2. По умолчанию пользователь **admin** не может быть удален или отключен.

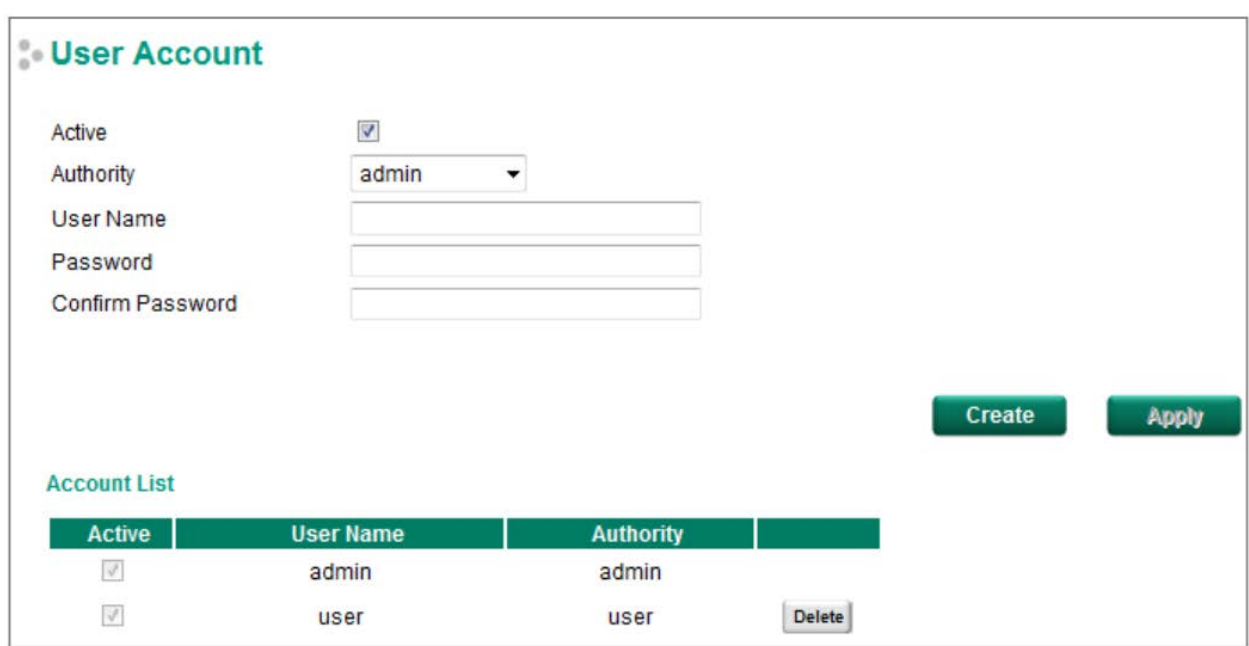

#### *Active (Активация)*

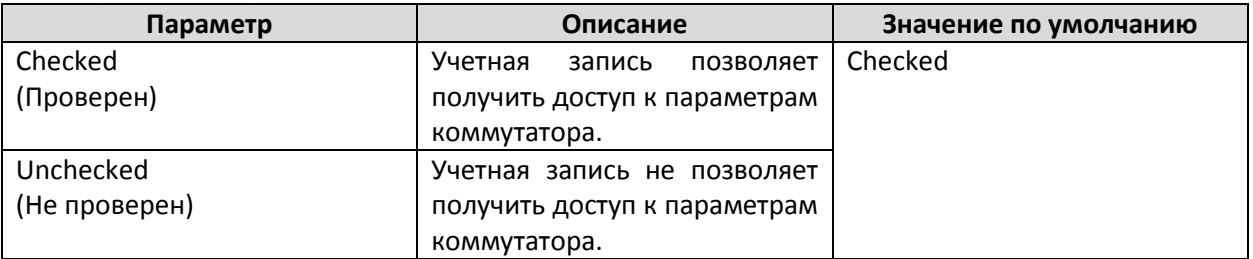

#### *Authority (Учетная запись, полномочия)*

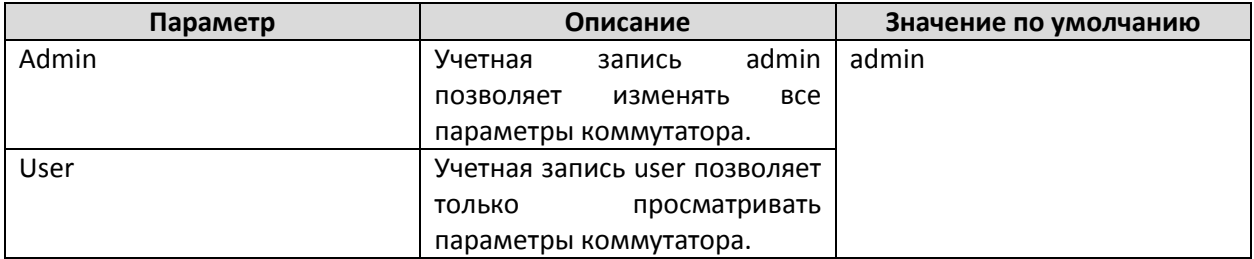

## *Создание новой учетной записи*

Нажмите **Create**, введите имя учетной записи и пароль, а также присвойте полномочия. Нажмите **Apply** для добавления данной учетной записи в список учетных записей (**Account List**).

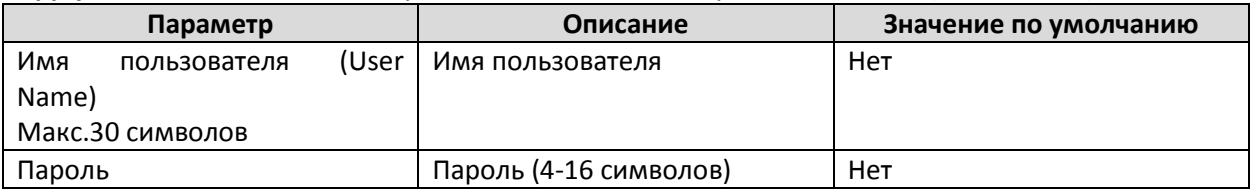

#### *Изменение существующей учетной записи*

Выберите необходимую учетную запись в списке учетных записей (**Account List**), внесите изменения и нажмите **Apply** для сохранения.

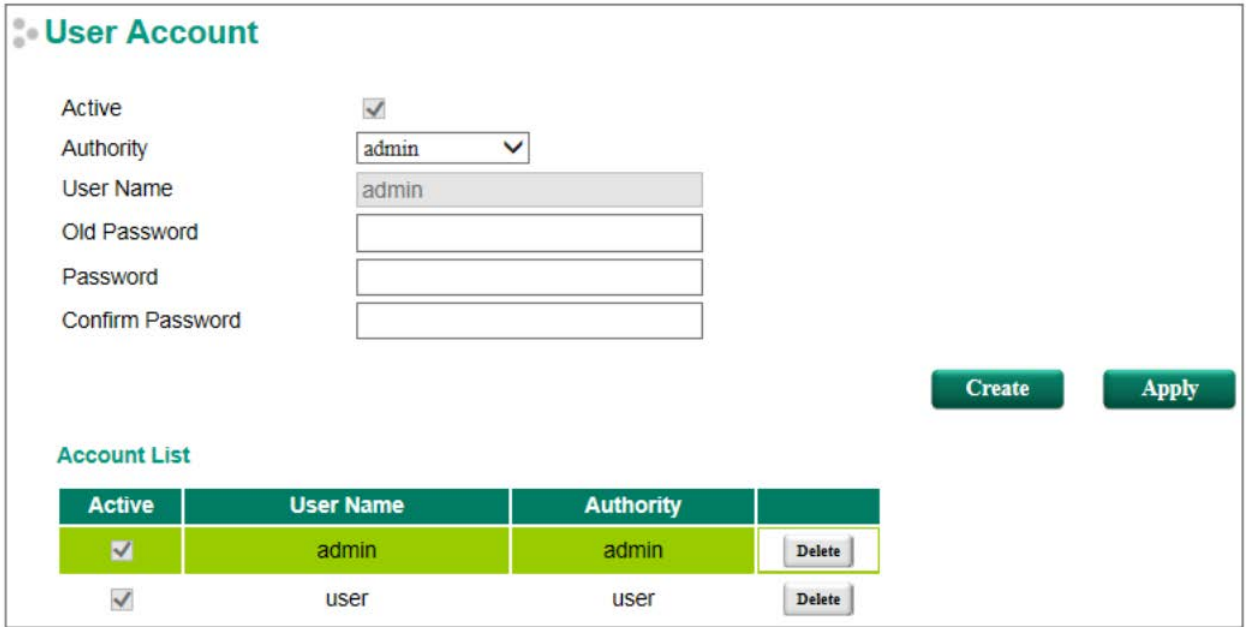

#### *Удаление существующей учетной записи*

Выберите необходимую учетную запись в списке учетных записей (**Account List**) и нажмите **Delete**.

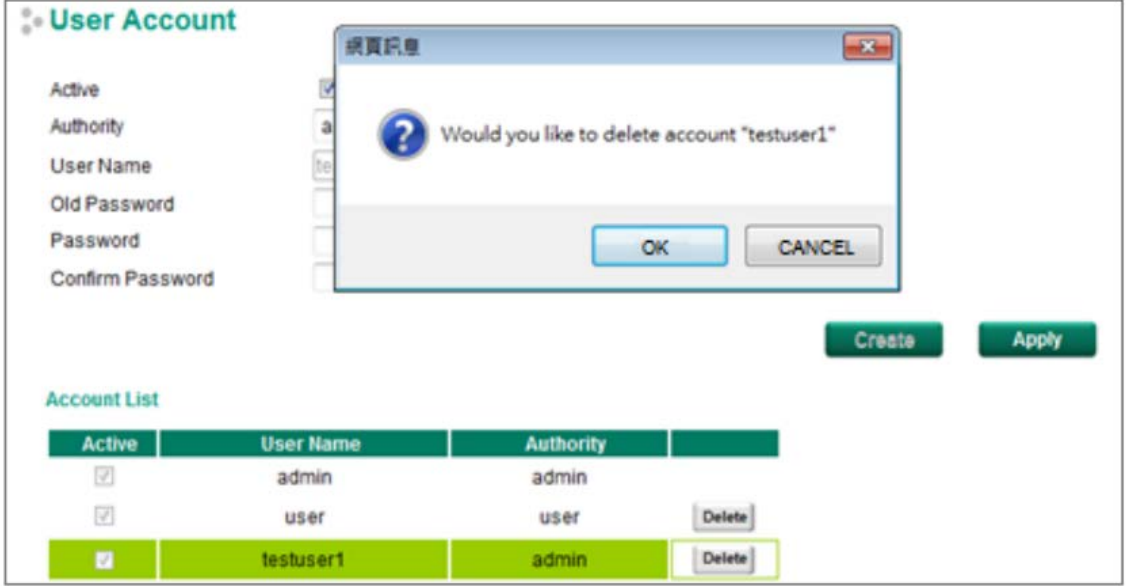

## <span id="page-21-0"></span>Полика паролей

Чтобы защитить сеть от хакерских атак, коммутаторы Moxa позволяют пользователям настраивать пароль для своей учетной записи и блокировать ее в случае ввода неправильного пароля. Политика паролей учетной записи требует, чтобы пароль был определенной длины (минимальное количество символов) и определенной сложности. Если включена функция Account Login Failure Lockout, пользователю необходимо настроить параметры **Retry Failure Threshold** и **Lockout Time**. Если количество попыток входа в систему превышает пороговое значение попыток (Retry Failure Threshold), пользователю необходимо подождать количество минут, настроенное в поле время блокировки (Lockout Time), прежде чем снова вводить пароль.

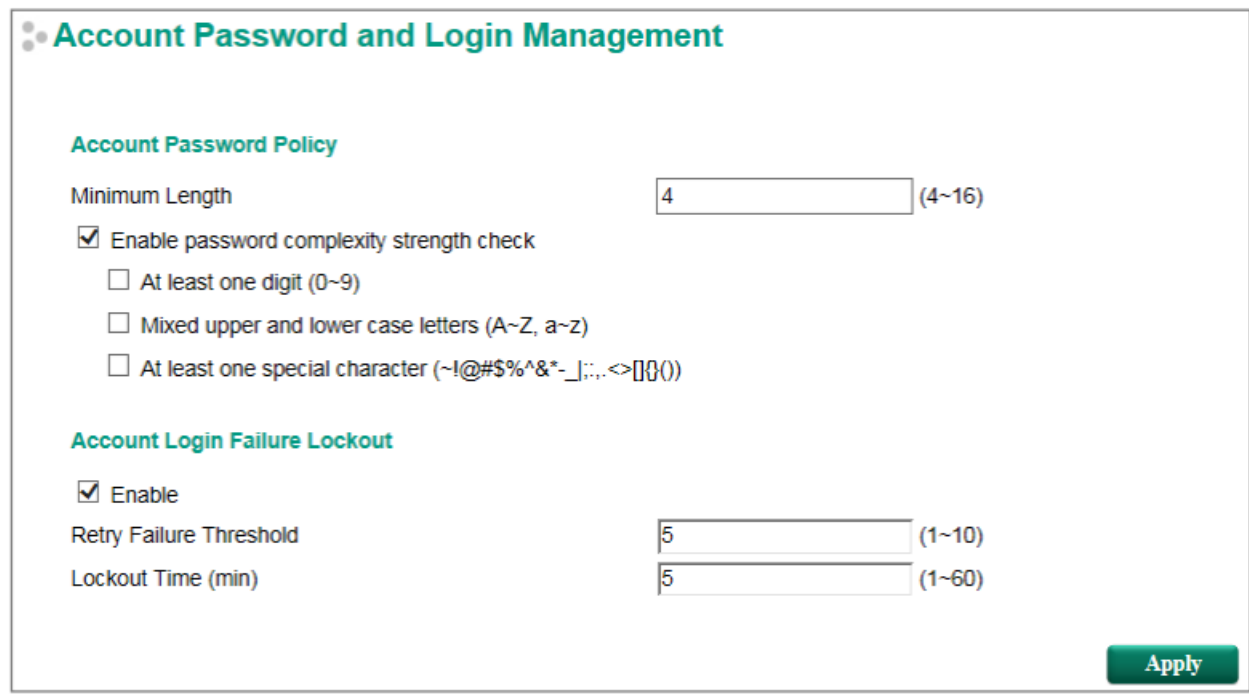

## <span id="page-21-1"></span>Сет ь

Настройка сетевых параметров позволяет пользователям задавать параметры адресов IPv4 и IPv6 для настройки доступа к коммутатору через сеть. Коммутаторы Moxa поддерживают адреса IPv4 и IPv6 и могут управляться с помощью каждого из них.

#### *IP Settings (Параметры сети)*

Настройки IPv4 включают в себя IP-адрес коммутатора и маску подсети, а также IP-адрес шлюза по умолчанию. Кроме того, есть поля для указания IP-адреса 1-го и 2-го сервера DNS.

Настройки адреса IPv6 включают в себя два типа адресов: адрес Link-Local Unicast и адрес Global Unicast. Адрес Link-Local делает коммутатор доступным через IPv6 для всех устройств, подключенных к той же локальной подсети. Для подключения к сети большего размера с несколькими сегментами тип адреса коммутатора должен быть Global Unicast.

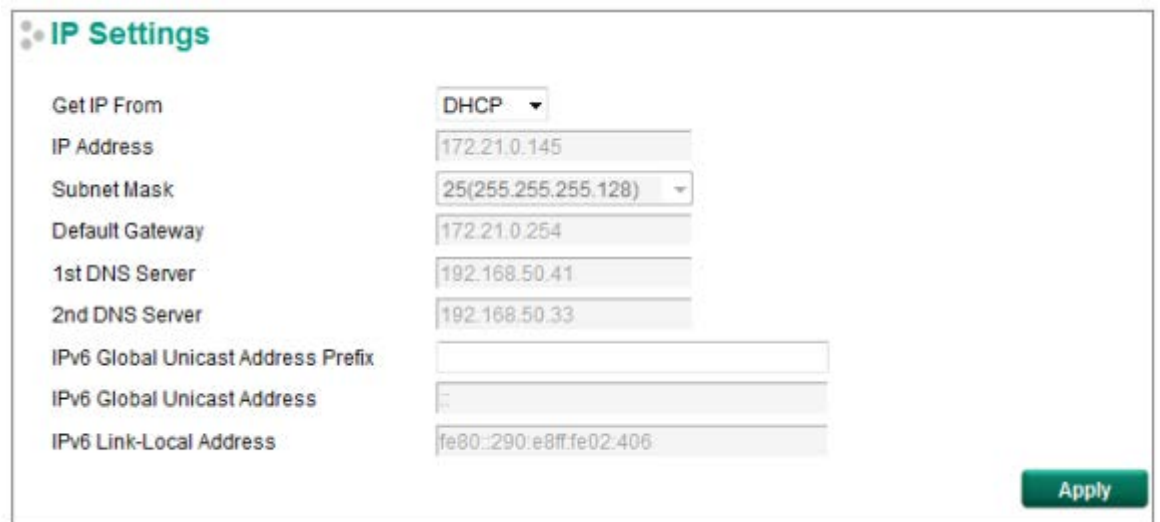

## *Get IP From (Получать IP-адрес от)*

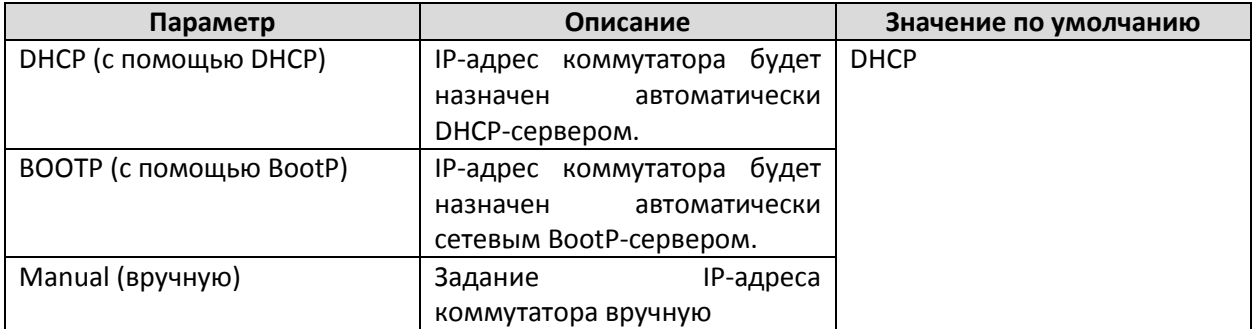

## *IP Address (IP-адрес)*

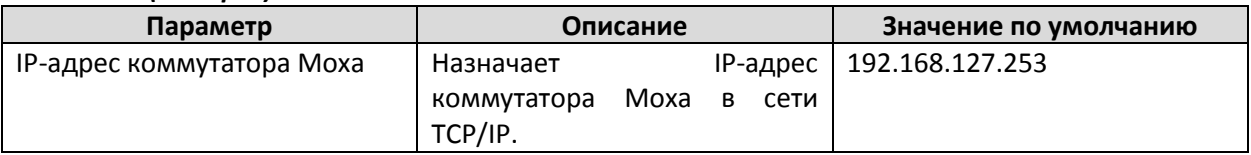

## *Subnet Mask (Маска подсети)*

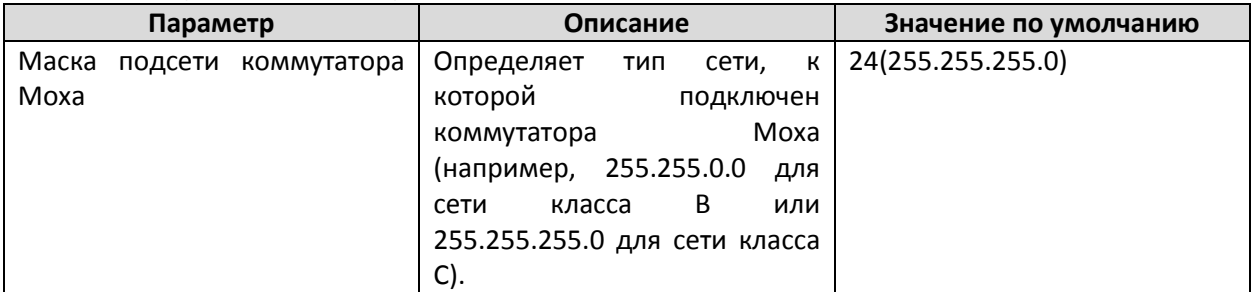

## *Default Gateway (Маршрутизатор по умолчанию)*

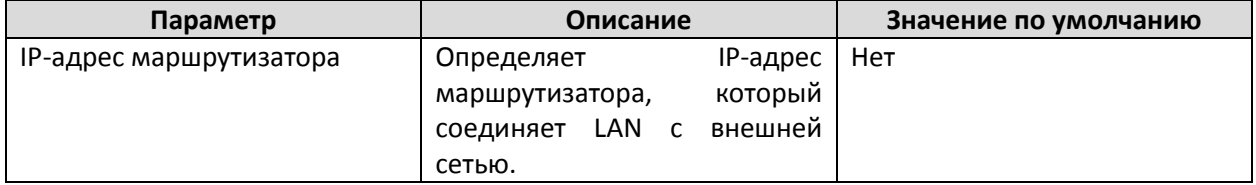

## *DNS Server IP Addresses (IP-адреса DNS-серверов)*

| Параметр                     | Описание                      | Значение по умолчанию |
|------------------------------|-------------------------------|-----------------------|
| IP-адрес первого DNS-сервера | IP-адрес DNS-сервера Вашей    | Нет                   |
|                              | сети. После задания IP-адреса |                       |
|                              | DNS-сервера<br>— Вы<br>можете |                       |
|                              | вводить URL коммутатора EDS   |                       |
|                              | (например,                    |                       |
|                              | www.PT.company.com)<br>в      |                       |
|                              | браузере вместо введения IP-  |                       |
|                              | адреса.                       |                       |
| IP-адрес второго DNS-сервера | Вашей<br>IP-адрес DNS-сервера | Нет                   |
|                              | будет<br>Коммутатор<br>сети.  |                       |
|                              | пытаться работать со вторым   |                       |
|                              | DNS-сервером<br>B<br>случае   |                       |
|                              | ОТСУТСТВИЯ<br>соединения<br>c |                       |
|                              | первым                        |                       |

*IPv6 Global Unicast Address Prefix (Prefix Length: 64 bits) (Префикс адреса Global Unicast, макс.длина префикса – 64 бита)*

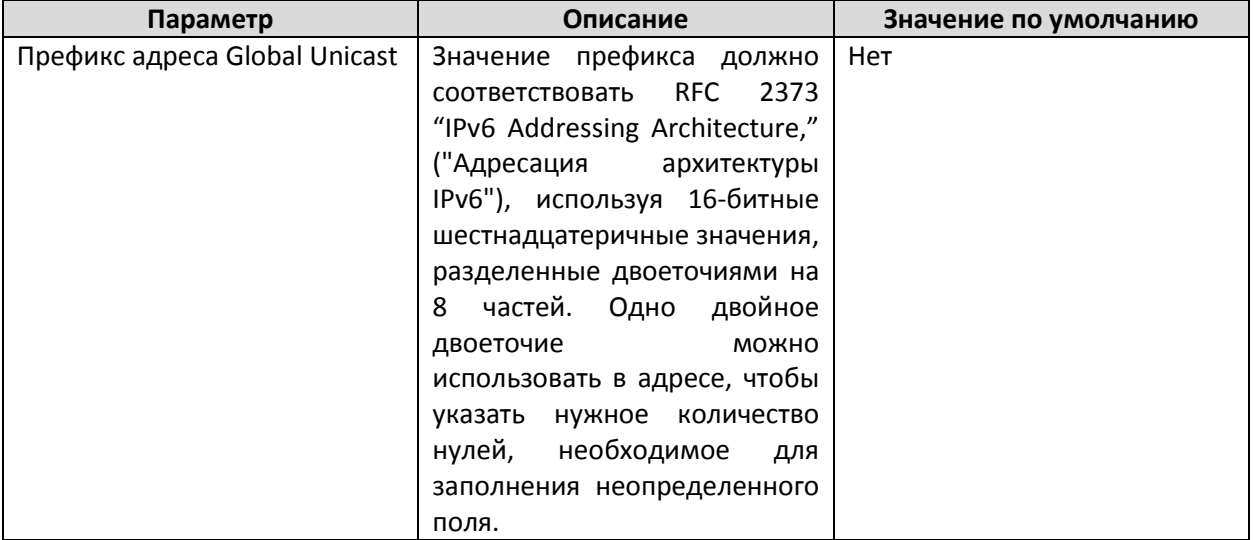

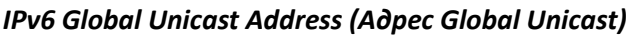

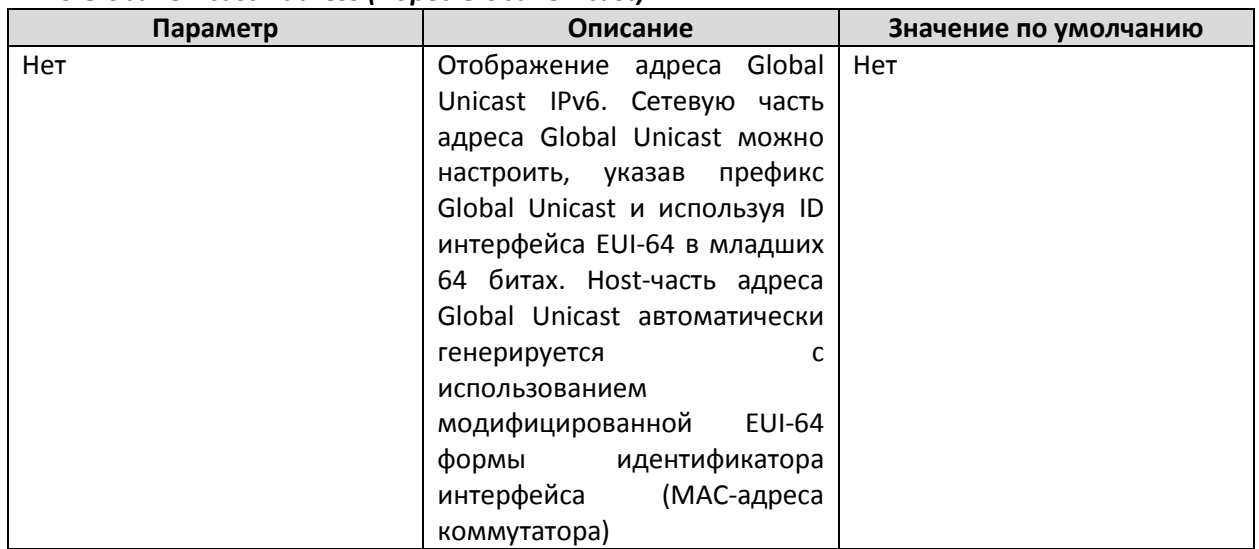

## *IPv6 Link-Local Address (Адрес Link-Local)*

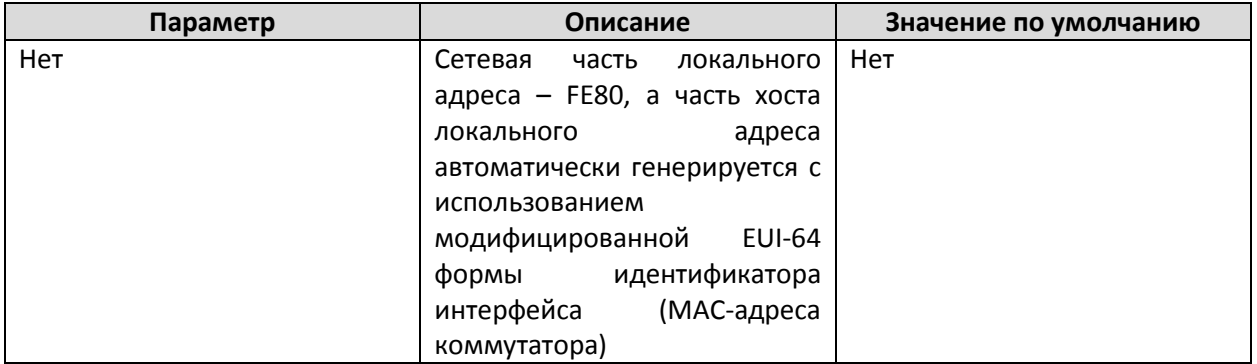

#### *IPv6 Neighbor Cache (таблица соседних устройств)*

Информация, содержащаяся в таблице соседних устройств, включает в себя IPv6-адреса смежных узлов, их адреса Link-Layer и информацию о текущем состоянии записей.

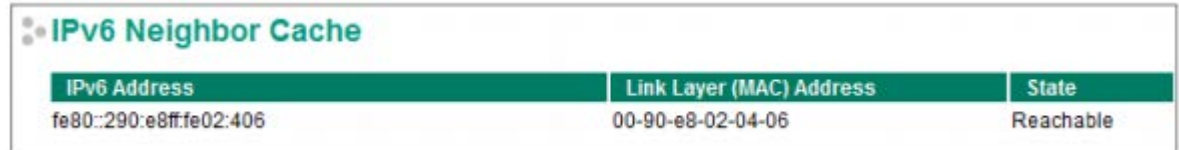

#### **Примечание**

Настройка IPv6 доступна только на PT-G7728.

## <span id="page-24-0"></span>Date and Time (Наст ройки сист емного времени и дат ы)

Коммутатор Moxa имеет функцию установки системного времени на основе информации, полученной от NTP-сервера, а также может принимать дату и время, заданные пользователем. Благодаря этому такая функция, как автоматическое сообщение о событии по e-mail, содержит информацию о точном времени наступления события.

#### **Примечание:**

Коммутаторы Moxa не обладают часами реального времени. Пользователь должен устанавливать актуальные дату и время после каждой перезагрузки устройства, особенно, если отсутствует связь с NTP-сервером или Интернет-соединение.

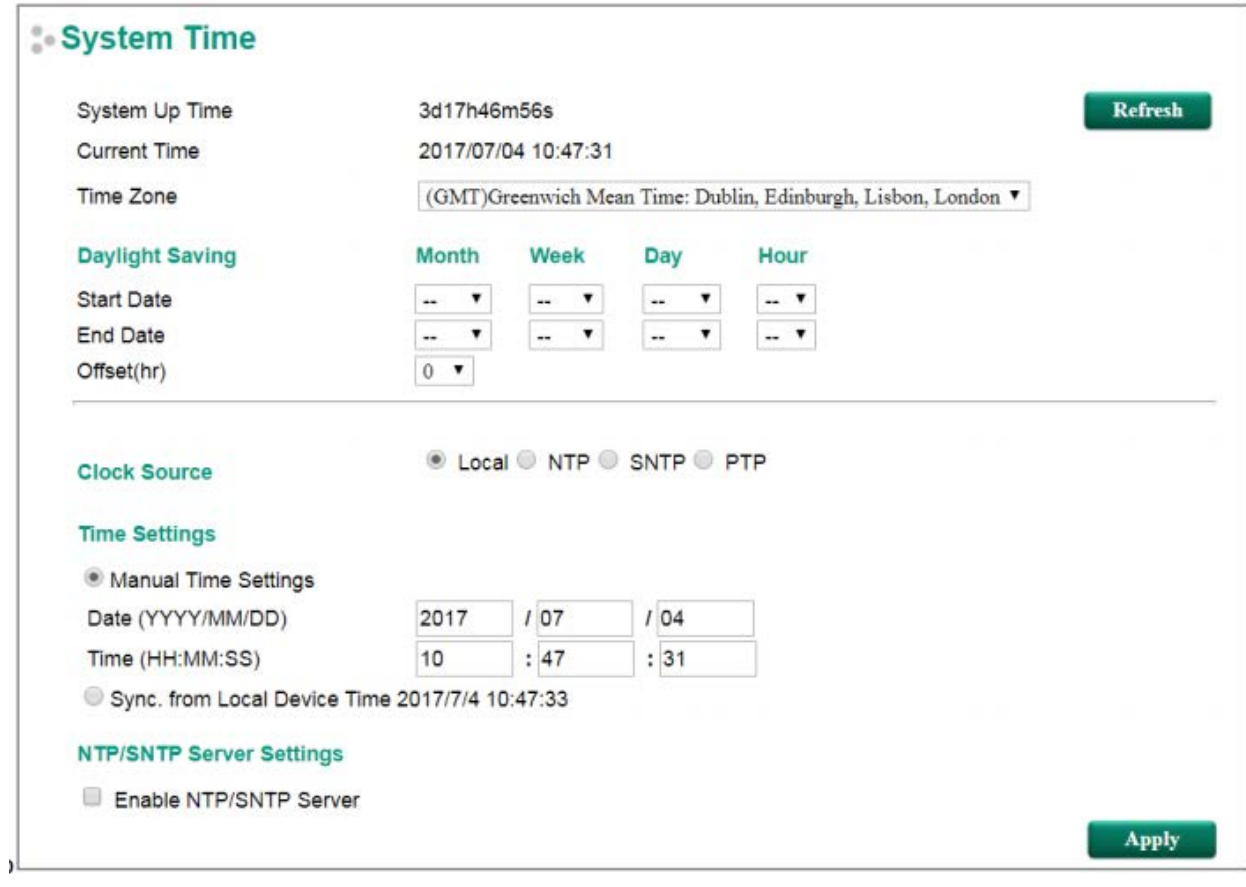

#### *System Up Time*

Показывает, как долго коммутатор Moxa был включен и работает с момента последнего холодного запуска.

#### *Current Time (Текущее время)*

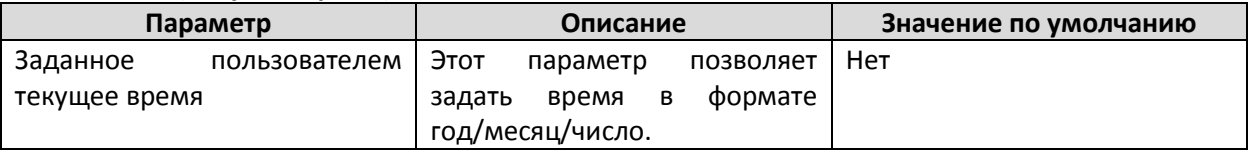

#### *Clock Source (Источник времени)*

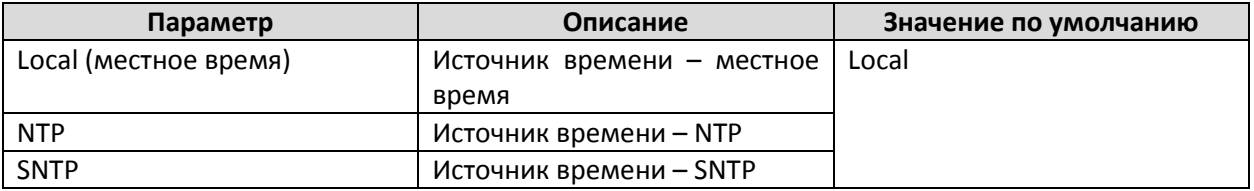

#### *Time Zone (Часовой пояс)*

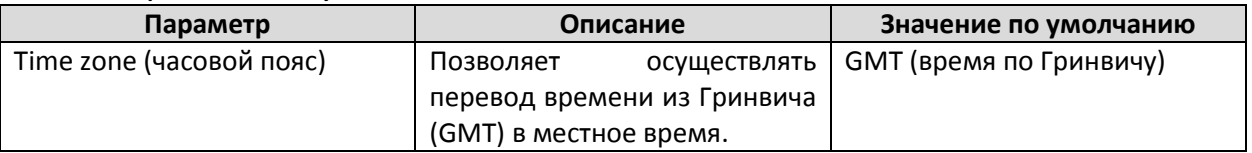

#### *Daylight Saving Time (Переход на летнее время)*

Настройки перехода на летнее время используются для автоматического перехода, соответствующего стандартам страны.

#### *Start Date (Дата начала)*

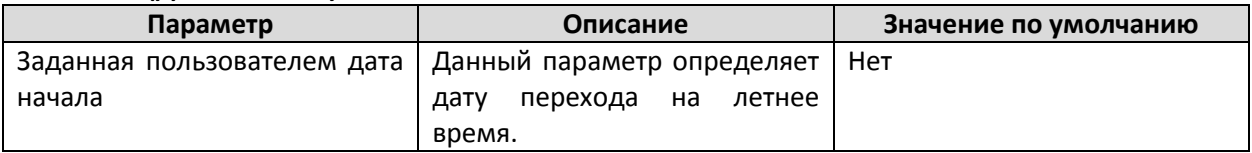

#### *End Date (Дата окончания)*

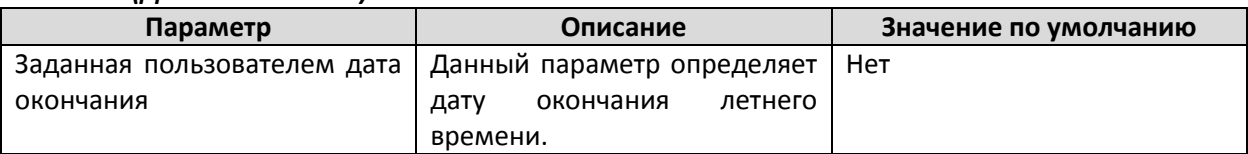

#### *Offset (Количество часов при переводе времени)*

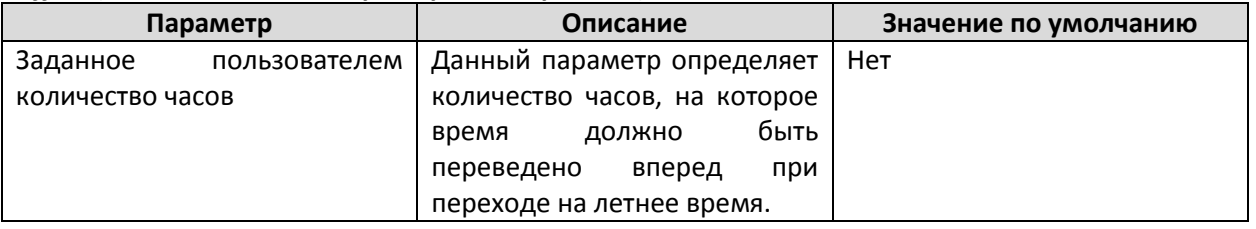

#### **Примечание:**

Изменение часового пояса приведет к изменению текущего времени. Настройте часовой пояс до настройки времени.

Если опции NTP или SNTP включены, Вам также необходимо настроить следующие параметры:

#### *Time Server IP/Name (IP-адрес/имя сервера времени)*

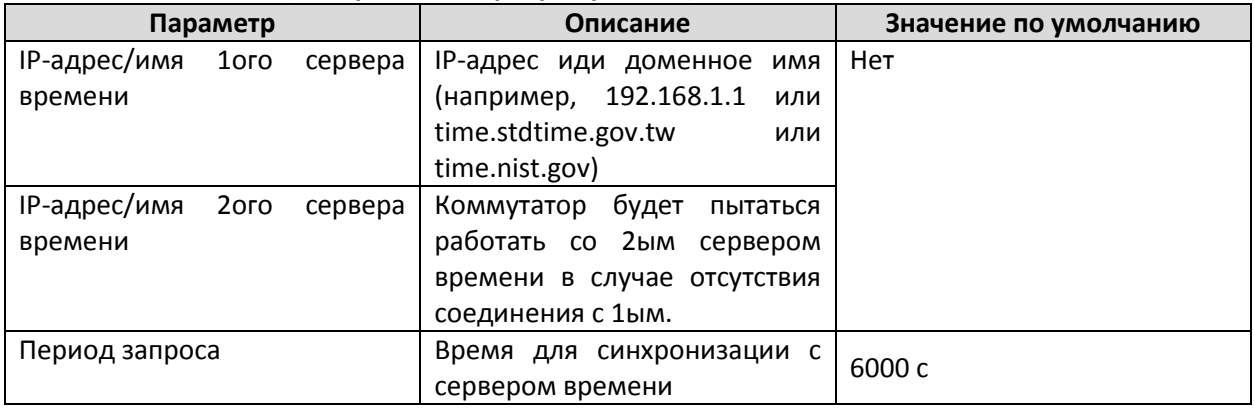

#### *Enable NTP/SNTP Server (Включение NTP/SNTP сервера)*

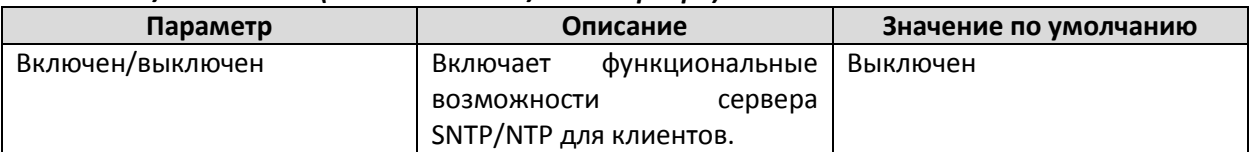

## <span id="page-26-0"></span>Наст ройки аут ент ификации NTP

Аутентификация NTP используется для аутентификации пакета синхронизации времени NTP. Когда пользователь включает аутентификацию NTP, устройство синхронизируется с источником времени/клиентом/peer-устройством, только если пакет содержит авторизационный ключ. Устройство не примет пакет, который не прошел аутентификацию и не будет обновлять местное время.

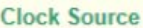

○ Local ● NTP ○ SNTP ○ PTP

#### **NTP Authentication Settings**

Enable NTP Authentication

#### Authentication Key ▼

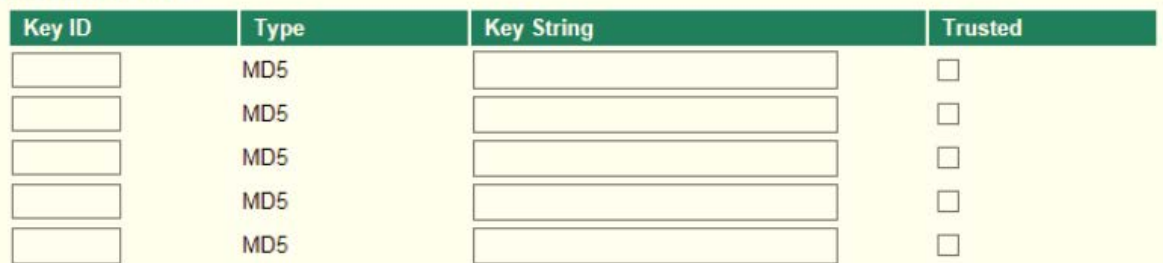

Note: Key ID - Authentication key for trusted time sources (1~65535)

#### **NTP Client Settings**

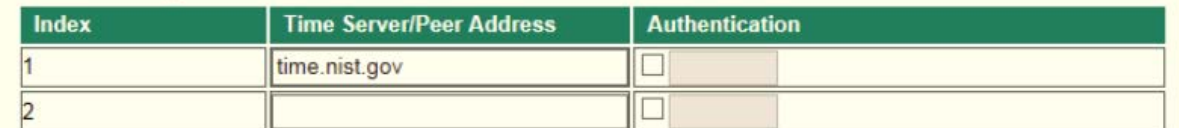

#### **NTP/SNTP Server Settings**

Enable NTP/SNTP Server

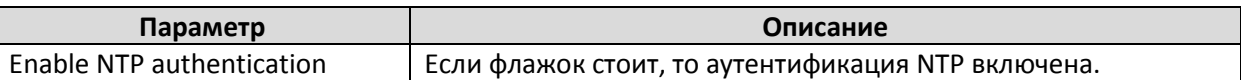

#### *Авторизационный ключ:*

Данный параметр указывает ключ, который может быть распознан устройством, на устройстве может быть сохранено максимум 5 ключей. Пользователь может активировать ключ, установив флажок 'Trusted'.

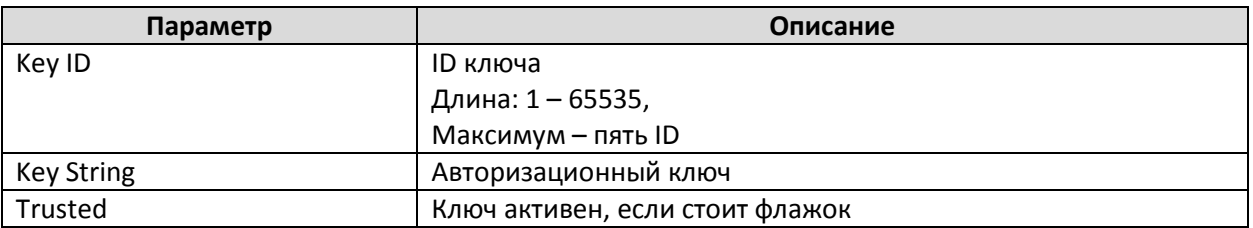

#### *NTP Client Settings (Настройка клиента NTP)*

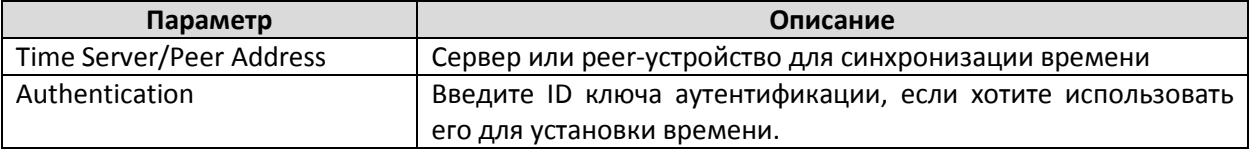

#### *NTP/SNTP Server settings (Настройки сервера NTP/SNTP)*

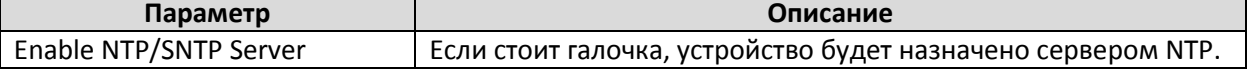

**Apply** 

## <span id="page-28-0"></span>IEEE 1588 PTP

Информация для данного раздела взята с сайта NIST ([http://ieee1588.nist.gov/intro.htm\)](http://ieee1588.nist.gov/intro.htm)

«Измерение времени должно происходить в соответствии с Протоколом синхронизации точного времени для сетевых измерительных систем и систем управления (стандарт IEEE 1588-2008) с целью синхронизации часов реального времени, установленных в компонентах системы автоматизации электроэнергетических объектов.

Стандарт IEEE 1588 (ноябрь 2002 года) расширяет возможности применения Ethernet-сетей в системах управления, повышает производительность сетей. В последнее время все больше энергетических систем используют сильно распределенные сети, которые не могут отвечать жестким требованиям к синхронизации времени. Рассматриваемый стандарт регулирует отношения master-slave между часами и обеспечивает соблюдение конкретных требований ко времени в системах электроэнергетики. Все устройства получают информацию о времени от часов grandmaster. Протокол в первую очередь предназначен для удобного управления сетью».

#### *Как Ethernet-коммутатор влияет на синхронизацию IEEE 1588?*

Информация для данного раздела взята с сайта NIST ([http://ieee1588.nist.gov/switch.htm\)](http://ieee1588.nist.gov/switch.htm):

«Ethernet-коммутатор вносит задержку в несколько микросекунд при синхронизации между часами grandmaster и часами slave, соответствующими стандарту IEEE 1588. Таки задержки могут приводить к ошибкам в синхронизации. Длительность задержек зависит от конструкции коммутатора и от особенностей сетевого трафика. Эксперименты с прототипами протокола IEEE 1588 показали, что задержками можно управлять. Например, благодаря использованию статистических данных с устройств, работающих по IEEE 1588, можно выявить средние задержки, и затем их компенсировать для достижения максимальной точности синхронизации времени».

## *Возможно ли создание Ethernet-коммутаторов, защищенных от колебаний времени задержки?*

Ethernet-коммутатор с поддержкой IEEE 1588 должен не допускать образования очереди в передаче информации. Он должен отличаться от обычного коммутатора двумя параметрами:

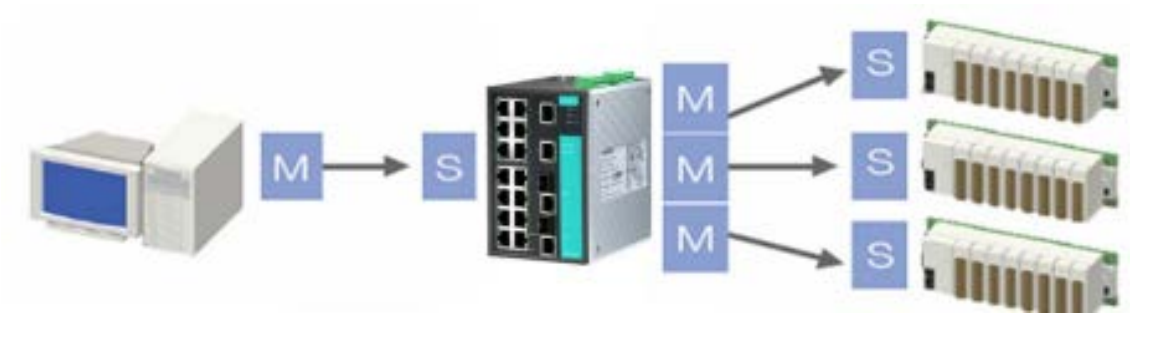

Часы Grandmaster: Определяют основное время системы

Пограничные часы (boundary clock): Выполняют функцию Slave по отношению к Grandmaster и функцию master к своим slaveустройствам

Обычные часы (ordinary clock): Выполняют функцию Slave по отношению к master-

устройству

- 1. В коммутаторе должны быть реализованы функции пограничных часов (**Boundary Clock**) и прозрачных часов (**Transparent Clock**).
- 2. Коммутатор должен быть настроен так, чтобы передавать сообщения IEEE 1588 способом, альтернативным способу передачи обычного трафика.

Такой коммутатор будет синхронизировать часы всех устройств, подключенных к нему, с максимально возможной точностью.

## *PTP Settings (Настройки PTP)*

## PTP Settings

Enable IEEE 1588 PTP

**Apply** 

#### *Enable IEEE 1588 PTP (Включить функцию IEEE 1588 PTP)*

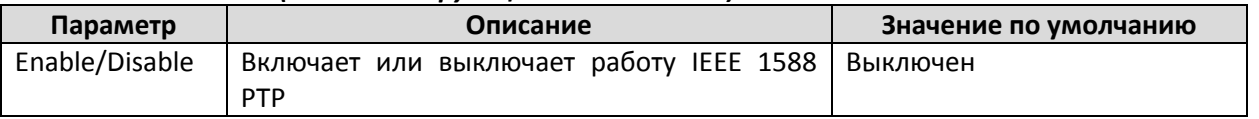

#### **Примечание**

При использовании IEEE 1588 PTP перейдите в настройки порта PTP, чтобы включить функцию PTP на каждом порту.

#### *PTP Profile (Профиль PTP)*

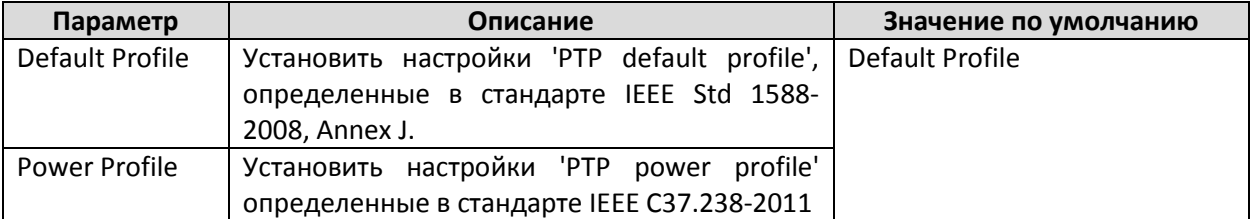

## **Default profile**

## **PTP Settings**

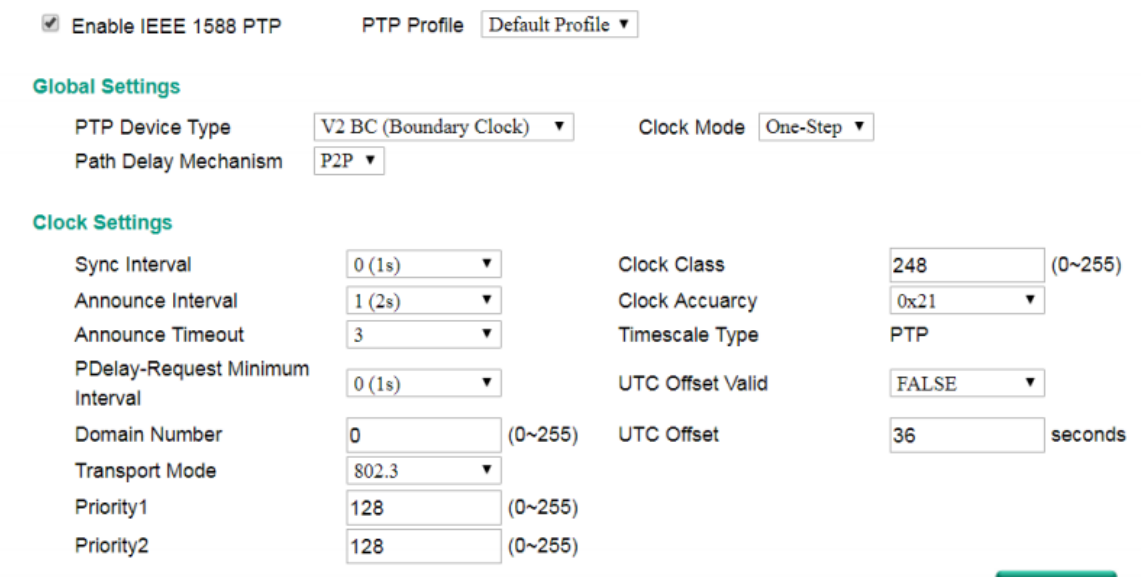

Apply

## *PTP Device Type (Тип устройства PTP)*

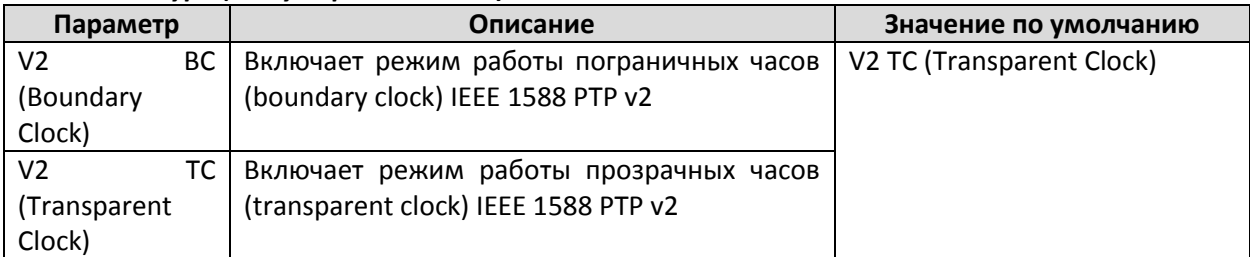

#### *Clock Mode (Режим часов (устанавливает режим часов коммутатора))*

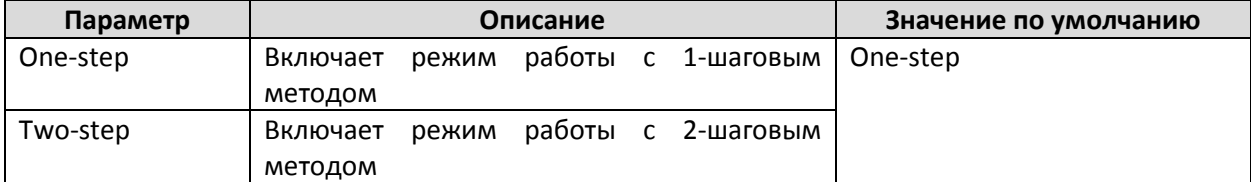

#### *PTP Delay Mechanism (Механизм задержки PTP)*

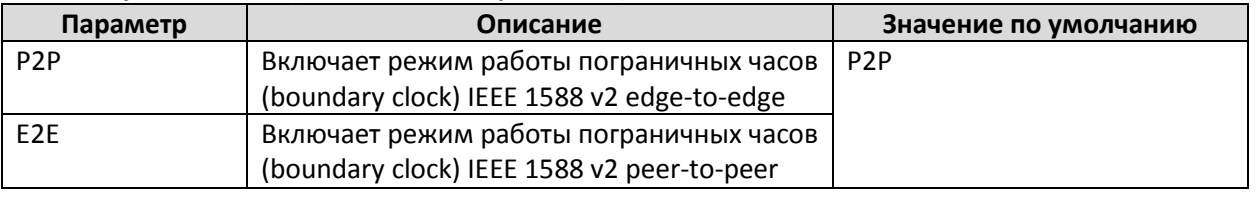

#### **Примечание**

Убедитесь, что на всех устройствах PTP настроен одинаковый механизм задержки PTP (PTP Delay Mechanism).

## **Clock settings (Настройки часов)**

#### *Sync Interval (временной интервал для сообщений синхронизации)*

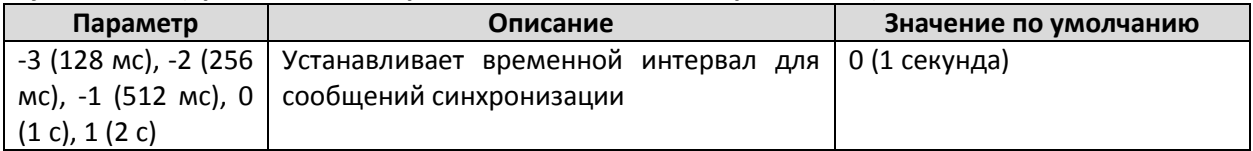

#### *Announce Interval (интервал отправки оповещающих сообщений)*

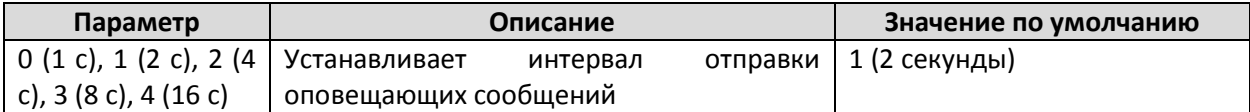

#### *Announce Timeout (таймаут получения сообщений)*

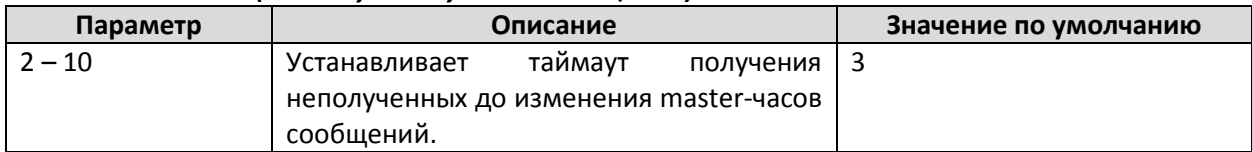

## *PDelay-request Minimum Interval (интервал времени отправки запроса задержки)*

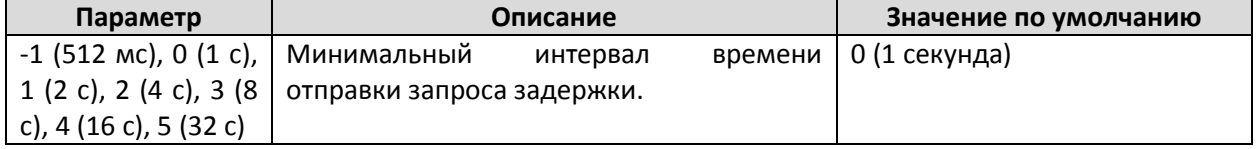

### *Domain Number (Номер домена)*

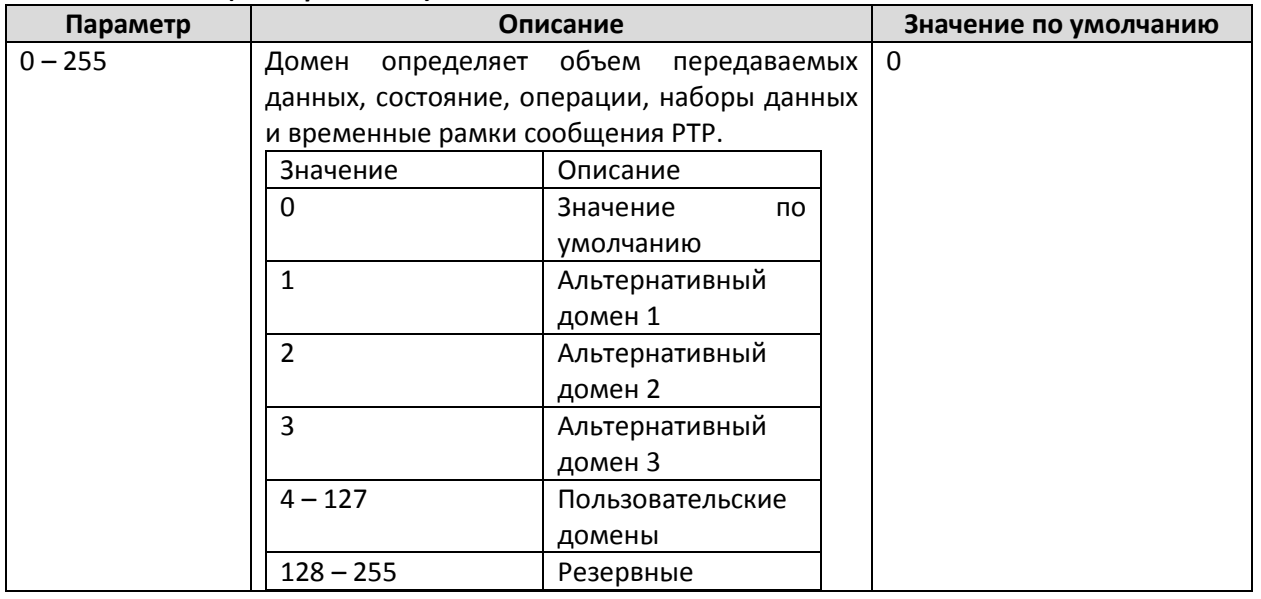

#### **Примечание**

Коммутатор и часы grandmaster должны быть в одном домене PTP.

#### *Transport Mode (транспортный протокол для передачи сообщений PTP)*

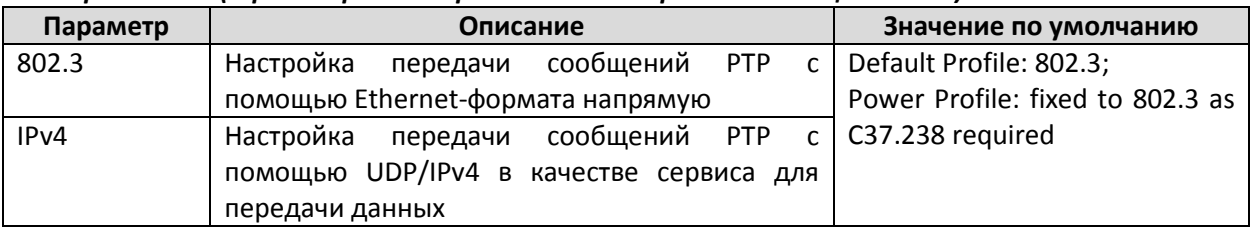

#### **Примечание**

Убедитесь, что все устройства PTP используют один и тот же сервис передачи данных.

#### *priority1*

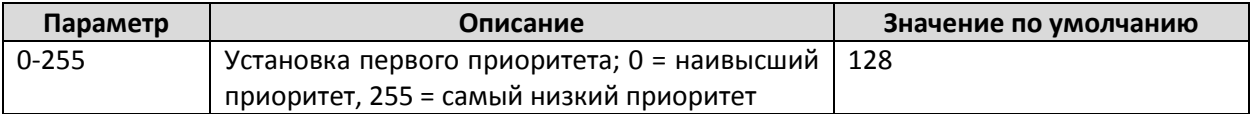

## *priority2*

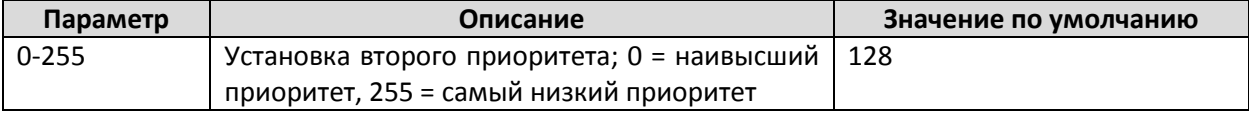

#### *Clock Class*

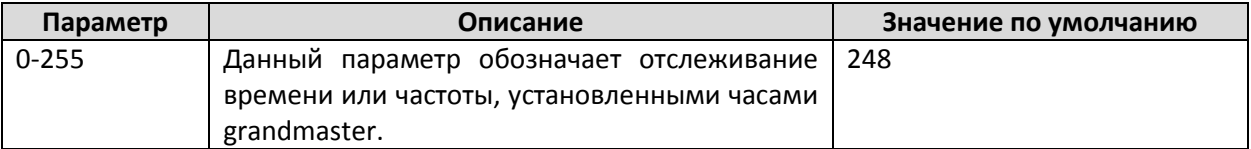

#### *Clock Accuracy (Точность часов)*

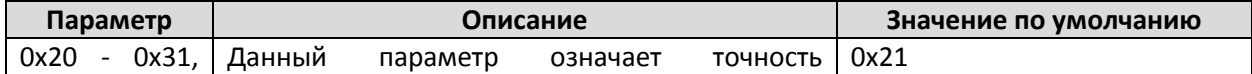

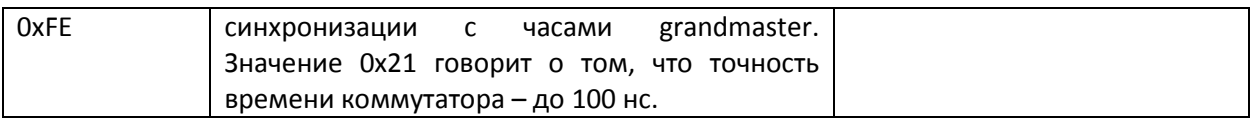

## *Timescale Type (шкала времени)*

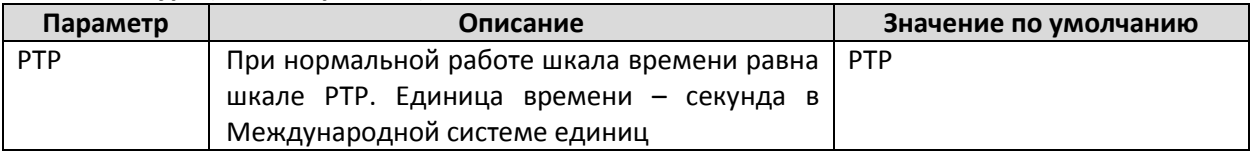

## *UTC Offset Valid*

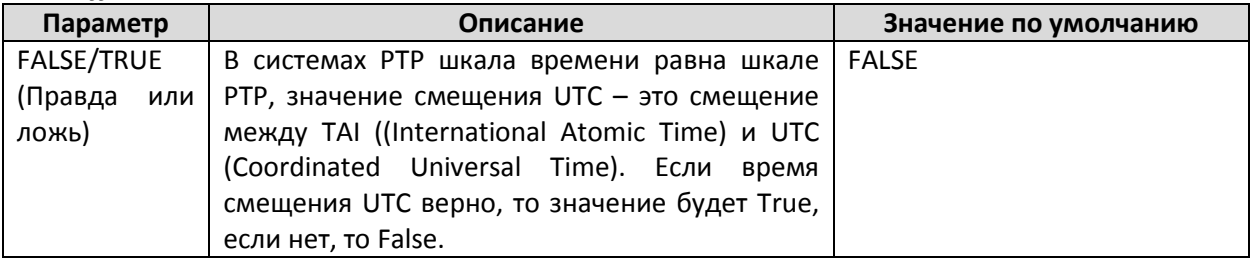

## *UTC Offset*

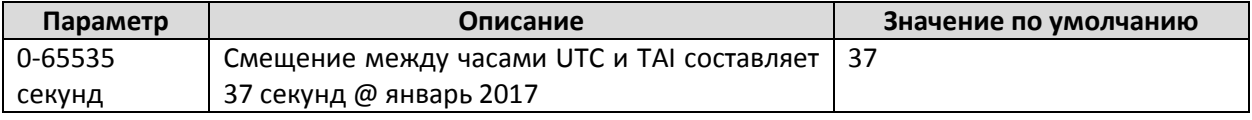

#### **Power Profile**

# **PTP Settings**

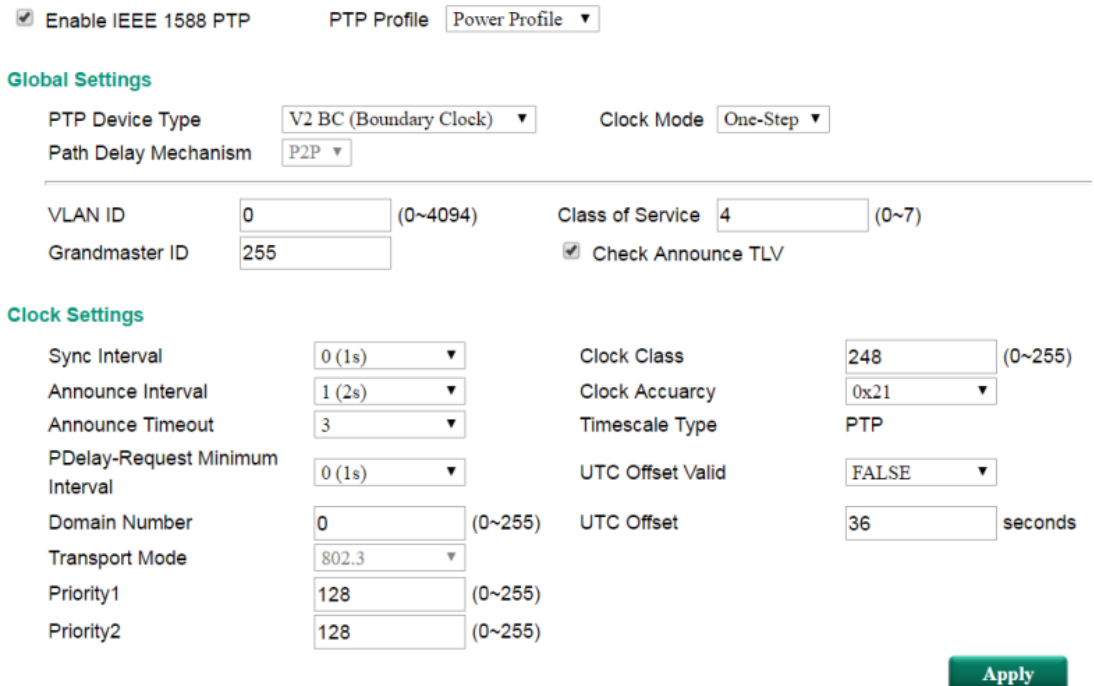

## **Global settings (Основные настройки)**

## *VLAN ID*

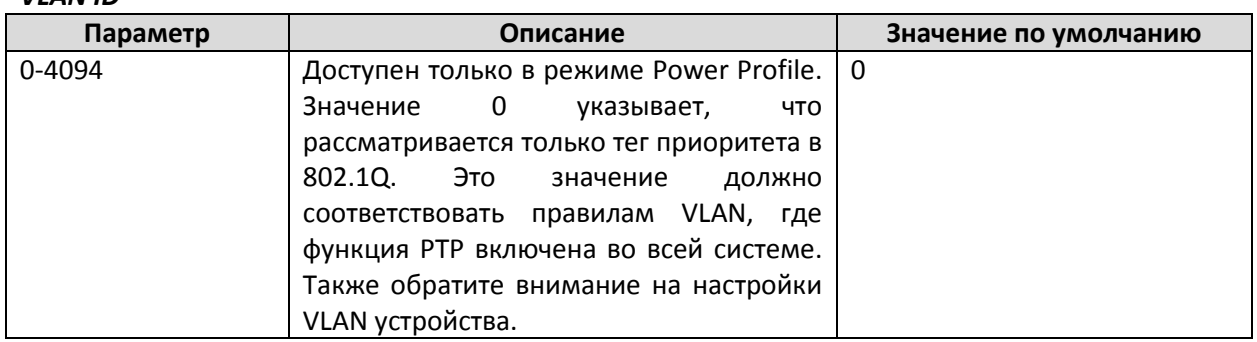

## *Class of Service*

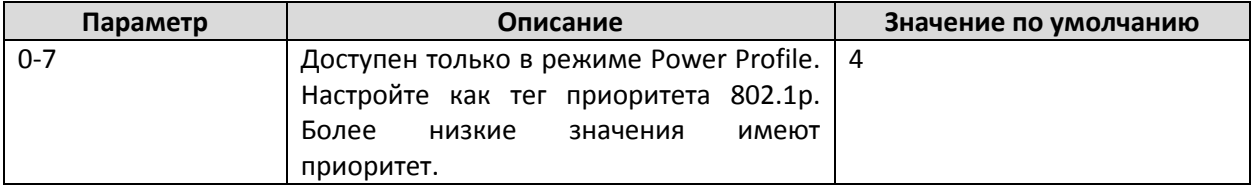

## *Grandmaster ID*

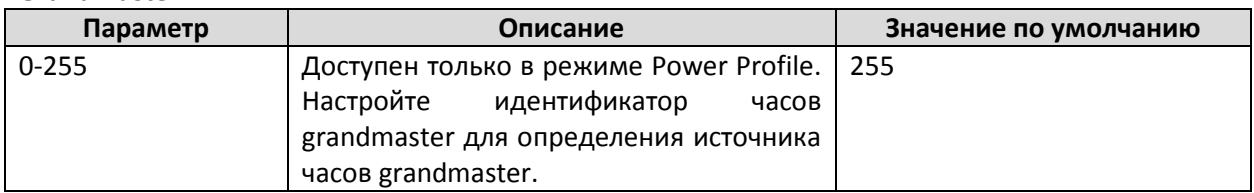

## *Check Announce TLV*

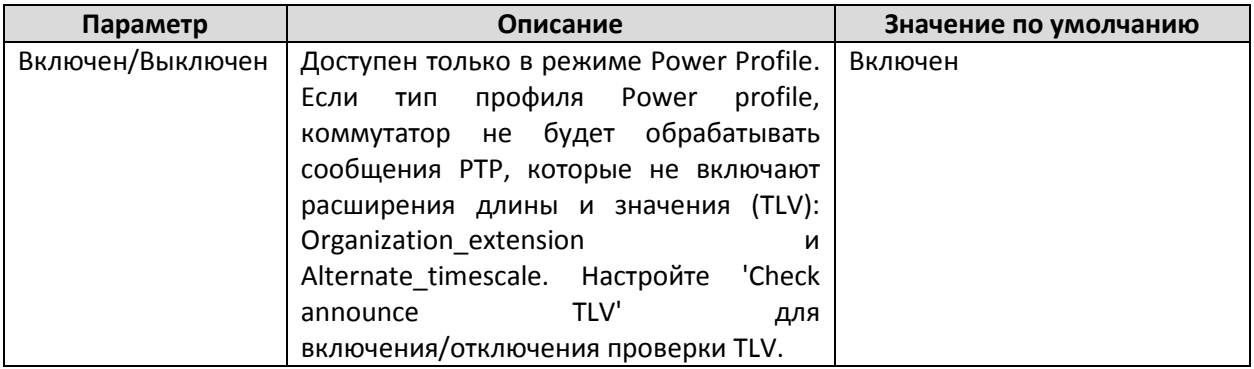

# **PTP Port Settings**

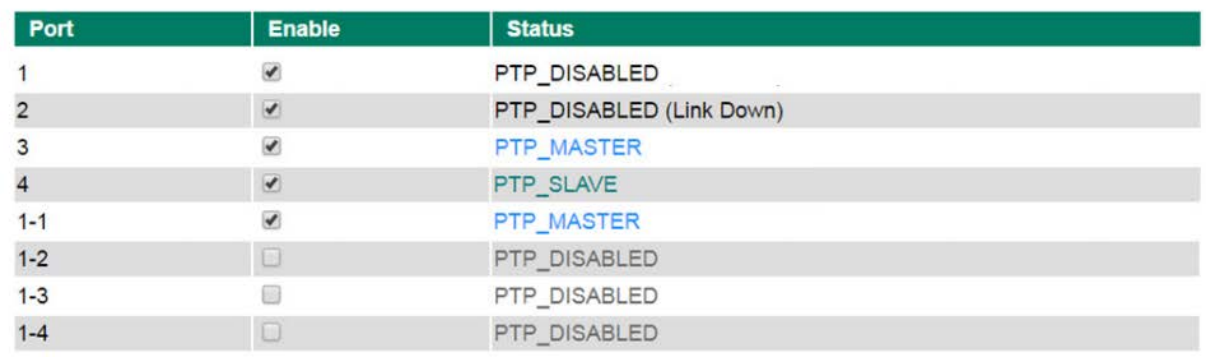

## **Примечание**

При включении функции PTP на каждом порту, пожалуйста, включите 'Enable IEEE 1588 PTP' в настройках 'PTP settings'.

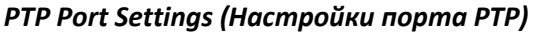

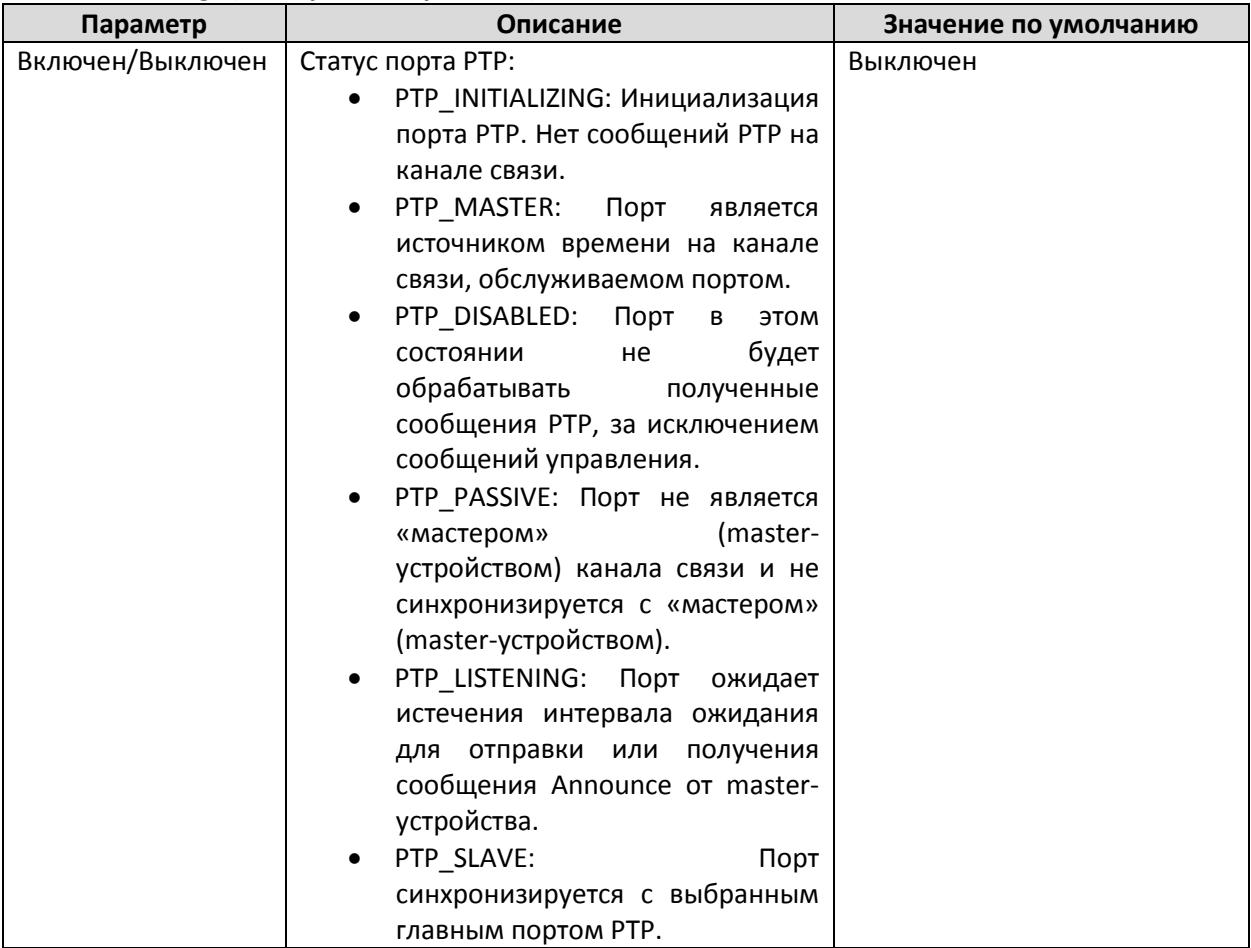

## *PTP Status (Состояние PTP)*

Текущее состояние IEEE 1588 PTP.

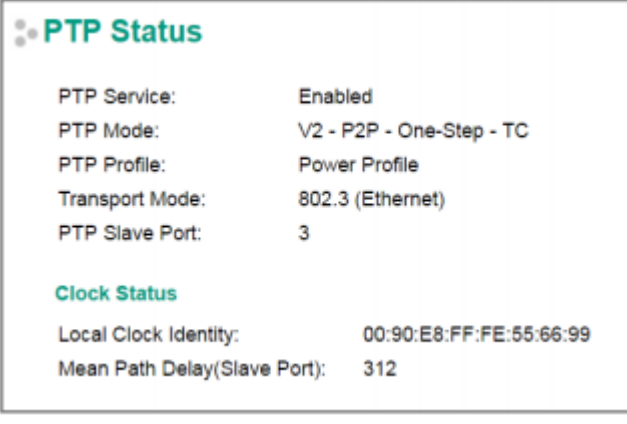

#### <span id="page-35-0"></span>Авт омат ические предупреждения

Так как промышленные Ethernet-сети часто территориально распределены, абоненты сети не всегда знают, что происходит в других концах сети. Это значит, что промышленный Ethernetкоммутатор, к которому подключены абоненты, должны оповещать администраторов сети о возможных авариях в режиме реального времени. Даже когда инженеры центра управления находятся вне диспетчерской в течение длительного периода времени, они все равно могут оставаться информированными о состоянии устройств почти постоянно. Коммутаторы Moxa обеспечивают различные методы автоматического предупреждения операторов о сбоях, в частности, e-mail сообщения и релейный выход.

#### **Настройка типов событий**

Системные события относятся к общей функции коммутатора. Каждое событие может быть активировано независимо друг от друга с различными типами предупреждений. Администратор может также принять решение о степени важности события системы.

## System Event Settings

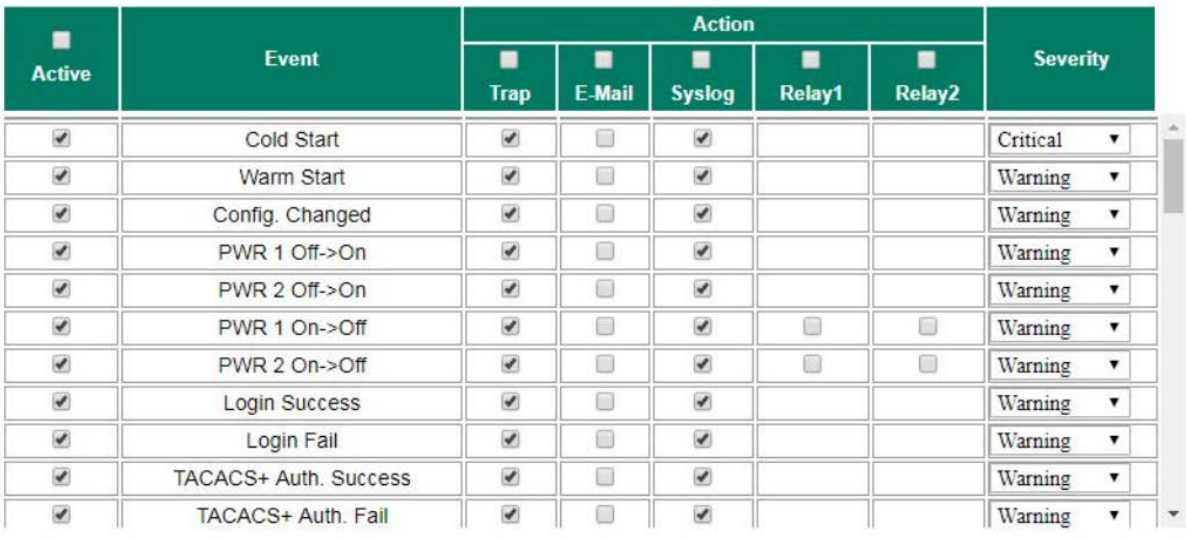

**Apply**
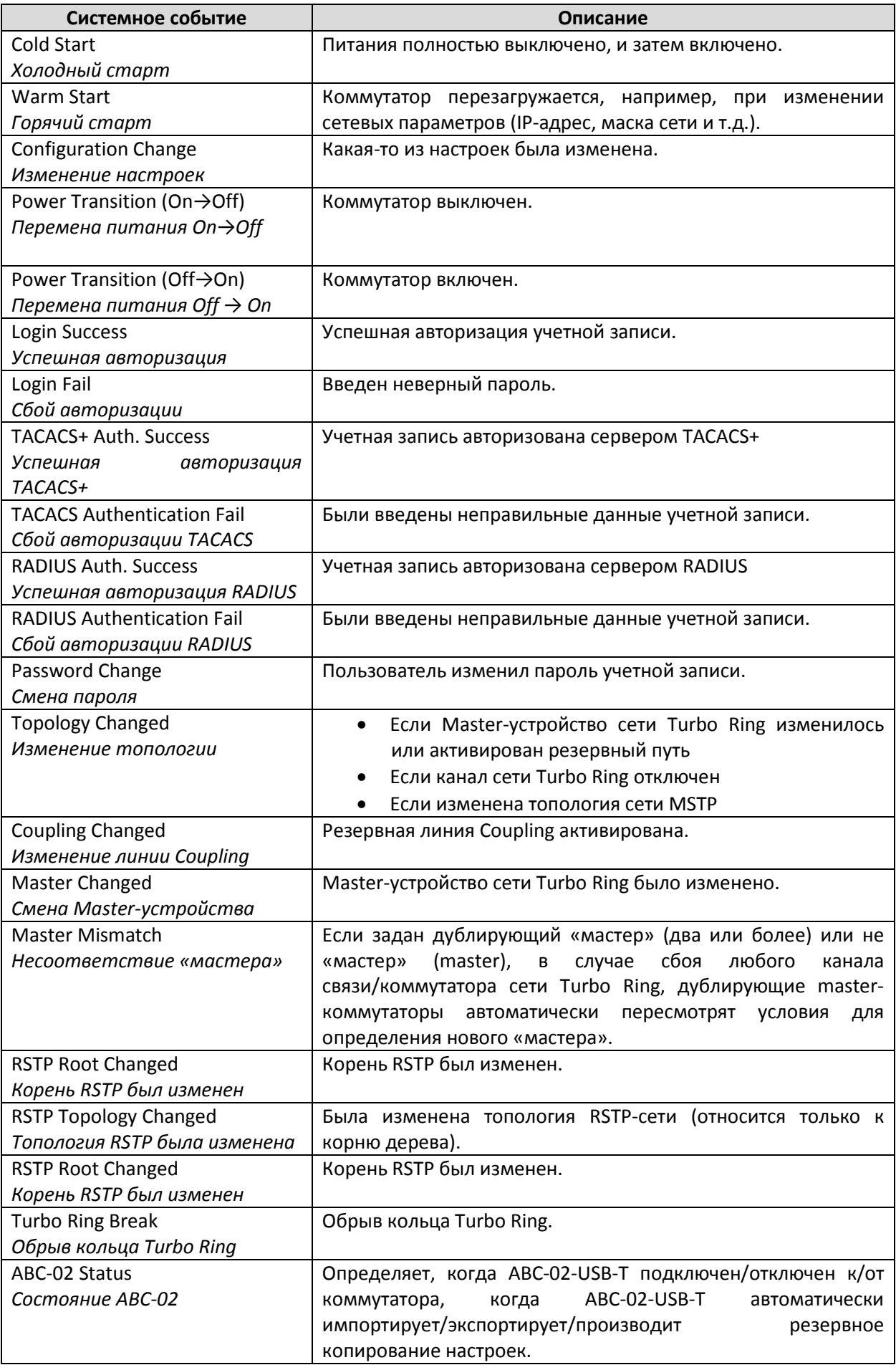

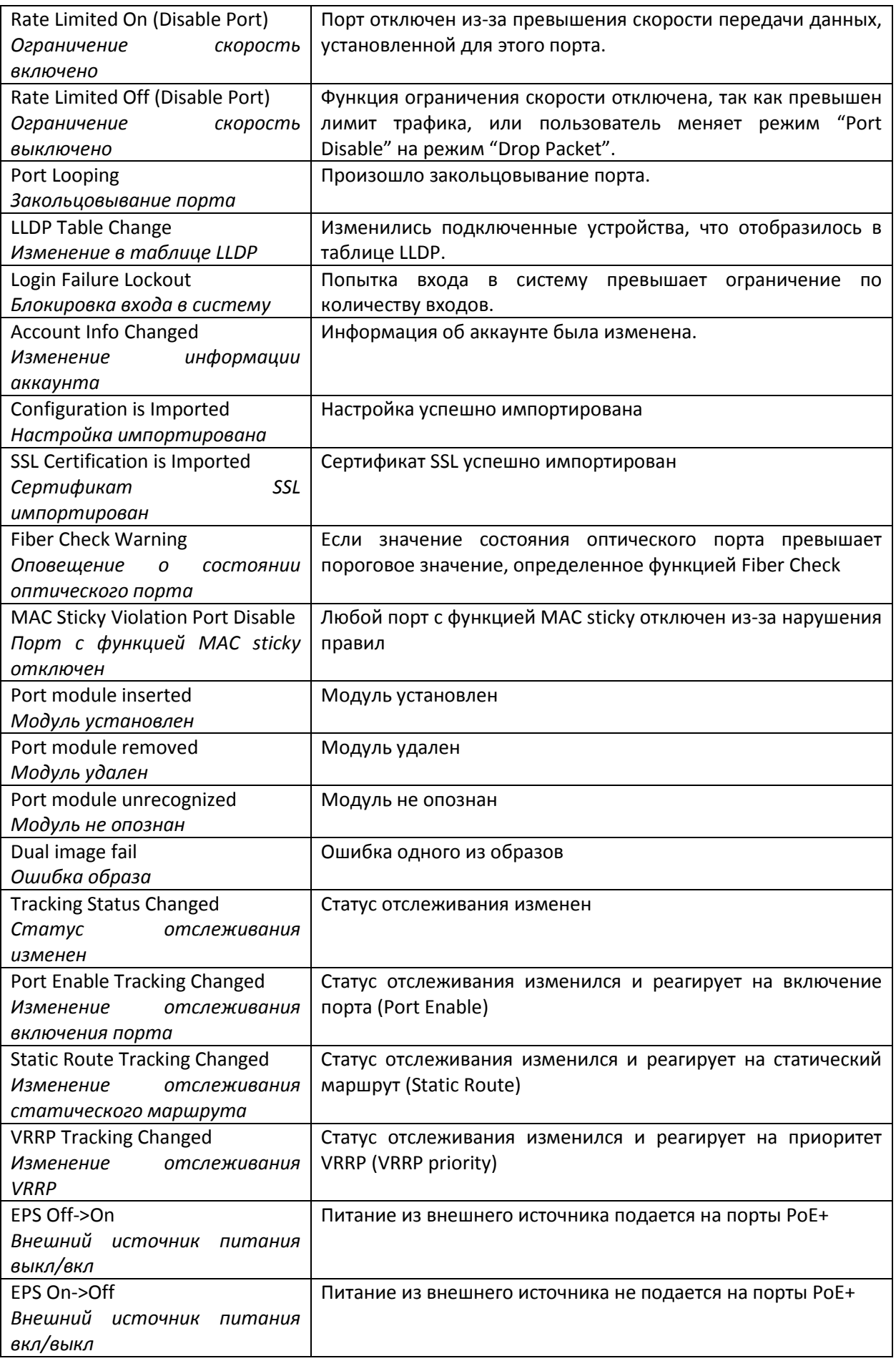

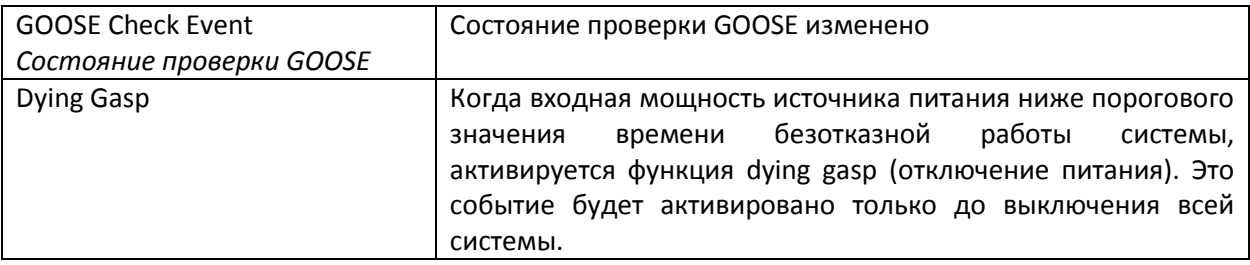

Есть четыре типа автоматических предупреждений о произошедших на коммутаторе событиях:

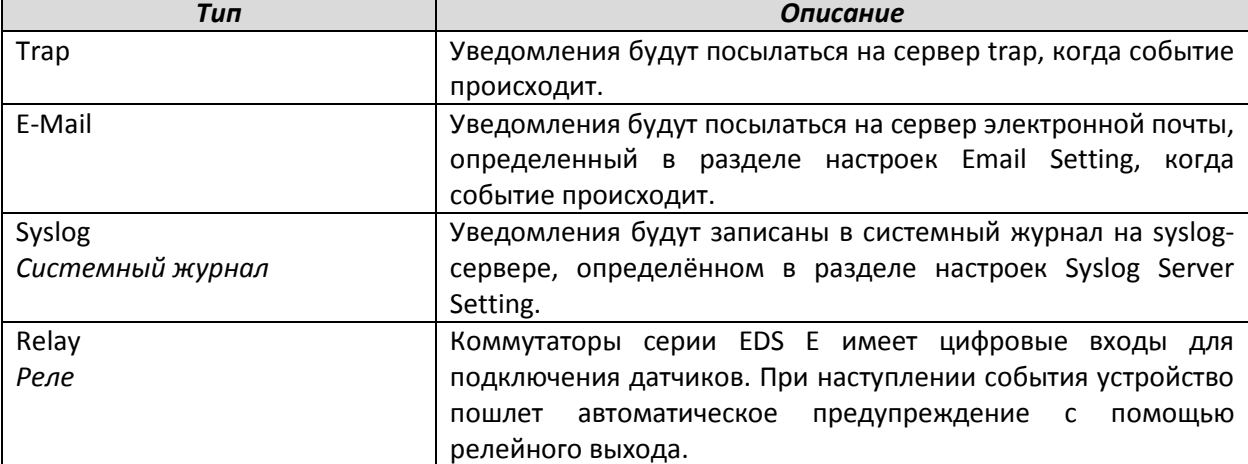

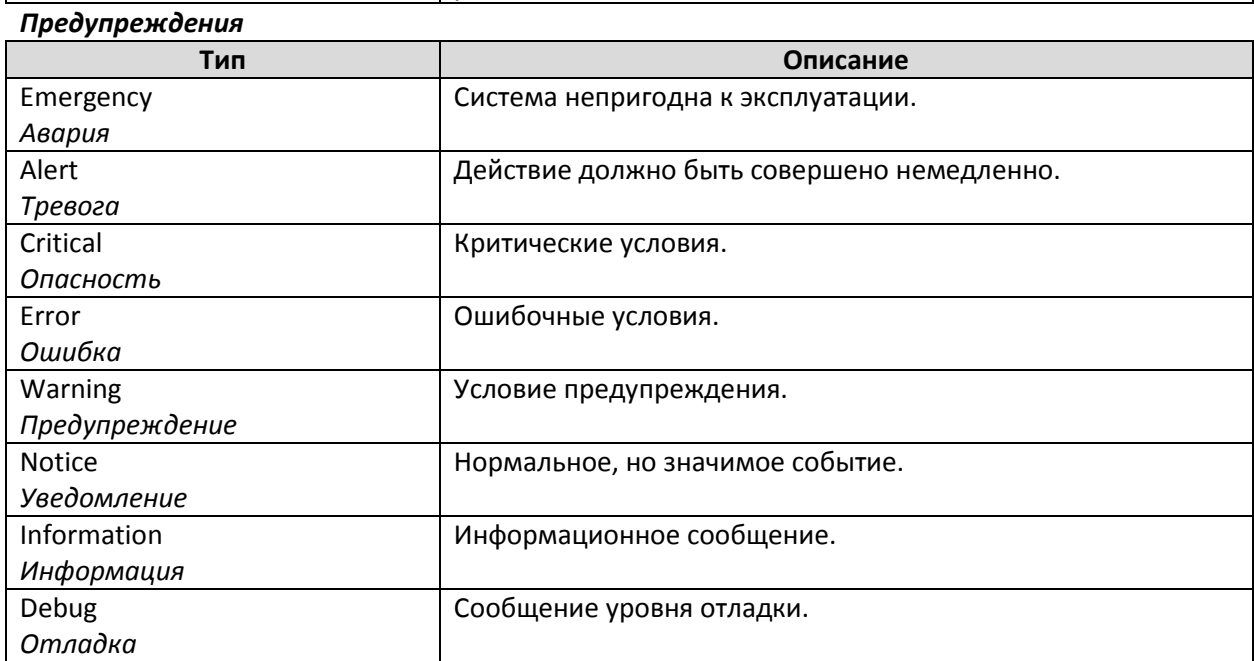

# **Настройки событий портов**

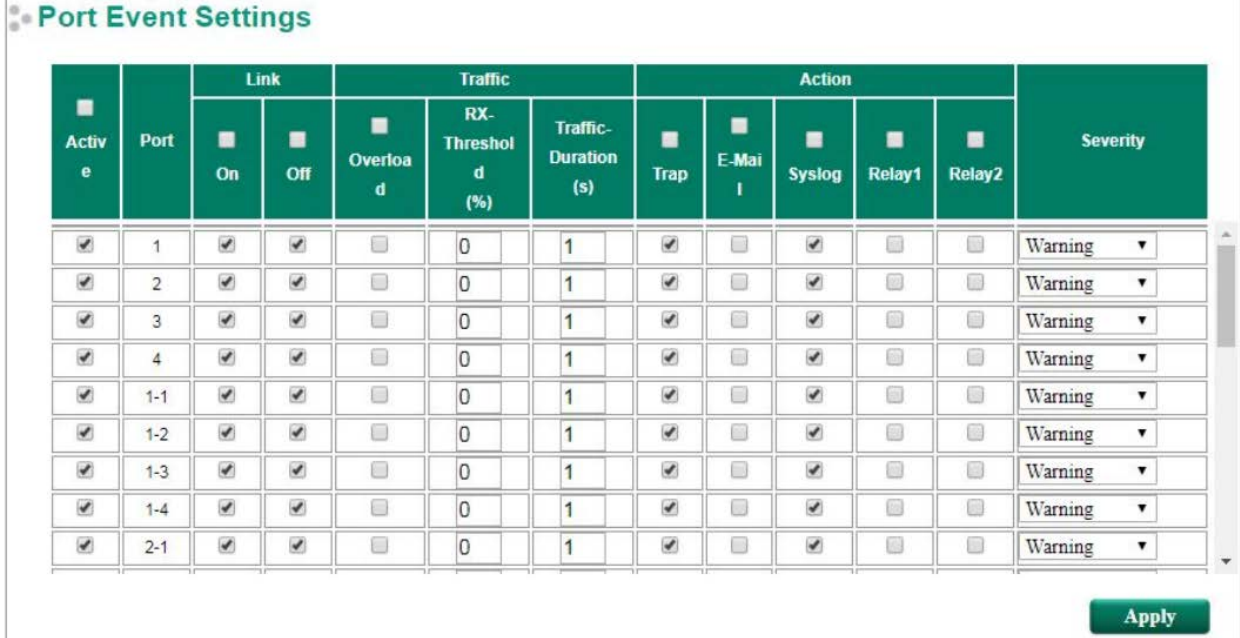

### События порта связаны с деятельностью конкретного порта.

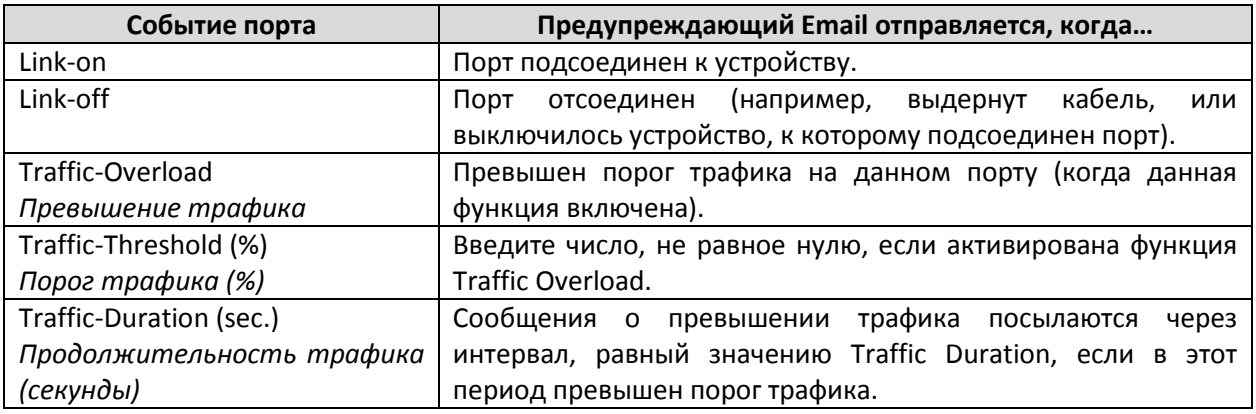

Есть четыре типа автоматических предупреждений о произошедших на коммутаторе событиях:

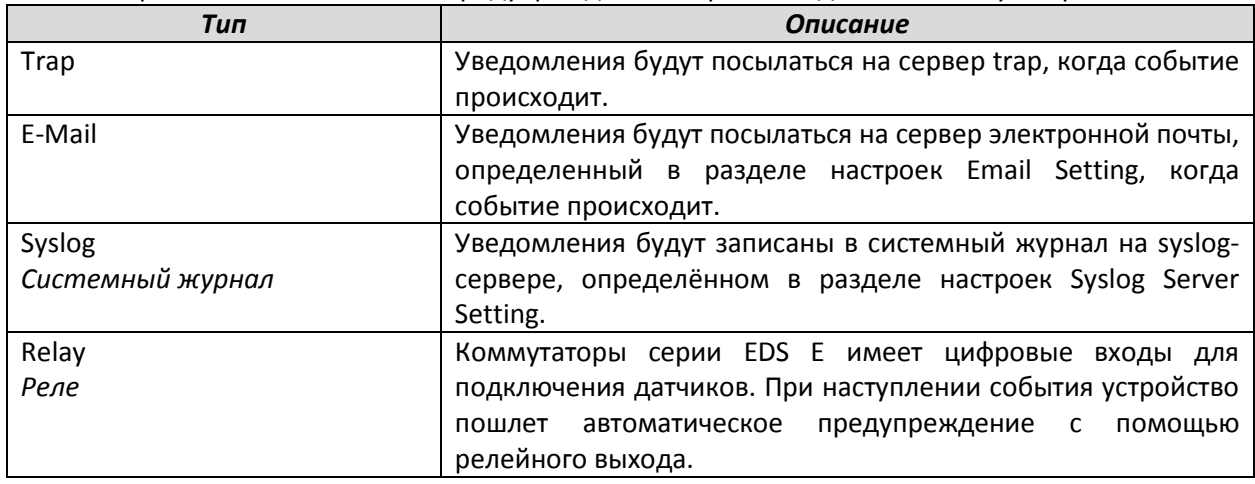

### *Предупреждения*

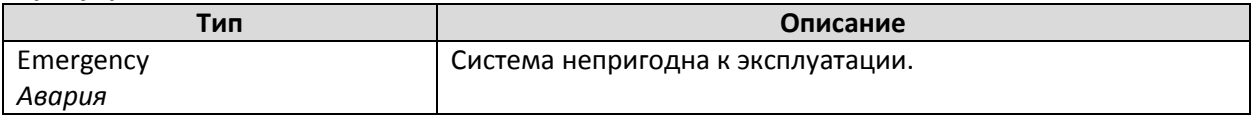

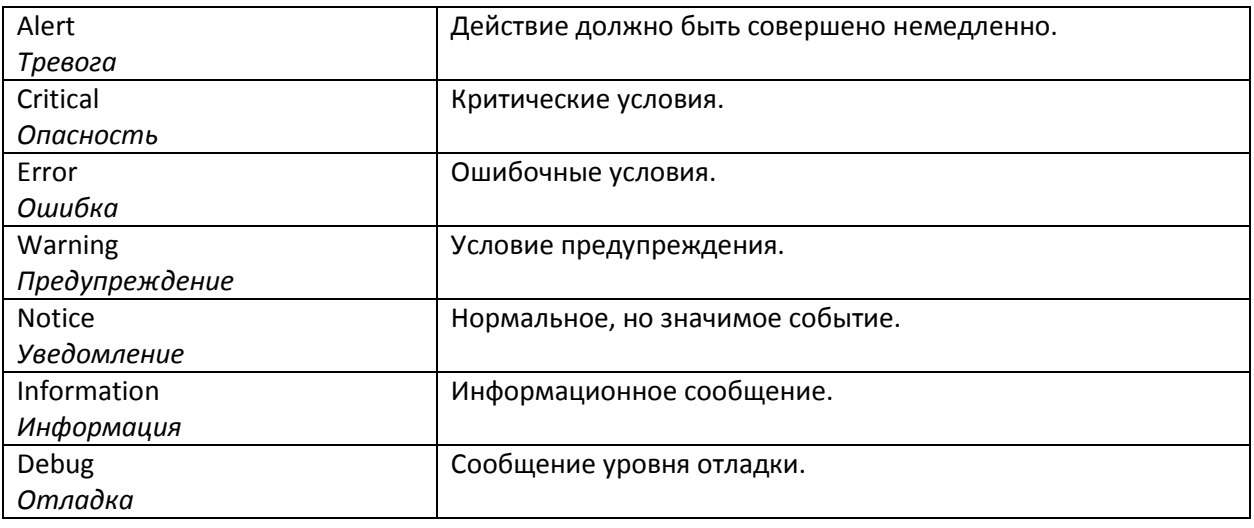

### **Примечание:**

Функции Traffic Overload, Traffic Threshhold (%) и Traffic Duration (с) взаимосвязаны. При активации Traffic Overload введите значение Traffic Threshhold (не равное нулю) и Traffic Duration (1-300 секунд).

### **Настройка журнала событий**

Эта функция используется для информирования пользователя о состоянии журнала событий и принятия решения о том, какие действия необходимо предпринять, когда журнал событий имеет слишком большой размер. Установите флажок **Enable Log Capacity Warning**, чтобы задать процентное значение порога. Когда объем журнала событий превысит установленный процент, коммутатор отправит предупреждающее SNMP Trap или email-сообщение.

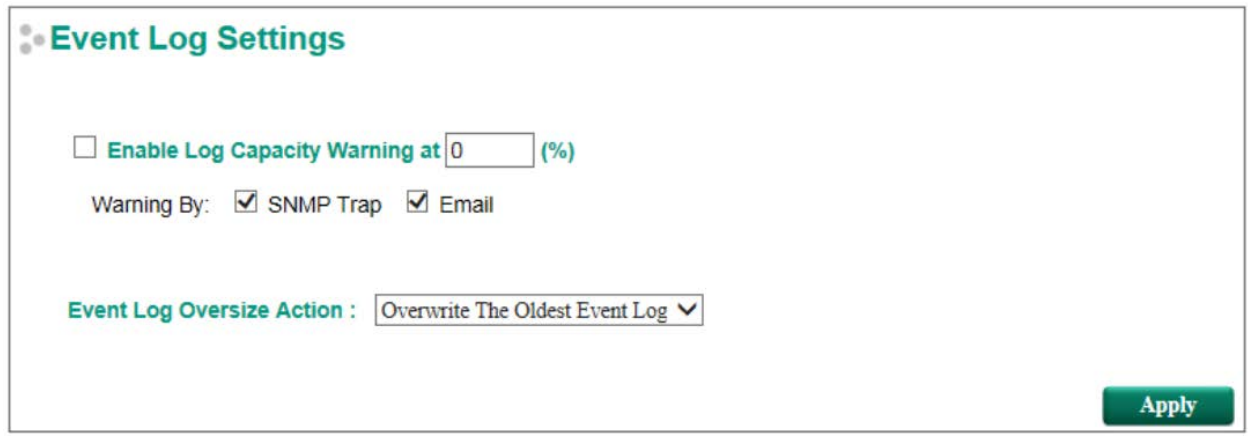

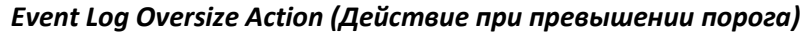

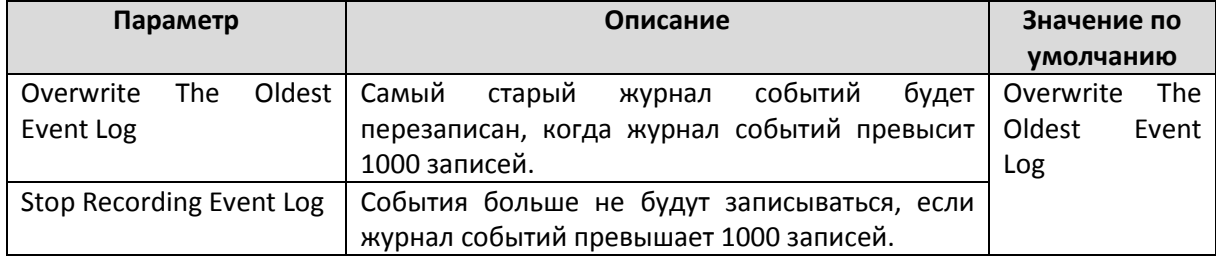

# **Настройки Email**

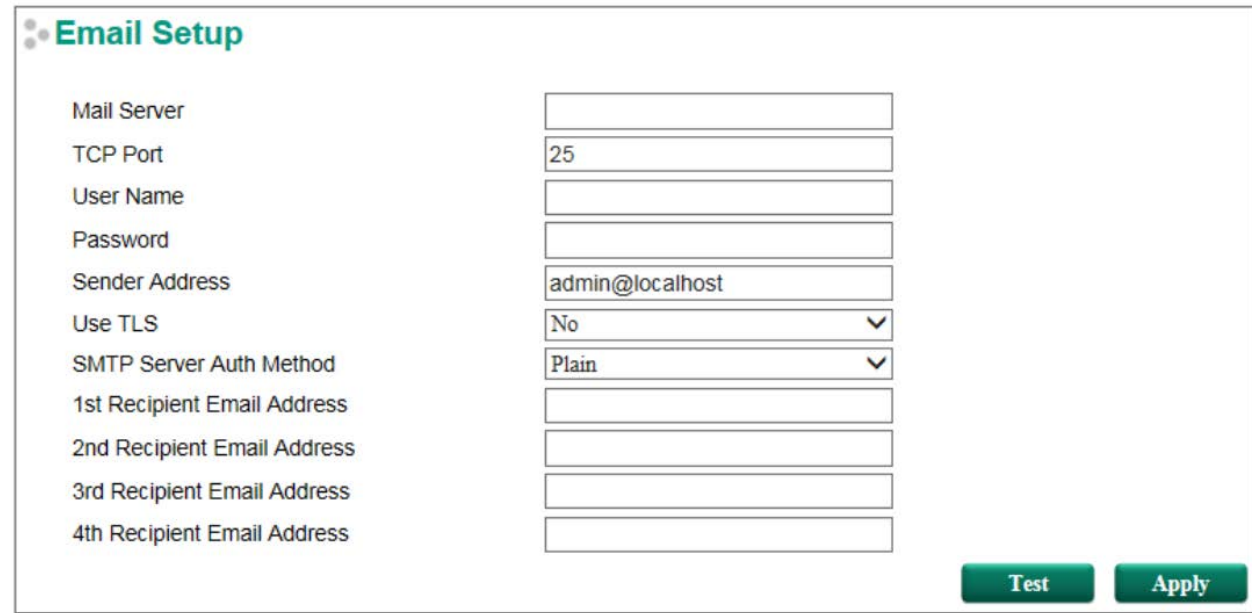

# *Mail Server (Почтовый сервер)*

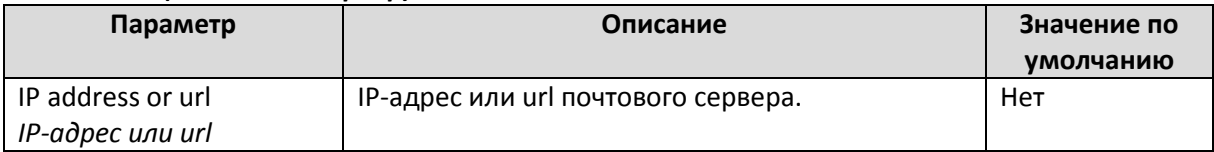

# *TCP Port (Порт TCP)*

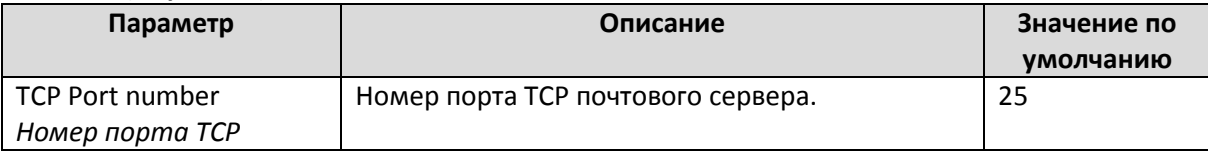

# *User Name (Имя аккаунта)*

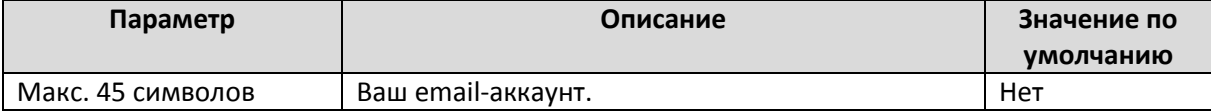

# *Password Setting (Настройка пароля)*

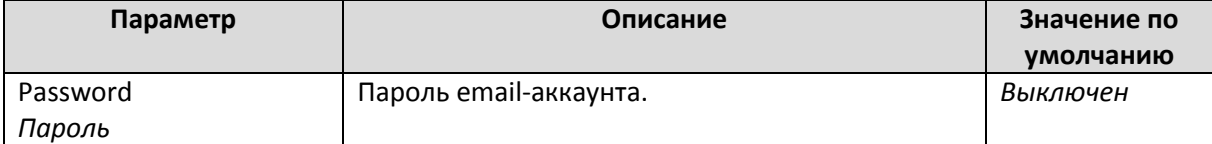

# *Email Address (Email-адрес)*

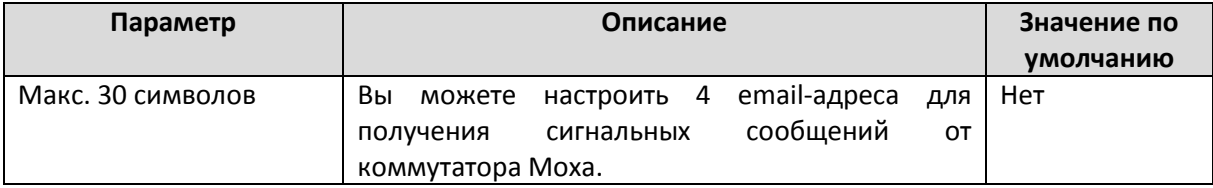

### *Sender Address (Адрес отправителя)*

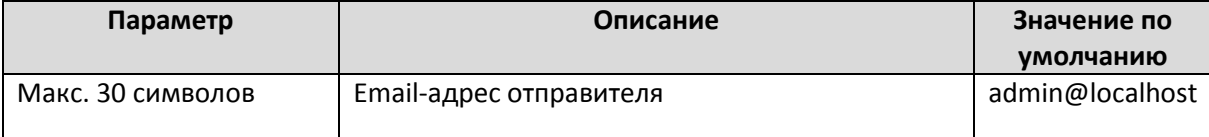

### User TLS (Пользователь TLS)

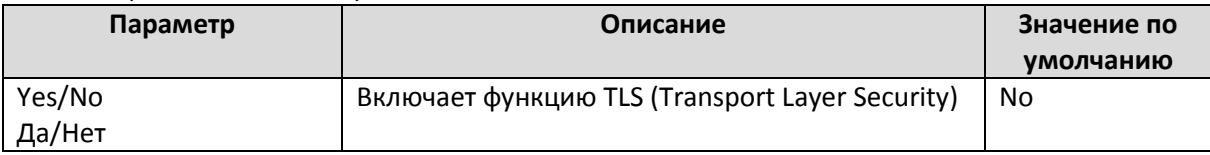

### *SMTP Server Auth Method (Метод аутентификации на сервере SMTP)*

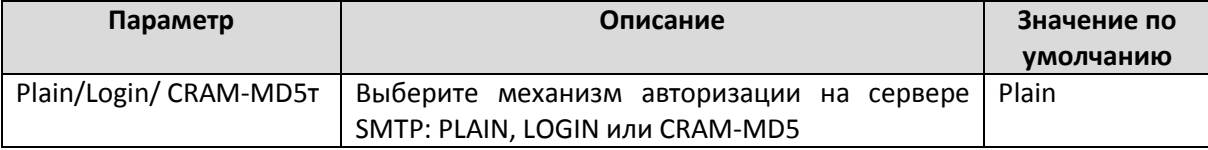

### *Sending a Test Email (Отправить тестовый Email)*

После завершения настройки email-оповещений для их активации нажмите **Apply**, затем **Test**, чтобы убедиться, что настройка произведена правильно.

### **Примечание:**

Автоматические предупреждения по e-mail будут отсылаться SMTP-сервером с поддержкой механизмов аутентификации CRAM-MD5, LOGIN, PAIN методов SASL (Simple Autentification and Security Level).

Мы настоятельно рекомендуем не вводить имя и пароль, если e-mail сообщения могут доставляться без использования механизмов аутентификации.

### **Настройки журнала событий Syslog**

Функция Syslog передаёт журналы событий на syslog-сервер. Функция поддерживает 3 настраиваемых syslog-сервера с возможностью указания их UDP-портов. Когда происходит событие, оно будет отправлено в виде syslog UDP-пакета на указанные серверы системного журнала.

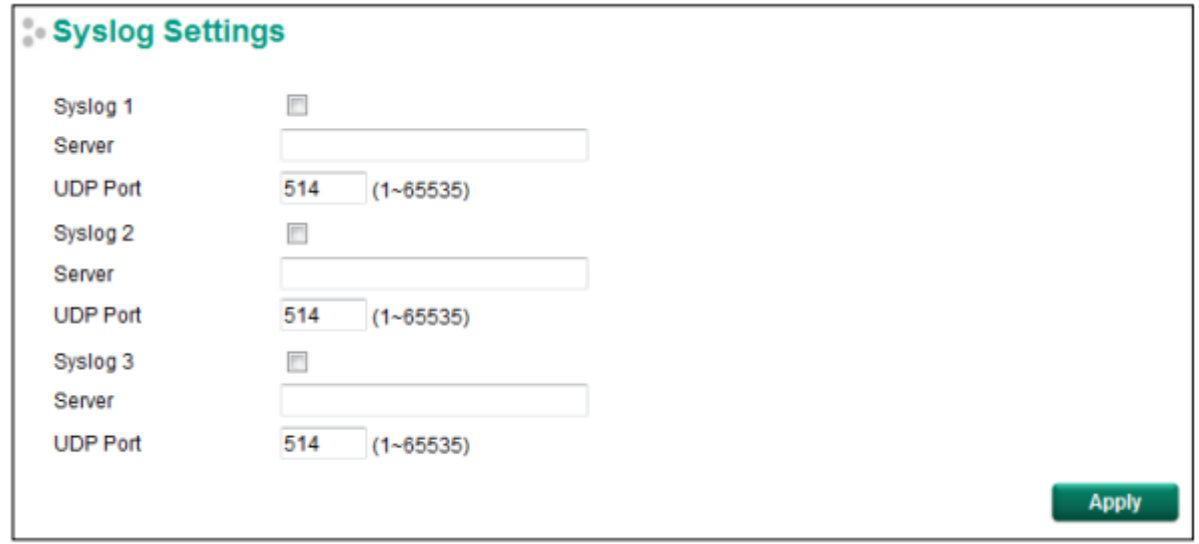

### *Syslog Server 1/2/3*

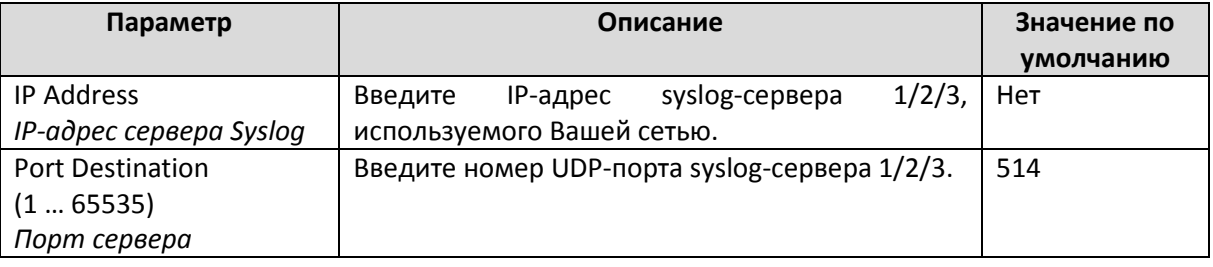

### **Примечание:**

Следующие события будут записаны в Event Log (в журнале событий) коммутатора Moxa и отправлены на специальный syslog-сервер:

- Холодный старт
- Горячий старт
- Активированы изменения настроек
- Перемена питания 1/2 (On→Off, Off→On)
- Ошибка авторизации
- Смена пароля
- Изменение топологии сети/протокола резервирования
- Настройки устройства Master некорректные
- Статус ABC-02
- Вход в web-обозреватель
- Ограничение скорости вкл/выкл (Отключенный порт)
- Закольцовывание порта
- Перегрузка трафика порта
- Ошибка авторизации dot1x
- Связь по порту есть/нет

#### **Состояние оповещения по реле**

Когда происходит событие системы или портов и срабатывает оповещение по реле, администратор может выключить аппаратную сирену, нажав кнопку Apply. Событие по-прежнему будет зарегистрировано в журнале событий.

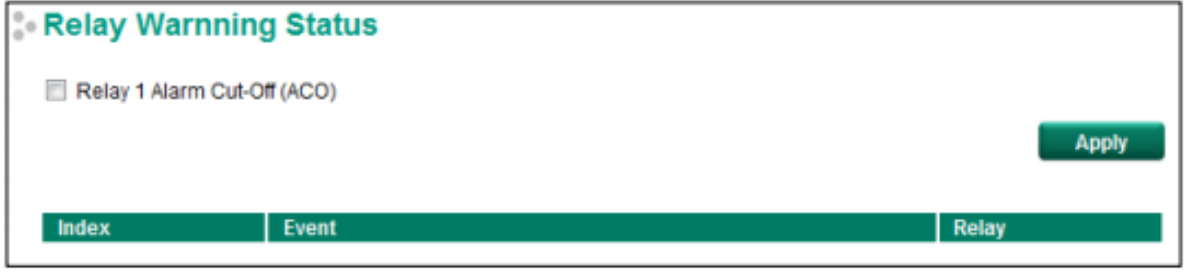

# Использование т аблицы MAC-адресов

Таблица MAC-адресов показывает список всех MAC-адресов, передаваемых через коммутатор Moxa. Параметр Ageing time (15…3825 секунд) определяет продолжительность времени, в течение которой запись MAC-адреса может оставаться в памяти коммутатора Moxa. Когда время истекает, запись автоматически удаляется из памяти коммутатора, отменив переадресацию кадра к этому конкретному порту.

Таблица MAC-адресов может быть сконфигурирована для отображения нескольких групп MACадресов коммутаторов, которые выбираются из раскрывающегося списка.

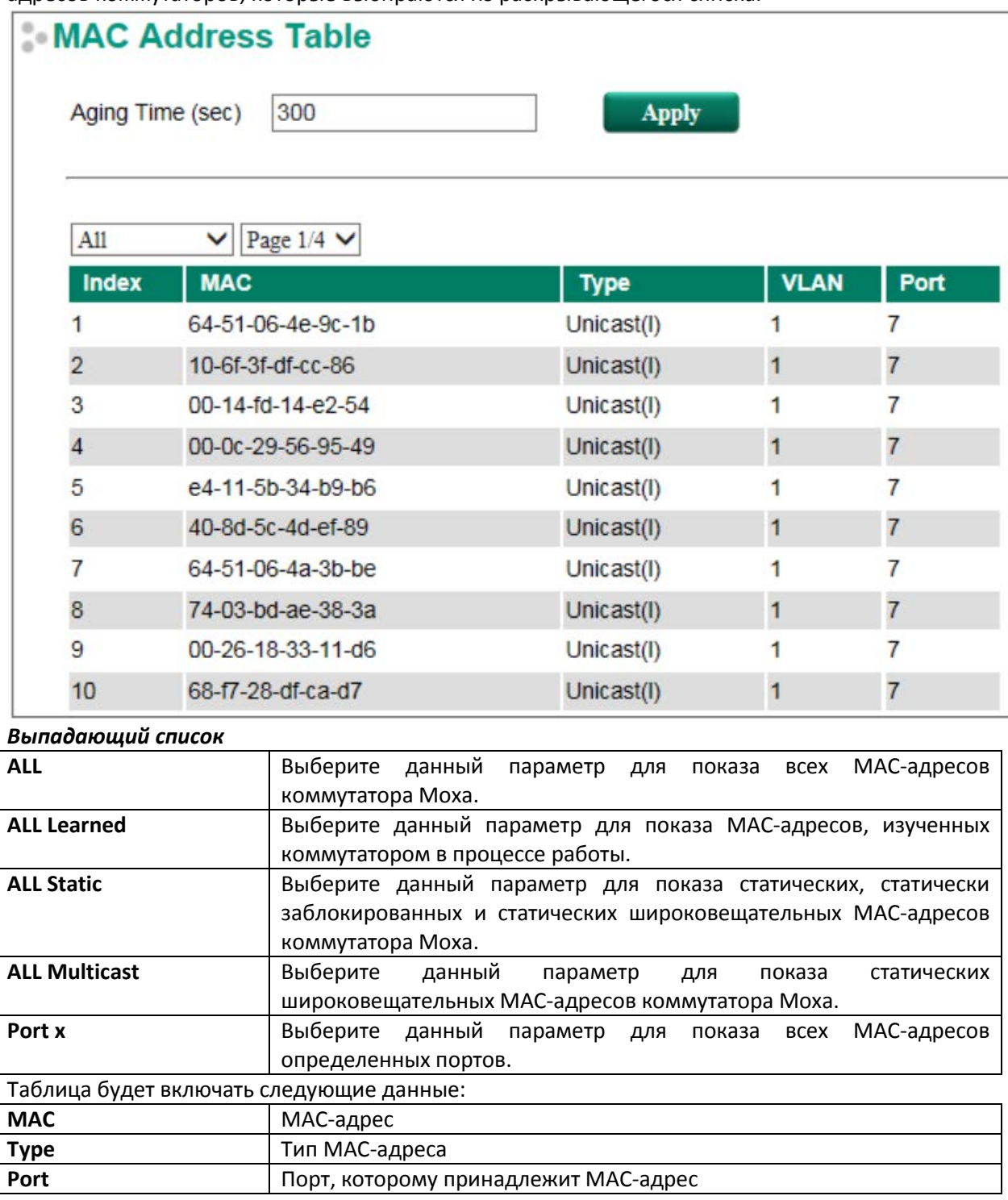

# Сист емные файлы

# **Обновление микропрограммного обеспечения**

Есть три способа обновления микропрограммного обеспечения коммутатора Moxa: с помощью локального файла \*.rom, удаленного TFTP-сервера, а также с помощью устройства автоматического резервного копирования (ABC-02).

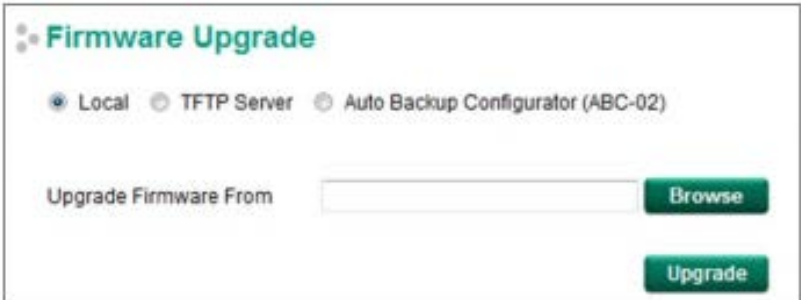

### **Локальный файл**

- 1. Скачайте \*.rom файл обновленной прошивки с сайта [www.moxa.com.](http://www.moxa.com/)
- 2. Кликните на коммутатор (в окне конфигуратора **Moxa EtherDevice Server Configurator**), прошивку которого Вы хотите обновить.

### **TFTP-сервер**

- 1. Введите IP-адрес TFTP-сервера.
- 2. Введите имя файла с прошивкой (\*.rom) и нажмите кнопку **Upgrade**.

### **Устройство автоматического резервного копирования (ABC-02)**

- 1. Скачайте \*.rom файл обновленной прошивки с сайта [www.moxa.com.](http://www.moxa.com/)
- 2. Сохраните файл в папке Moxa на устройстве ABC-02. Имя файла не должно превышать 8 символов и расширение файла должно быть .rom.
- 3. Найдите файл с прошивкой (\*.rom) и нажмите кнопку **Upgrade**.

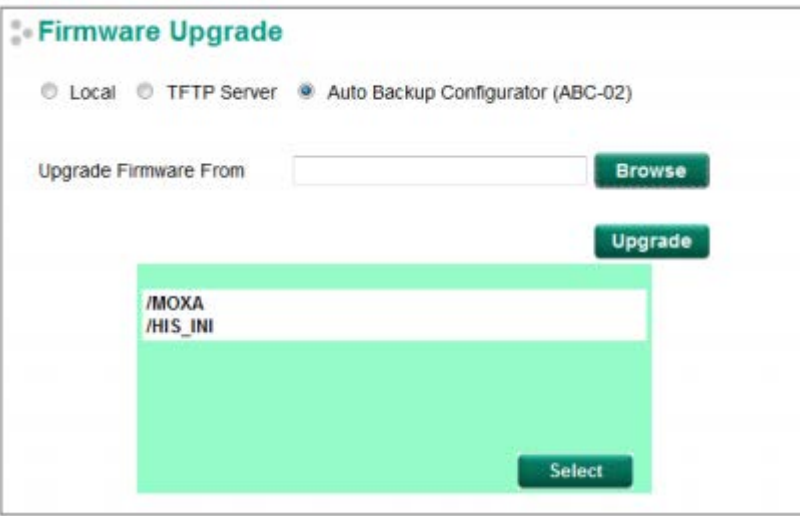

#### **Резервное копирование и восстановление настроек**

Есть три способа резервного копирования и восстановления настроек коммутатора Moxa: с помощью локального резервного файла, удаленного TFTP-сервера, а также с помощью устройства автоматического резервного копирования (ABC-02).

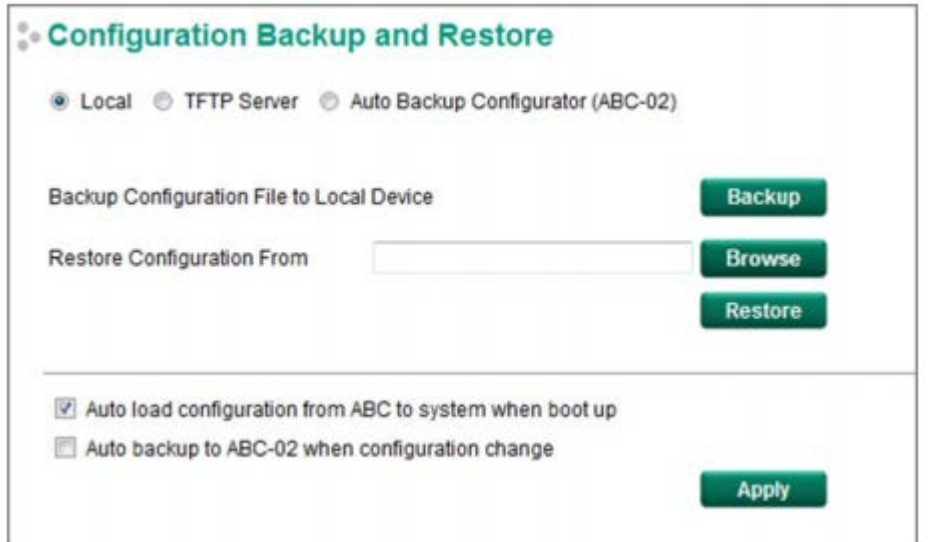

### **Локальный файл**

- 1. Нажмите кнопку **Backup** для создания резервной копии файла конфигурации на локальном диске.
- 2. Для восстановления настроек найдите файл на локальном диске и нажмите **Restore**.

### **TFTP-сервер**

- 1. Введите IP-адрес TFTP-сервера.
- 2. Введите имя файла с резервной копией настроек (количество символов не должно превышать 54 символ, включая расширение .ini) и нажмите кнопку **Backup/Restore**.

### **Устройство автоматического резервного копирования (ABC-02)**

- 1. Нажмите кнопку **Backup** для сохранения файла с резервной копией настроек. Файл будет сохранен в папке Moxa на устройстве ABC-02 с именем \*.ini (например, Sys.ini). Обратите внимание, что в папке будут сохранены два файла: **sys.ini** и **MAC.ini**. Сохранение двух файлов необходимо, чтобы определить, какой файл будет использоваться при активации автоматической загрузки конфигурации с устройства ABC в систему. **Примечание**: Имя файла MAC.ini присваивается с использованием последних 6 цифр MACадреса коммутатора, без пробелов.
- 2. Нажмите **Browse** для выбора файла с резервной копией настроек и нажмите **Restore** для запуска загрузки настроек в коммутатор.
- 3. **Configuration File Encryption Setting (настройка шифрования файла конфигурации)** Поставьте флажок **Configuration File Encryption Setting**, введите пароль и нажмите **Apply**.
- 4. **Auto load configuration from ABC to system when boot up** (**Автоматическая загрузка конфигурации с устройства ABC в систему)**

Проверьте, установлен ли флажок **Auto load configuration from ABC to system when boot up** и нажмите кнопку **Apply**. Обратите внимание, что эта функция включена по умолчанию.

Выключите коммутатор, затем подключите устройство ABC-02. При включении коммутатора система автоматически обнаружит конфигурационный файл на ABC-02. Коммутатор распознает имя файла со следующей последовательностью приоритетов: Первый: MAC.ini

Второй: Sys.ini

Если подходящий конфигурационный файл не найден, включится светодиодный индикатор неисправности, а коммутатор будет загружаться нормально.

**Примечание**: Имя файла MAC.ini присваивается с использованием последних 6 цифр MACадреса коммутатора, без пробелов.

5. **Auto backup to ABC-02 when configuration change (Автоматическая загрузка конфигурации на устройство ABC, если настройки были изменены)**

Проверьте, установлен ли флажок **Auto backup to ABC-02 when configuration change** и нажмите кнопку **Apply**. Обратите внимание, что эта функция выключена по умолчанию. Устройств ABC-02 может автоматически совершать резервное копирование файлов конфигурации коммутатора. В то время как ABC-02 подключается к коммутатору, включите автоматическую загрузку конфигурации на устройство ABC, если настройки были изменены (**Auto backup to ABC-02 when configuration change)**, а затем нажмите кнопку **Apply**. После того, как настройки изменятся, коммутатор будет создать резервную копию текущей конфигурации в папке **/His\_ini** на устройстве ABC-02. Имя файла – системная дата/время (MMDDHHmm.ini).

**Примечание**: MM=месяц, DD=день, HH=час, mm=минута.

#### **Резервное копирование log-файлов**

Есть три способа резервного копирования и восстановления log-файлов коммутатора Moxa: с помощью локального диска, удаленного TFTP-сервера, а также с помощью устройства автоматического резервного копирования (ABC-02).

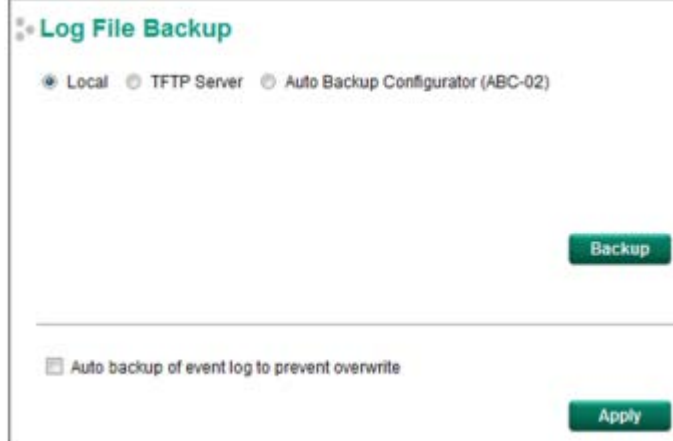

### **Локальный файл**

Нажмите кнопку **Backup** для резервного копирования log-файла на локальный диск.

#### **TFTP-сервер**

Введите IP-адрес TFTP-сервера и имя файла, а затем нажмите кнопку **Backup**.

#### **Устройство автоматического резервного копирования (ABC-02)**

Нажмите кнопку **Backup** для сохранения файла конфигурации на ABC-02. Файл будет сохранен на ABC-02 в папке **Moxa** с именем **Sys.ini**.

### **Auto backup of event log to prevent overwrite (Автоматическое резервное копирование logфайлов во избежание затирания предыдущих данных)**

Эта функция предназначена для поддержания долгосрочного хранения log-записей коммутатора. Ethernet-коммутаторы Moxa способны хранить до 1000 log-записей. Когда достигается предел хранения, 1000 записей, коммутатор удаляет самую старую сохраненную запись. ABC-02 может быть использован для резервного копирования этих данных. Когда число log-записей коммутатора достигает 1000, АВС-02 сохранит самые старые 100 записей из коммутатора.

Включите **Auto backup of event log to prevent overwrite** и нажмите **Apply**. После этого, когда АВС-02 подключается к коммутатору, log-файлы событий всегда будут сохраняться в АВС-02 автоматически, когда число log-записей коммутатора достигает 1000. Каждая резервная копия несет в себе 100 самых старых log-записей, сформированных в один файл с именем **MMDDHHmm.ini** (системные дата и время) на ABC-02. Файл сохраняется в папку **His\_log**. Примечание: MM=месяц, DD=день, HH=час, mm=минута.

Log-файл несет в себе следующую информацию:

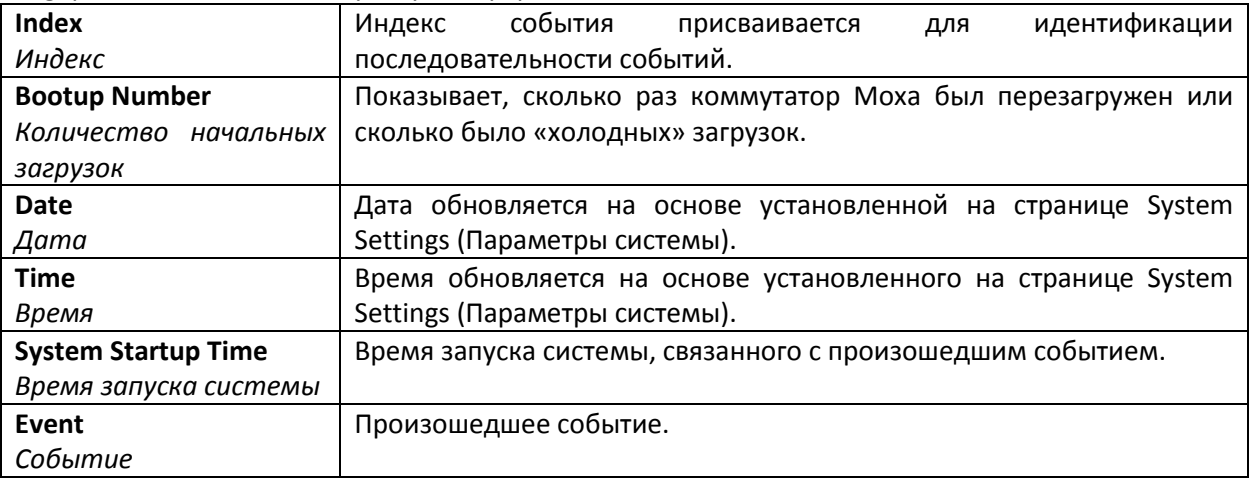

### **Кнопка перезапуска коммутатора (Reset)**

Кнопка перезапуска коммутатора Moxa (Reset) может быть использована для быстрого сброса настроек коммутатора и для сохранения конфигурации и log-файлов на устройстве ABC-02. Нажмите кнопку Reset на передней панели коммутатора EDS, чтобы создать резервную копию текущей конфигурации системных настроек и log-файлов на АВС-02.

### **Примечание:**

Не извлекайте ABC-02 при обновлении, резервном копировании или восстановлении настроек.

# *Restart (перезагрузка)*

Функция **Restart** позволяет пользователю быстро перезагрузить операционную систему коммутатора.

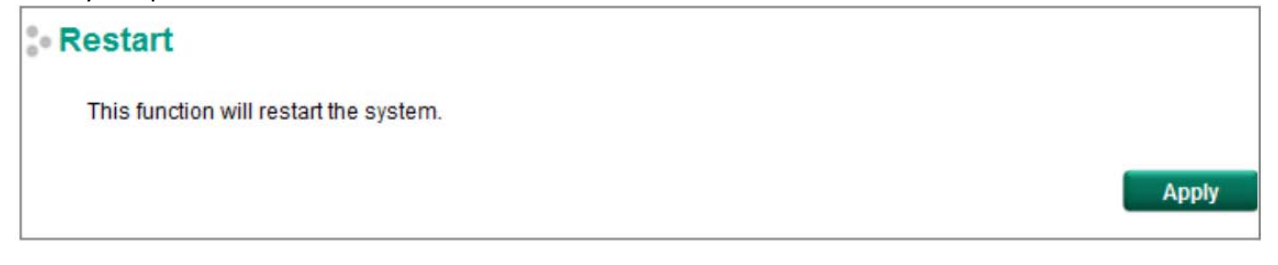

### *Factory Default (сброс к заводским настройкам)*

Функция **Factory Default** позволяет пользователю быстро сбросить настройки коммутатора к заводским настройкам. Данная функция может быть активирована с помощью последовательной USB-консоли, Telnet, web-обозревателя или аппаратной кнопки сброса Reset.

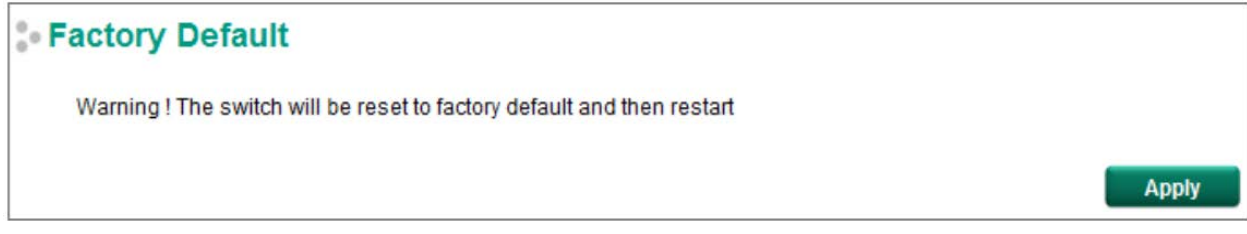

### **Примечание:**

После восстановления заводских настроек, Вам нужно будет использовать настройки сети по умолчанию, чтобы восстановить соединение с коммутатором Moxa через Web- или Telnetконсоль.

# Использование т ехнологии пит ания PoE (т олько для моделей с PoE)

Технология питания по сетям Ethernet (Power over Ethernet) становится все более популярной благодаря высокой степени надежности Ethernet-коммутаторов с такой технологией, предоставляющих необходимую мощность для запитываемых устройств (PD) в тех случаях, когда нет возможности установки блока питания или он не может обеспечить необходимый уровень мощности.

Получать питание по технологии PoE могут следующие основные типы устройств:

- Камеры видеонаблюдения
- Датчики ввода/вывода для систем безопасности
- Промышленные беспроводные точки доступа
- IP-телефоны

На самом деле, интеграция в единую сетm передачи данных – не редкость для видео-, голосовых и прочих данных, требующих высокой скорости передачи в промышленных условиях. Коммутаторы Moxa с PoE оснащены большим количеством дополнительных функций управления выдачей питания, что особенно ценно для критически важных Ethernet-сетей, включая сети систем безопасности. Кроме того, коммутаторы PoE Moxa с поддерживают стандарт высокой мощности PoE+, возможность питания от 24 В постоянного тока и функции резервированных сетей Turbo Ring и Turbo Chain со временем восстановления до 20 мс.

# PoE Settings (Наст ройки PoE)

Настройки позволяют пользователю задать мощность питания по PoE, ограничить доступ к PoEпорту, ограничить мощность PoE-порта и проверять запитываемые устройства на неисправности. Страница настроек PoE разделена на три части: **PoE System Configuration**, **PoE Port Configuration** и **PoE Device Failure Check**. Описание каждой настройки представлено ниже:

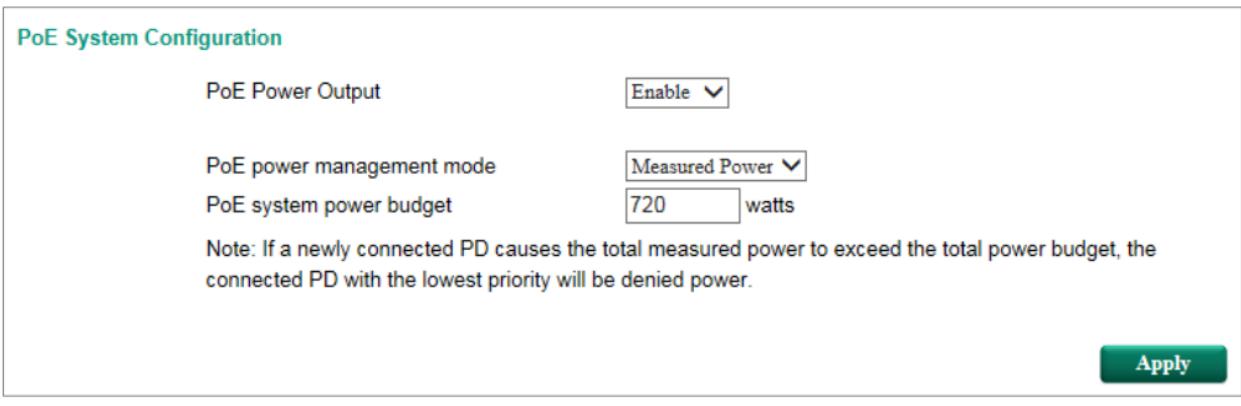

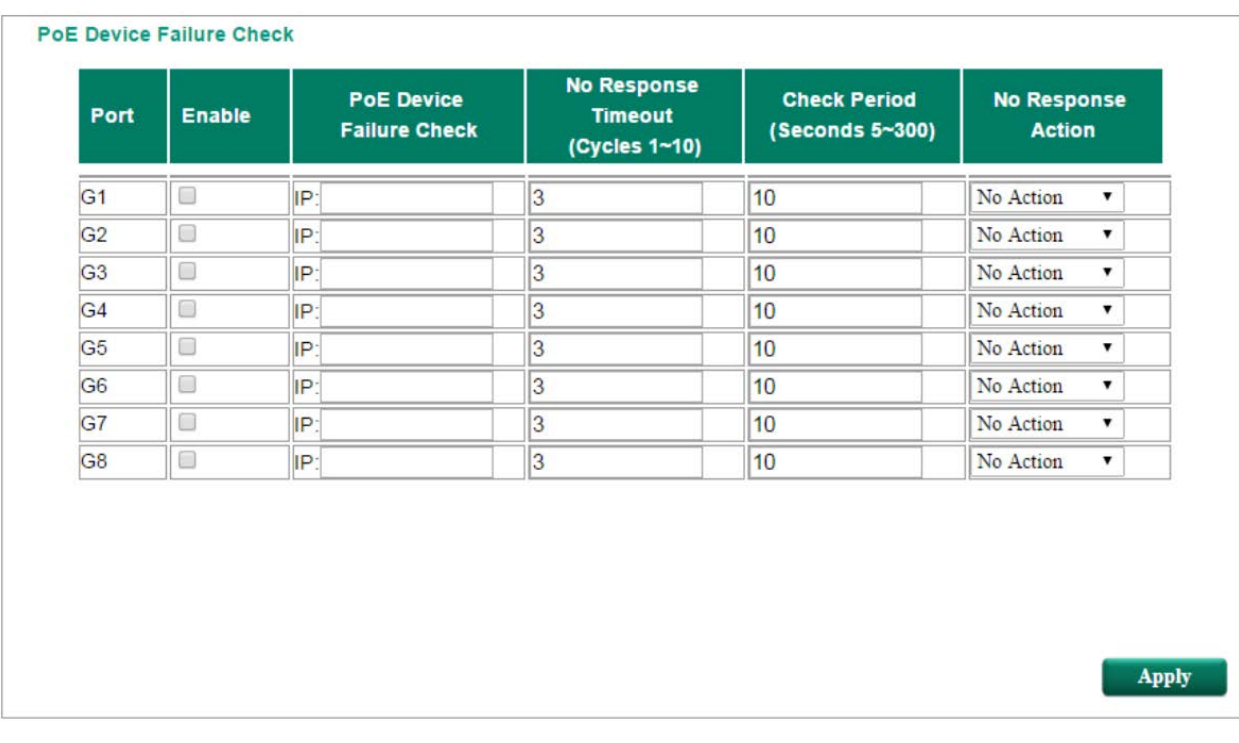

# *PoE System Configuration (Системные настройки PoE)*

### **Примечание:**

Настройки могут отличаться, в зависимости от того, какой тип функции «PoE power output managed by» («Выход питания PoE управляется с помощью…») выбран «Allocated Power» («Выделенная мощность») или «Measured Power» («Измеренная мощность»).

# *PoE power output managed by: Allocated Power Выход питания PoE управляется с помощью…: Выделенная мощность*

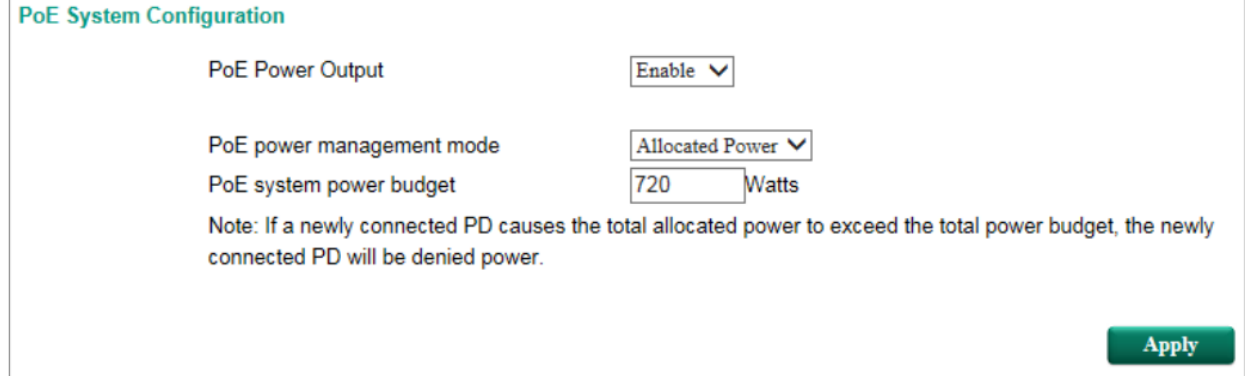

# *PoE power output managed by: Measured Power Выход питания PoE управляется с помощью…: Измеренная мощность*

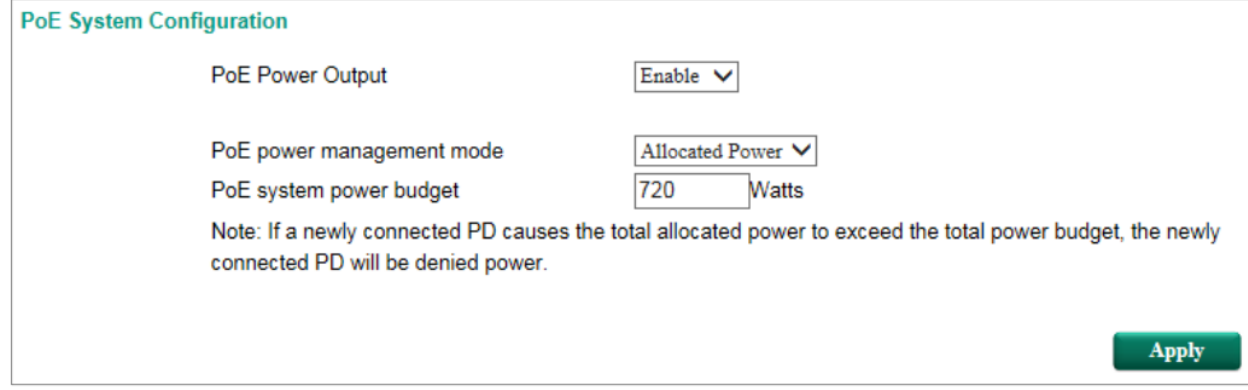

# *PoE System Configuration Settings (Системные настройки PoE)*

### *PoE power output (Выход питания PoE)*

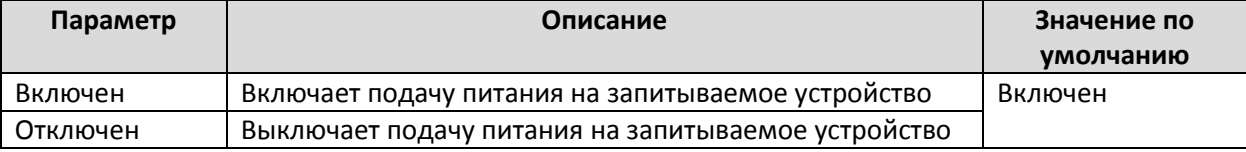

### *PoE power output managed by*

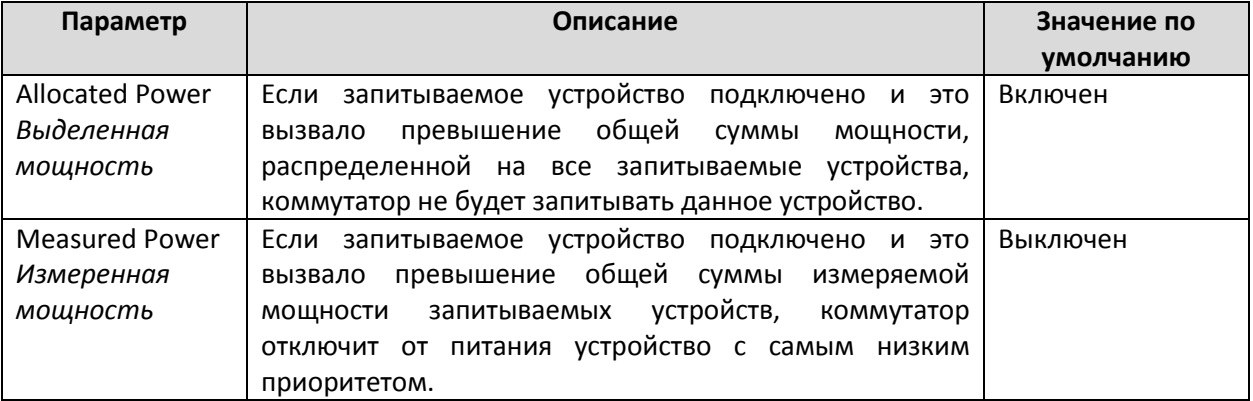

*Deny next port when exceed (Отключить данный порт, когда превышен порог суммарной мощности)*

Данная функция работает только тогда, когда установлен параметр «Allocated Power» («Выделенная мощность»).

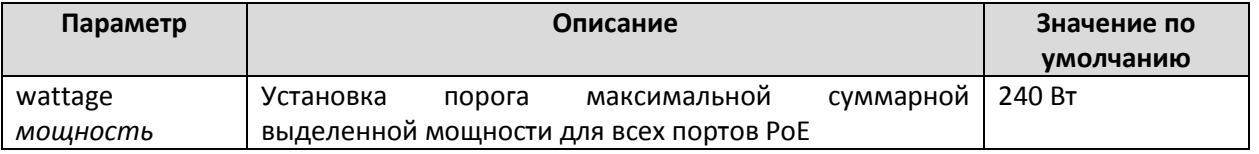

*Deny low priority port when exceed (Отключить порт с самым низким приоритетом, когда превышен порог суммарной мощности)*

Данная функция работает только тогда, когда установлен параметр «Measured Power» («Измеренная мощность»).

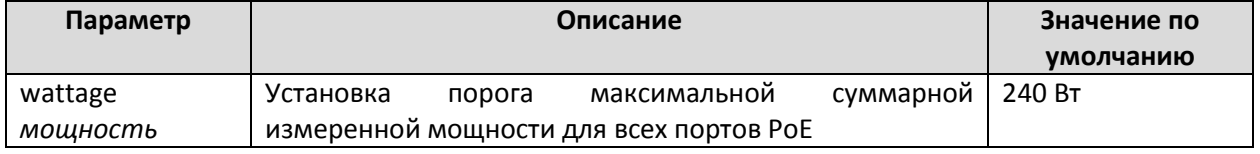

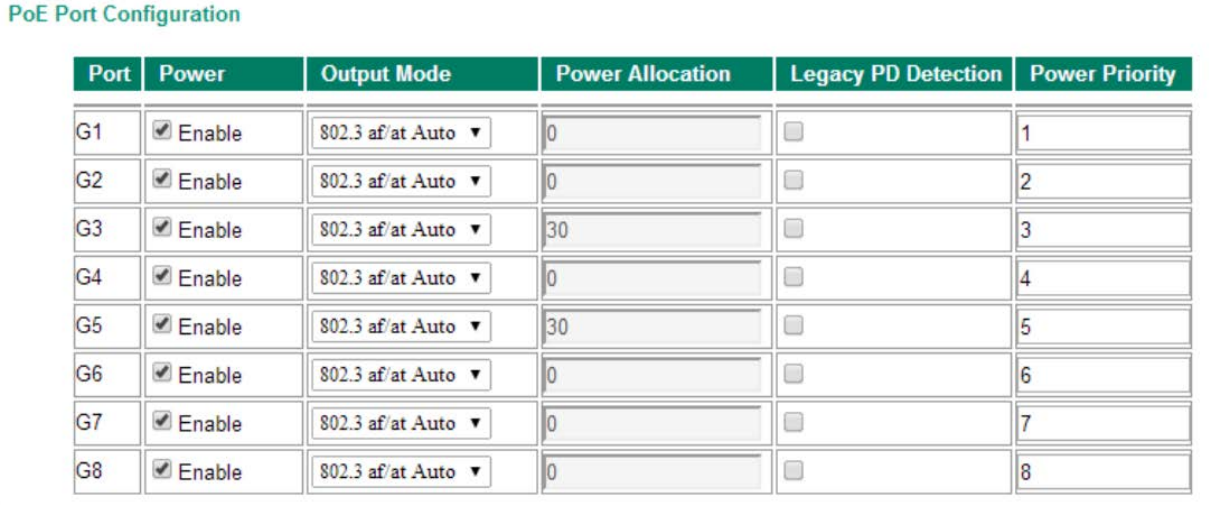

# *PoE Port Configuration (Настройка портов PoE)*

### *Power (Питание)*

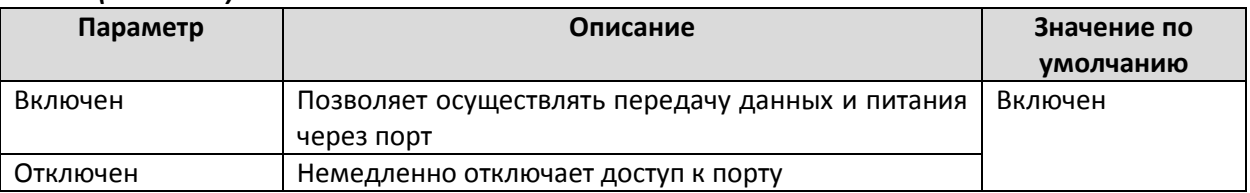

### *Output Mode (Режим вывода)*

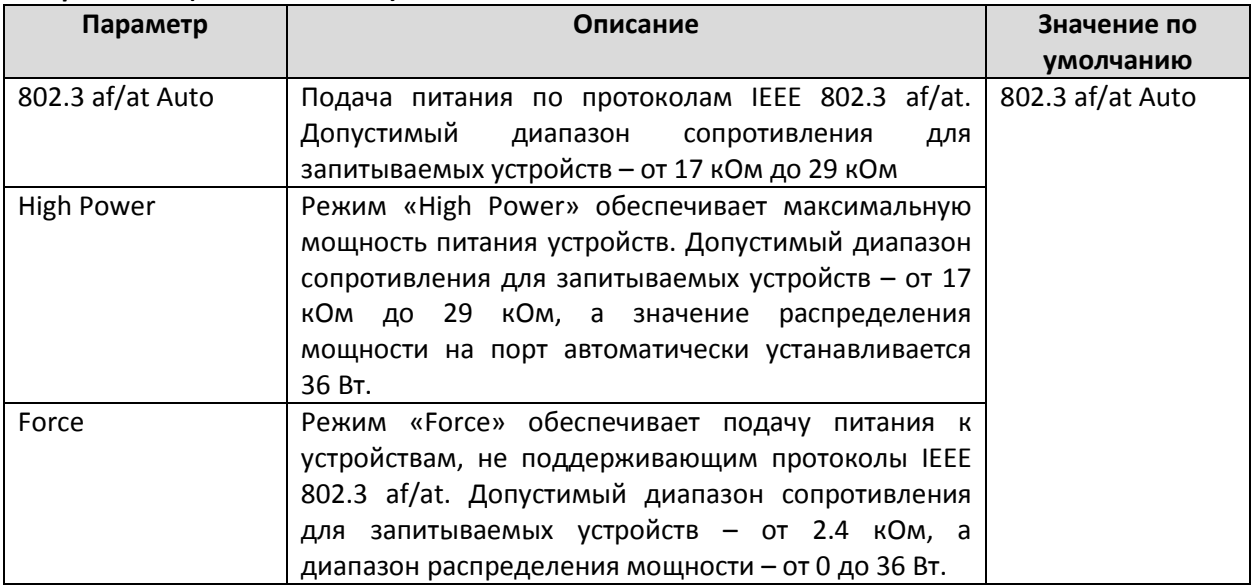

### *Power Allocation (Выделенная мощность питания)*

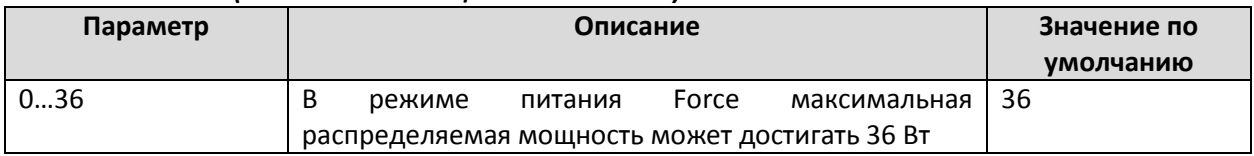

### *Legacy PD Detection (Обнаружение устаревших запитываемых устройств)*

Ethernet-коммутаторы с PoE обладают функцией **Legacy PD Detection**. Когда электрическая емкость запитываемого устройства выше 2.7 мкФ, проверка системы с помощью функции **Legacy PD Detection** разрешает подачу питания на устройство. Если включить данную функцию, проверка запитываемого устройства займет от 10 до 15 секунд до момента подачи питания.

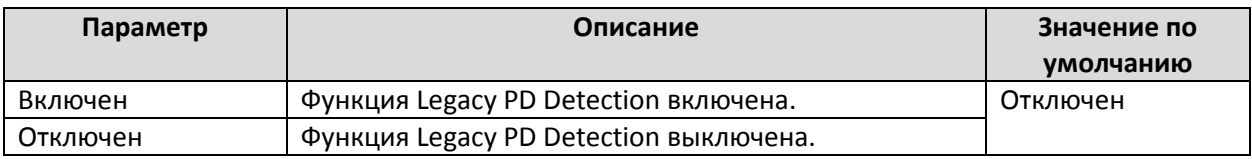

### *Power Priority (Приоритет подачи питания)*

Используйте функцию **Power Priority**, когда выход питания PoE управляется с помощью измеренной мощности (PoE power output managed by: Measured Power). Чем меньше номер, тем выше приоритет. Вы можете установить один и тот же приоритет для различных PoE-портов, но если настроить два порта с одинаковым приоритетом, то порт с меньшим номером порта будет иметь более высокий приоритет. Установка номера порта может быть в диапазоне от 1 до общего количества портов. Когда измеренная мощность PoE превысит заданный предел, коммутатор отключит PoE-порт с самым низким приоритетом.

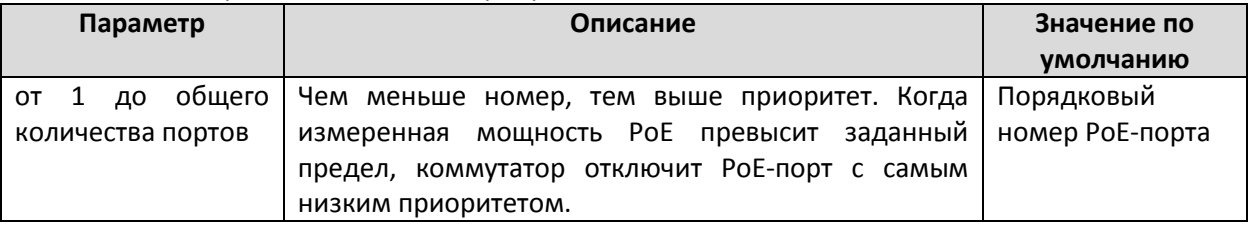

# *PoE Device Failure Check (Проверка устройств на неисправности по PoE-сети)*

Ethernet-коммутатор PoE может контролировать состояние работы запитываемых устройств с использованием протокола IP. Если запитываемое устройство выходит из строя, коммутатор не получит от него ответ на ping-запрос, и по истечении определенного периода времени процесс аутентификации будет перезапущен. Это удобный способ обеспечения надежности сети и снижения расходов на управление.

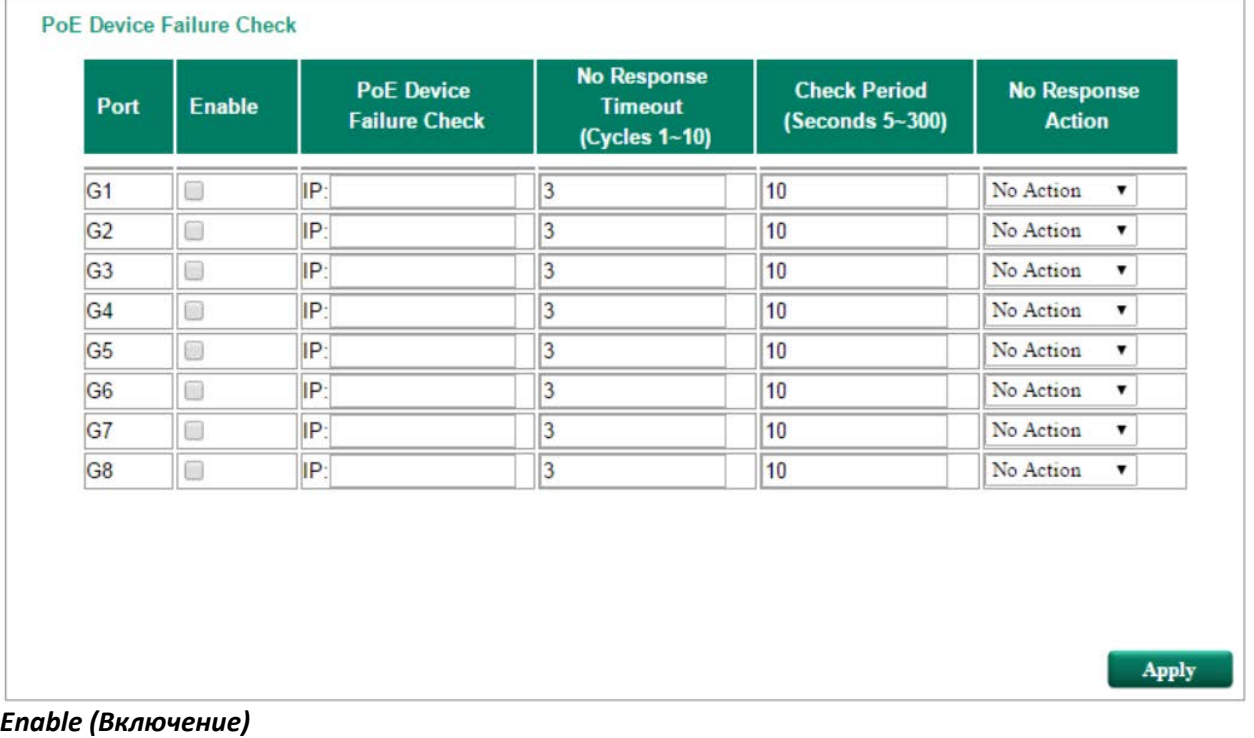

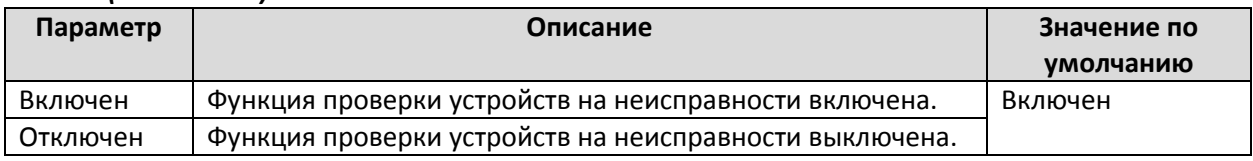

### *PoE Device IP Address (IP-адрес запитываемых устройств)*

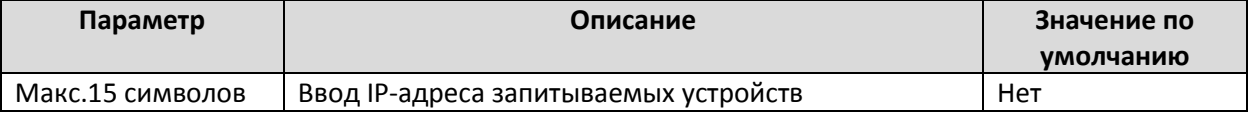

### *No Response Timeout (Количество циклов при ожидании ответа)*

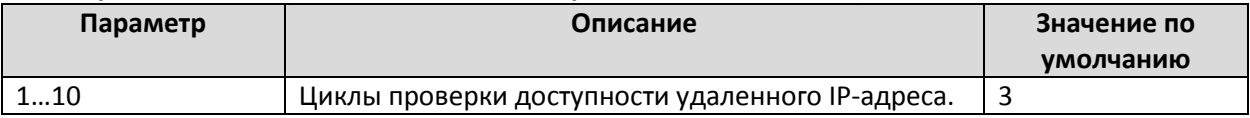

### *Check Period (Период проверки)*

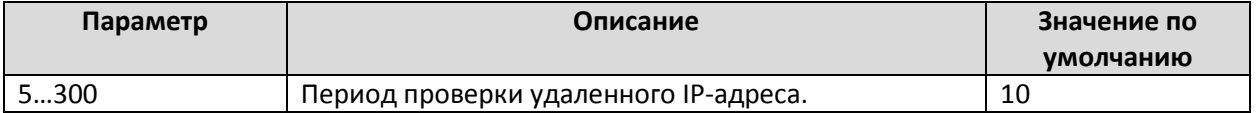

### *No Response Action (Действие при отсутствии ответа от устройства)*

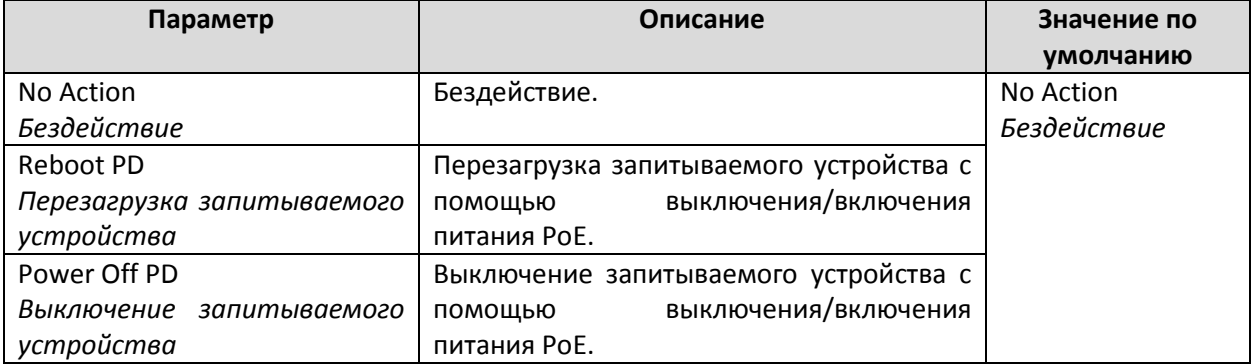

# *PoE Timetabling (Режим работы PoE)*

Обычно у запитываемых устройств нет необходимости работать 24 в сутки, 7 дней в неделю. Ethernet-коммутаторы с PoE позволяют пользователям настраивать режимы работы каждого PoE-порта для оптимизации затрат на питание системы.

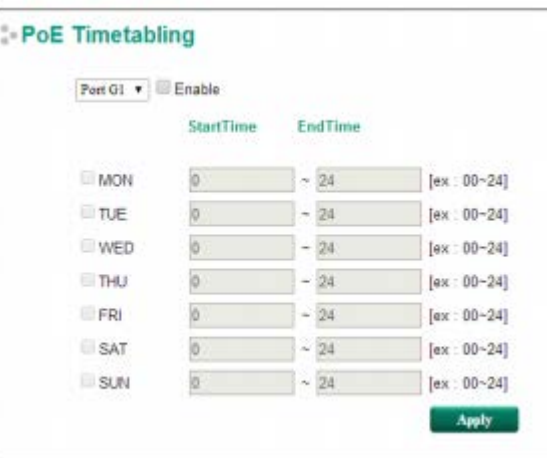

### *Port (Порт)*

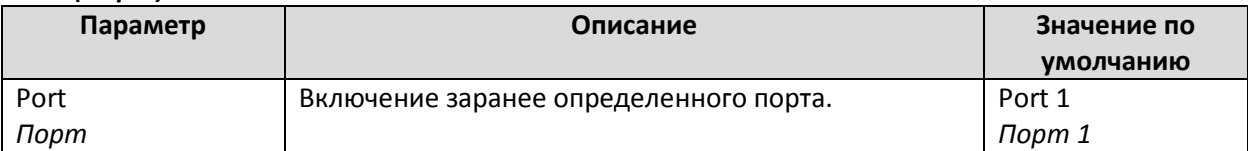

### *Enable (Включение порта)*

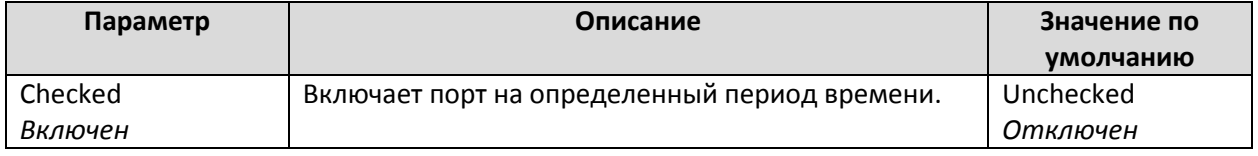

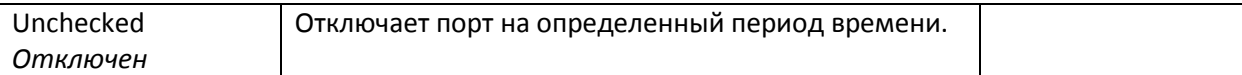

# *MON, TUE, WED, THU, FRI, SAT, SUN (Пн, Вт, Ср, Чт, Пт, Сб, Вс)*

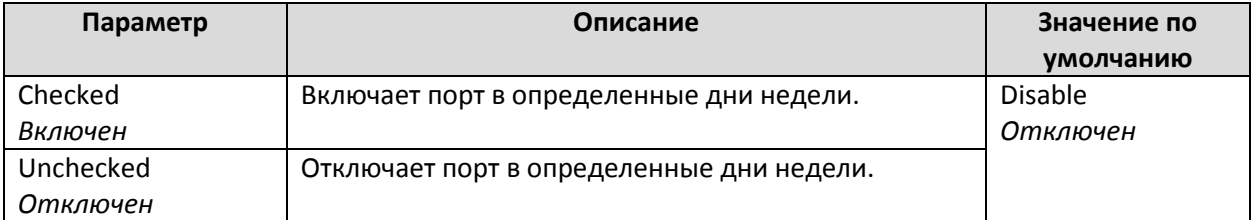

### *Start/End Time (Время старта/окончания работы)*

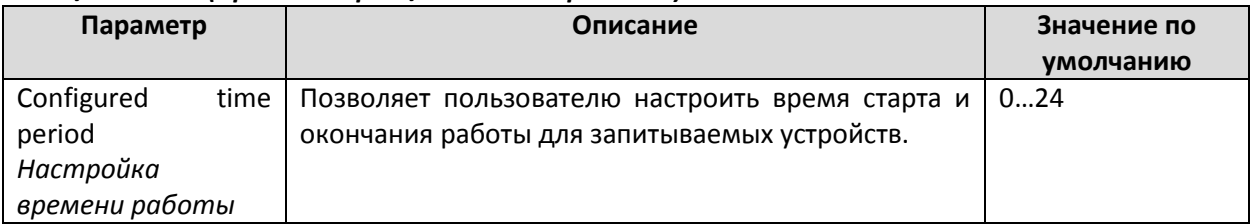

# *PoE Warning Event Setting (Настройки оповещения о событиях)*

Так как промышленные Ethernet-сети часто территориально распределены, абоненты сети не всегда знают, что происходит в других концах сети. Это значит, что PoE-порты подключенные к запитываемым устройствам, должны оповещать администраторов сети о событиях в режиме реального времени. Даже когда инженеры центра управления находятся вне диспетчерской в течение длительного периода времени, они все равно могут быть проинформированы о возникновении события, связанного с запитываемыми устройствами. Ethernet-коммутаторы с PoE поддерживают несколько способов оповещения о событии: SNMP trap, Email и с помощью релейного выхода. Настройки оповещения о событиях находятся на странице **System Event Settings**.

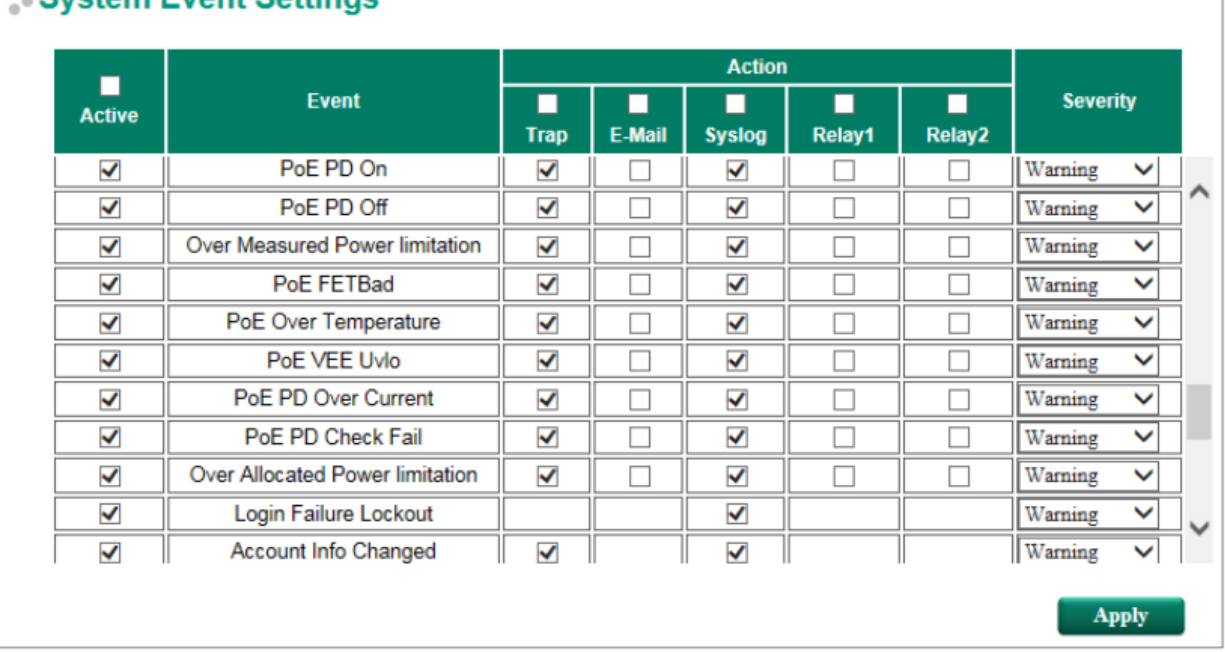

# **• System Event Settings**

# *Warning Type (Способы оповещения о событии)*

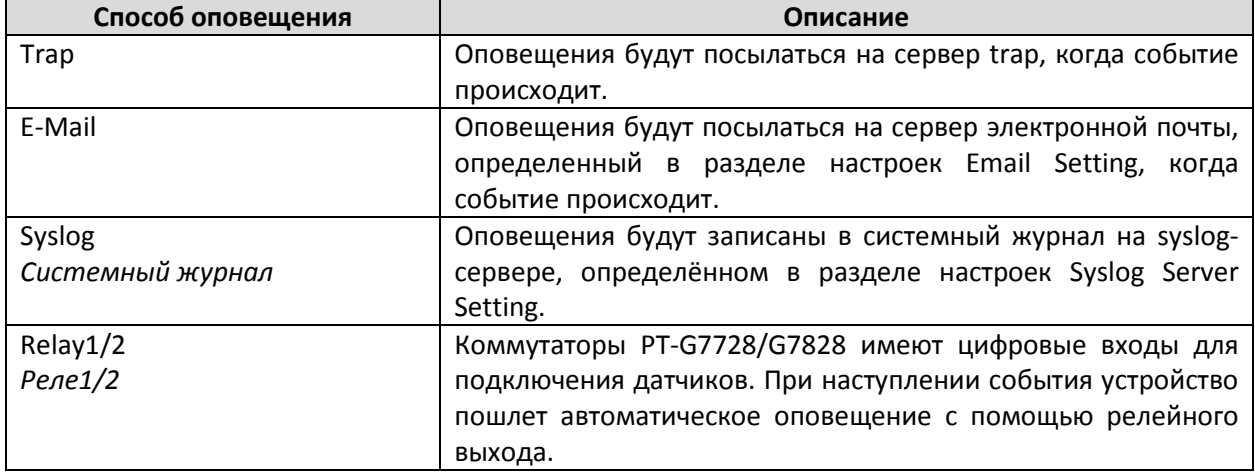

# *Event Type (События)*

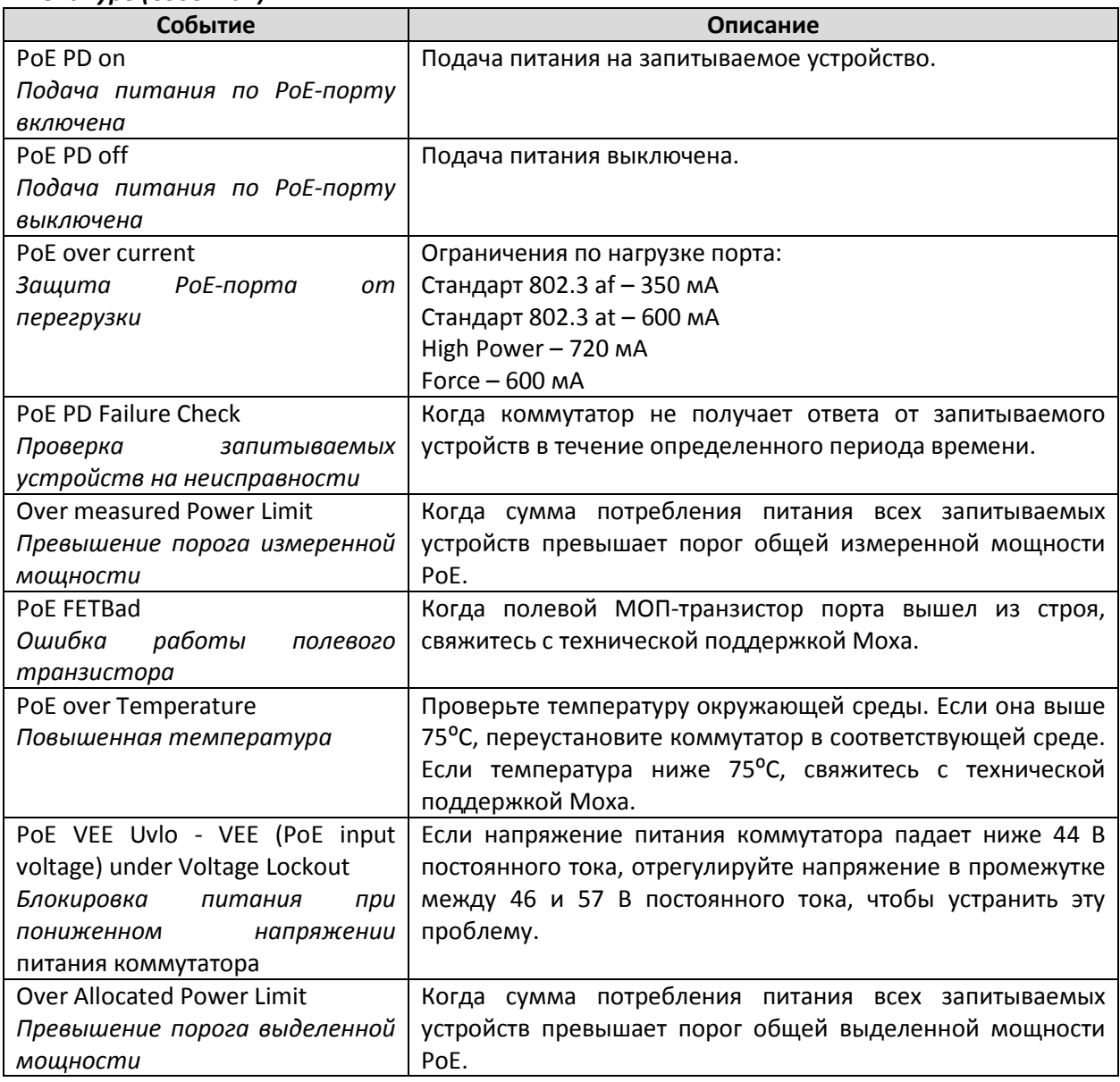

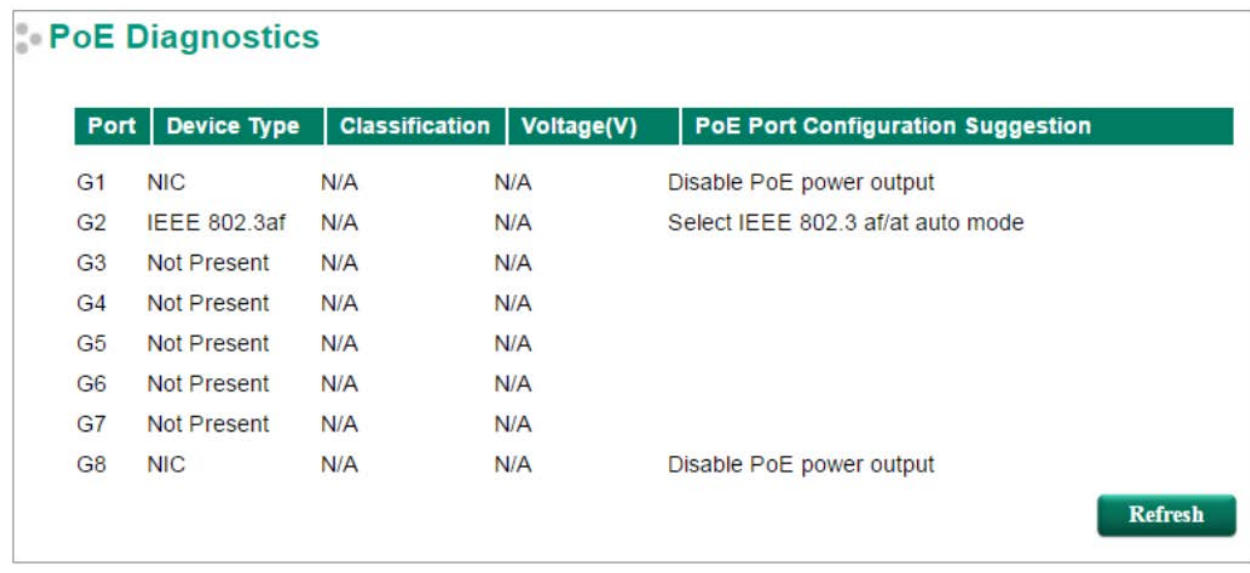

Функция **PoE Diagnose** позволяет пользователям наблюдать за состоянием запитываемых устройств и предлагает варианты конфигурации для того, чтобы выбрать оптимальные настройки для запитываемых устройств.

Для диагностики запитываемых устройств необходимо выполнить следующие шаги:

- **Шаг 1:** Введите номера портов, которые необходимо продиагностировать.
- **Шаг 2:** Нажмите **Activate (Активировать)**.

**Шаг 3:** Система покажет состояние выбранных запитываемых устройств.

# **Diagnose Configuration (Настройка функции диагностики)**

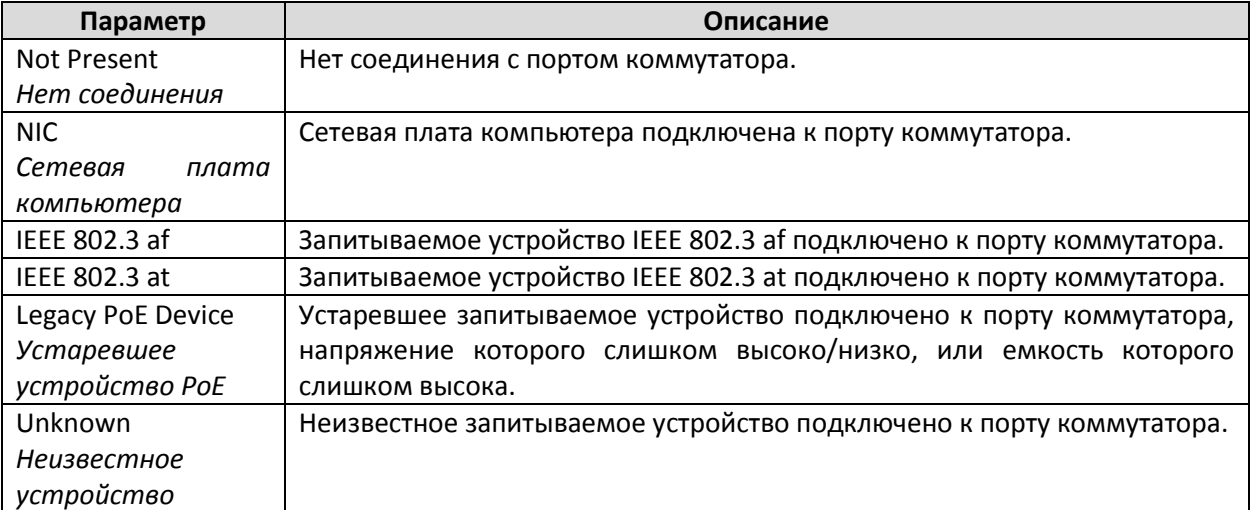

# *Device Type (Тип устройства)*

### *Classification (Классификация)*

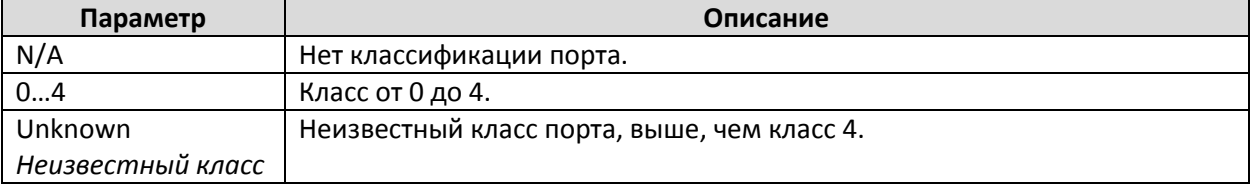

# *Voltage (V) – Напряжение (В)*

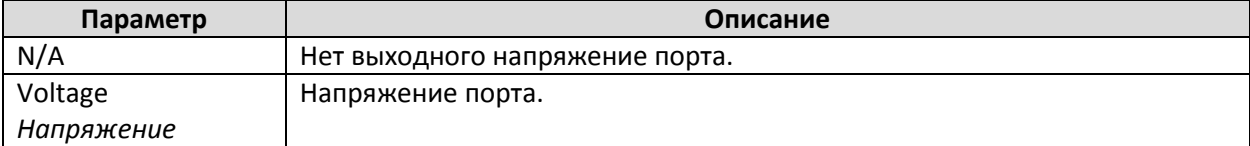

# *PoE Port Configuration Suggestion (Рекомендации по настройке PoE-порта)*

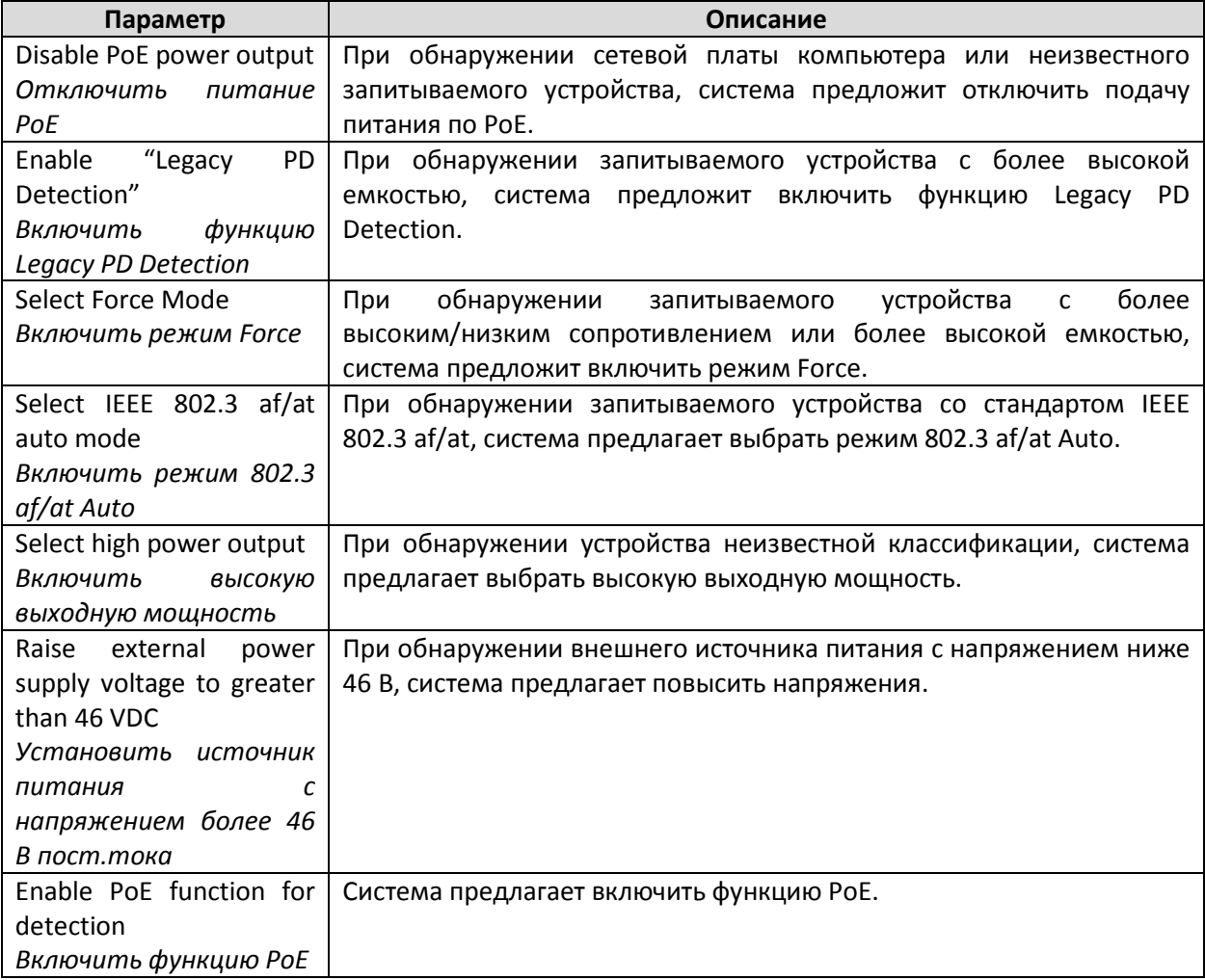

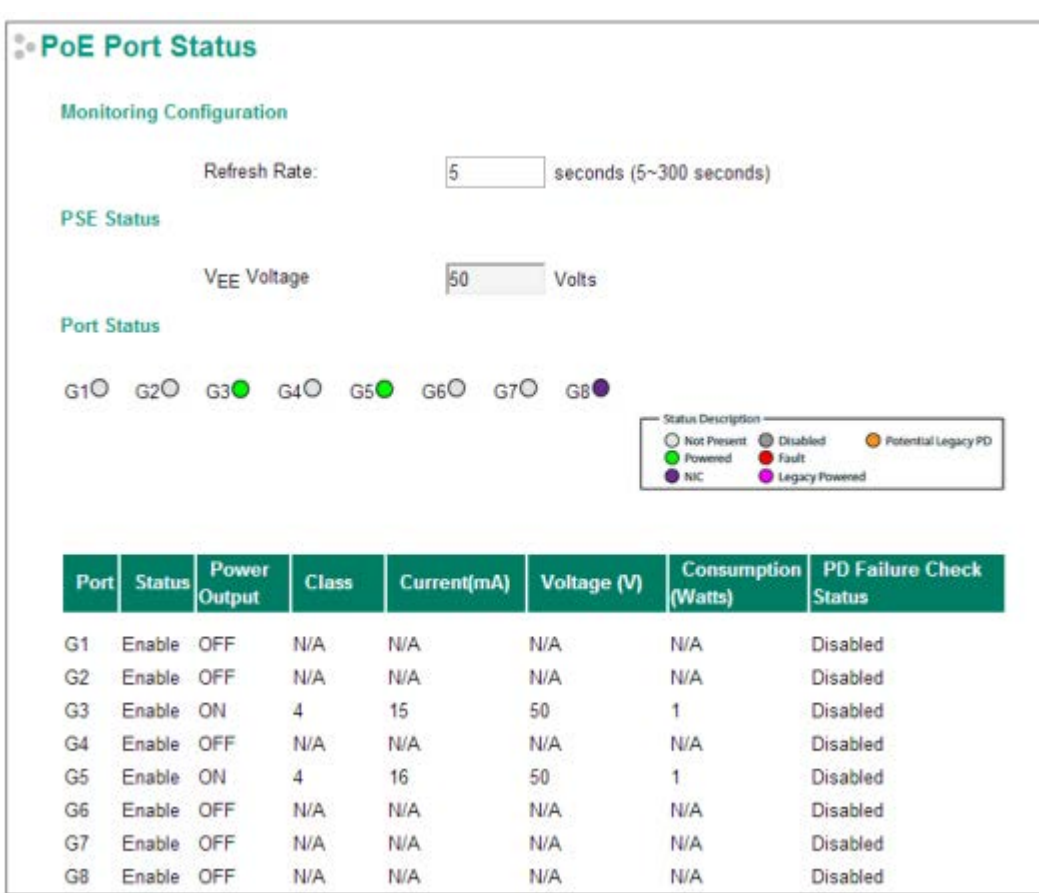

# *PoE Port Status (Состояние PoE-порта)*

# **Настройка мониторинга**

# *Refresh Rate (Частота обновления)*

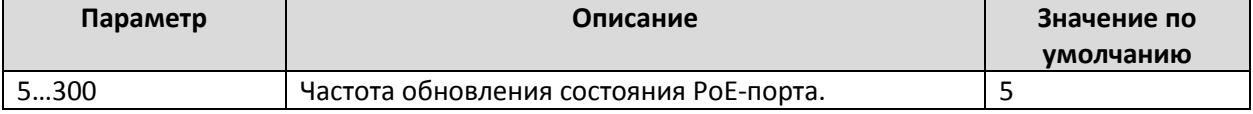

# **Port Status (Состояние порта)**

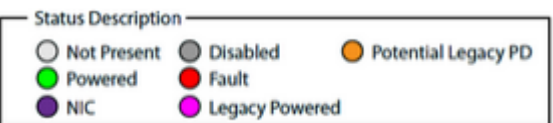

### *Описание состояния*

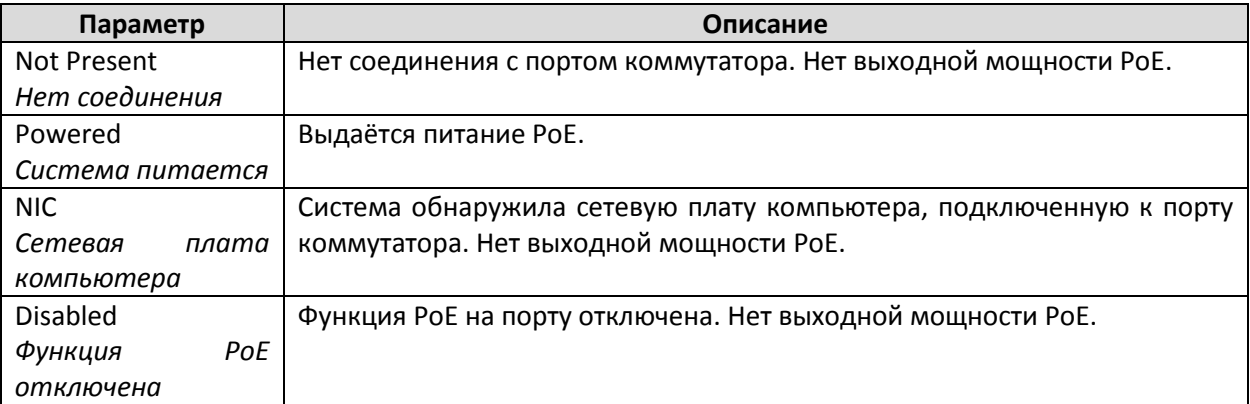

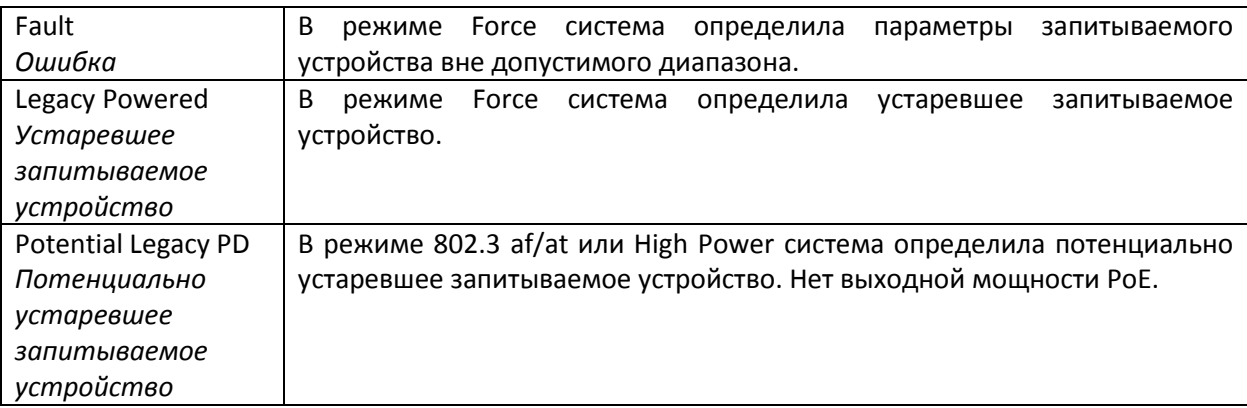

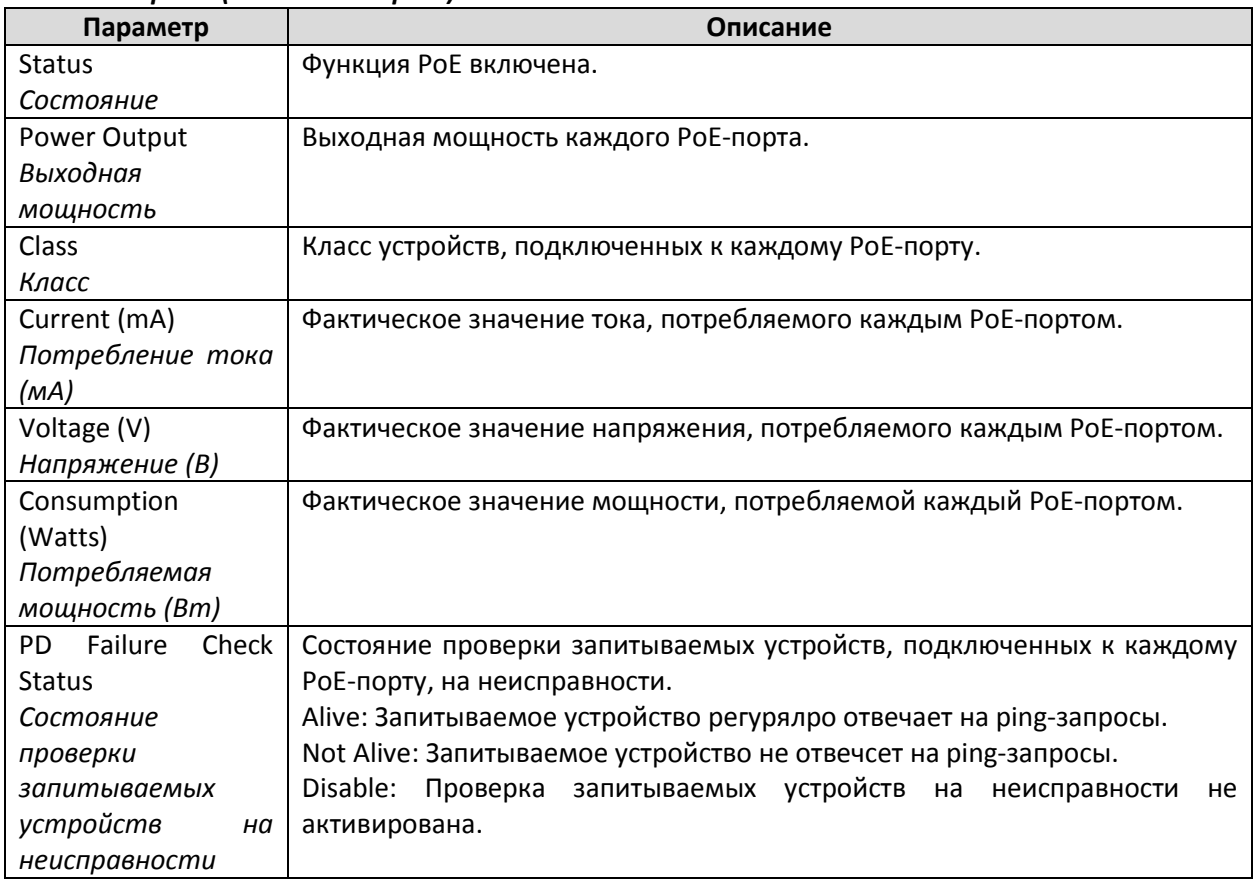

# *Port Description (Описание порта)*

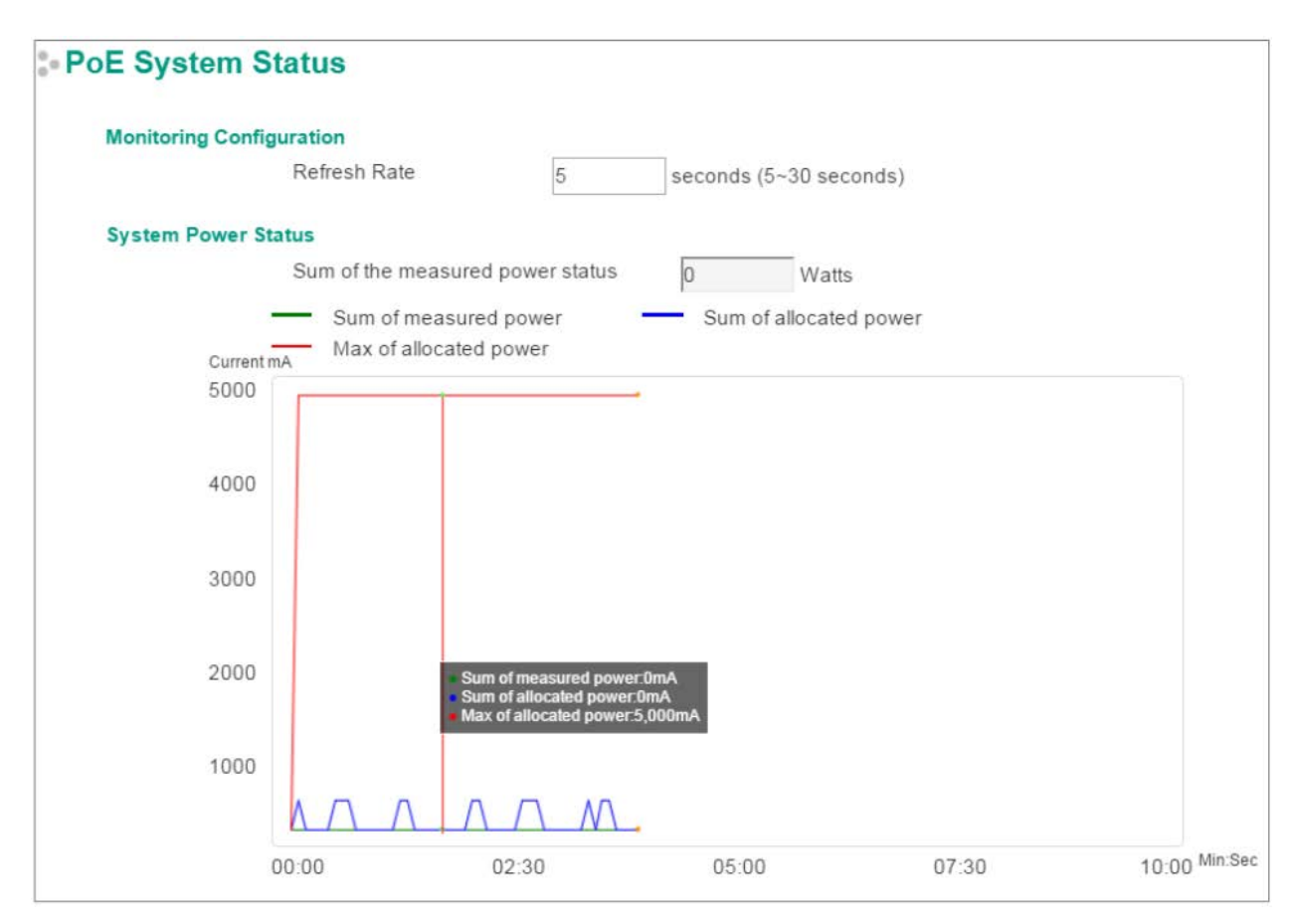

# *PoE System Status (Состояние PoE-системы)*

### **Monitoring Configuration (Настройка мониторинга)**

### *Refresh Rate (Частота обновления)*

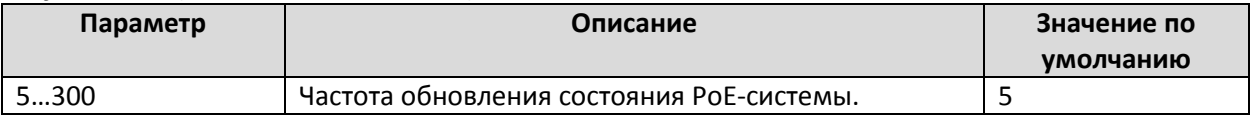

### *System Power Status (Состояние системы питания)*

Состояние системы питания отражает график со следующими параметрами: **Sum of measured power** *(Сумма измеренных мощностей)*, **Sum of allocated power** *(Сумма выделенных мощностей)* и **Max of allocated power** *(Максимальная выделенная мощность)*.

- Sum of measured power (Сумма измеренных мощностей) на графике отражена розовым цветом.
- Sum of allocated power (Сумма выделяемых мощностей) на графике отражена синим цветом.
- Max of allocated power (Максимальная выделяемая мощность) на графике отражена красным цветом.

График отражает эти параметры на осях **Current (mA)** – Ток (мА) и **Sec. (second)** - Секунда, он обновляется с частотой обновления состояния портов.

# Использование вирт уальных сет ей Vlirual LAN

Настройка виртуальных сетей (VLAN) на коммутаторах Moxa позволит увеличить эффективность работы сети, разделяя ее на несколько логических, а не физических, сегментов. Управлять логическими подсетями гобычно гораздо легче.

### Вирт уальные сет и VLAN

Виртуальная подсеть VLAN – это группа устройств, которые могут быть расположены в произвольных точках сети, но взаимодействуют друг с другом так, как будто принадлежат к одному физическому сегменту. Используя VLAN, пользователь может разбивать сеть на сегменты, не будучи ограниченными физическими соединениями, как это бывает в традиционных сетях. Как правило, сеть разделяют на сегменты по следующим параметрам:

- **По рабочим группам** VLAN отдела маркетинга, финансов, разработки.
- **По должностным группам** VLAN директорского состава, менеджеров, остального персонала.
- **По группам пользователей** VLAN пользователей e-mail, пользователей мультимедийных приложений.

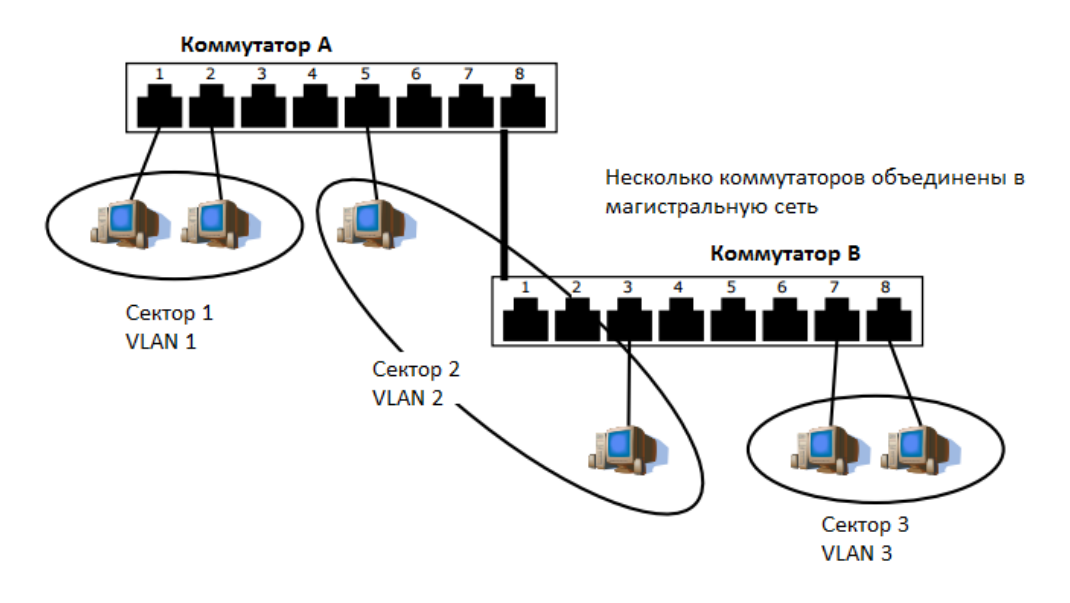

# *Преимущества VLAN*

Основное преимущество виртуальных сетей в том, что они позволяют сегментировать сети гораздо более гибко, нежели традиционное физическое разделение сетей. Использование VLAN также дает следующие преимущества:

- **Облегает перемещение устройств в сети**: Используя традиционные сети, администраторы сети тратят очень много времени на работу, связанную с перекоммутацией. Если пользователи переходят в другую подсеть, адреса хостов приходится обновлять вручную. К примеру, если компьютер маркетолога, находящийся в сети VLAN Marketing, перемещается в другой кабинет, то компьютер должен сохранить свою принадлежность к группе Marketing. С использованием VLAN потребуется лишь назначить новый порт как принадлежащий к сети VLAN Marketing. Прокладывать какие-либо новые соединения не потребуется.
- **Обеспечивает дополнительную безопасность**: устройства, принадлежащие к одной и той же VLAN, могут взаимодействовать только с устройствами той же VLAN. Если устройству из

VLAN Marketing нужно установить соединение с устройством из VLAN Finance, трафик пройдет через маршрутизатор или коммутатор 3-го уровня.

• **Помогают контролировать трафик**: В традиционных сетях могут возникать перегрузки, связанные с наличием широковещательного трафика, идущего ко всем устройствам сети. VLAN повышает производительность сети, поскольку объединяет те устройства, которые логически взаимодействуют только друг с другом

### **VLAN в коммутаторах MOXA для стойки 19"**

Коммутаторы EDS обеспечивают поддержку VLAN стандарта IEEE 802.1Q-1998. Этот стандарт позволяет трафику с нескольких устройств VLAN проходить через одно физическое соединение. Стандарт IEEE 802.1Q-1998 позволяет подключать каждый порт Вашего коммутатора к:

- Любой сети VLAN, назначенной администратором
- Нескольким сетям VLAN одновременно, с использованием тегов 802.1Q

Стандарт требует, чтобы до передачи трафика через коммутатор были определены теги 802.1Q VLAN ID для каждой сети.

### **Управление сетью VLAN**

По умолчанию коммутатор Moxa имеет только одну VLAN со следующими характеристиками:

- Имя сети VLAN Management VLAN
- Тег 802.1Q VLAN ID 1 (если требуется тегирование)

Все порты коммутатора изначально размещены в одной VLAN. Это единственная подсеть, которая позволяет программному обеспечению сетевого управления иметь доступ к коммутатору.

### **Взаимодействие между VLAN**

Если устройствам из одной VLAN необходимо взаимодействовать с устройствами из другой VLAN, необходим маршрутизатор или коммутатор 3-го уровня. Только при подключении сетей VLAN к этим устройствам будет возможно взаимодействие между ними.

#### **Сети VLAN: тегированное и нетегированное членство**

Коммутатор Moxa поддерживает 802.1Q VLAN тегирование – систему, которая позволяет трафику нескольких VLAN проходить через одну физическую (магистральную, транковую) линию. При настройке VLAN необходимо понимать, когда требуется тегированное, а когда нетегированное членство. Это определяется следующим образом: если порт находится в одной сети VLAN, он может быть нетегированным членом, но если требуется, чтобы порт был одновременно членом нескольких VLAN, должно быть задано тегированное членство.

Порт, подключенный к хосту (например, клиентскому ПК), будет нетегированным членом одной VLAN и будет назначен **Портом доступа (Access Port)** коммутатора, в то время как соединения между коммутаторами будут тегированными членами всех VLAN и будут назначены **Транкпортами (Trunk Port)**.

Стандарт IEEE 802.1Q-1998 определяет, как VLAN работают в открытой сети с коммутацией пакетов. Сетевой пакет, отвечающий стандарту 802.1Q, несет дополнительную информацию, позволяющую коммутатору определить, к какой VLAN принадлежит порт. Если фрейм несет такую дополнительную информацию, это тегированный фрейм.

Для прохождения пакетов нескольких VLAN через одну физическую (магистральную, транк-) линию связи каждый пакет должен содержать идентификатор VLAN. Это позволяет коммутаторам определить, к какой VLAN относится каждый пакет. Для связи между сетями VLAN необходимо использовать маршрутизатор.

Коммутатор MOXA поддерживает три типа настроек портов VLAN:

• **Порт доступа (Access Port):** Порт соединения с единственным нетегированным устройством. Пользователю необходимо задать PVID порта (по умолчанию), который указывает, к какой VLAN принадлежит устройство. Когда пакет с порта доступа поступает

на транк-порт (порт требует, чтобы все пакеты несли тег- информацию), коммутатор вставит PVID в этот пакет, чтобы помочь следующему коммутатору 802.1Q VLAN идентифицировать его.

- **Транк-порт (Trunk Port):** Порт соединения с LAN, состоящей из нескольких нетегированных/тегированных устройств и/или коммутаторов или хабов. Трафик транкпорта должен содержать Тег. Пользователи также могут задать PVID для транк-порта. Нетегированный пакет получит такой же VID, как и назначенный порту PVID.
- **Гибридный порт (Hybrid Port):** Порт похож на Транк-порт, за исключением того, что пользователи могут указывать теги, которые будут удалены из исходящих пакетов.

Следующий раздел показывает, как использовать разные типы портов в разных приложениях.

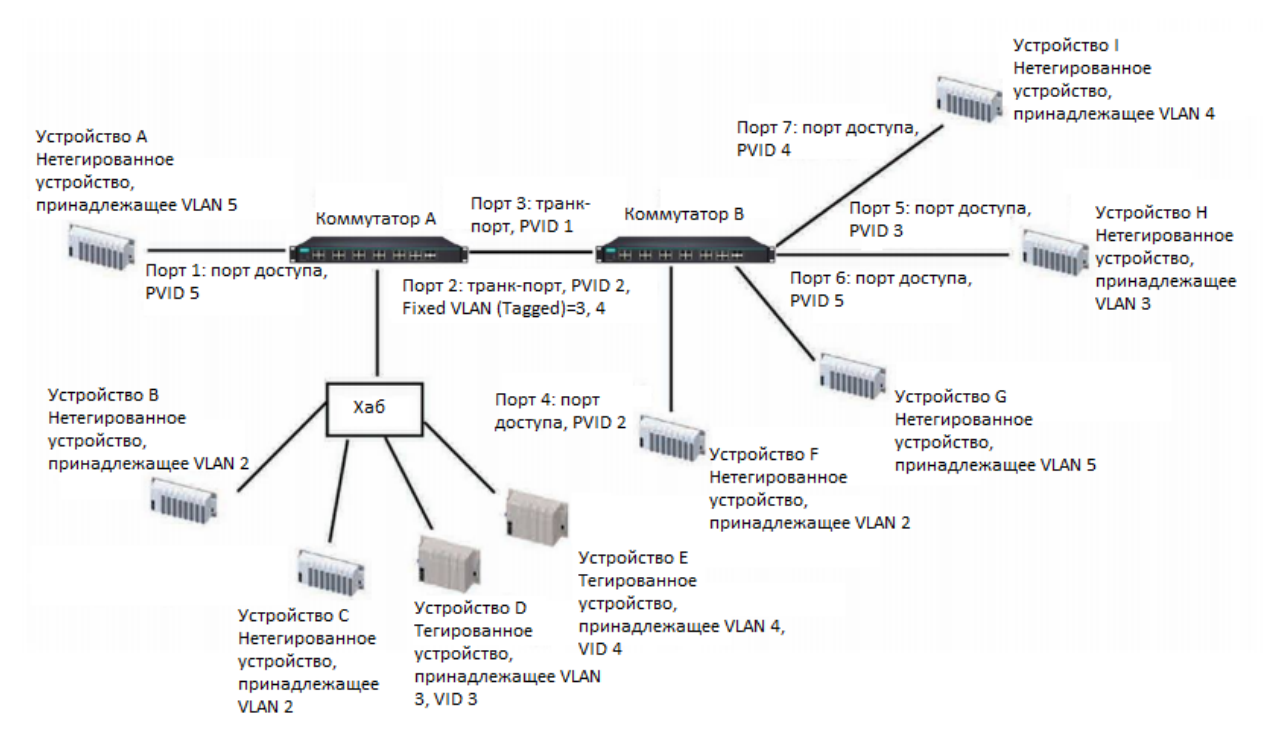

### Примеры приложений, использующих VLAN

В данном примере:

- Порт 1 соединен с единственным нетегированным устройством, принадлежащим VLAN 5; он должен быть настроен как «порт доступа» (Access) c PVID 5.
- Порт 2 соединен с сетью LAN. Сеть содержит два нетегированных устройства, принадлежащие VLAN 2, одно тегированное устройство с VID3 и одно тегированное устройство с VID4. Порт 2 должен быть настроен как «транк-порт» с PVID2 для нетерированных устройств и Fixed VLAN (Tagged) для тегированных устройств 3 и 4. Поскольку один порт может иметь один уникальный PVID, все нетегированные устройства на одном и том же порту должны принадлежать к одной и той же VLAN.
- Порт 3 соединен с другим коммутатором. Он должен быть настроен как «транк-порт». Они будет использовать протокол GVRP.
- Порт 4 соединен с одним нетегированным устройством, принадлежащим VLAN 2; он должен быть настроен как «порт доступа» с PVID 2.
- Порт 5 соединен с одним нетегированным устройством, принадлежащим VLAN 3; он должен быть настроен как «порт доступа» с PVID 3.
- Порт 6 соединен с одним нетегированным устройством, принадлежащим VLAN 5; он должен быть настроен как «порт доступа» с PVID 5.
- Порт 7 соединен с одним нетегированным устройством, принадлежащим VLAN 4; он должен быть настроен как «порт доступа» с PVID 4.

При такой настройке:

- Пакеты от устройства А будут проходить через «транк-порт 3» с тегированным VID 5. Коммутатор B распознает их VLAN, направит пакеты на порт 6, и затем, удалив теги, передаст на устройство G.
- Пакеты от устройства B и C будут проходить через «транк-порт 3» с тегированным VID 2. Коммутатор B распознает их VLAN, направит пакеты на порт 4, и затем, удалив теги, передаст на устройство F.
- Пакеты от устройства D будут проходить через «транк-порт 3» с тегированным VID 3. Коммутатор B распознает их VLAN, направит пакеты на порт 5, и затем, удалив теги, передаст на устройство H. Пакеты от устройства H будут проходить через «транк-порт 3» с PVID 3. Коммутатор A распознает их VLAN, направит пакеты на порт 2, но, не удаляя теги, передаст на устройство D.
- Пакеты от устройства E будут проходить через «транк-порт 3» с тегированным VID 4. Коммутатор B распознает их VLAN, направит пакеты на порт 7, и затем, удалив теги, передаст на устройство I. Пакеты от устройства I будут проходить через «транк-порт 3» с тегированным VID 4. Коммутатор A распознает их VLAN, направит пакеты на порт 2, но не удаляя теги, передаст на устройство E.

### Наст ройка вирт уальной сет и VLAN

Для настройки режимов **802.1Q VLAN** и **Port-Based VLAN** коммутатора используйте страницу **VLAN Settings**.

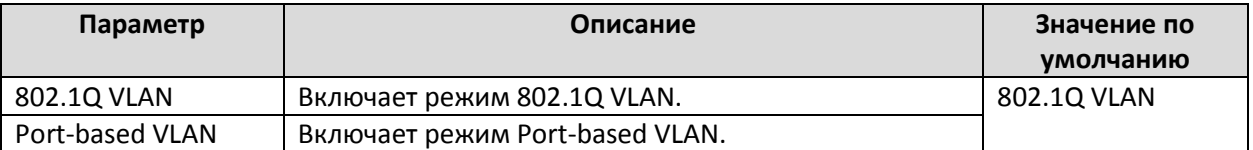

#### *Режимы VLAN*

### **VLAN Settings: 802.1Q (Настройки режима 802.1Q VLAN)**

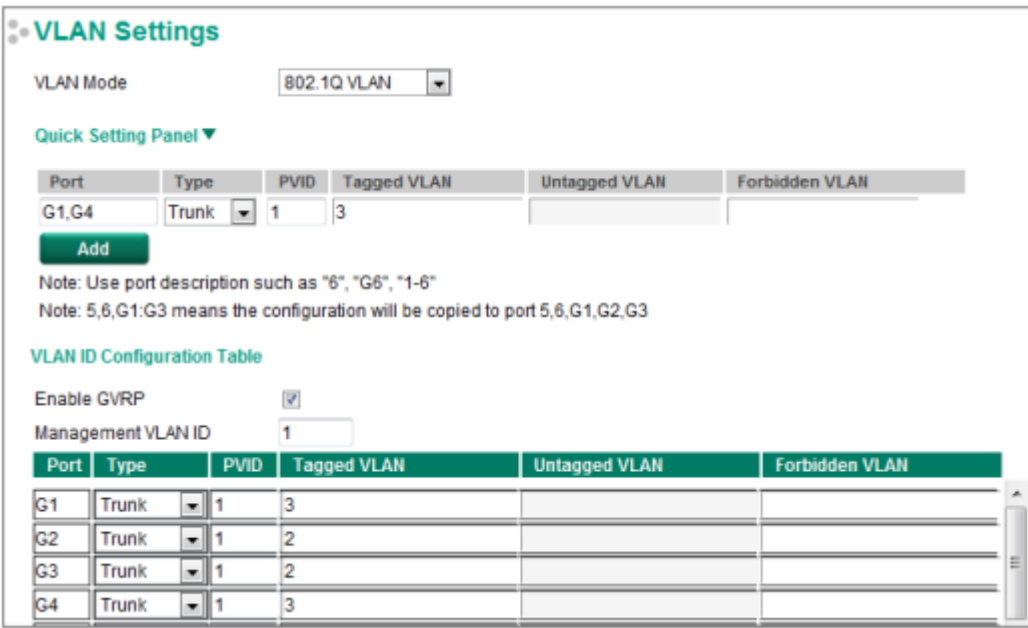

В режиме **802.1Q VLAN** параметры настройки делятся на **Quick Setting Panel** (Панель быстрой настройки) и **VLAN ID Configuration Table** (Таблица настройки VLAN ID). Quick Setting Panel (Панель быстрой настройки), как правило, используется для настройки параметров VLAN для групп портов, по нажатию кнопки **Add** настройки будут перенесены в Панель настройки VLAN ID (VLAN ID Configuration Panel). VLAN ID Configuration Table (Таблица настройки VLAN ID) используется для настройки конкретного порта.

# **Quick Setting Panel (Панель быстрой настройки)**

Администраторы могут использовать *Quick Setting Panel (Панель быстрой настройки)*  параметров VLAN для отдельных портов или групп портов коммутаторов серии EDS E. Для настройки групп портов введите имена портов в столбце **Port** через запятую (,) для отдельных портов или через двоеточие (:), чтобы указать диапазон портов. Например, «G1, G3» – для портов G1 и G3, а «G1:G3» – для портов G1, G2, G3. Далее, при необходимости, настройте параметры **Type**, **PVID**, **Tagged VLAN**, **Untagged VLAN** и **Forbidden VLAN**, нажмите кнопку **Add**, чтобы переместить настройки вниз по таблице в нижней части окна.

### **VLAN ID Configuration Table (Таблица настройки VLAN ID)**

#### Enable GVRP (Включение функции GVRP)

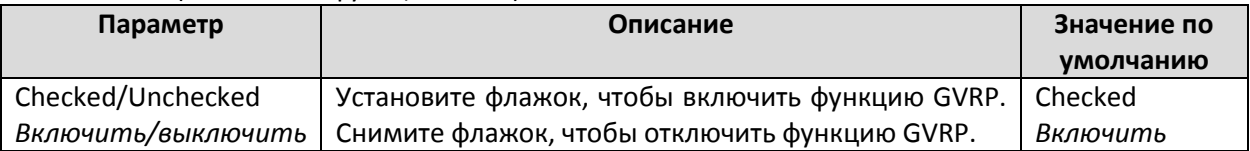

#### *Management VLAN ID (VLAN ID для управления коммутатором)*

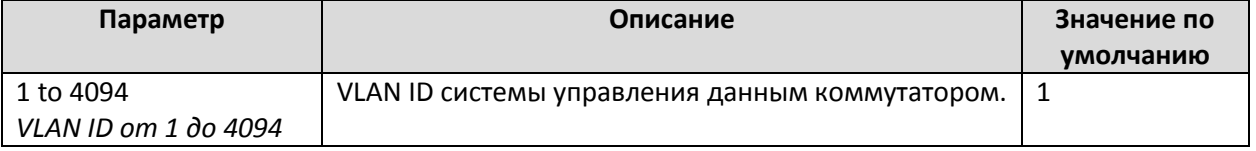

*Примечание: Некоторые из следующих параметров могут быть изменены в панели быстрой настройки.*

# *Port (Порт)*

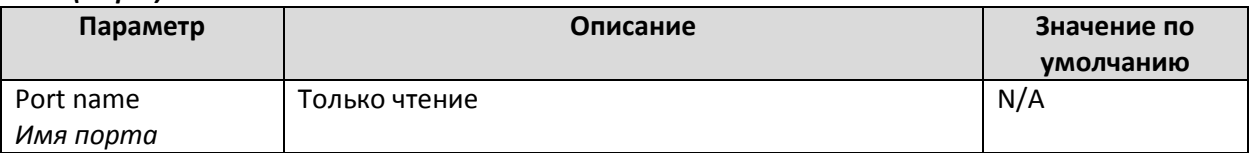

# *Type (Тип порта)*

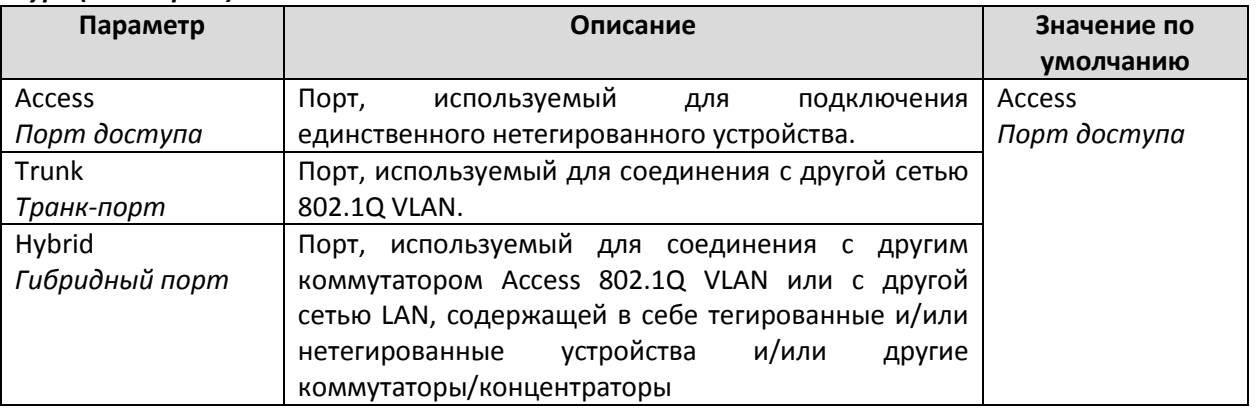

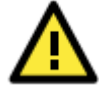

### **Внимание!**

При построении отказоустойчивой сети назначьте порты **Redundant Port**, **Coupling Port** и **Coupling Control Port** транк-портами, поскольку эти порты работают как магистраль для передачи пакетов различных VLAN различным коммутаторам Moxa.

# *PVID (Порт PVID)*

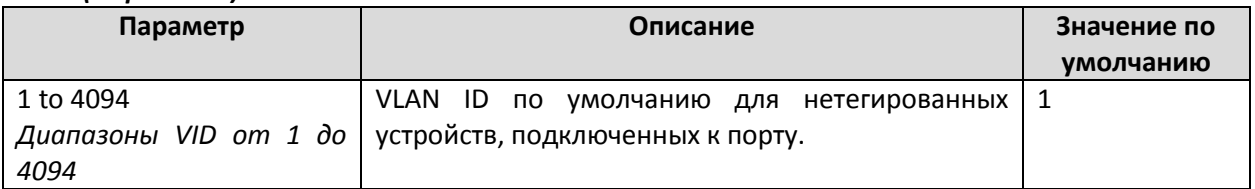

# *Tagged VLAN List (Tagged) – Список фиксированных VLAN (Тегированных)*

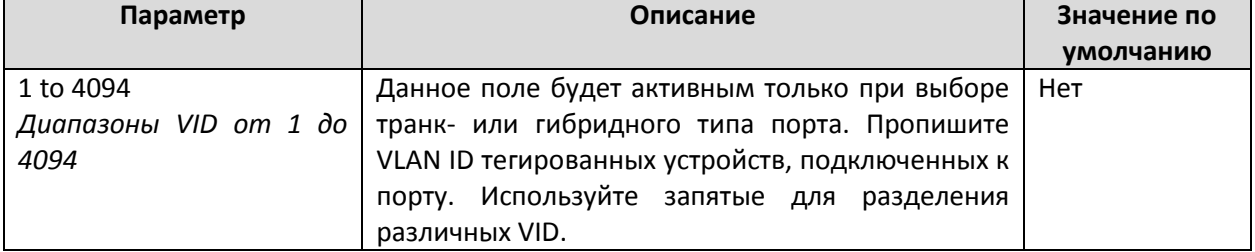

# *Untagged VLAN List (Untagged) – Список нефиксированных VLAN (Нетегированных)*

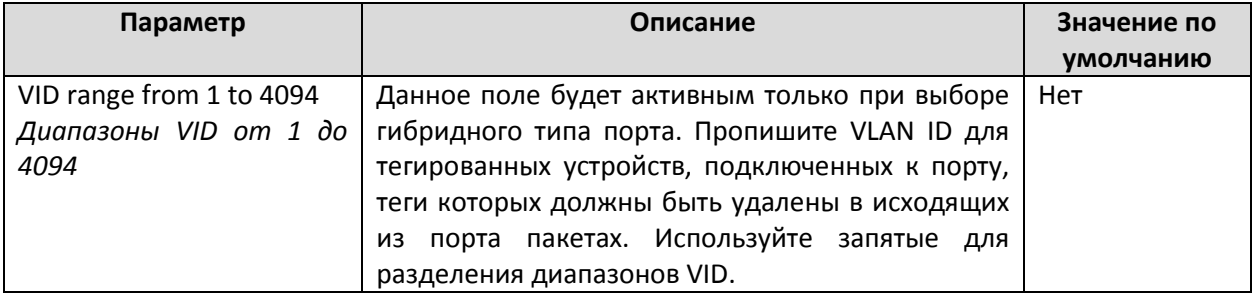

### *Forbidden VLAN (Список запрещенных VLAN)*

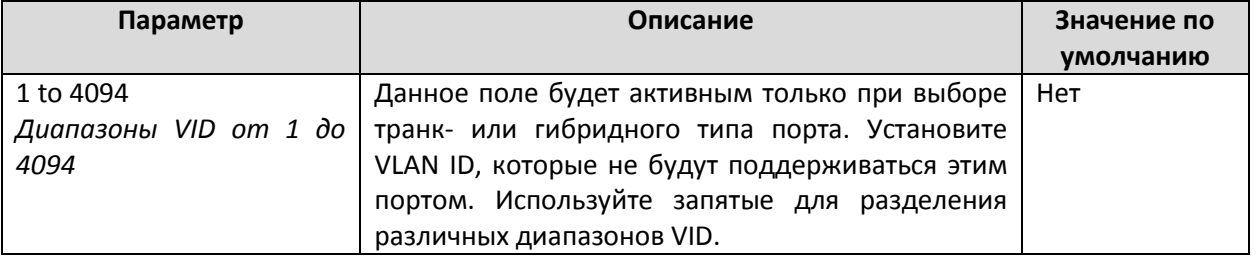

### **Примечание:**

*Quick Setting Panel (Панель быстрой настройки)* обеспечивает быструю конфигурацию нескольких портов VLAN с одинаковыми настройками.

# VLAN Name Setting (Наст ройка имени VLAN)

Для **802.1Q VLAN** пользователь может установить имя VLAN для каждого VLAN ID (VID).

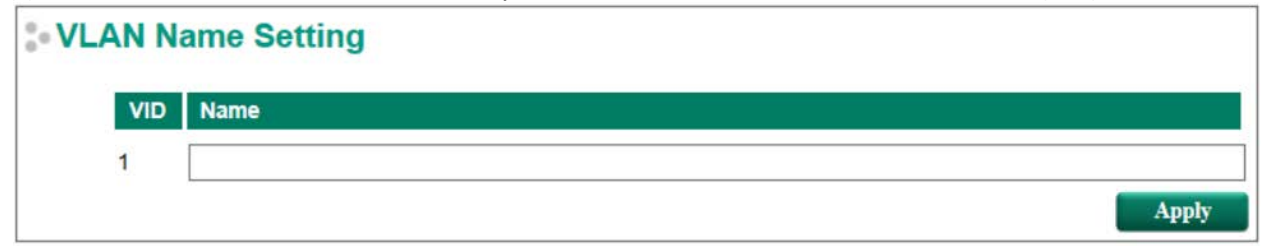

### *VLAN Name Setting (Настройка имени VLAN)*

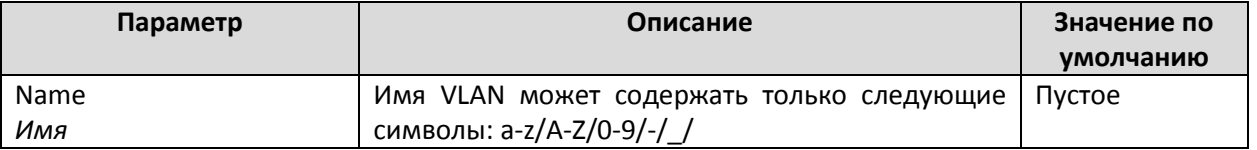

# QinQ Setting (Наст ройка функции QinQ)

### **Примечание:**

Коммутаторы Moxa 3 уровня поддерживают функцию IEEE 802.1ad QinQ. Данная функция позволяет пользователям объединять двойные заголовки VLAN в один Ethernet-кадр.

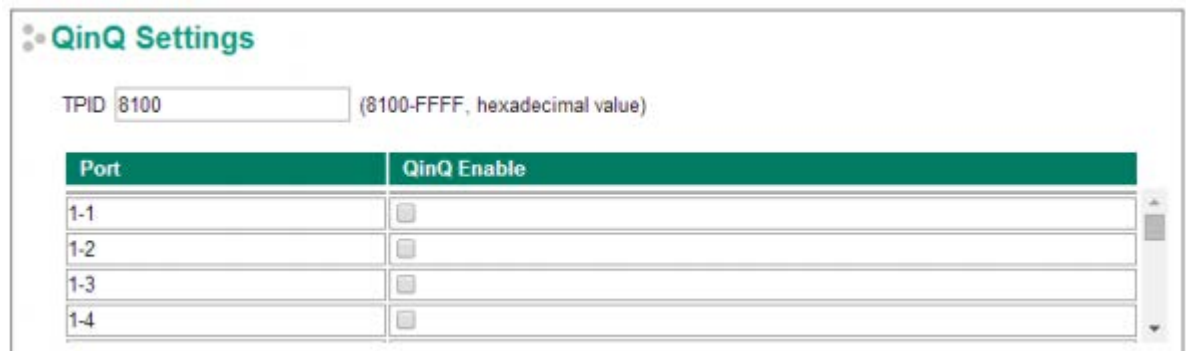

*TPID*

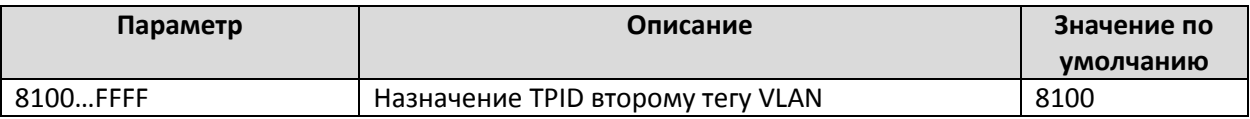

### *QinQ Enable (Включение функции QinQ)*

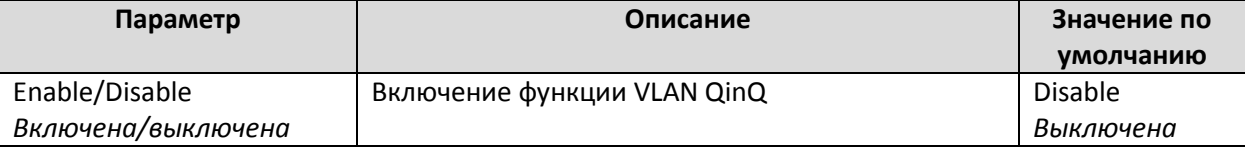

# VLAN Table (Таблица VLAN)

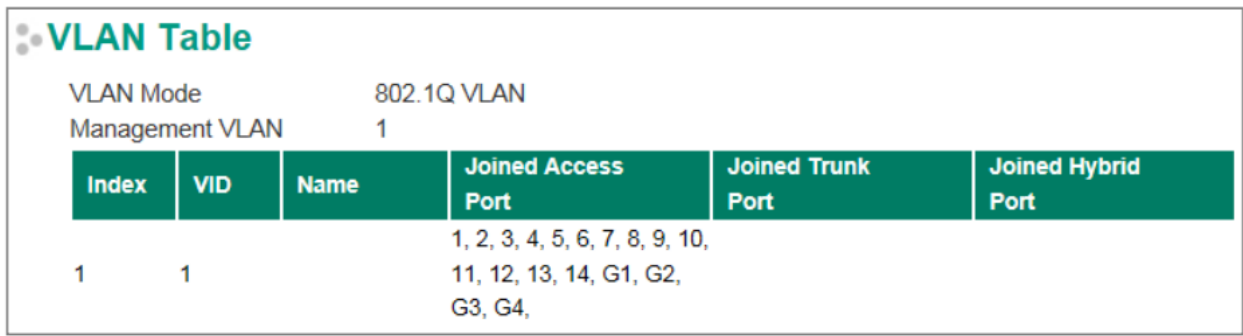

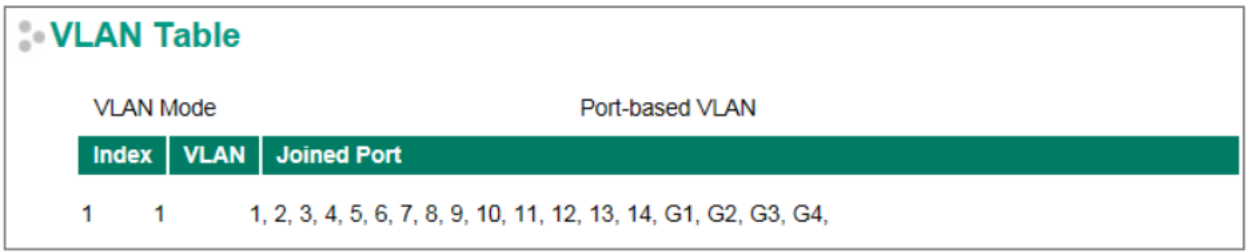

Используйте таблицу **802.1Q VLAN** для просмотра созданных групп VLAN, добавленных портов доступа (**Joined Access Ports**), транк-портов (**Trunk Ports**) и гибридных портов (**Hybrid Ports),** а также используйте таблицу **Port-based VLAN** для обзора групп VLAN (**VLAN groups**) и добавленных портов (Joined Ports).

# Порт <sup>ы</sup>

# Port Settings (Наст ройки порт ов)

### *Ethernet-Port Settings (Настройки Ethernet-порта)*

Настройки параметров порта нужны для того, чтобы дать пользователю возможность контролировать доступ к порту и скорость передачи данных, управлять потоком и настраивать тип порта (MDI или MDIX).

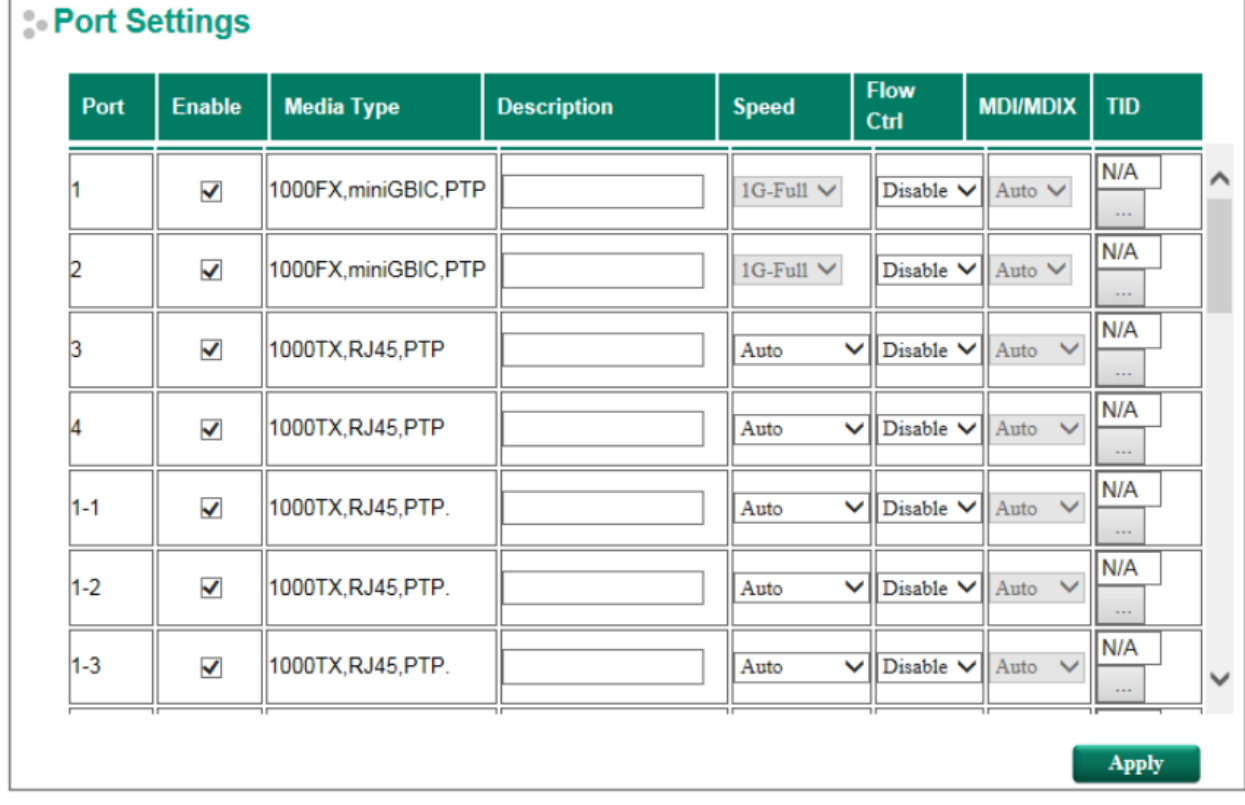

### *Enable (Включить)*

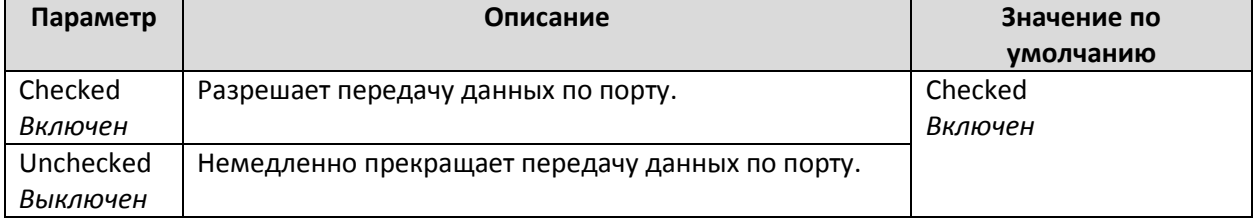

### *Media Type (Тип среды)*

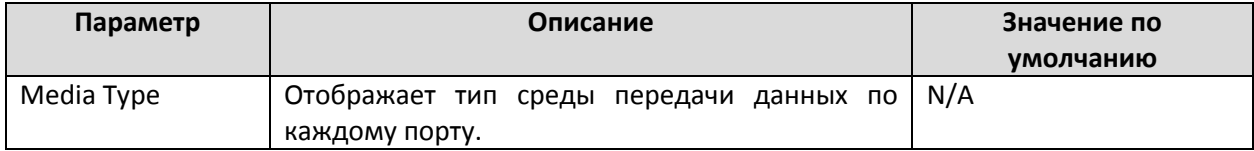

### *Description (Описание)*

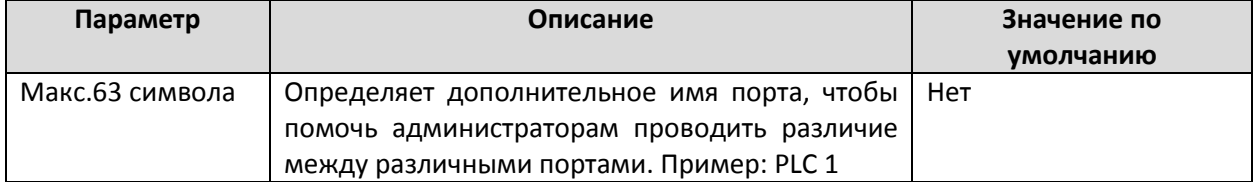

### *Speed (Скорость передачи данных по порту)*

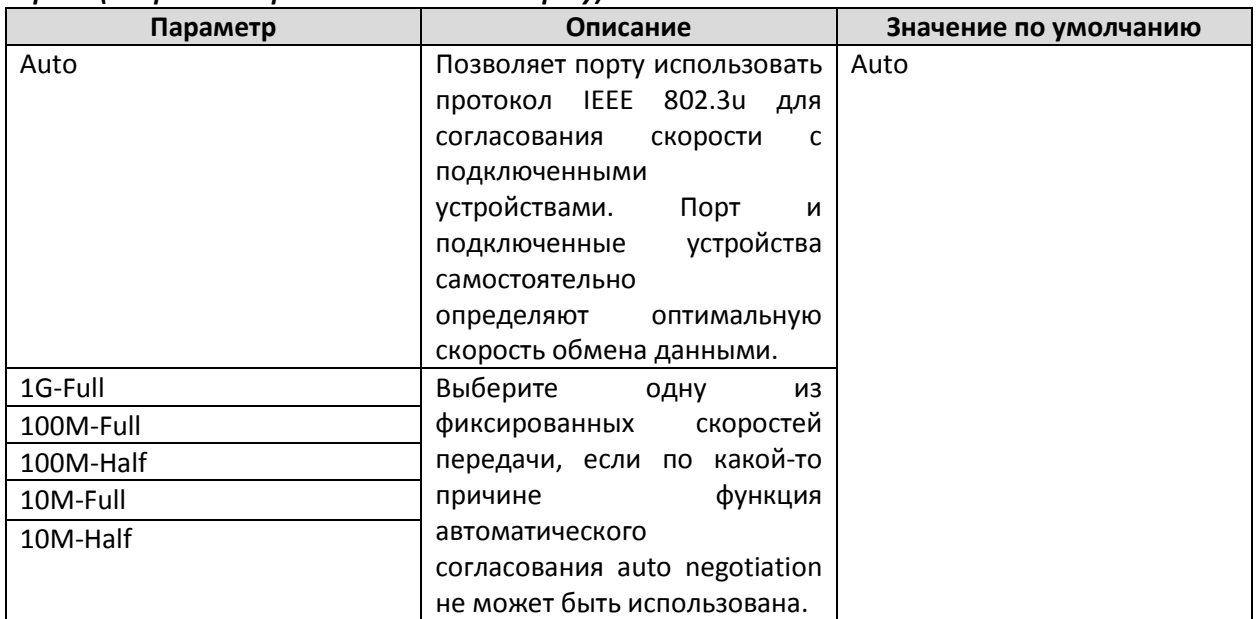

### *FDX Flow Ctrl (Контроль потока Full Duplex)*

Этот параметр разрешает или запрещает возможность контроля потока данных в случае, если поле Speed (скорость передачи данных по порту) имеет значение "auto". Конечный результат будет определен автоматически между коммутатором Moxa и подключенными устройствами.

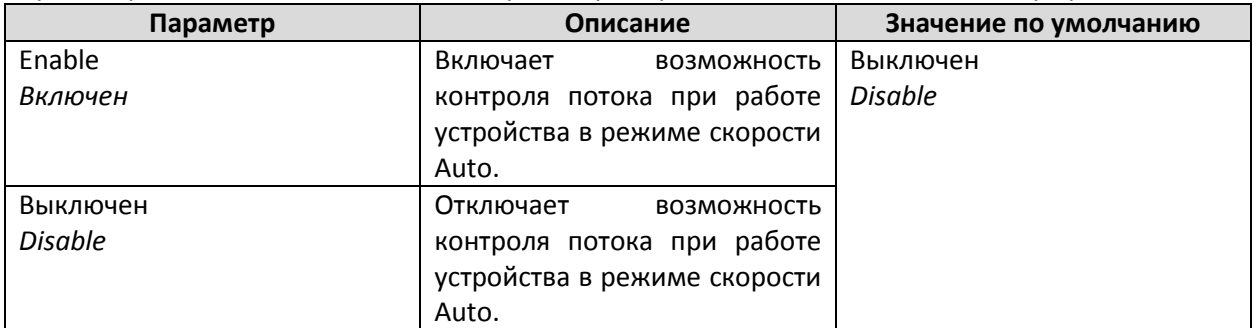

#### *MDI/MDIX*

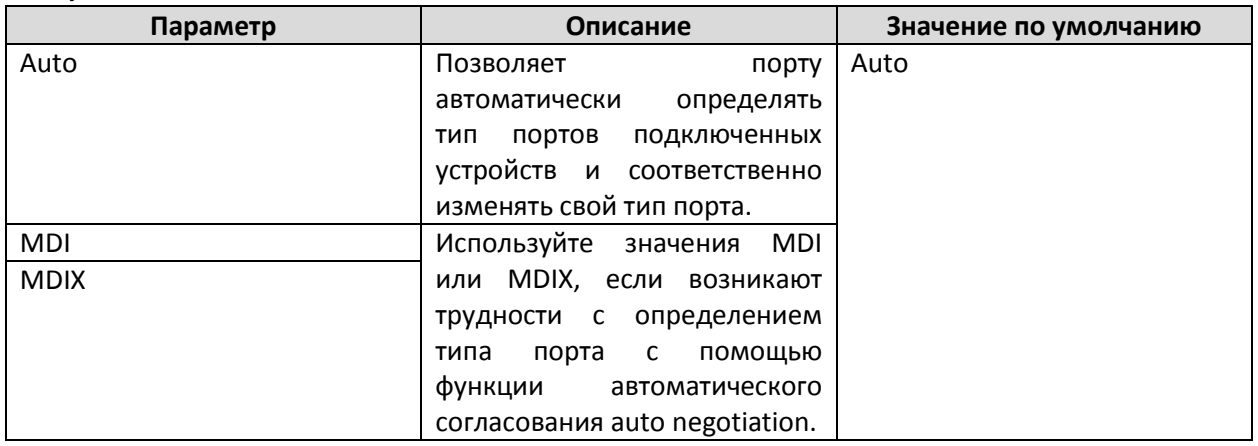

Примечание

Для портов Gigabit Ethernet значение MDI/MDIX только в режиме Auto.
# Port Status (CT aT yc nopT a)

Таблица показывает статус каждого порта, включая тип среды, состояние соединения, управление потоком данных и состояние порта.

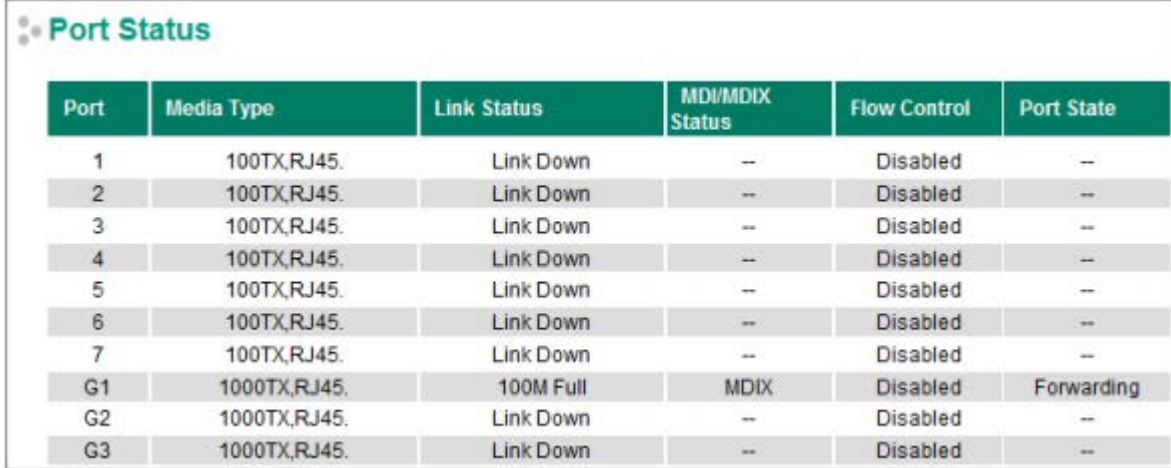

## Использование функции Link Aggregation

Технология Link Aggregation (объединения линий связи) позволяет объединить несколько линий сетевой связи для получения единой группы Link Aggregation Group. МАС-клиент работает с группой так, как будто она представляет собой одну линию связи.

Функция Port Trunking в коммутаторах Моха позволяет устройствам обмениваться данными в группах, максимальное количество групп - до 4, а максимальное количество портов в каждой группе - 8. Если одна из 8 линий связи в группе выйдет из строя, остальные 7 линий продолжат передавать данные, разделив между собой пропускную способность канала.

Функция Port trunking может быть использована для объединения коммутаторов Moxa до 8 линиями связи. Если все порты на этих двух коммутаторах работают в полнодуплексном режиме 100ВаѕеТХ, потенциальная пропускная способность соединения может составить 1600 Мбит/с.

## Концепция Port Trunking

Протокол Port Trunking предоставляет следующие преимущества:

- Большую гибкость коммуникаций за счет возможности увеличить пропускную способность сети в 2 раза, в 3 раза, в 4 раза и даже до 8 раз.
- Резервирование если одна из линий связи оборвана, трафик будет проходить через остальные линии данной группы.
- Разделение нагрузки обмен данными с одним МАС-клиентом может осуществляться по нескольким линиям связи

Для предотвращения появления широковещательного шторма или петель в сети перед настройкой функции Port Trunking отключите все соединения по портам, которые Вы хотите добавить к транку или удалить из него. Подключите все необходимые соединения только после завершения процедуры настройки.

Если все порты на двух объединяемых коммутаторах сконфигурированы как 100BaseTX и передают данные в режиме полный дуплекс, то потенциальная пропускная способность соединения составит 1.6 Гбит/с. Это значит, что пользователь сможет до 8 раз увеличить пропускную способность сети с помощью функции Port Trunking между двумя коммутаторами Moxa.

Каждый коммутатор Moxa может иметь максимум 4 транк-группы. Когда Вы активируете функцию Port Trunking, следующие настройки портов будут сброшены на заводские значения по умолчанию или отключены:

- Настройки резервирования связи будут сброшены
- Настройки 802.1Q VLAN будут сброшены
- Настройки Multicast-фильтрации будут сброшены
- Настройки блокировки портов будут сброшены и выключены
- Настройки назначения IP-адреса устройства будут сброшены
- Настройки зеркалирования портов будут сброшены

После активации функции Port Trunking Вы сможете снова настроить данные параметры для каждого транк-порта.

## **Port Trunking (Настройка функции Port Trunking)**

### Настройки **Port Trunking Settings** используются для назначения портов в транк-группы.

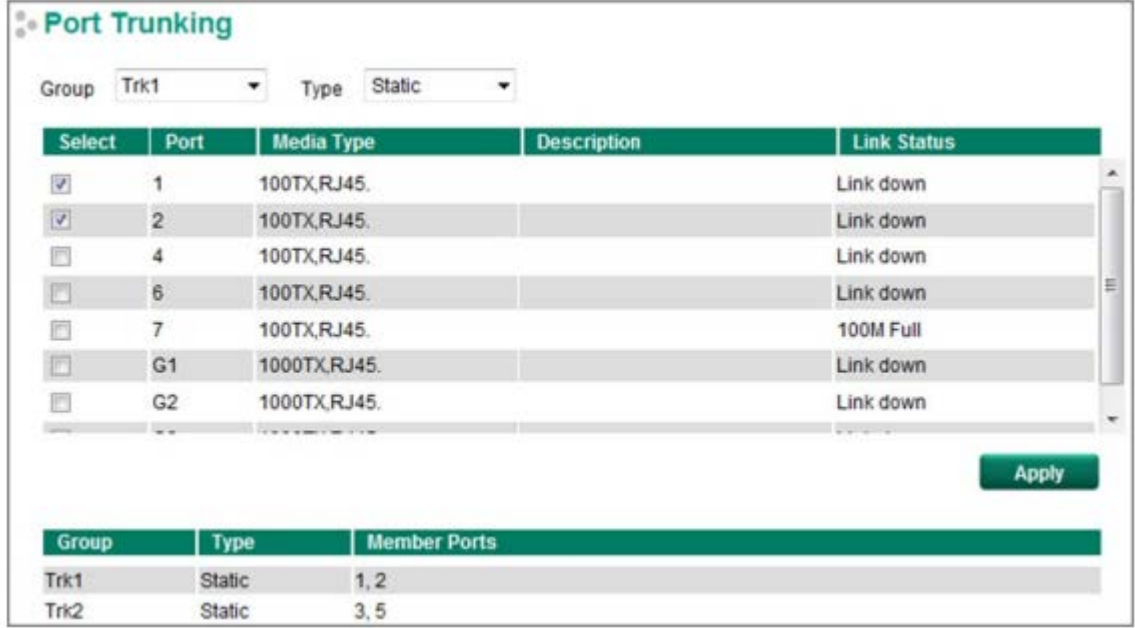

**Шаг 1:** Выберите нужную транк-группу (**Trunk Group**).

**Шаг 2:** Выберите тип транка (**Trunk Type**): Static (статический) или LACP.

**Шаг 3:** Выберите транк-группу (**Trunk Group**), чтобы изменить нужные порты, если это необходимо.

*Trunk Group (Транк-группа) – максимум до 4 групп*

| Параметр                                                       | Описание | Значение по умолчанию |
|----------------------------------------------------------------|----------|-----------------------|
| Trk1, Trk2, Trk3, Trk4 (зависит от   Определяет текущую транк- |          | Trk1                  |
| возможностей<br>микросхемы                                     | группу.  |                       |
| коммутатора,<br>некоторые<br>порты                             |          |                       |
| поддерживают только до 3 групп)                                |          |                       |

Коммутаторы PT-G7728/G8728 поддерживают 4 транк-группы.

## *Trunk Type (Тип транка)*

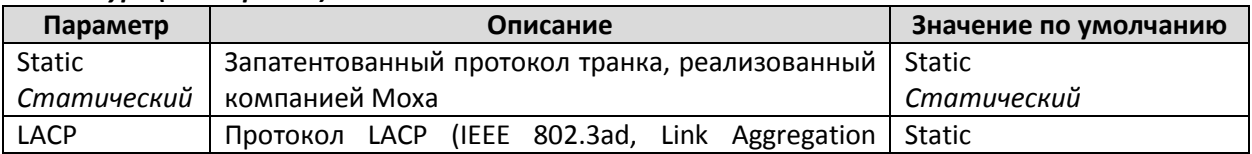

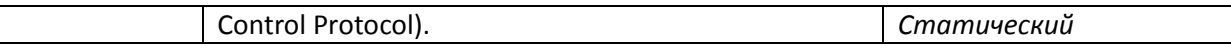

# Trunking Status (Сост ояние т ранк-групп)

Раздел Trunking Status table показывает состояние настроек транк-групп.

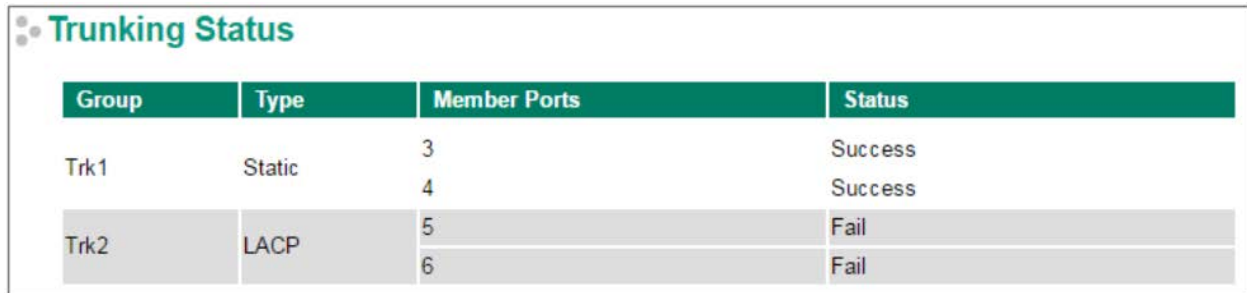

## Использование функции Link-Swap-Fast-Recovery

Функция Link-Swap Fast Recovery, активированная по умолчанию, позволяет коммутатору MOXA быстро вернуться к работе после отключения абонентских устройств и подключения их к другим портам. Время восстановления соединения составляет миллисекунды, что дает огромное преимущество по сравнению с офисными коммутаторами, у которых это время может растянуться до нескольких минут. Для отключения функции Link-Swap Fast Recovery или повторной ее активации используйте страницу Link-Swap Fast Recovery консоли или web-интерфейса, как показано ниже.

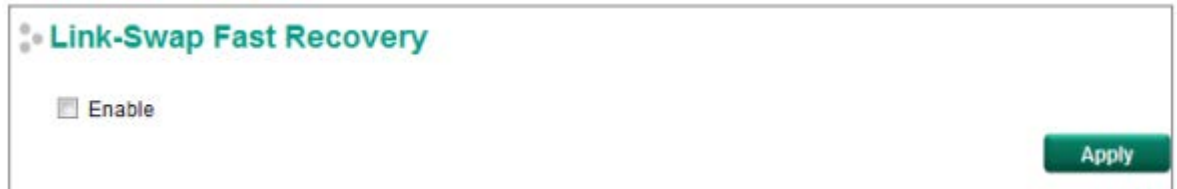

## Enable Link-Swap-Fast-Recovery (Включение функции Link-Swap-Fast-Recovery)

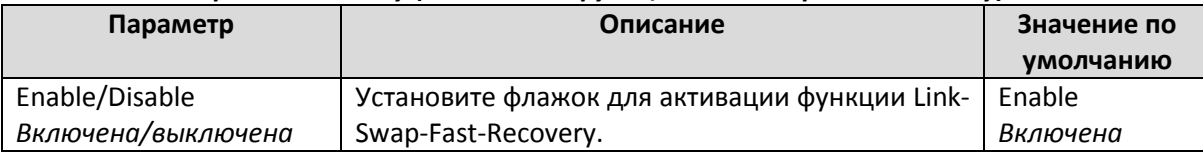

# **RSTP Grouping**

Целью функции RSTP grouping является выполнение требований устаревших устройств IED или ПЛК, которые используют протокол RSTP для связи друг с другом в сети HSR IEC 62439-3 или запатентованный компанией Moxa протокол Turbo Ring v2. Поскольку при использовании RSTP существует ограничение максимального количества переходов, количество устройств, использующих RSTP, также ограничено. Группируя устройства RSTP с помощью "RSTP Group ID", можно увеличить общее количество устройств RSTP, которые подключены к сети Turbo Ring v2 или HSR.

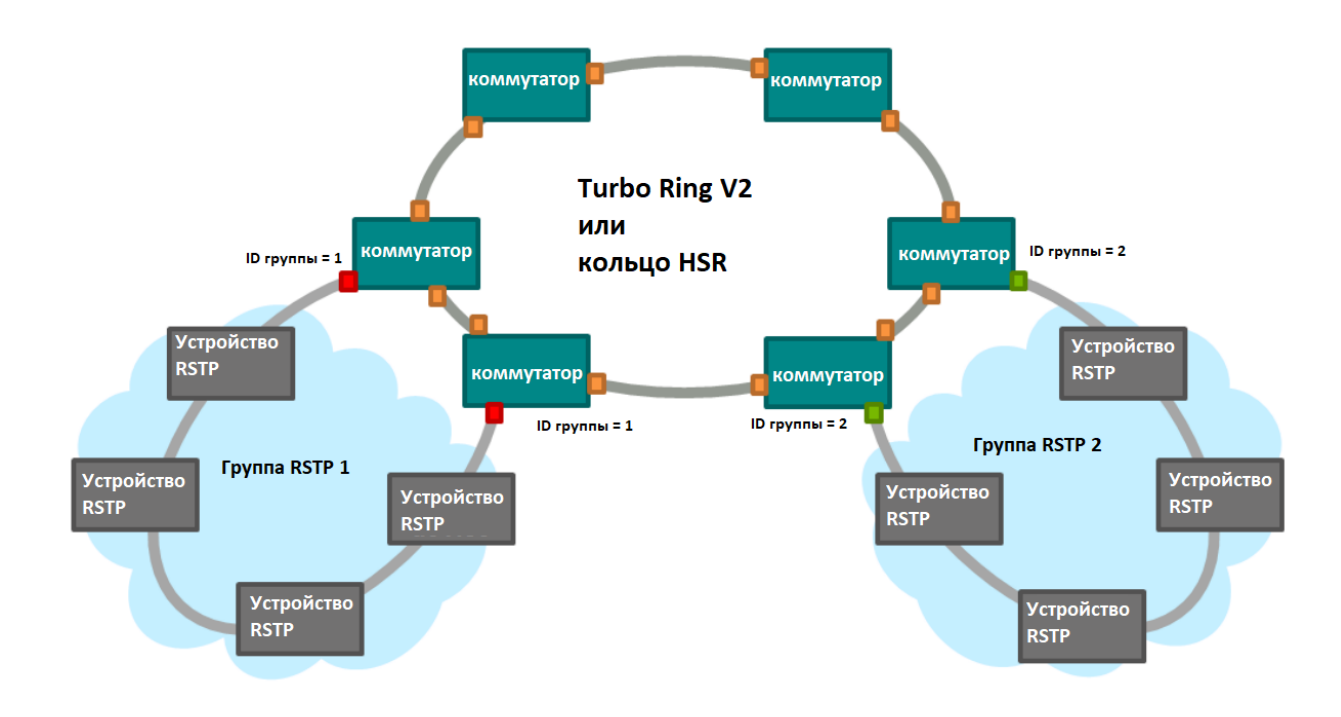

# RSTP Grouping

Note: RSTP Grouping only available on Turbo ring v2 is enabled.

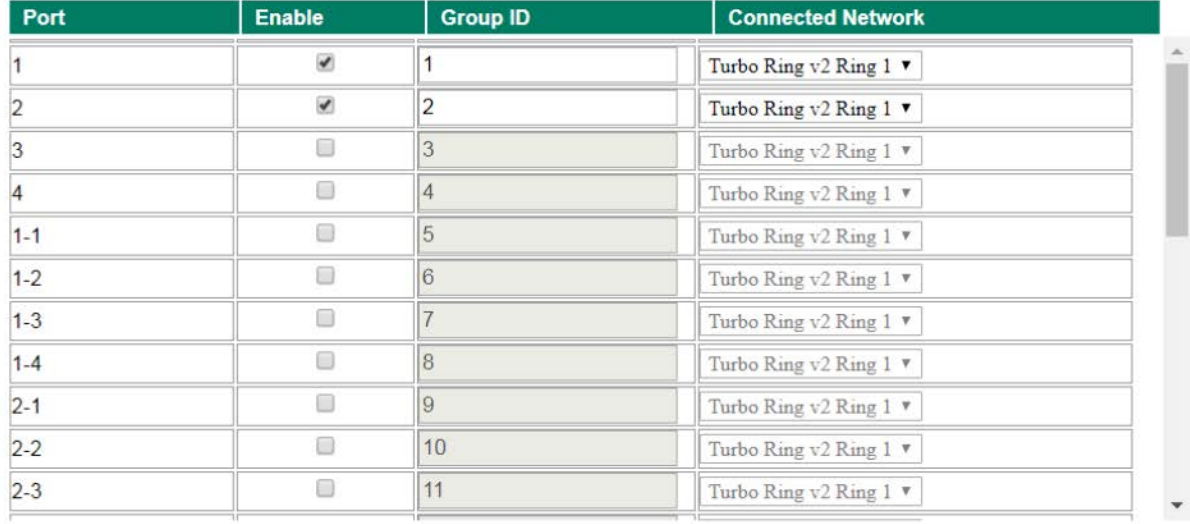

\*Примечание: Функция RSTP Grouping доступна только при включенном протоколе резервирования Turbo ring v2.

### *Enable RSTP Grouping (Включение функции RSTP Grouping)*

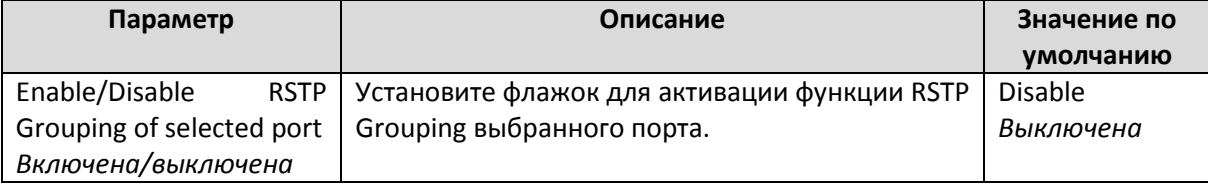

Apply

## *Group ID (ID группы)*

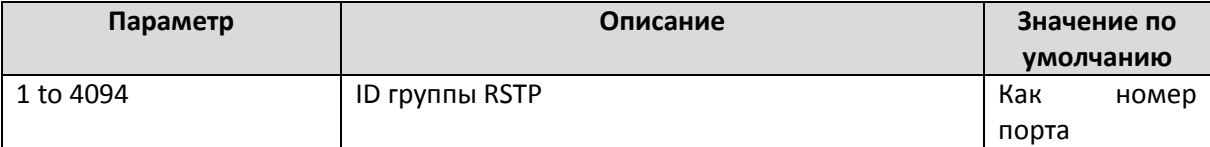

## *Connected Network (Подключенная сеть)*

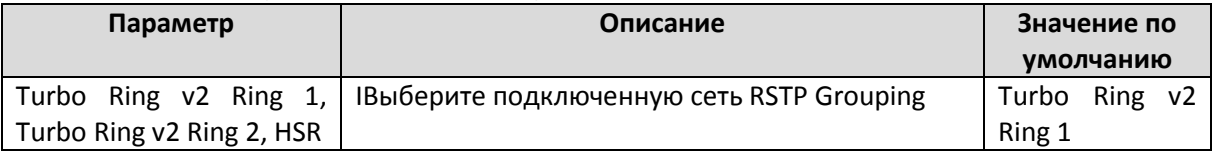

## **Примечание**

Коммутаторы PT-G7728/PT-G7828 поддерживают только технологию Turbo Ring v2.

## Фильт рация многоадресного т рафика

Фильтрация многоадресного трафика (Multicast Filtering) улучшает производительность сетей, передающих многоадресные пакеты. В данном разделе рассмотрено, как фильтрация многоадресного трафика может быть применена на Вашем коммутаторе Moxa.

## Концепция фильт рации многоадресного т рафика

## **Что такое многоадресный IP-пакет?**

Многоадресный пакет – это пакет, посылаемый одним хостом нескольким устройствам. Его получат только те устройства, которые принадлежат к соответствующей сетевой группе. Если сеть настроена корректно, многоадресный пакет может быть послан только на конечную станцию или подмножество конечных станций сети LAN или VLAN, принадлежащих к группе получения многоадресного трафика. Члены этой группы могут быть распределены между несколькими подсетями, поэтому многоадресная передача может происходить как внутри LAN, так и через WAN. Кроме того, сети, которые поддерживают многоадресную передачу через IP, могут отсылать только одну копию данных, пока пути доставки данных к целевым группам не разойдутся. Чтобы не занимать пропускную полосу сети, только в точках разветвления многоадресные пакеты дублируются и пересылаются дальше. Многоадресный пакет имеет адрес группы получения многоадресного трафика в поле адреса назначения в IP-заголовке пакета.

## **Преимущества многоадресного трафика:**

- Использование наиболее эффективного и гибкого метода доставки одной и той же информации нескольким получателям за одну передачу.
- Понижение нагрузки на источник передачи данных (например, сервер), поскольку ему не придется делать несколько копий передаваемых данных.
- Эффективное использование пропускной способности сети и отсутствие проблем при расширении групп получения многоадресного трафика.
- Работает совместно с другими IP-протоколами и сервисами, такими как Quality of Service.

Для некоторых приложений многоадресня передача гораздо более эффективна и разумна, чем индивидуальная рассылка. К примеру, многоадресная передача часто используется для видеоконференций, поскольку большие объемы трафика должны отсылаться на несколько конечных станций одновременно, а это может вызвать значительное снижение производительности сети. Кроме того, многие промышленные протоколы, такие как Allen-Bradley, EtherNet/IP, Siemens Profibus, Fondation Fielbus HSE, используют многоадресную передачу. Эти промышленные Ethernet-протоколы – это коммуникационные модели publisher/subscriber (издатель/подписчик), осуществляющие многоадресную передачу пакетов, которые могли бы «затопить» сеть трафиком. Функция IGMP Snooping позволяет доставлять многоадресный трафик только тем устройствам, которые реального его используют, снижая общий трафик в сетях Ethernet LAN.

### **Фильтрация многоадресного трафика**

Функция фильтрации многоадресного трафика позволяет гарантировать, что этот трафик получат только соответствующие группы конечных станций. При активации данной функции сетевые устройства могут передавать многоадресные пакеты только на порты, соединенные с зарегистрированными конечными станциями. Две схемы, представленные ниже, иллюстрируют, как ведет себя сеть при использовании и без использования фильтрации многоадресного трафика.

### *Сеть без фильтрации многоадресной передачи*

Все хосты получают многоадресный трафик, даже если он им не нужен.

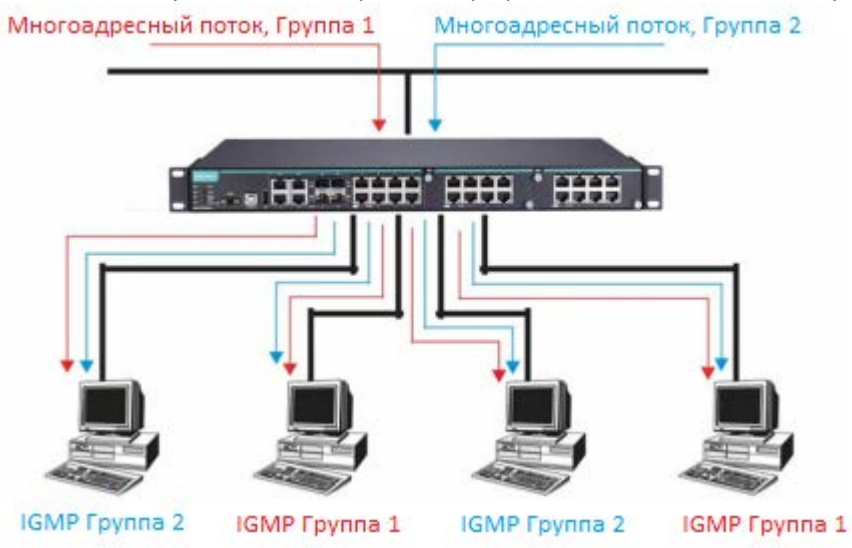

## *Сеть с фильтрацией многоадресной передачи*

Хосты получают выделенный трафик от других хостов, принадлежащих только к той же группе. Многоадресный поток, Группа 1 Многоадресный поток, Группа 2

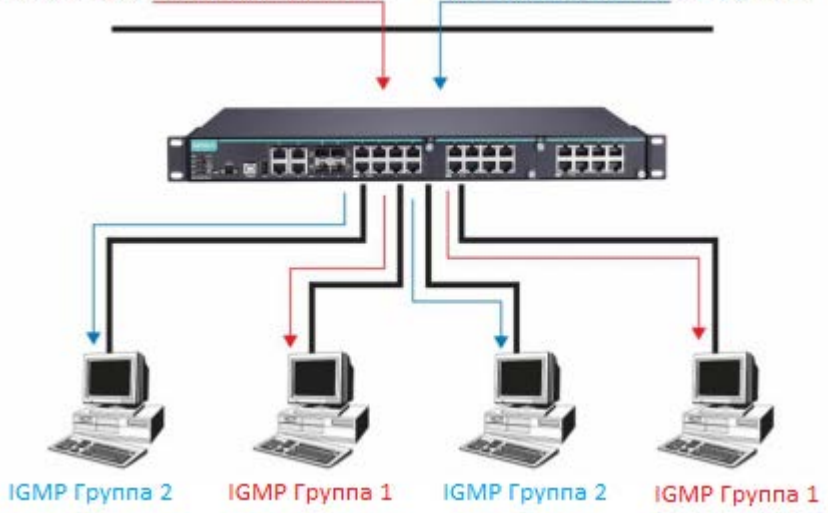

### **Фильтрация многоадресного трафика и промышленные коммутаторы MOXA**

Коммутатор Moxa использует функцию IGMP (Интернет-протокол управления группами) Snooping, GMRP (Многоадресный протокол регистрации GARP) и функцию добавления статического многоадресного MAC-адреса вручную для автоматической фильтрации многоадресного трафика.

## *Snooping Mode (Режим слежения)*

Режим Snooping Mode (Режим слежения) позволяет Вашему коммутатору передавать многоадресные пакеты только на соответствующие порты. Коммутатор отслеживает обмен данными между хостами и IGMP устройствами, такими как маршрутизаторы, и определяет порты, которые нуждаются в получении этих пакетов, и далее соответствующим образом устанавливает свои фильтры.

## *IGMP Snooping Enhanced Mode (Расширенный режим слежения IGMP)*

Режим Snooping Enhanced позволяет вашему коммутатору пересылать многоадресные пакеты на порт другого коммутатора Moxa. Если отключить данный режим, пакеты данных будут отправляться на порт Querier, также как на порт элемента многоадресной передачи.

## *Query Mode (Режим запросов)*

Режим запросов позволяет коммутатору работать как Querier, если у него самый низкий IP-адрес в подсети, к которой он принадлежит.

## **Примечание:**

Режим IGMP Snooping Enhanced поддерживается только коммутаторами 2 уровня.

Режим IGMP-запросов (IGMP querying) активирован на коммутаторах Moxa по умолчанию, чтобы избежать ситуаций, когда маршрутизаторы многоадресного трафика не следуют правилу выбора самого низкого IP-адреса. Активируйте режим запросов для запуска многоадресных сессий в сетях, где нет IGMP-маршрутизаторов (или querier-устройств). Режим запросов позволяет пользователям включить IGMP Snooping с помощью VLAN ID. Коммутаторы Moxa поддерживают IGMP Snooping версии 1, версии 2 и версии 3. Версия 2 совместим с версией 1. Версией по умолчанию является IGMP V1/V2.

## **Примечание:**

Коммутаторы 3 уровня совместимы с любым устройством с протоколом IGMP v2 и IGMP v3. Коммутаторы 2 уровня поддерживают только протокол IGMP v1/v2.

## **IGMP Multicast Filtering (фильтрация многоадресного трафика IGMP)**

Функция IGMP используется сетевыми устройствами с поддержкой IP для регистрации хостов многоадресных групп. Он может использоваться во всех сетях LAN и VLAN, состоящих из IPмаршрутизаторов, способных передавать многоадресный трафик, и других сетевых устройств, поддерживающих многоадресную фильтрацию. Коммутаторы Moxa поддерживают функцию IGMP версий 1, 2 и 3.

*IGMP версии 1 и 2 работает следующим образом:* 

• IP-маршрутизатор (или querier) периодически отсылает пакеты запросов на все конечные станции LAN или VLAN, подсоединенные к нему. Для сетей с несколькими IPмаршрутизаторами, устройством querier будет маршрутизатор с самым низким IPадресом. Коммутатор с IP-адресом ниже, чем у других IGMP queriers сети, может стать IGMP querier.

- Когда IP-хост получает пакет с запросом, он отсылает назад отчетный пакет, который указывает, что данная конечная станция хотела бы присоединиться к многоадресной группе.
- Когда отчетные пакеты доставляются на порт коммутатора с активированной функцией IGMP Snooping, коммутатор понимает, что порт должен передать трафик многоадресной группе, и далее передает отчетный пакет маршрутизатору.
- Когда маршрутизатор получает отчетный пакет, он фиксирует, что в LAN или VLAN требуется отправлять трафик для многоадресных групп.
- $\bullet$ Когда маршрутизатор направляет трафик многоадресной группе LAN или VLAN, коммутаторы только пересылают трафик на порты, которые получили отчетный пакет.

## IGMP версии 3:

IGMP версии 3 поддерживает "фильтрацию источника", который позволяет системе определить, как отфильтровать пакеты от указанных источников адресов. Система может вести либо белый, либо черный список источников.

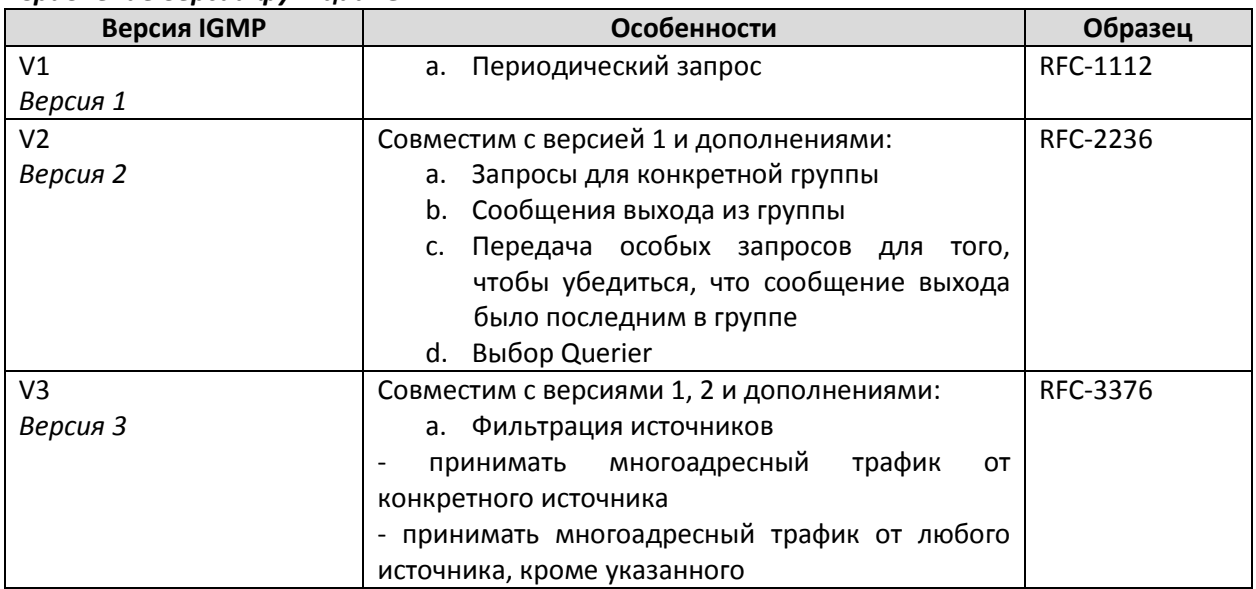

### Сравнение версий функции IGMP

## GMRP (Многоадресный протокол регистрации GARP)

Коммутаторы Моха поддерживают протокол IEEE 802.1D-1998 GMRP (Многоадресный протокол регистрации GARP), который отличается от протокола IGMP (Интернет-протокол управления группами). GMRP - это многоадресный протокол на основе MAC-адреса, а IGMP - на основе IP. GMRP обеспечивает механизм, позволяющий промежуточным и конечным устройствам динамически регистрироваться и отменять регистрацию в группе. Функции GMRP аналогичны GVRP, за исключением того, что GVRP регистрирует многоадресные адреса на портах. Когда порт получает сообщение GMRP-join, он регистрирует в своей базе данных многоадресные адреса, если такой адрес не зарегистрирован, а все многоадресные пакеты с этого адреса будут Когда порт получает сообщение GMRP-leave, он отменит перенаправлены в этот порт. регистрацию многоадресного адреса в своей базе данных, а все многоадресные пакеты с этого адреса не смогут быть перенаправлены в этот порт.

## Статический многоадресный МАС-адрес

Некоторые устройства могут поддерживать только многоадресные пакеты, но не поддерживают ни IGMP Snooping, ни GMRP. Коммутаторы Моха поддерживают добавление многоадресных групп вручную для групповой фильтрации.

## Включение фильтрации многоадресного трафика

Используйте Web-обозреватель или последовательную консоль для включения/отключения функций IGMP Snooping и IGMP querying. Если функция IGMP Snooping недоступна, тогда многоадресный IP-трафик всегда перенаправляется на все порты, нагружая сеть.

# **IGMP Snooping**

Функция IGMP Snooping анализирует все пакеты многоадресного трафика и передаёт пакеты только на те порты, которым этот трафик предназначен, уменьшая тем самый объем трафика в сети.

#### Примечание:

Когда включена функция Port-Based VLAN, функция IGMP Snooping будет отключена.

# Наст ройка IGMP Snooping

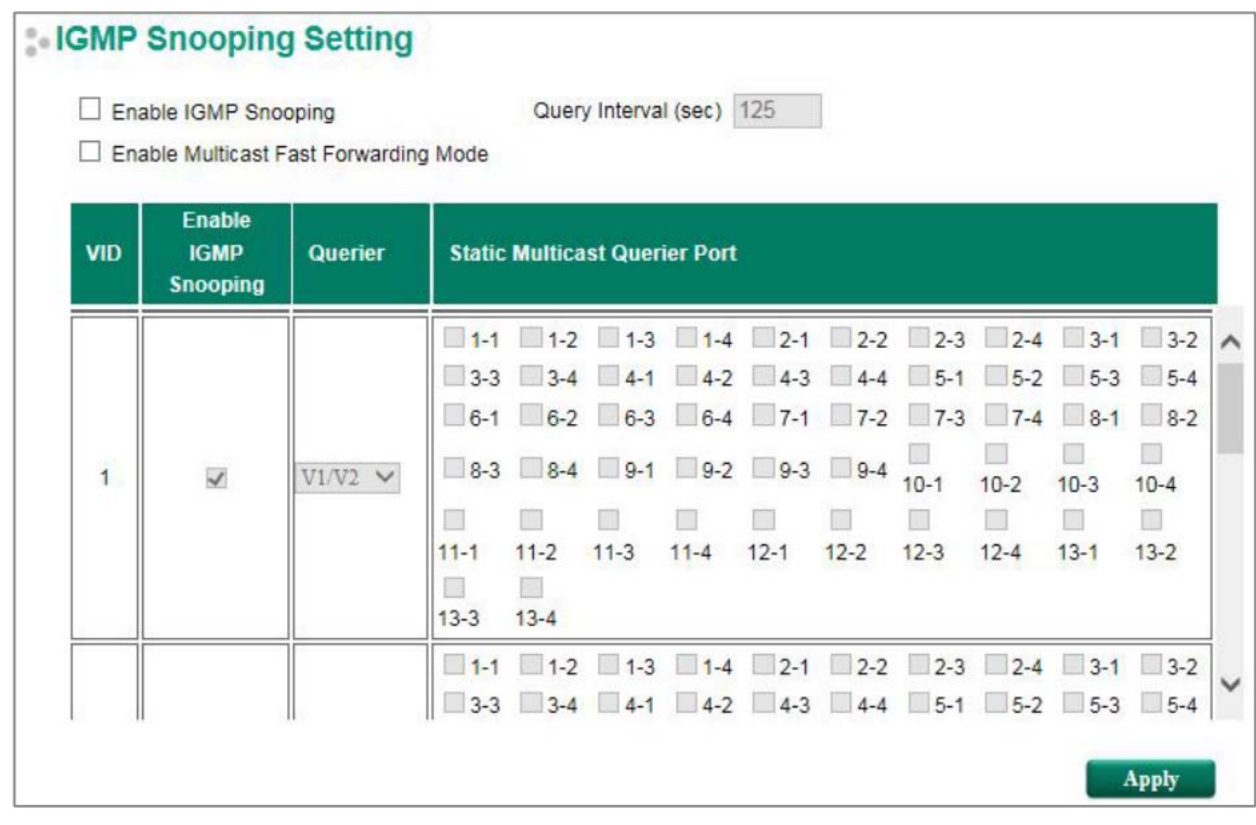

## Enable IGMP Snooping (Global) - Включение функции IGMP Snooping

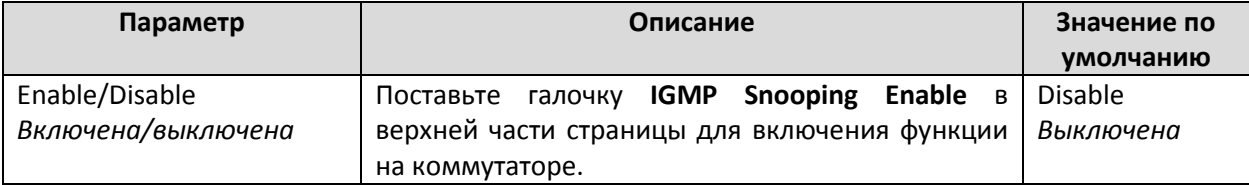

### Query Interval (Период времени между запросами)

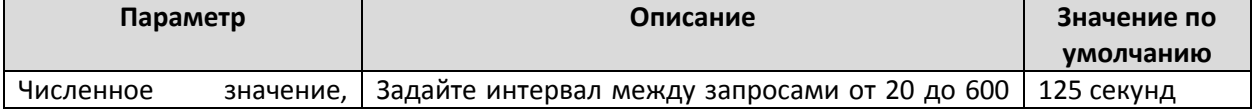

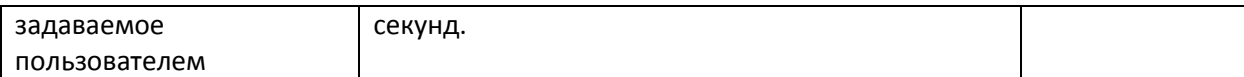

## *Enable Multicast Fast Forwarding Mode (Включение режима Multicast Fast Forwarding)*

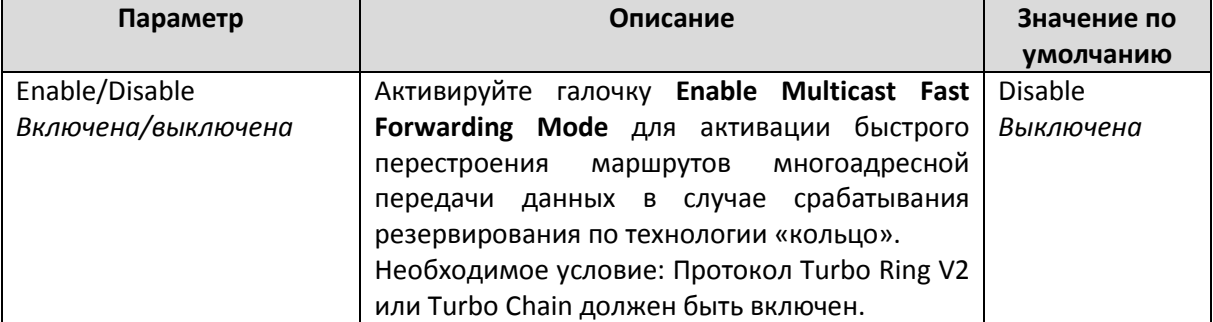

## *Enable IGMP Snooping (Включение функции IGMP Snooping)*

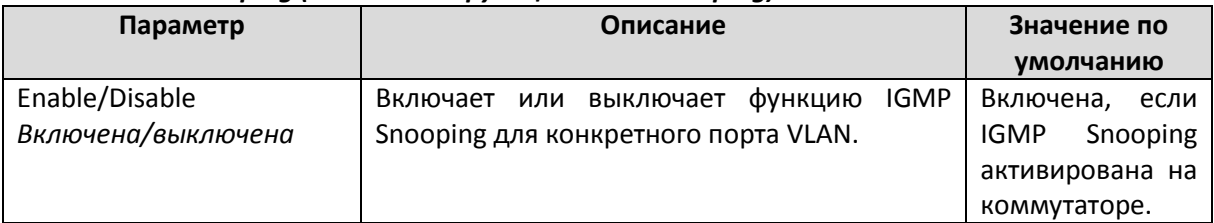

## *Querier (Опрашивающее устройство)*

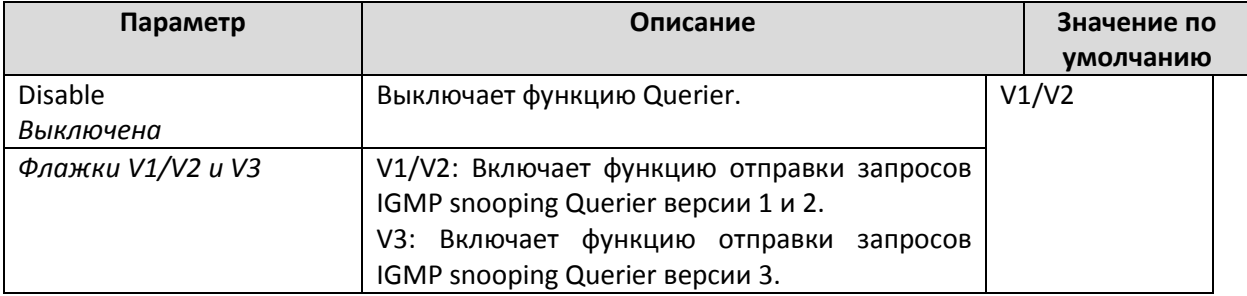

## *Static Multicast Querier Port (Статический порт Multicast Querier)*

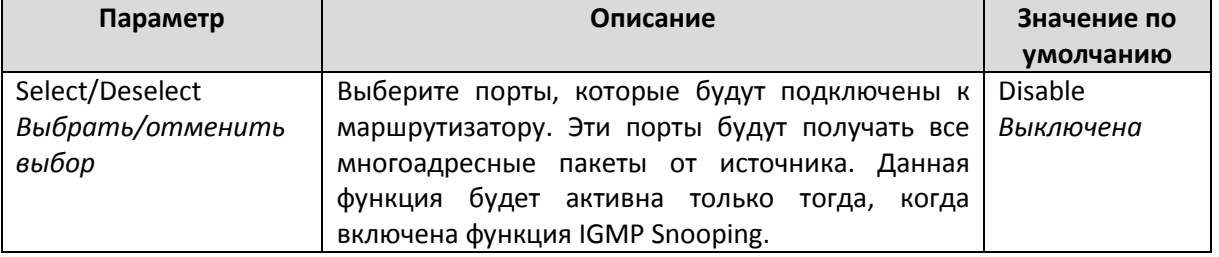

## **Примечание:**

Если маршрутизатор или коммутатор 3 уровня подключен к сети, он будет выступать в качестве опрашивающего устройства Querier, а на коммутаторах 2 уровня данная функция будет отключена.

Если все коммутаторы Moxa в сети – коммутаторы 2 уровня, тогда только один коммутатор будет выступать в роли опрашивающего устройства Querier.

## **Примечание:**

Режим Multicast Fast Forwarding – одна из функций технологии V-ON, обязательная для коммутаторов 2 и 3 уровней. Более подробно – в руководстве *Moxa Managed Ethernet Switch Redundancy Protocol (UI 2.0) User's Manual*.

# IGMP Group Status (Ст ат ус групп IGMP)

Коммутатор Моха показывает текущие активные группы IGMP. Ниже показаны настройки группы **IGMP no VLAN ID.** 

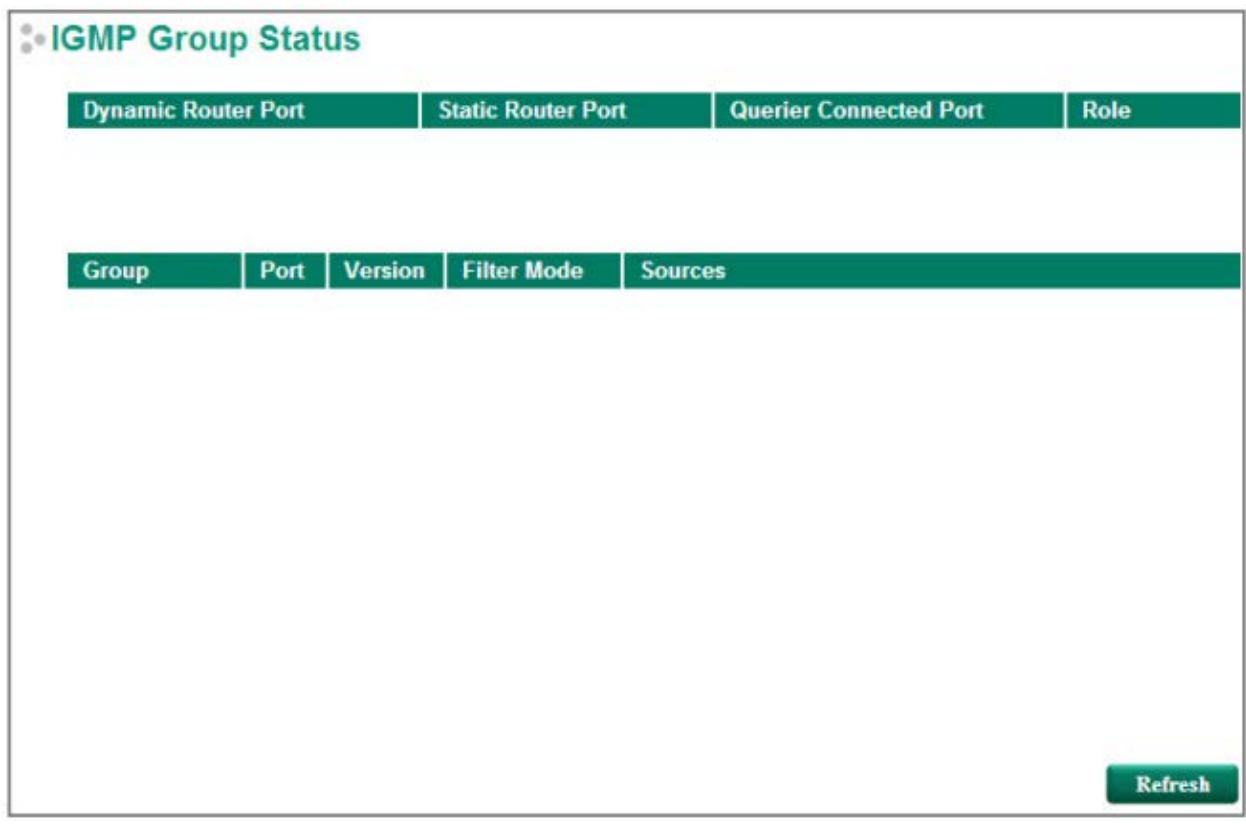

Информация о данных настройках:

- Dynamic Router Port: Данный параметр указывает на то, что маршрутизатор подключается к/посылает пакеты из этого порта (-ов).
- Static Router Port: Отображает статические порты multicast querier.
- Querier Connected Port: Отображает порт, подключенный к опрашивающему устройству querier.
- Role: Отображает, является ли этот порт VLAN опрашивающим портом querier, или нет.
- Group: Отображает IP-адреса multicast-группы.
- Port: Показывает порт, который получает multicast-пакеты или порт, куда пакеты переадресованы.
- Version: Отображает версию IGMP Snooping.
- Filter Mode: Указывает, что групповой адрес источника включен или исключен из списка. Работает, когда включена функция IGMPv3.
- Sources: IP-адрес источника многоадресного потока данных, когда включена функция  $\bullet$ IGMPv3.

# Stream Table (Таблица пот ока)

На рисунке ниже отображено состояние передачи многоадресного потока по VLAN ID:

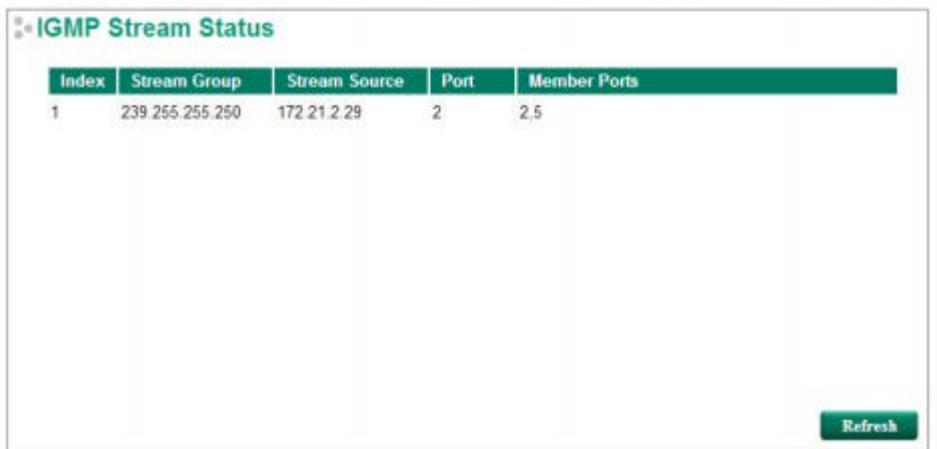

**Stream Group**: IP-адрес группы.

**Stream Source**: IP-адрес источника многоадресного потока данных.

**Port**: Порт, который принимает многоадресный поток данных.

**Member ports**: Порты, который переадресовывают многоадресный поток данных.

**Примечание:**

Таблица многоадресного потока IGMP доступна к просмотру только на коммутаторахи 3 уровня.

## Static Multicast Addresses (Ст ат ические многоадресные адреса)

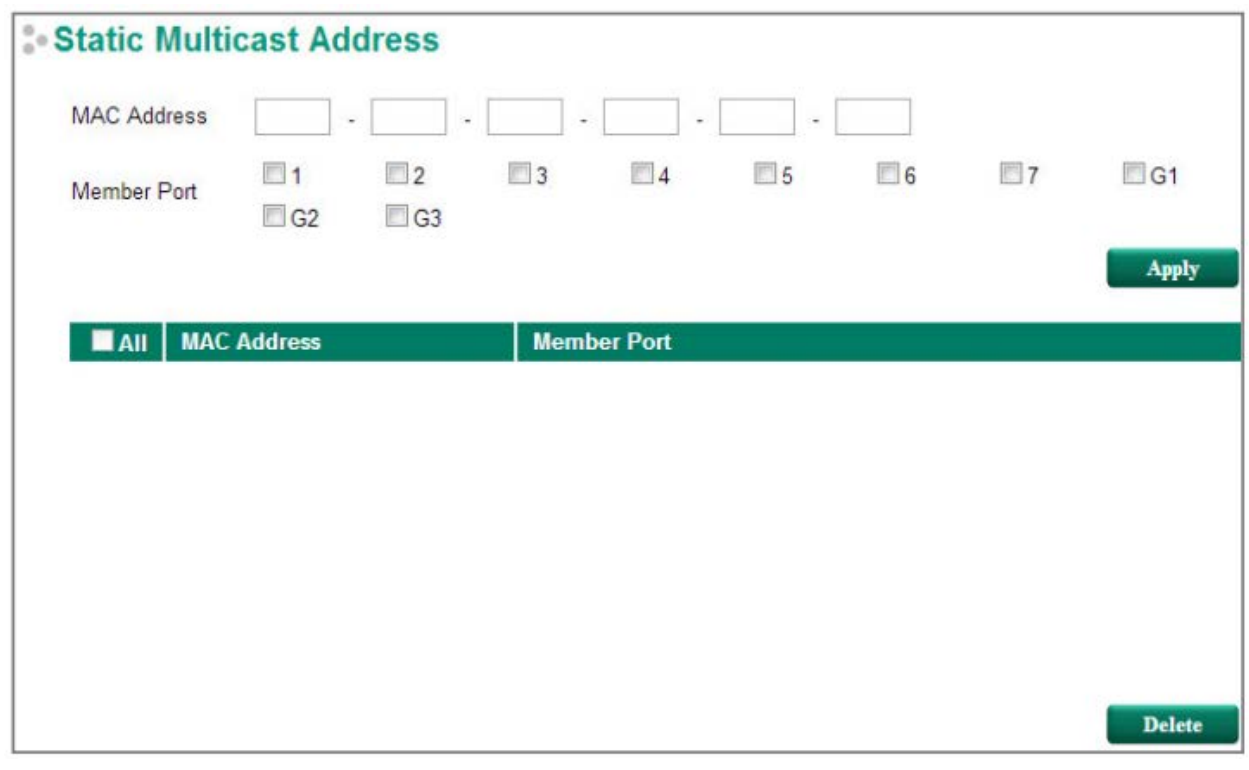

## **Примечание:**

01:00:5E:XX:XX:XX – это MAC-адреса IP Multicast. Активируйте функцию IGMP Snooping для автоматической классификации.

## *MAC Address (MAC-адрес)*

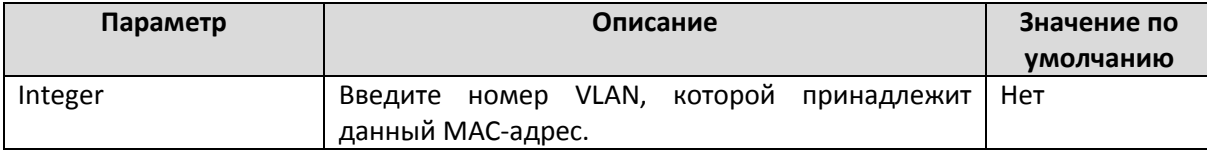

## *Member Port (Выбранные порты)*

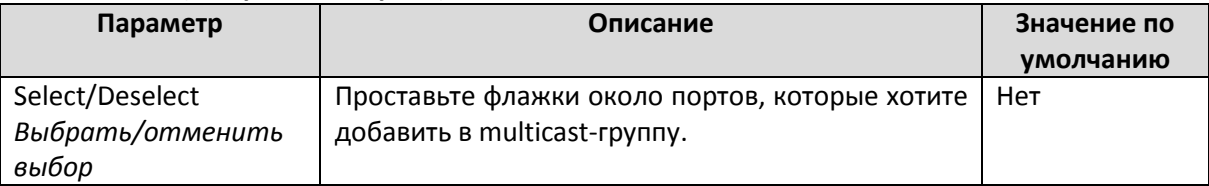

## Наст ройка прот окола GMRP

GMRP – это протокол управления многоадресными рассылками по MAC-адресам, в отличие от протокола IGMP, основывающегося на IP-адресах. GMRP обеспечивает механизм, позволяющий промежуточным и конечным устройствам динамически регистрироваться и отменять регистрацию в группе.

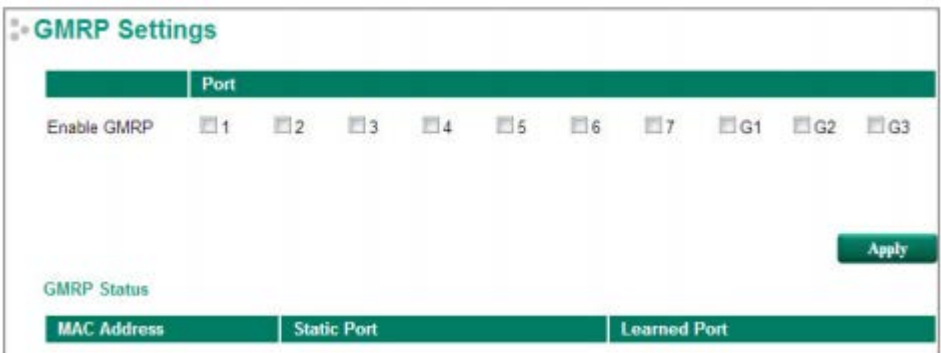

# *Enable GMRP (Включение функции GMRP)*

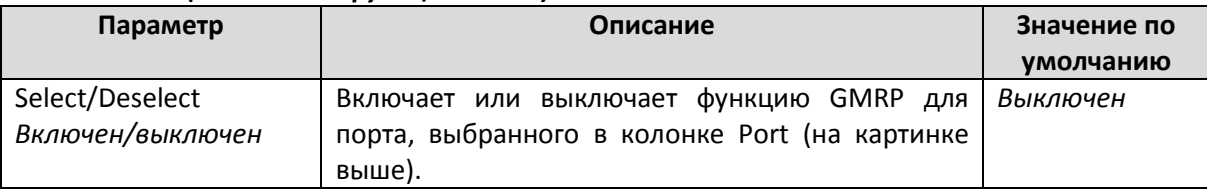

# *GMRP Status (Статус функции GMRP)*

Коммутатор Moxa отображает текущие активные группы GMRP, которые были обнаружены.

**MAC Address**: MAC-адрес многоадресной рассылки. **Static Port**: Адрес многоадресной рассылки, заданный в виде статического адреса. **Learned Port**: Адрес многоадресной рассылки, определенный с помощью GMRP.

# Multicast Filtering Behavior (Фильт рация Multicast-<sup>т</sup> рафика)

Функция Multicast Filtering Behavior имеет два типа настройки: **Forward Unknown** и **Filter Unknown**.

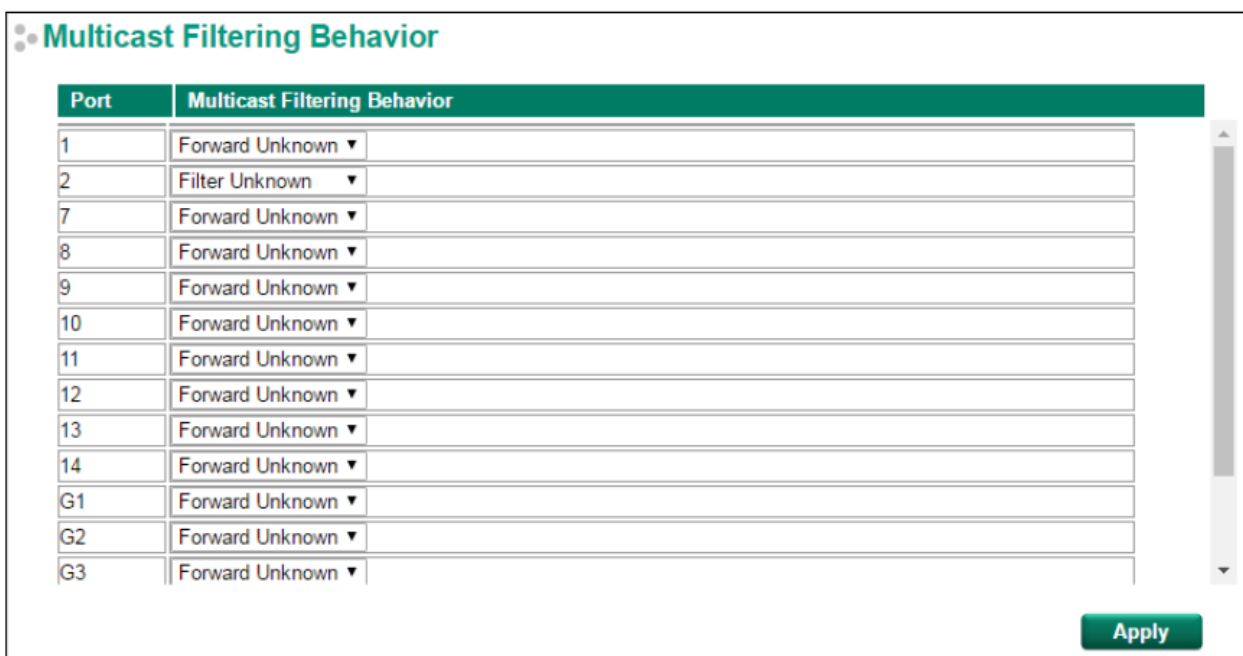

## *Multicast Filtering Behavior (Фильтрация Multicast-трафика)*

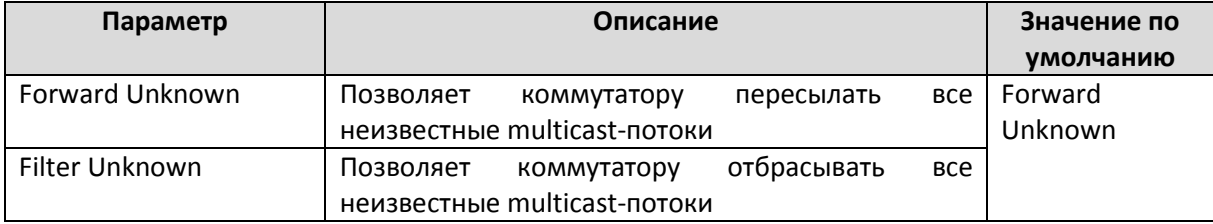

# Функция QoS (Высокое качест во сервиса)

Функция назначения приоритета сетевым пакетам позволяет обеспечить высокое качество сервиса (Quality of Service, QoS) сети и повысить надежность доставки данных. Пользователь может назначать приоритет пакетам таким образом, чтобы наиболее важные данные доставлялись с наименьшей задержкой. Функция Quality of Service (QoS) задает ряд правил для контроля трафика. Правила определяют тип трафика и то, как коммутатор должен реагировать на прохождение через него трафика определенного типа. Коммутатор MOXA распознает как теги IEEE 802.1p/1Q CoS 2-го уровня, так и ToS теги 3-го уровня. Функция QoS повышает производительность и надежность промышленных сетей.

## Концепция приорит езации т рафика

Назначение приоритета сетевым пакетам позволяет добиться того, чтобы наиболее критичные ко времени доставки и наиболее важные пакеты доставлялись стабильно и с минимальной задержкой. Преимущества использования приоритезации трафика:

- Улучшение производительности сети за счет контроля над трафиком и перегрузками сети.
- Назначение приоритета для разных типов трафика. Как правило, высокий приоритет задается пакетам, критичным ко времени доставки, и данным, важным для бизнеспроцессов.
- Обеспечение предсказуемой пропускной способности для мультимедийных приложений, таких как видеоконференции или передача голоса по IP (voice over IP).
- Поддержка производительности сети при росте трафика. Функция приоритезации трафика позволит избежать необходимости наращивания пропускной способности сети.

В коммутаторах Moxa приоритезация трафика построена на использовании четырех очередей трафика. Пакеты с более высоким приоритетом отсылаются по одной очереди, остальные пакеты с более низким приоритетом – по другим.

Приоритезация трафика в EDS осуществляется в соответствии с двумя стандартами маркировки и классификации пакетов:

- **Протокол IEEE 802.1D** маркировка 2-го уровня
- **Differentiated Services (DiffSev)** маркировка 3-го уровня

## **Стандарт маркировки трафика IEEE 802.1D**

Маркировка трафика IEEE Std 802.1D, 1998 позволяет обеспечить высокий уровень сервиса сети (Quality of Service, QoS). Уровни сервиса трафика задаются в 4-байтном теге IEEE Std 802.1Q, который предназначен для передачи идентификатора VLAN, а также данных о приоритете пакета IEEE 802.1p. 4-байтный тег следует непосредственно после полей MAC-адреса получателя и MACадреса отправителя.

Маркировка трафика IEEE Std 802.1D, 1998 назначает уровень приоритета IEEE 802.1p от 0 до 7 для каждого кадра. Это определяет уровень сервиса, который данный тип трафика должен получить. В таблице ниже показаны уровни приоритета IEEE 802.1p для различных типов трафика.

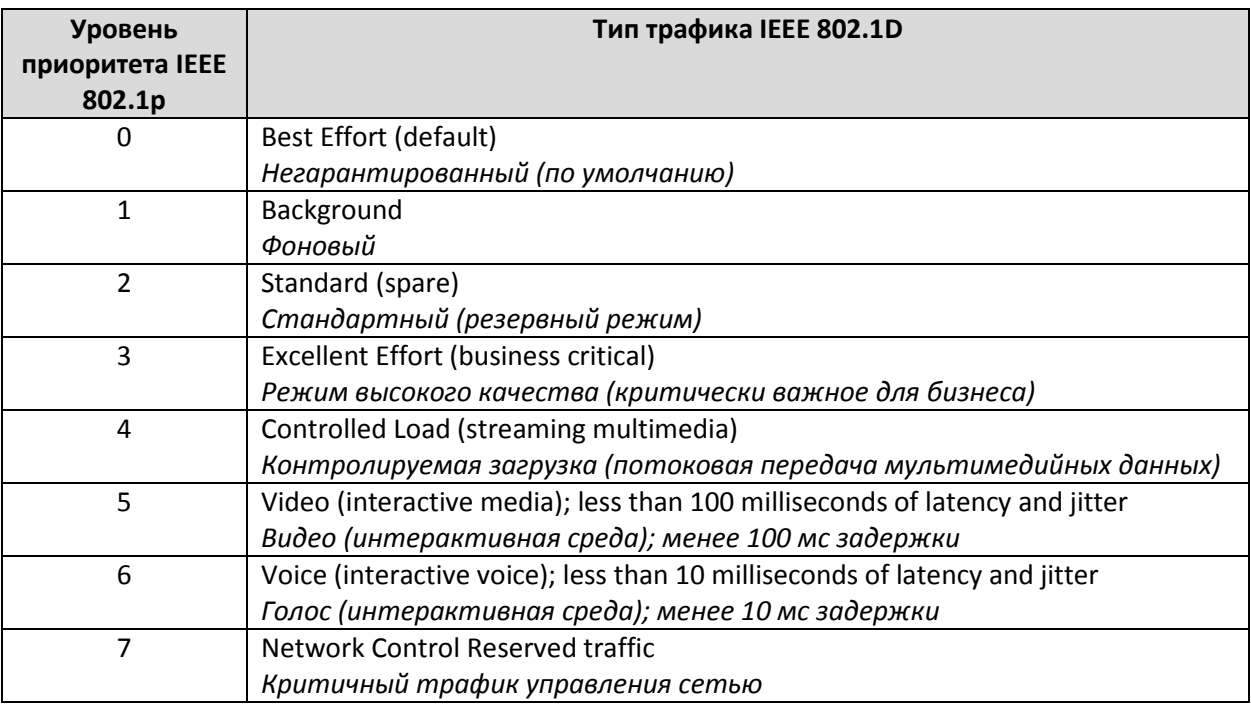

Несмотря на то, что стандарт IEEE 802.1D является самой распространенной схемой назначения приоритетов сетевым пакетам, у него есть несколько ограничений:

- Он требует наличие дополнительного 4-байтного тега в Ethernet-кадре, что обычно является опцией в Ethernet-сети. Без этого тега схема работать не будет.
- Тег является частью заголовка IEEE 802.1Q, поэтому для того, чтобы применять QoS на 2-м уровне, вся сеть должна поддерживать тегирование IEEE 802.1Q VLAN.
- Этот стандарт поддерживается только в сетях LAN и не поддерживается в маршрутизируемых WAN соединениях, поскольку теги IEEE 802.1Q при проходе через маршрутизатор удаляются.

## Стандарт маркировки трафика - Differentiated Services (DiffServ)

DiffServ - это стандарт маркировки 3-го уровня, который использует для хранения информации о приоритете пакета поле DiffSery Code Point (DSCP) в заголовке IP-протокола. DSCP является передовой технологией приоритезации пакетов, поскольку позволяет задавать сети способы назначения приоритетов различным типам трафика. DSCP использует 64 значения, которые соответствуют задаваемым пользователем уровням сервиса, что позволяет максимально эффективно управлять сетевым трафиком.

Преимущества DiffServ по сравнению с IEEE 802.1D:

- Возможность управления обработкой различных типов трафика в коммутаторе путем назначения каждому типу трафика своего уровня сетевого сервиса.
- Не требует использования дополнительных полей Ethernet-кадра.
- DSCP использует IP заголовок пакета, поэтому назначенный приоритет сохраняется не только в локальной сети, но и при передаче через Интернет.
- DSCP обратно совместим с IPV4 TOS, что позволяет работать с существующими устройствами, использующими схему назначения приоритетов TOS 3-го уровня.

## Назначение приоритета трафику

Коммутатор Моха классифицирует трафик на основе 2-го уровня 7-уровневой модели OSI и назначает приоритет трафику в соответствии с информацией о приоритете, содержащейся в принимаемом кадре. Входящий трафик классифицируется на основе фрейма IEEE 802.1D и перенаправляется в очередь соответствующего приоритета в соответствии со значением уровня сервиса IEEE 802.1p, заданного в кадре. Значения уровня сервиса задаются в 4-байтном теге IEEE 802.1Q, поэтому трафик будет содержать значения приоритета 802.1р только в том случае, если сеть сконфигурирована с VLAN тегированием. Трафик проходит через коммутатор следующим образом:

- Пакет, полученный коммутатором, может содержать или не содержать тег 802.1р. Если он не содержит данный тег, то ему назначается тег 802.1р по умолчанию (обычно это 0). Либо пакет может быть маркирован новым тегом 802.1р, что приведет к тому, что все данные о старом теге 802.1р будут потеряны.
- Поскольку все уровни приоритета 802.1р соответствуют очередям трафика, то пакет, подготовленный для передачи, будет помещен в соответствующую очередь. Когда пакет окажется в голове очереди и будет готов к передаче, коммутатор определит, тегирован ли текущий выходной порт для данной VLAN. Если это так, в расширенном заголовке 802.1D будет использован новый тег IEEE 802.1p.
- Коммутатор Моха проверит пакет, полученный на входном порте, в соответствии с классификацией трафика IEEE 802.1D и назначит ему приоритет на основе значения IEEE 802.1р в данном теге. Именно это значение определяет, к какой очереди трафика будет отнесен пакет.

#### Очереди пакетов

Для возможности приоритезации трафика коммутатор Моха поддерживает несколько очередей пакетов. Трафик с высоким приоритетом пройдет через коммутатор, не будучи задержанным трафиком с более низким приоритетом. Когда пакет доставляется на коммутатор, на входе он подвергается определенной обработке (классификация, маркировка/ремаркировка)  $\mathsf{M}$ сортируется в соответствующую очередь. Далее коммутатор отсылает пакеты из каждой очереди. Коммутаторы Моха поддерживают два механизма обслуживания очередей:

• Weight Fair (на основе веса очереди): Этот метод обслуживает все очереди трафика, отдавая приоритет высокоприоритетным очередям. В большинстве случаев, этот метод отдает первенство трафику с более высоким приоритетом, но в случае, если

высокоприоритетный трафик превышает пропускную способность линии, прохождение низкоприоритетного трафика не блокируется.

• **Strict** (строгий): Этот метод первым обслуживает высокоприоритетный трафик, очередь низкоприоритетного трафика задерживается до тех пор, пока не будут переданы высокоприоритные данные. Этот метод всегда отдает первенство трафику с высоким приоритетом.

## Наст ройка приорит езации т рафика

Функция Quality of Service (QoS) обеспечивает возможность приоритезации трафика для гарантии того, что важные данные доставляются последовательно и в соответствии с графиком. Для классификации сетевых пакетов коммутатор MOXA поддерживает распознавание тегов TOS 3-го уровня и IEEE 802.1p/1Q CoS 2-го уровня. Функция QoS в коммутаторах Moxa повышает производительность и детерминизм промышленной сети для критически важных приложений.

## QoS Classification (Классификация QoS)

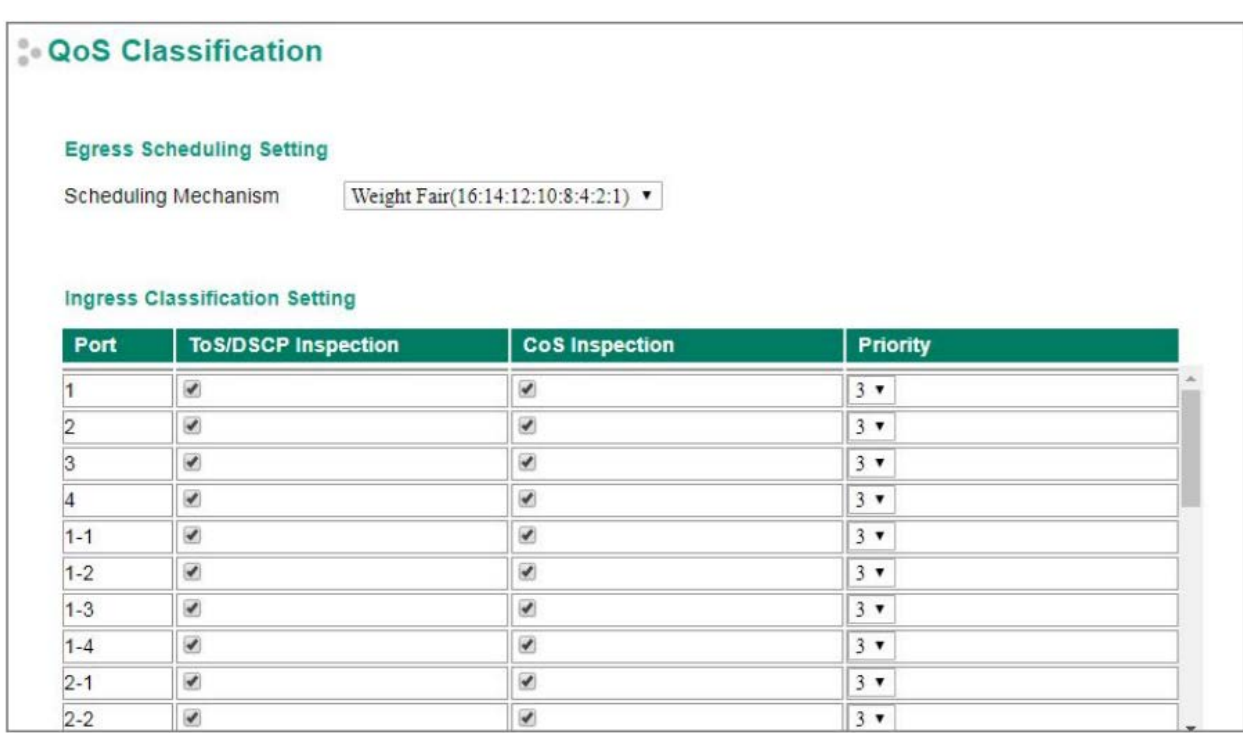

#### *Scheduling Mechanism (Механизм создания очередей)*

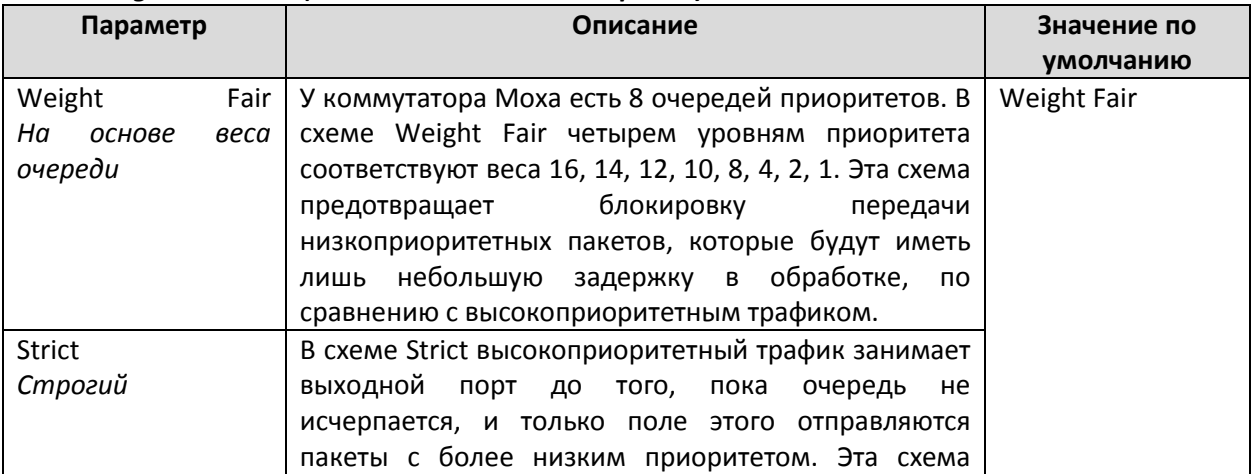

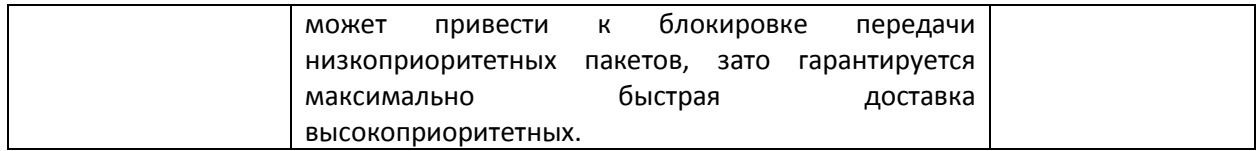

## *TOS/DSCP Inspection (Распознавание битов TOS)*

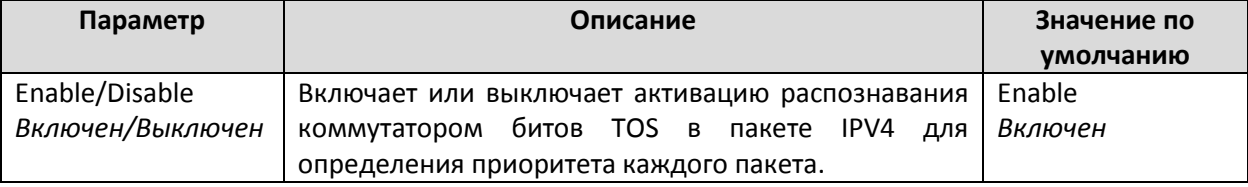

### *COS Inspection (Распознавание тегов COS)*

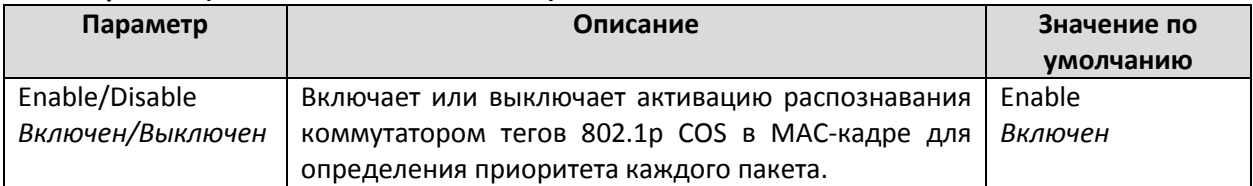

## *Priority (Приоритет порта)*

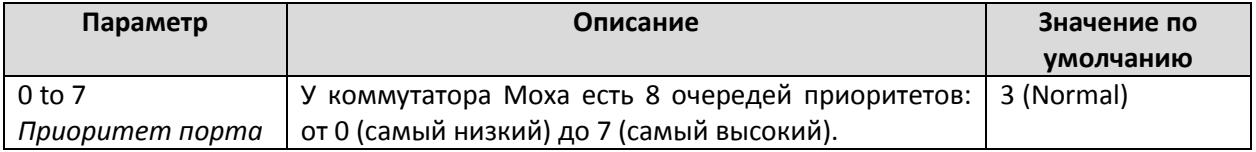

## **Примечание:**

Приоритет входящего фрейма определяется в следующем порядке:

- 1. TOS /DSCP Inspection (распознавание TOS /DSCP)
- 2. CoS Overwriting (распознавание COS)
- 3. Priority (приоритет порта)

#### **Примечание:**

Администратор может активировать эти классификации индивидуально или в комбинации. К примеру, если требуется порт с высоким приоритетом, функции **Inspect TOS** и **Inspect COS** можно отключить. Это оставляет активированным только Port Highest Priority, что означает, что все входящие фреймы получат на этом порту высокий приоритет.

# Priority Mapping (Привязка значений CoS к очередям приорит ет ов)

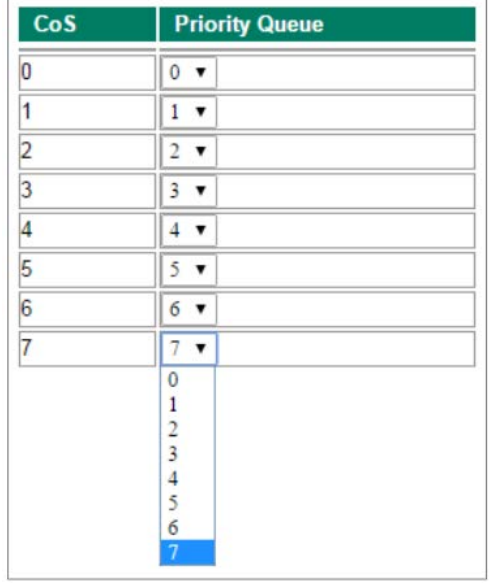

# *CoS Value and Priority Queues (Значение CoS и очереди приоритетов)*

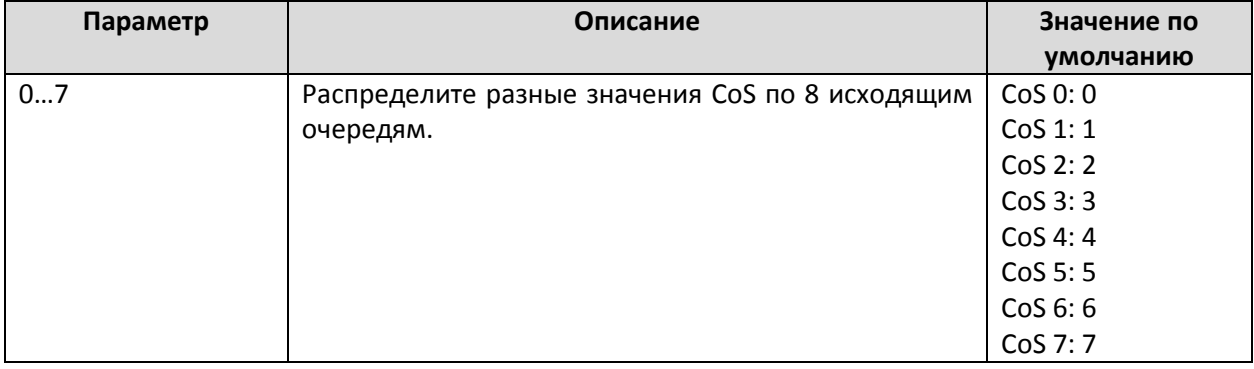

# DSCP Mapping (Привязка значений DSCP к очередям приорит ет ов)

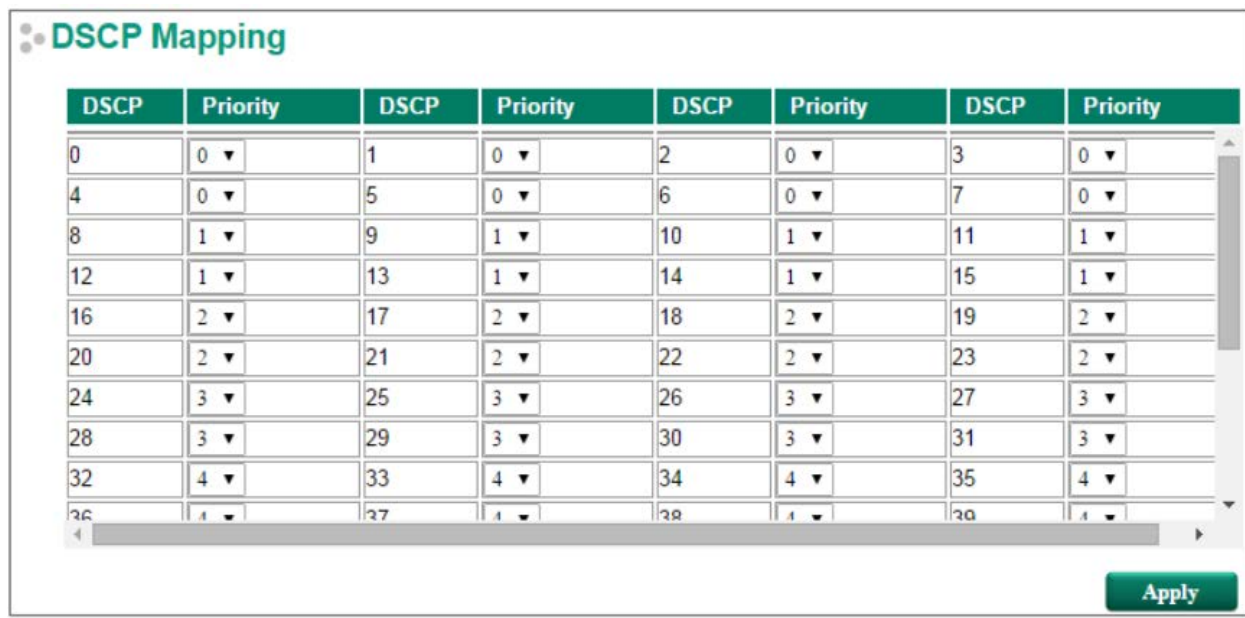

## DSCP Value and Priority Queues (Значение и очереди приоритетов ToS (DSCP)

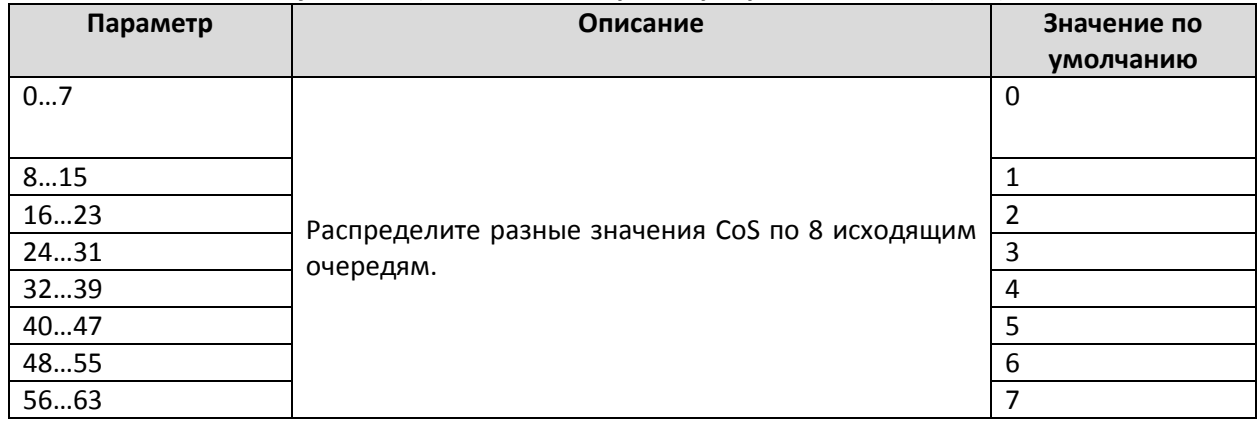

## Ограничение скорост и передачи данных

Как правило, одно устройство не должно занимать собой всю полосу пропускания сети, особенно когда оно работает неисправно. Из-за неправильной топологии сети или наличия неисправных устройств могут возникать так называемые широковещательные штормы ("broadcast storms"). Промышленные Ethernet-коммутаторы Моха не только предотвращает широковещательные штормы, но и позволяют настраивать пропускную способность всех пакетов по входу, предоставляя администраторам полный контроль над ограниченной пропускной способностью сети и предотвращая сбои.

Настройка Control Mode (Режим управления) на странице Rate Limiting может быть установлена как Normal или Port Disable.

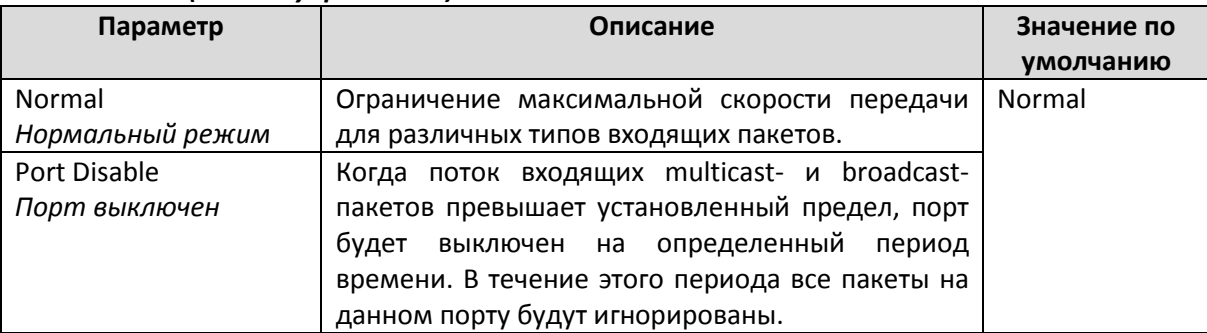

## **Control Mode (Режим управления)**

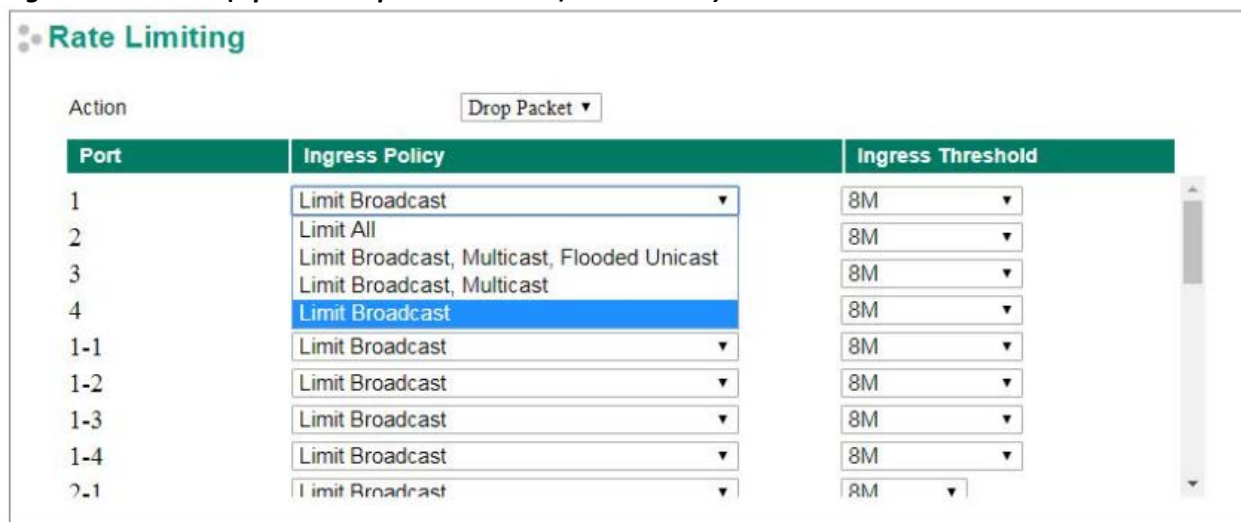

## *Ingress Rate Limit (Предел скорости входящих пакетов)*

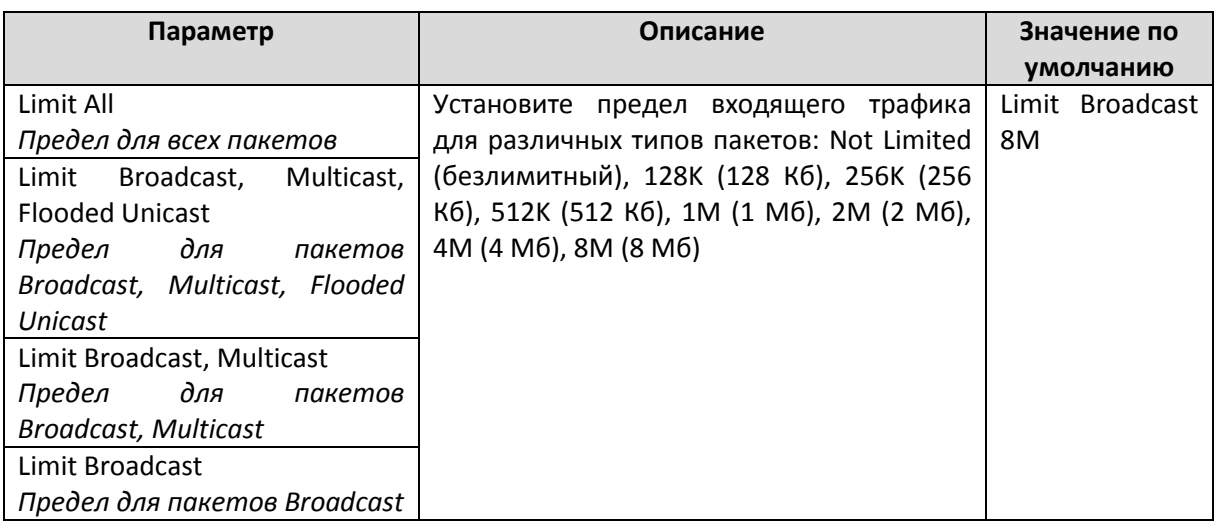

# **Egress Rate Limit (Предел скорости исходящих пакетов)**

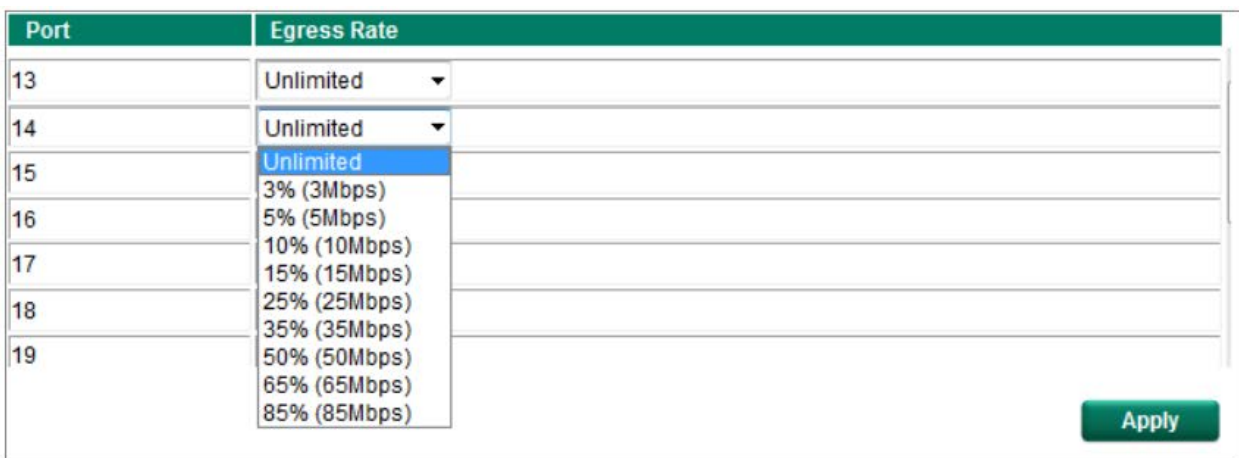

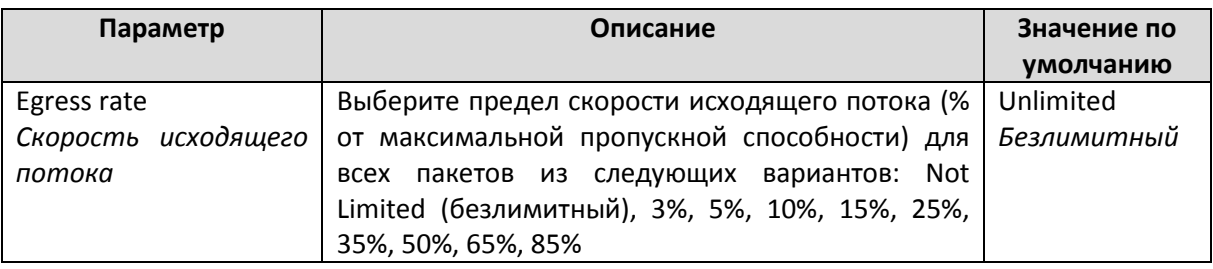

# **Rate Limiting: Port Disable (Ограничение скорости: Порт выключен)**

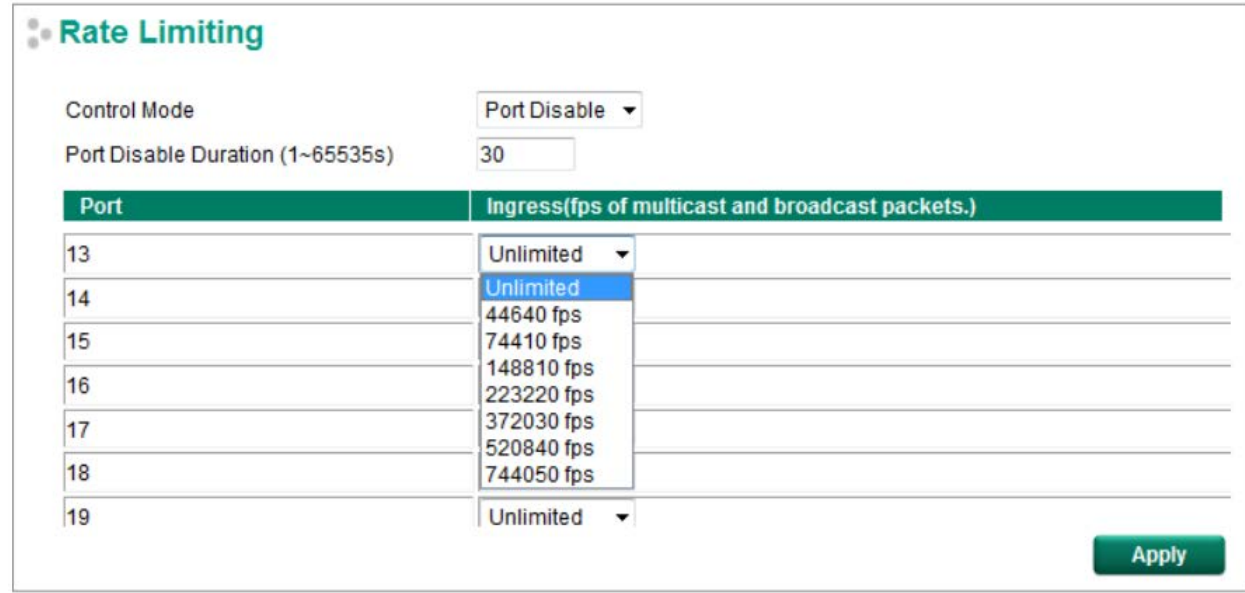

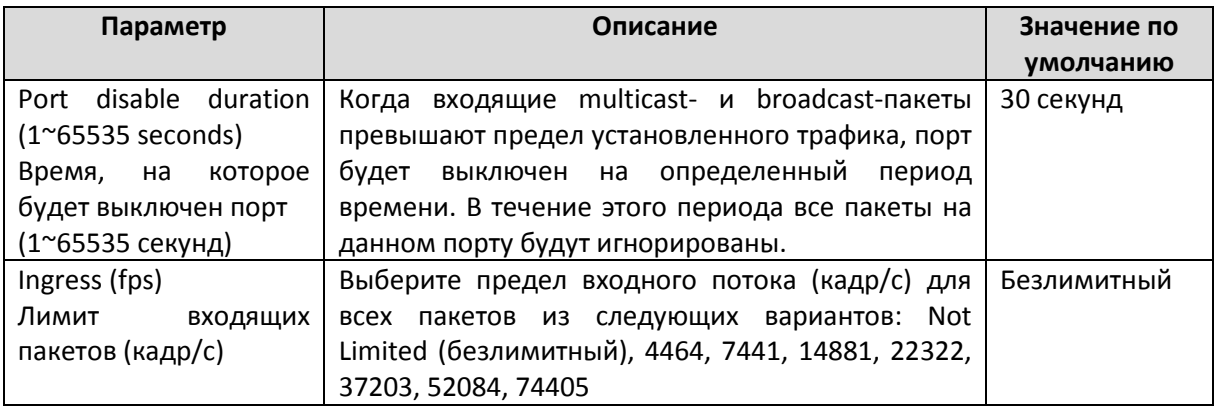

## Безопасност ь

Функцию безопасности можно разделить на два уровня: имя пользователя/пароль для управления коммутатором и доступ к портам. Коммутаторы Moxa обеспечивают несколько функций для обеспечения безопасности: Management Interface (*Интерфейс управления*), Trusted Access (*Аутентификация в режиме доверенного доступа*)*,* SSL/SSH Authentication certificate (*Аутентификация с помощью сертификата SSL/SSH*), Login Authentication (*Вход в систему с помощью имени пользователя и пароля*), IEEE 802.1X (*Стандарт IEEE 802.1X*), MAC Authentication Bypass (*Аутентификация по MAC-адресу)*, Port Security (*Защита портов*), Broadcast Storm Protection (*Защита от широковещательного шторма*), Loop Protection (*Защита от образования петель*) и Access Control List (*Список контроля доступа*).

### Management Interface (Инт ерфейс управления)

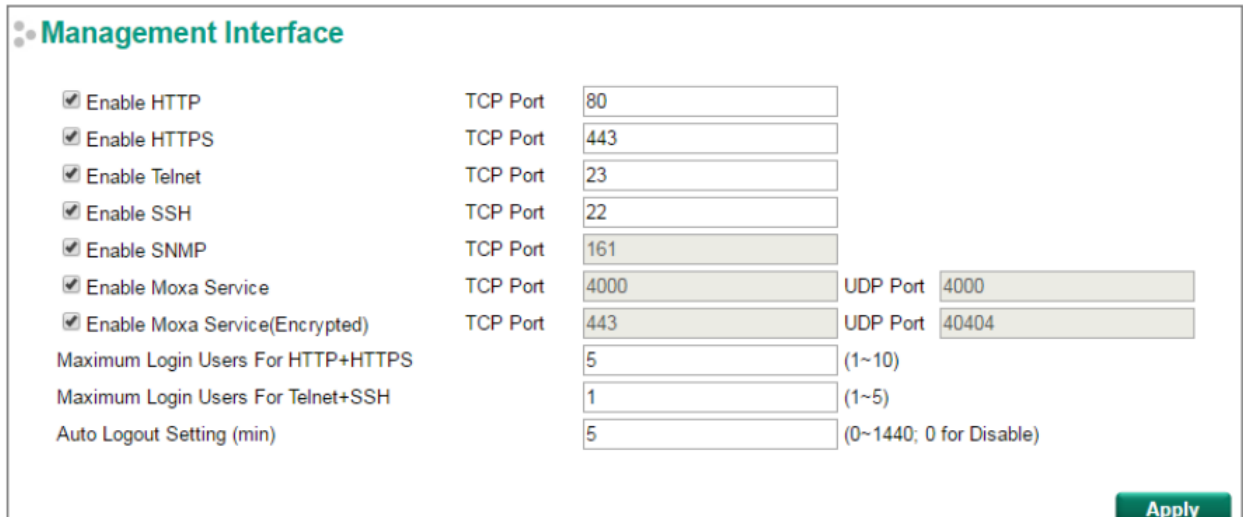

#### *Enable HTTP (Включение HTTP)*

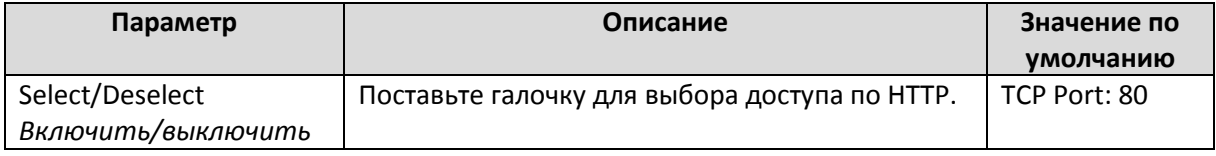

#### *Enable HTTPS (Включение HTTPS)*

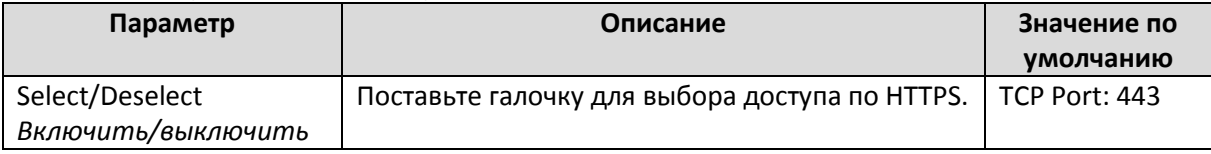

#### *Enable Telnet (Включение Telnet )*

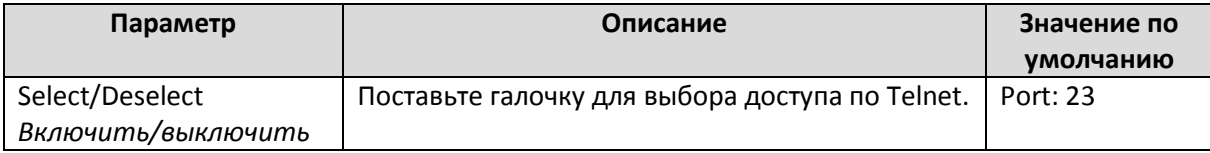

#### *Enable SSH (Включение SSH)*

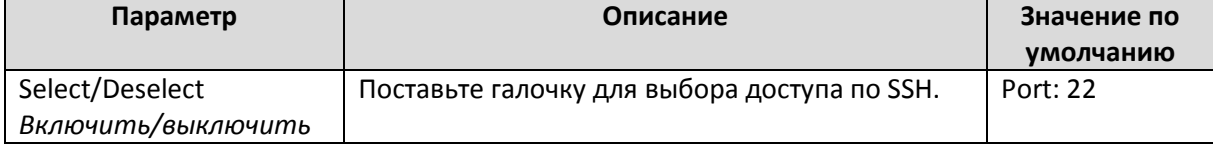

## *Enable SNMP (Включение SNMP)*

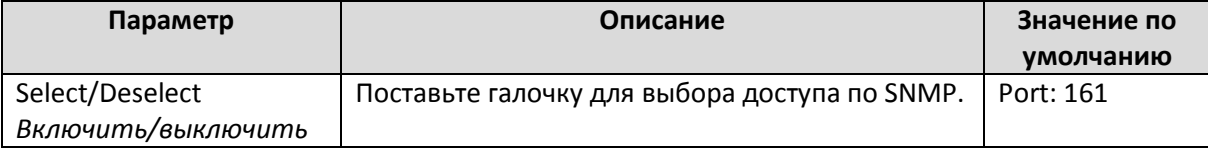

### *Enable Moxa Service (Включение сервиса Moxa)*

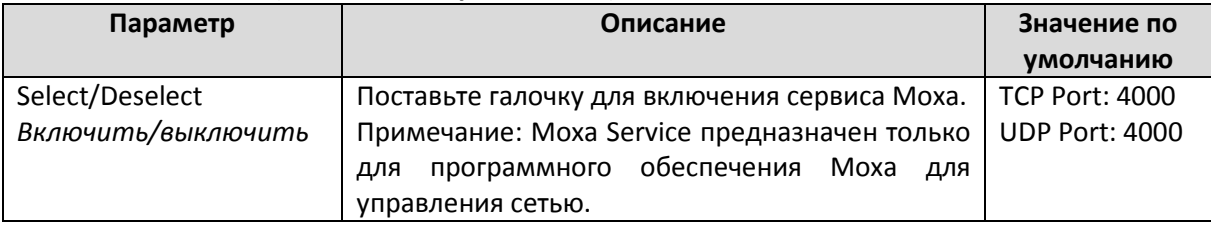

## *Enable Moxa Service (Encrypted) (Включение зашифрованного сервиса Moxa)*

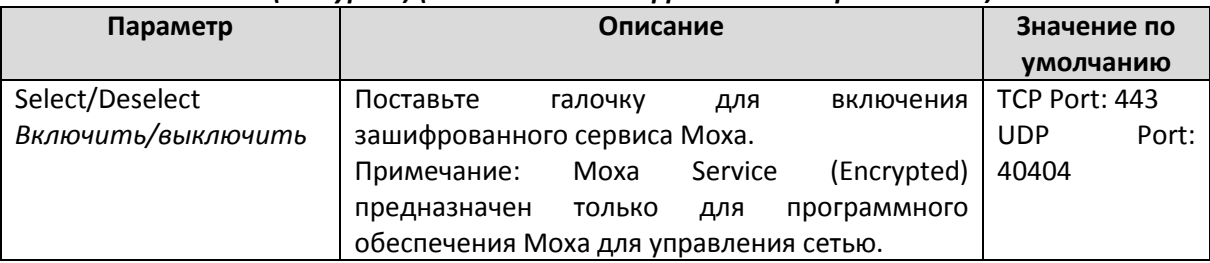

## *Maximum Login Users for HTTP+HTTPS (Максимальное количество авторизовавшихся по HTTP + HTTPS пользователей)*

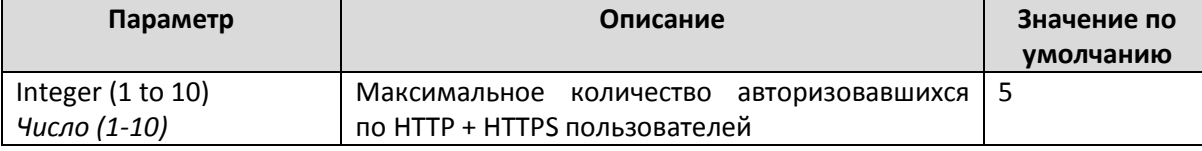

## *Maximum Login Users for Telnet+SSH (Максимальное количество авторизовавшихся по Telnet+SSH пользователей)*

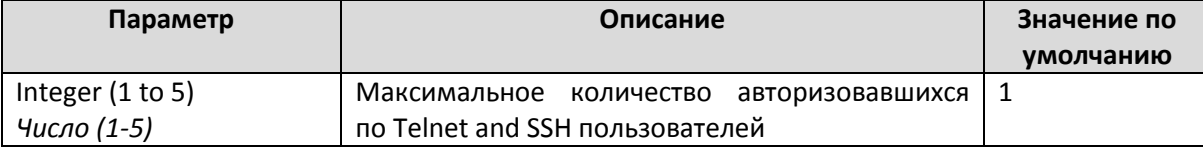

#### *Auto Logout Setting (min) (Настройка автоматического выхода из системы, минуты)*

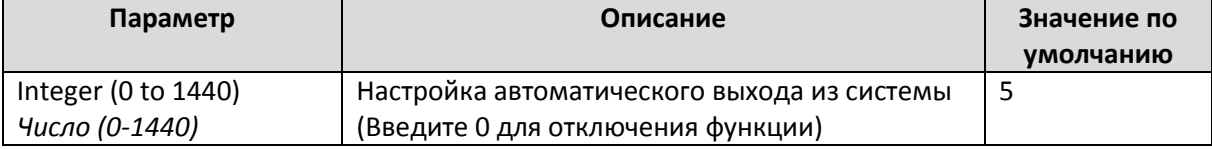

## Trusted Access (Аут ент ификация в режиме доверенного дост упа)

Коммутаторы Moxa используют функцию фильтрации по IP-адресам для контроля доступа.

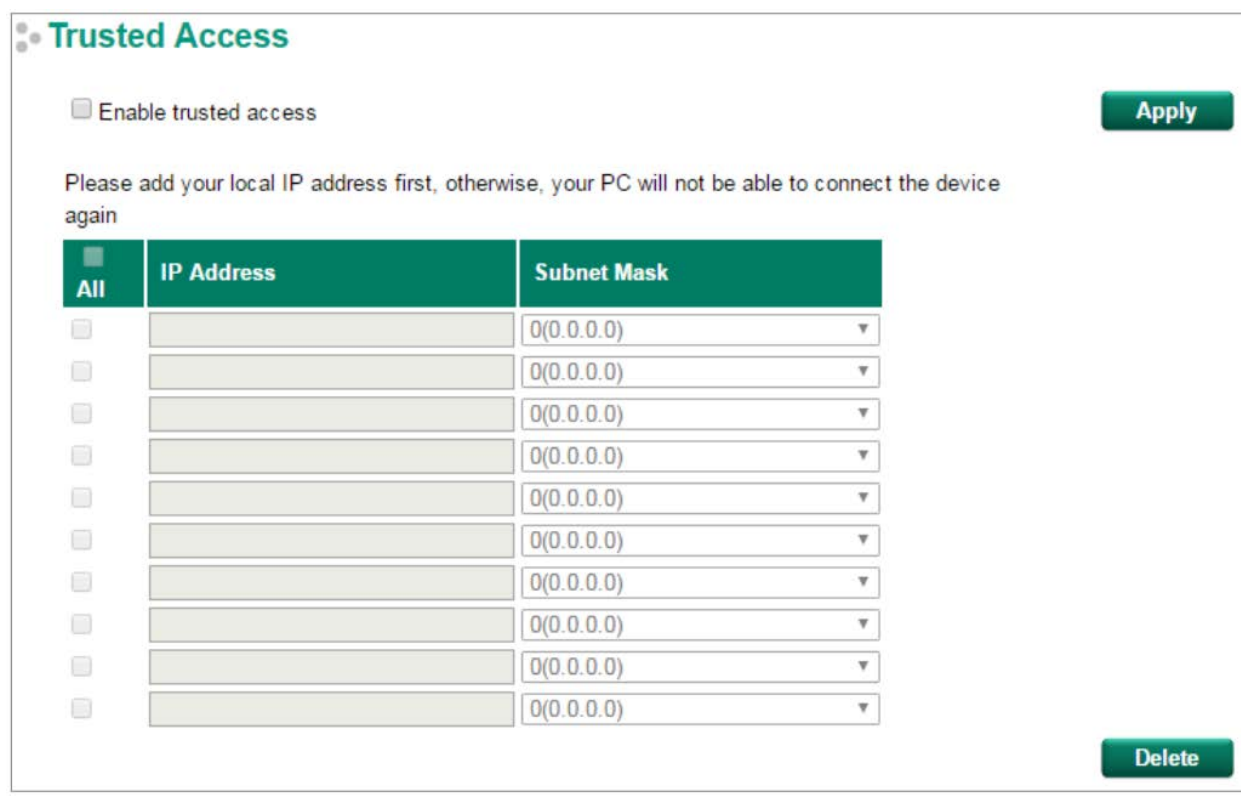

Вы можете добавлять или удалять IP-адреса для ограничения доступа к коммутатору. Когда включен список доступных IP-адресов, только адресам из списка будет разрешен доступ к коммутатору Moxa. Каждая запись IP-адреса и маски подсети могут использоваться для различных ситуаций:

#### • **Предоставление доступа хосту с определенным IP-адресом**

Например, введите IP-адрес 192.168.1.1 с маской подсети 255.255.255.255 для доступа только с адреса 192.168.1.1.

#### • **Предоставление доступа любому хосту указанной подсети**

Например, введите IP-адрес 192.168.1.0 с маской подсети 255.255.255.0 для доступа со всех IPадресов подсети в соответствии с указанной комбинацией IP-адреса/маски посети.

#### • **Предоставление доступа для всех хостов**

Убедитесь, что список разрешенных IP-адресов выключен. Снимите флажок с поля **Enable the accessible IP list**.

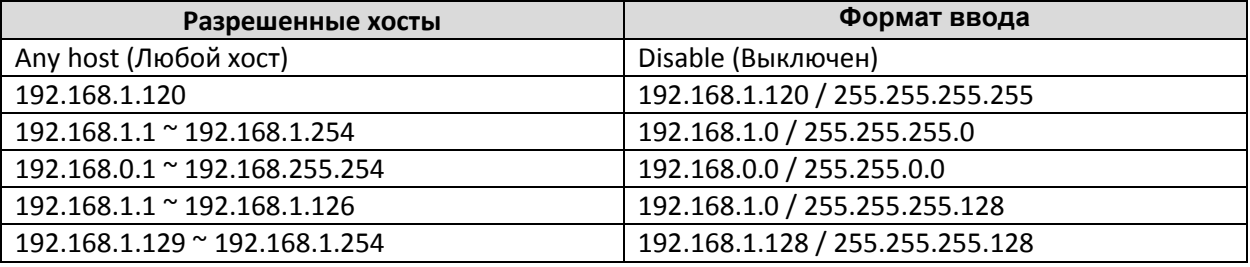

В таблице ниже показаны примеры конфигурирования списка разрешенных IP-адресов:

SSL Certificate Management (Серт ификат проверки подлинност и сервера SSL)

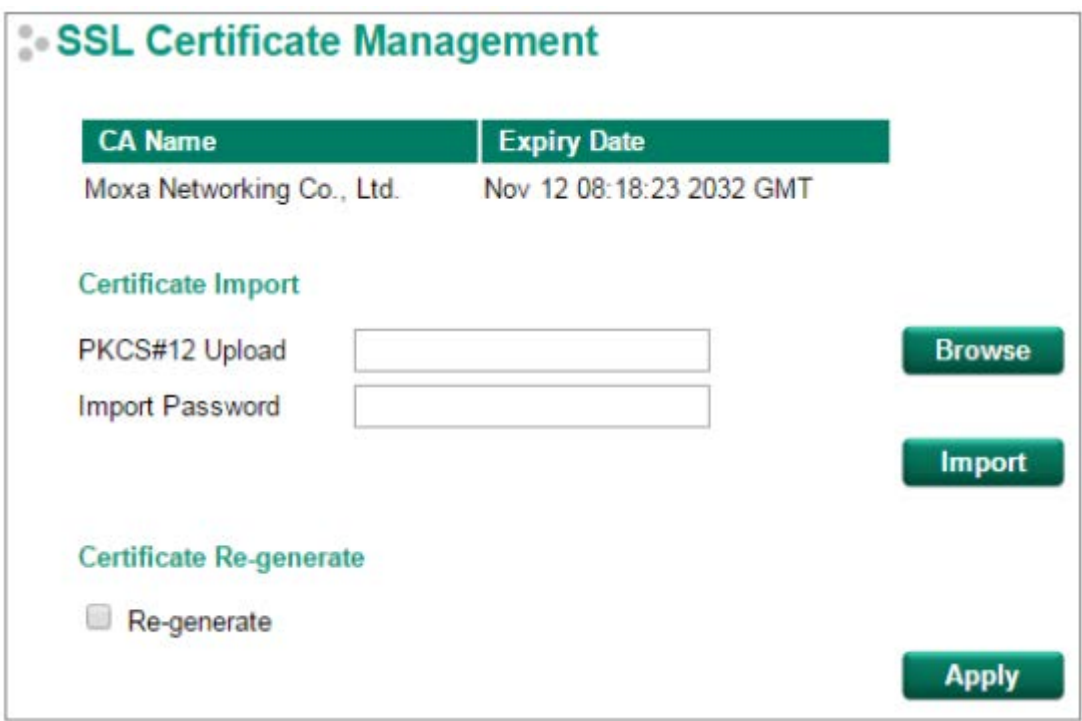

## *Certificate Import (Импорт сертификата)*

- 1. Нажмите **Browse** и выберите файл сертификата Public-Key Cryptography Standard (PKCS) #12
- 2. Введите пароль **Import Password** и нажмите **Import**
- 3. Сертификат SSL обновлен

## *Regenerate SSL Certificate (Обновление сертификата SSL)*

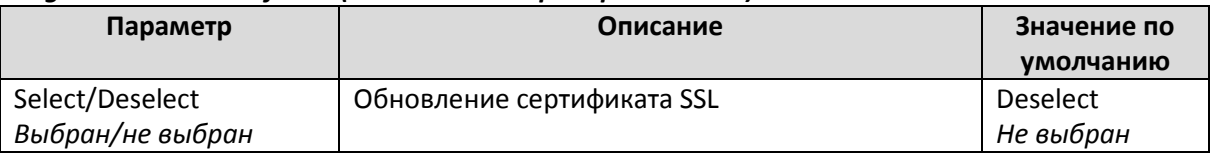

## SSH Key Management

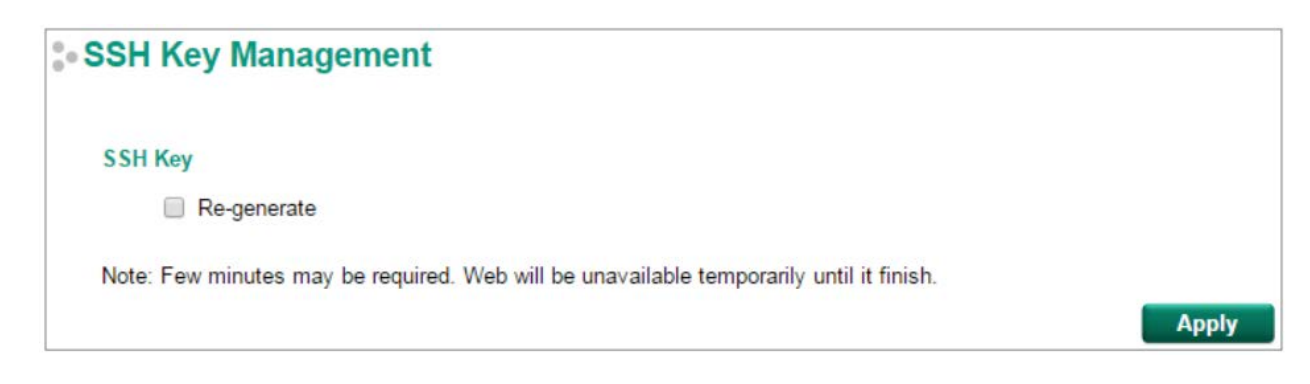

## *SSH Key Re-generate*

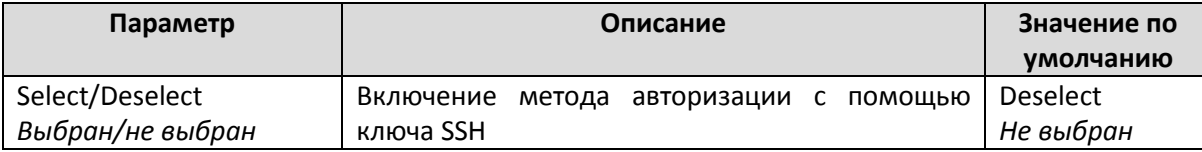

# Login Authentication (Аут ент ификация для входа в сист ему)

Для безопасной аутентификации коммутаторы Moxa предлагают три варианта входа в систему: Terminal Access Controller Access-Control System Plus (TACACS+), Remote Authentication Dial In User Service (RADIUS), Local (Локальная авторизация). TACACS+ и RADIUS представляют собой централизованную систему "ААА" (Authentication, Authorization and Accounting - Аутентификация, Авторизация и Учет) для подключения к сетевым службам. Основная цель TACACS + и RADIUS – обеспечение эффективного и безопасного механизма для управления учетными данными пользователей.

Есть пять вариантов аутентификации:

1. **TACACS+, Local**: Сначала проверить базу данных TACACS+. Если при проверке произошла ошибка, проверить локальную базу данных.

2. **RADIUS, Local**: Сначала проверить базу данных RADIUS. Если при проверке произошла ошибка, проверить локальную базу данных.

3. **TACACS+**: Проверить только базу данных TACACS+

4. **RADIUS**: Проверить только базу данных RADIUS

5. **Local**: Проверить только базу локальную данных

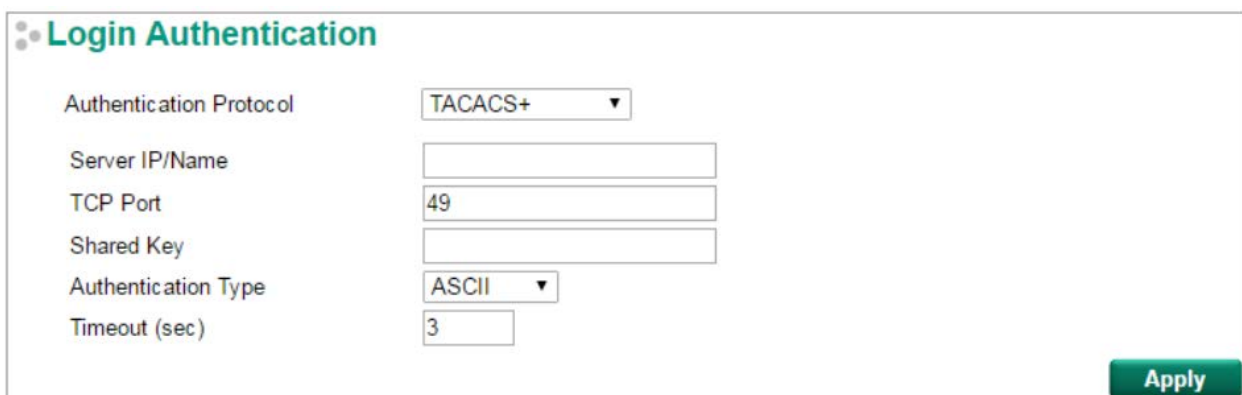

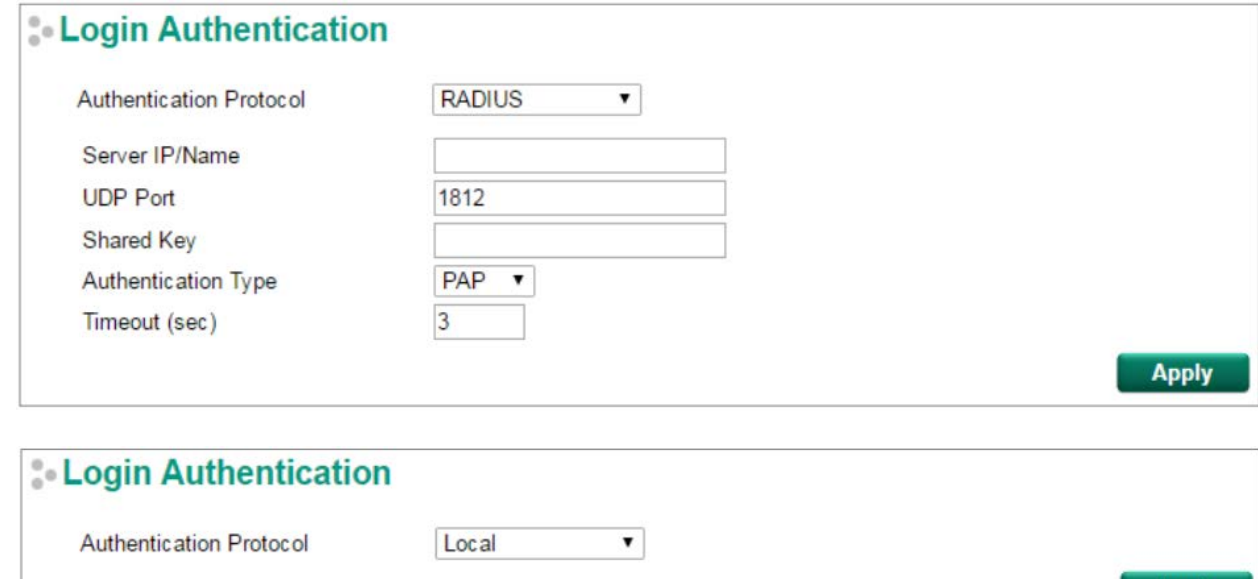

**Apply** 

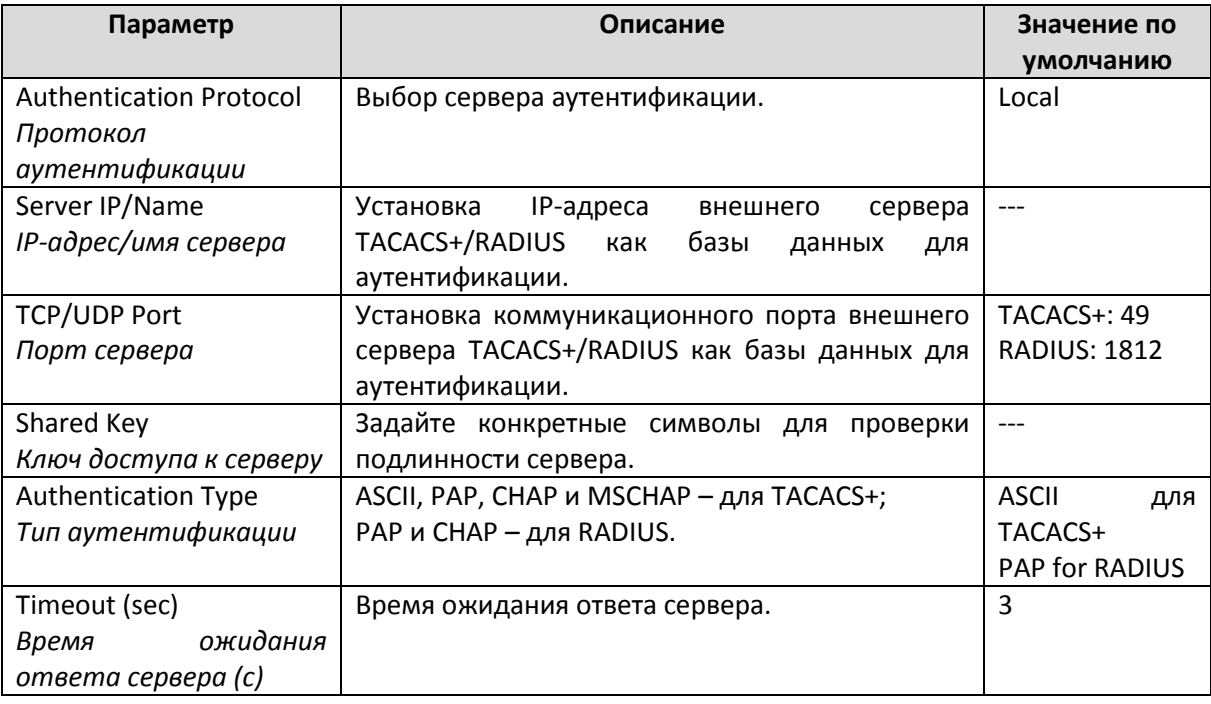

## Примечание

Уровень привилегий учетной записи определяется в настройках сервисов RADIUS и TACACS+. Сервер RADIUS

- RADIUS Service type =  $6$  = read/write = administrator (администратор, чтение/запись)
- RADIUS Service type = 1 = read only = user (пользователь, только чтение)

Сервер TACACS+

- TACACS+ privilege level= 15 = read/write = administrator (администратор, чтение/запись)
- TACACS+ privilege level= 1 to 14 = read only = user (пользователь, только чтение)

## IEEE 802.1X Settings (Наст ройка ст андарт а IEEE 802.1X)

Стандарт IEEE 802.1X определяет протокол для контроля доступа и аутентификации по схеме клиент/сервер. Протокол ограничивает несанкционированный доступ клиентов к локальной сети через порты, которые подключены к интернету и были бы легко доступны. Целью сервера аутентификации является проверка каждого клиента, который запрашивает доступ к порту. Клиенту будет разрешен доступ к порту только в случае успешного прохождения проверки подлинности.

Стандарт IEEE 802.1X основан на трех составляющих: Client/Supplicant (Клиент/запрашивающий), Authentication Server (Авторизационный сервер) и Authenticator (Аутентификатор).

Client/Supplicant (Клиент/запрашивающий): Конечное устройство, которое запрашивает доступ к локальной сети и коммутатору, а также отвечает на запросы коммутатора.

Authentication Server (Авторизационный сервер): Сервер, который выполняет фактическую авторизацию запрашивающего устройства.

Authenticator (Аутентификатор): Пограничный коммутатор или беспроводная точка доступа, которые действуют как ргоху-сервер между запрашивающим устройством и сервером аутентификации и запрашивают информацию об идентификации от запрашивающего устройства, сверяют информацию с авторизационным сервером и передают ответ запрашивающему устройству.

В стандарте IEEE 802.1X коммутатор Moxa выполняет роль аутентификатора. Запрашивающий и аутентификатор обмениваются друг с другом кадрами EAPOL (Extensible Authentication Protocol over LAN). Пользователь может использовать внешний RADIUS-сервер в качестве авторизационного сервера или реализовать авторизационный сервер на базе коммутатора Moxa, используя локальную базу данных пользователей в качестве справочной таблицы для авторизации. При использовании сервера RADIUS в качестве авторизационного сервера, аутентификатор и аутентификационный сервер обмениваются друг с другом кадрами EAP (Extensible Authentication Protocol).

Авторизация может быть инициирована запрашивающим устройством или аутентификатором. Когда запрашивающее устройство инициирует процесс авторизации, оно посылает аутентификатору кадр **EAPOL-Start**. Когда аутентификатор инициирует процесс авторизации или получает кадр **EAPOL-Start**, он посылает запрашивающему устройству кадр **EAP Request/Identity** с запросом имени пользователя.

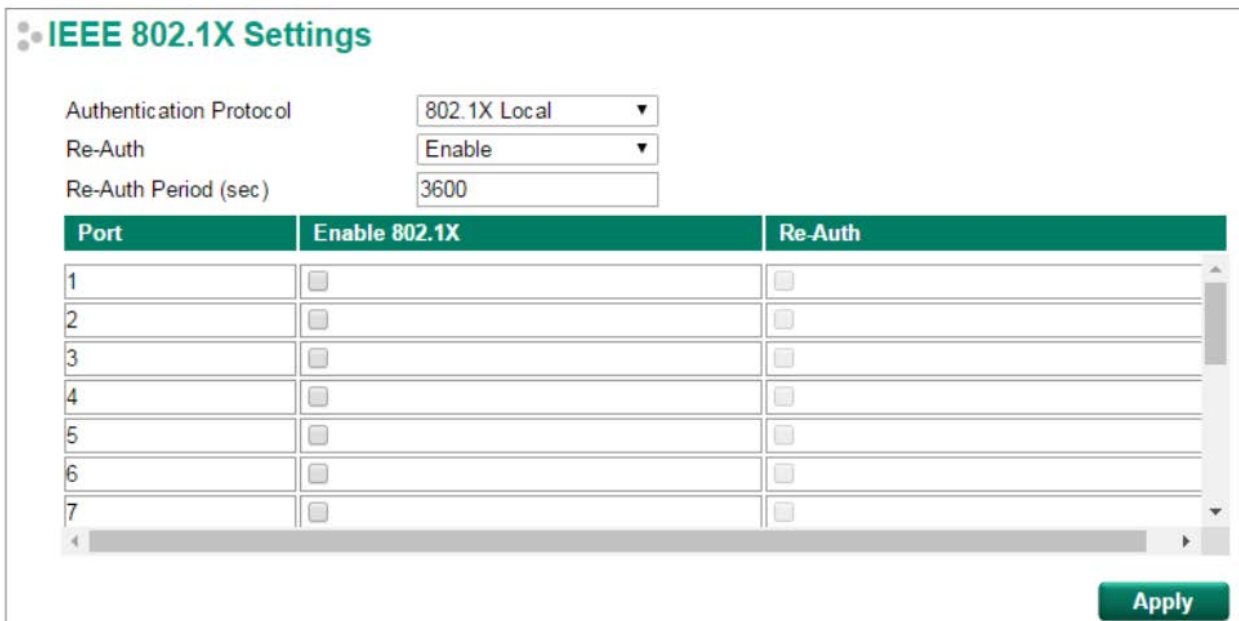

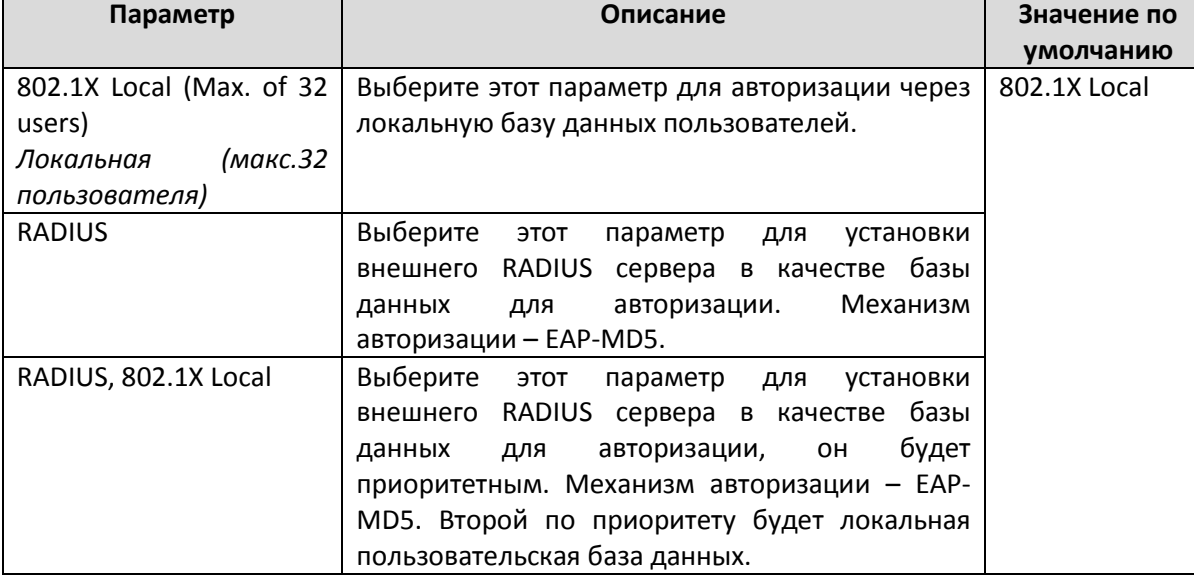

## *Authentication Protocol (Выбор протокола аутентификации)*

# *Re-Auth (Global) - Повторная авторизация (Для всех)*

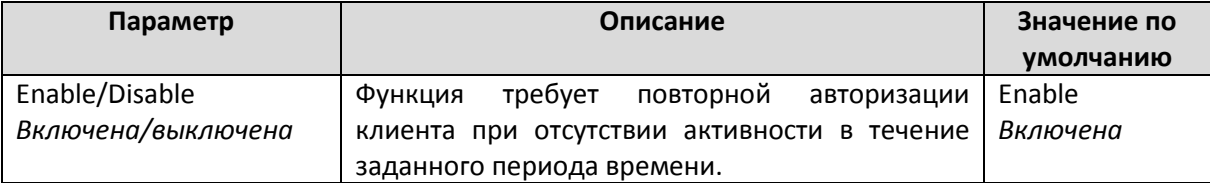

## *Re-Auth Period (sec) – Повторная авторизация после заданного периода времени (c)*

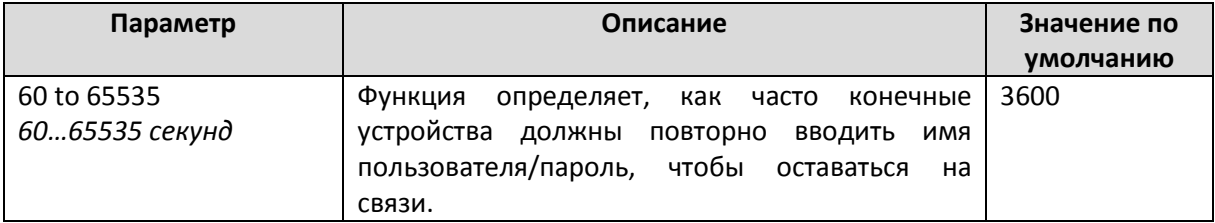

## *Enable 802.1X (Стандарт 802.1X)*

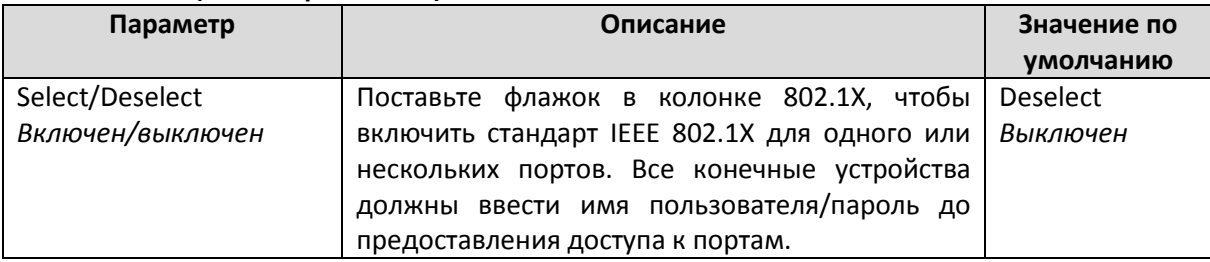

## *Re-Auth (Повторная авторизация)*

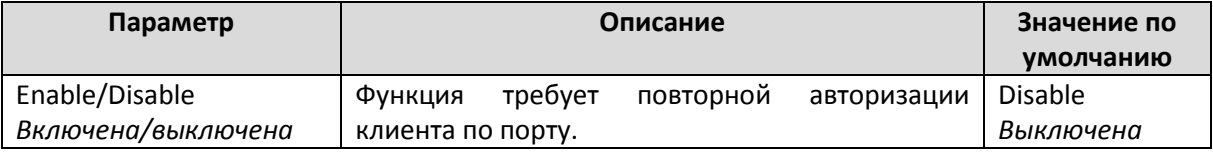

# IEEE 802.1X Local Database (Локальная база данных пользоват елей IEEE 802.1X)

При настройке локальной базы пользователей в качестве базы данных для авторизации, сначала настройте базу данных.

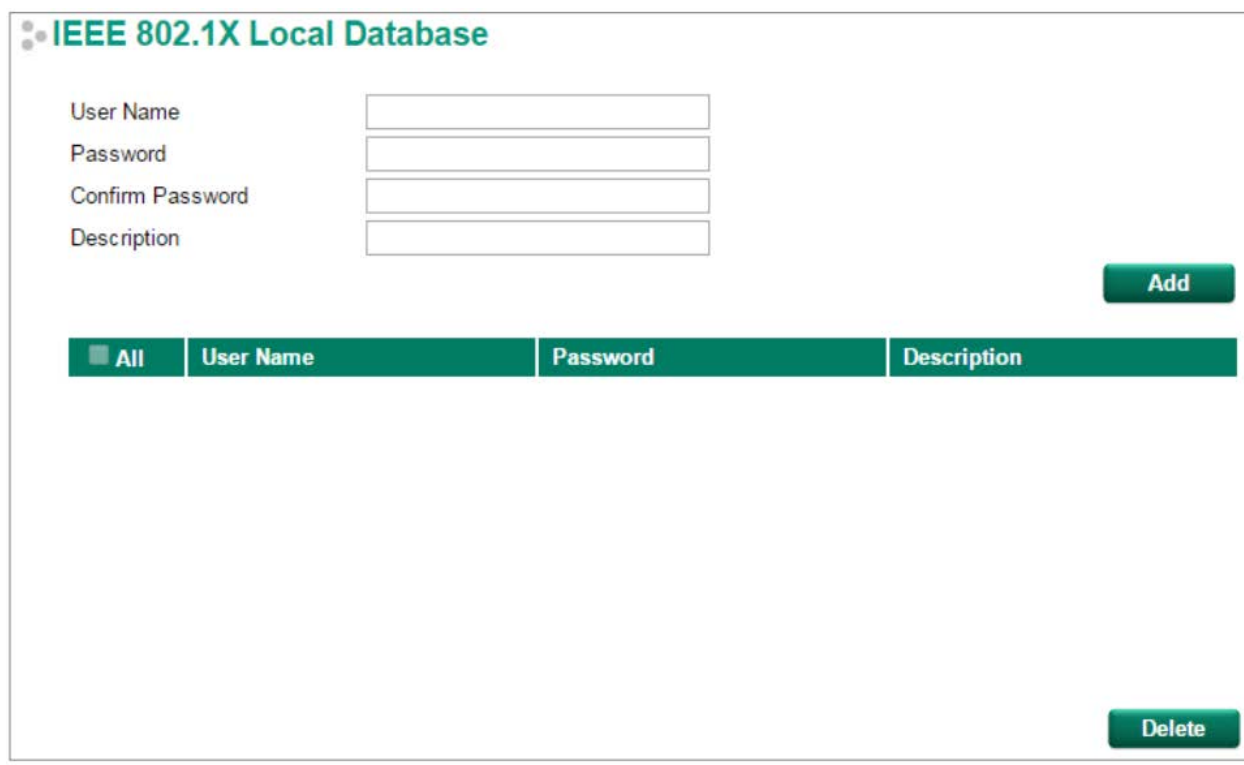

*IEEE 802.1X Local Database Setup (Настройка локальной пользовательской базы данных)*

| Параметр                          | Описание                                | Значение по |
|-----------------------------------|-----------------------------------------|-------------|
|                                   |                                         | умолчанию   |
| 30<br>User<br>Name<br>(Max.<br>of | Имя<br>локальной<br>пользователя<br>для | Нет         |
| characters)                       | пользовательской базы данных.           |             |
| (макс.30<br>Имя<br>пользователя   |                                         |             |
| символов)                         |                                         |             |
| 16<br>οf<br>(Max.<br>Password     | Пароль для локальной пользовательской   | Нет         |
| characters)                       | базы данных.                            |             |
| Пароль (макс.16 символов)         |                                         |             |
| Confirm Password                  | Подтверждение пароля для локальной      | Нет         |
| Подтверждение<br>пароля           | пользовательской базы данных.           |             |
| (макс.16 символов)                |                                         |             |
| of<br>30<br>Description<br>(Max.  | Описание<br>локальной<br>ДЛЯ            | Нет         |
| characters)                       | пользовательской базы данных.           |             |
| Описание (макс.30 символов)       |                                         |             |

## **Примечание**

Имя пользователя для базы данных IEEE 802.1X Local Database вводится без учета регистра.

# MAC Authentication Bypass Settings (Наст ройка аут ент ификации по MAC-адресу)

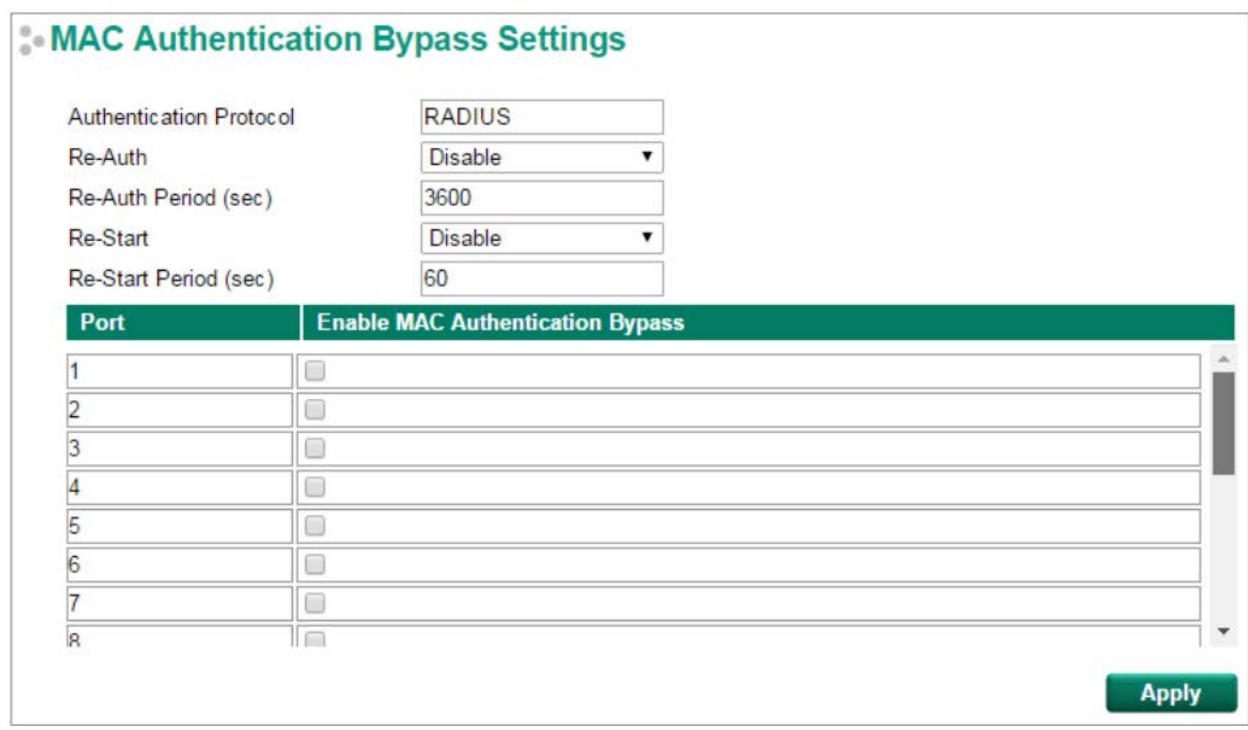

### *Authentication Protocol (Протокол аутентификации)*

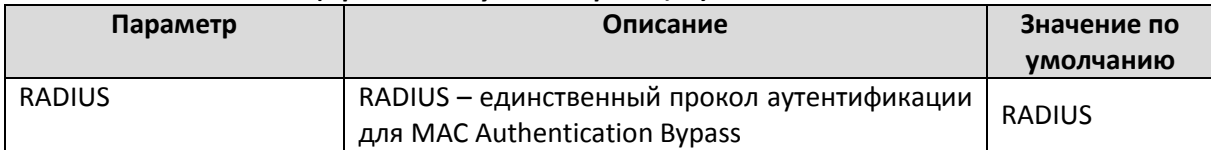

#### *Re-Auth (Повторная авторизация)*

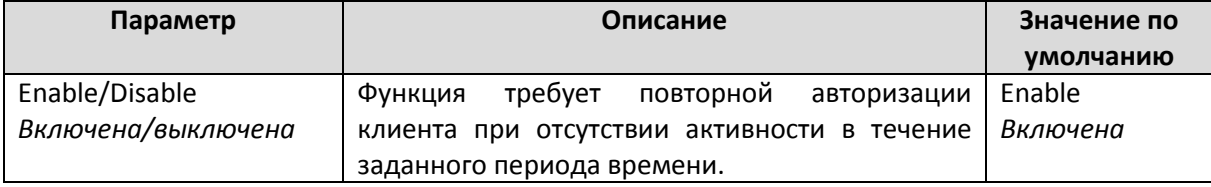

## *Re-Auth Period (sec) (Повторная авторизация после заданного периода времени, секунды)*

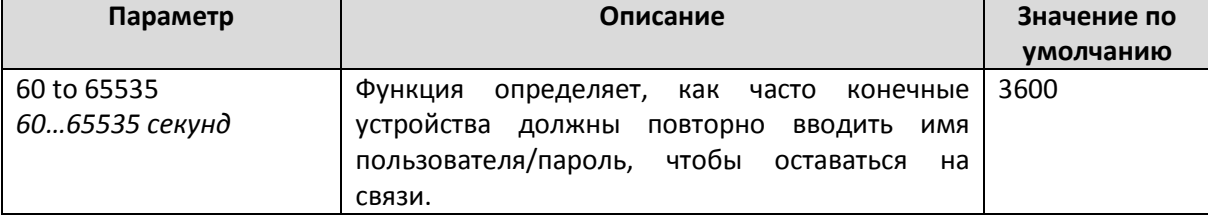

# *Re-Start Period (sec) (Перезагрузка после заданного периода времени, секунды)*

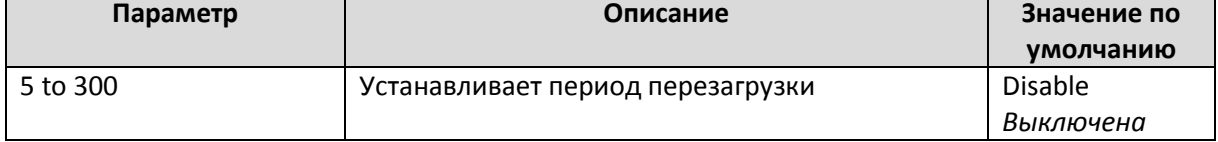

## *Enable MAC Authentication Bypass (Включение аутентификации по MAC-адресу)*

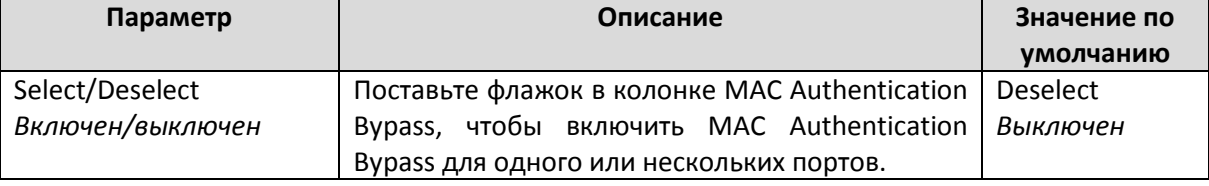

### **Примечание**

Если сервер RADIUS чувствителен к регистру имени пользователя и пароля, используйте символы нижнего регистра.

# RADIUS Server Setting (Наст ройки сервера RADIUS)

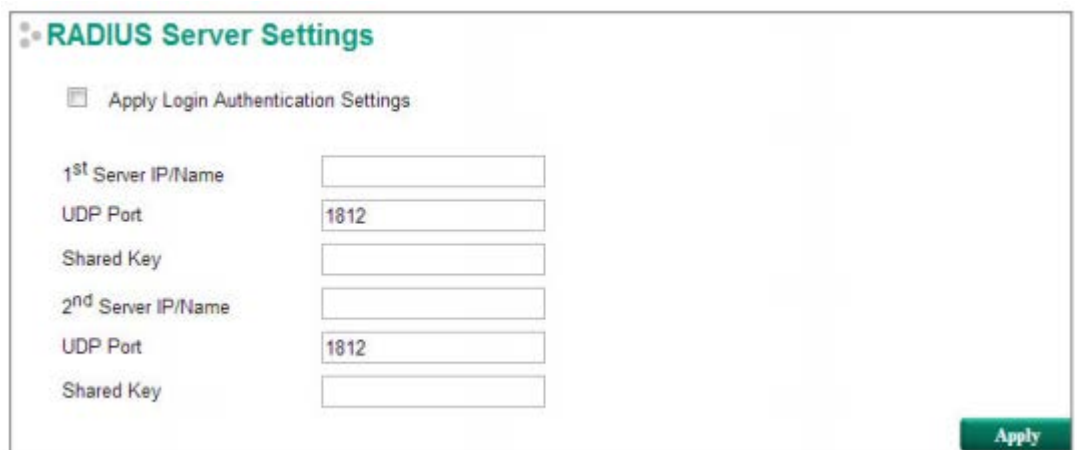

## *Apply Login Authentication Setting (Настройки сервера авторизации)*

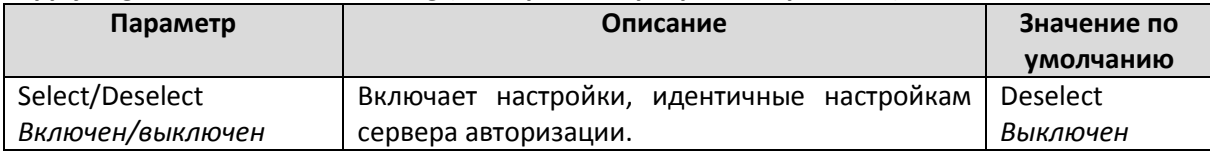

## *Server Setting (Настройки сервера)*

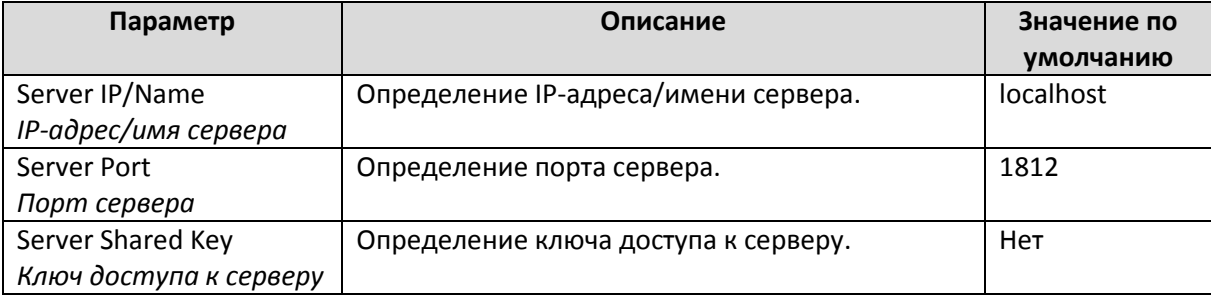

# Port Security (Защит а порт ов)

Коммутаторы Moxa поддерживают функцию защиты портов Port Security, которая позволяет только пакетам с разрешенными MAC-адресами получать доступ к портам коммутатора. Есть два режима функции Port Security: **Static Port Lock** и **MAC Address Sticky**.

**Static Port Lock**: Позволяет пользователям настраивать список MAC-адресов, которым разрешен доступ к порту.

**MAC Address Sticky**: Позволяет пользователям настраивать максимальное количество MACадресов (Limit), которое порт может «запомнить». Пользователи могут настроить, какое действие следует предпринять (в разделе Violation Port Disable), когда новый MAC-адрес пытается получить доступ к порту после того, как максимальное количество MAC-адресов было «запомнено». Общее количество разрешенных MAC-адресов не может превышать 1024.

## **Port Security Mode**

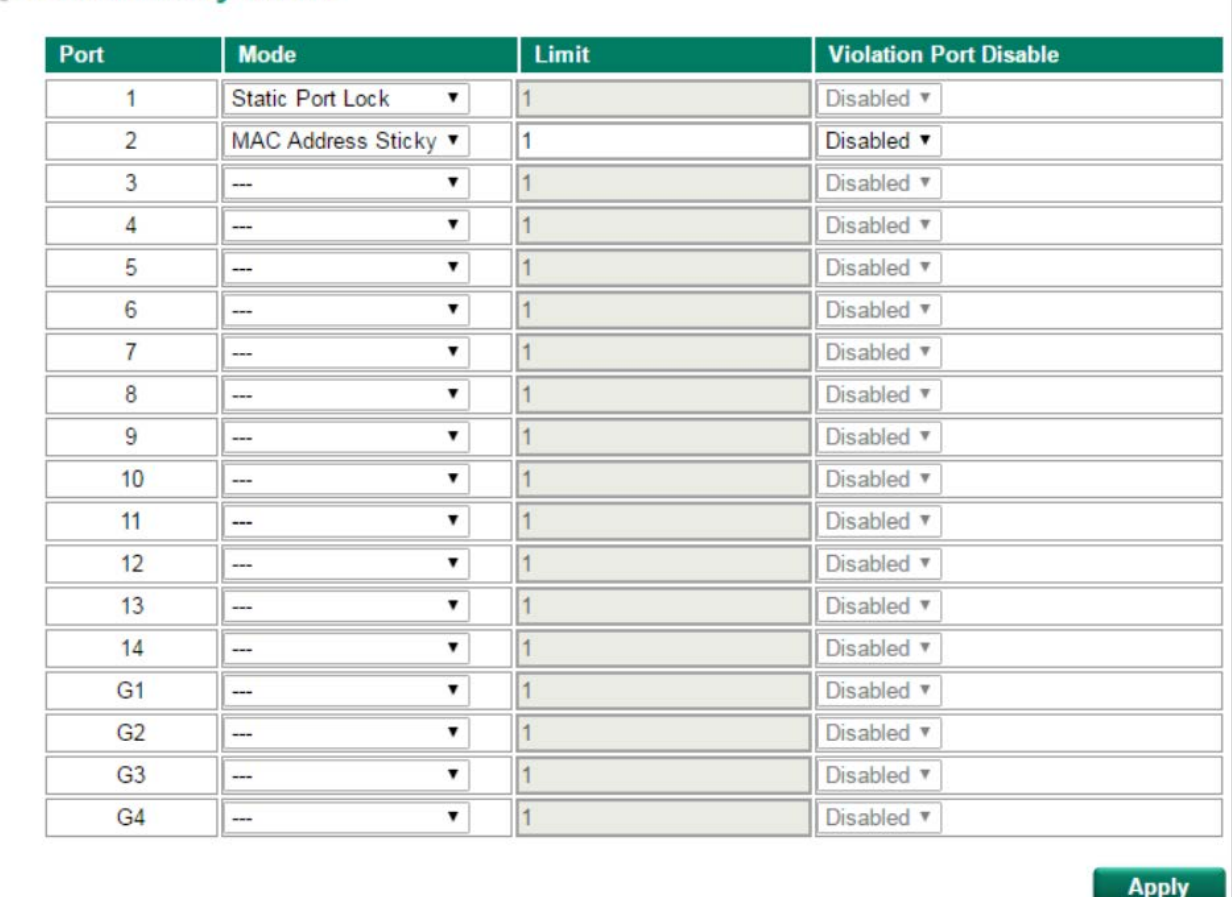

# **Port Security Mode**

*Mode (Режим)*

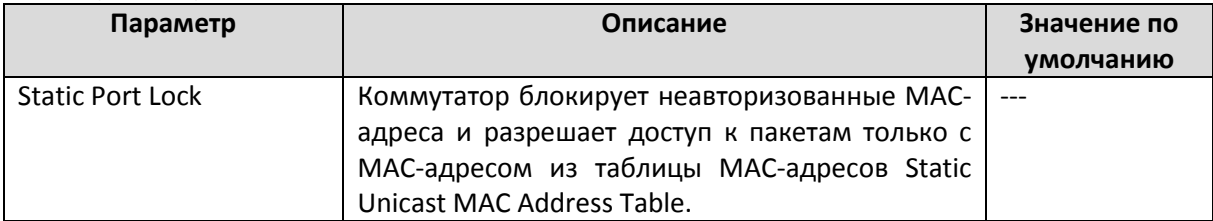

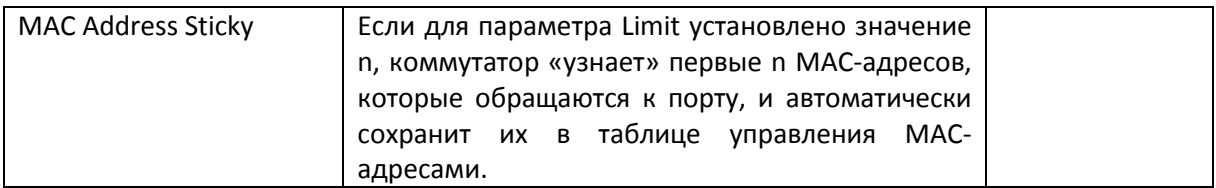

# *Limit (только для режима MAC Address Sticky)*

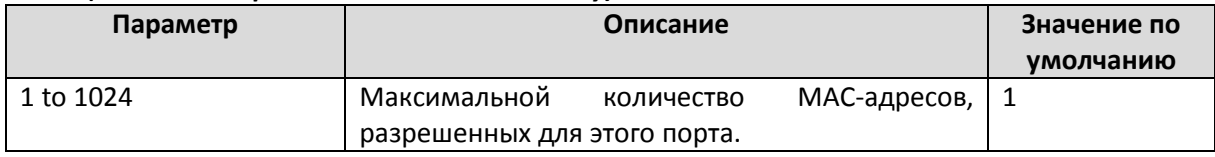

# *Violation Port Disable (только для режима MAC Address Sticky)*

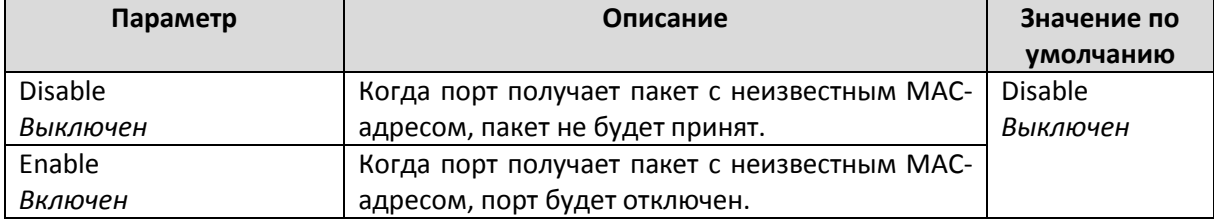

## **Static Port Lock**

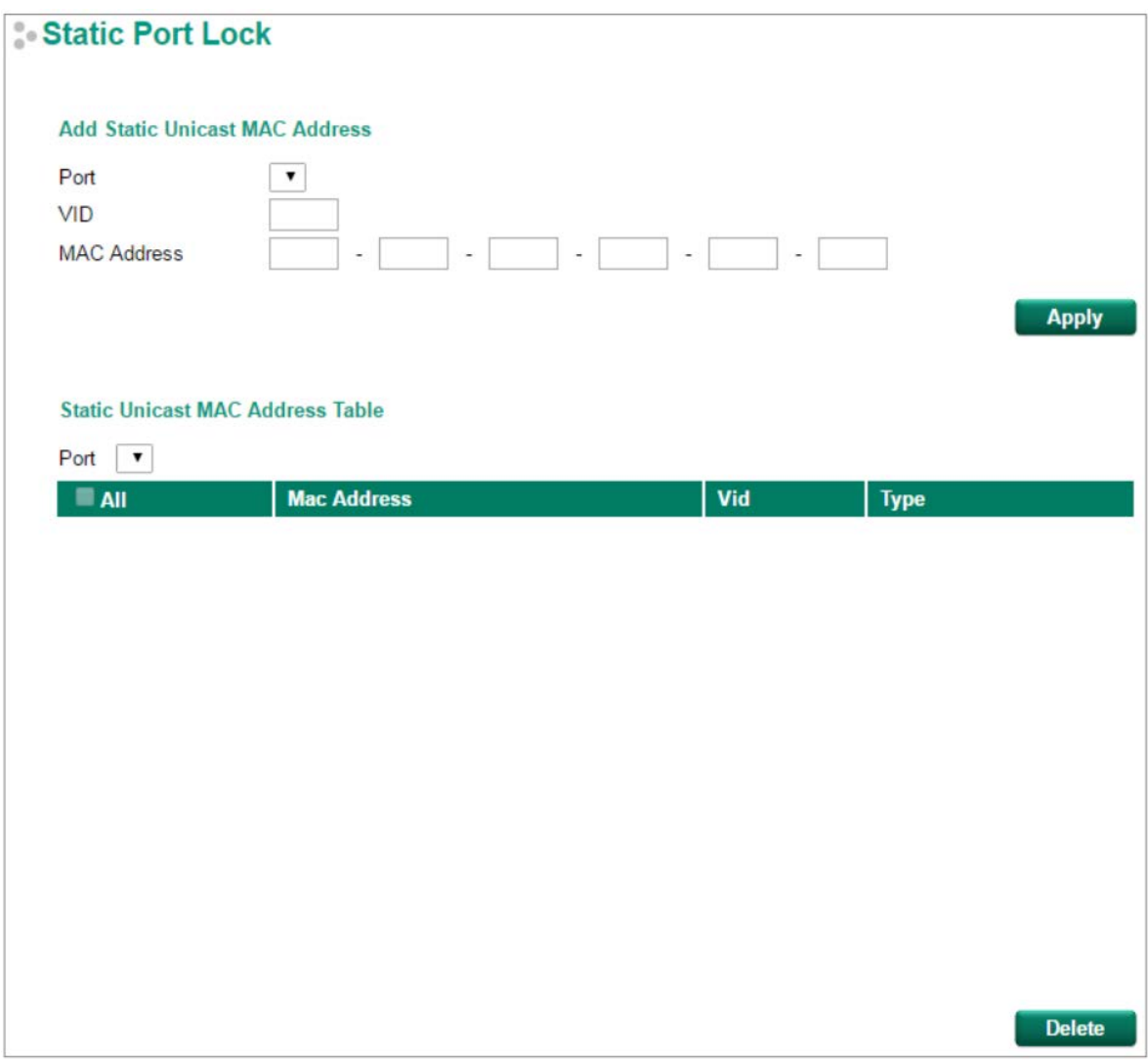

# *Port Number (Номер порта)*

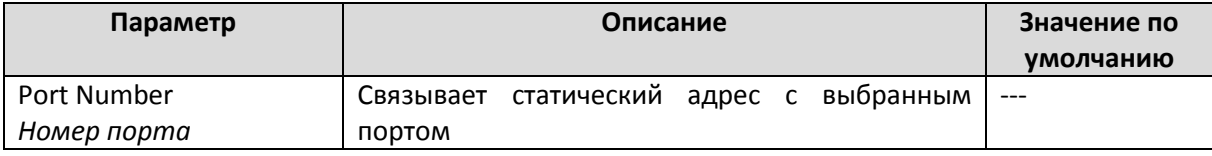

## *VID*

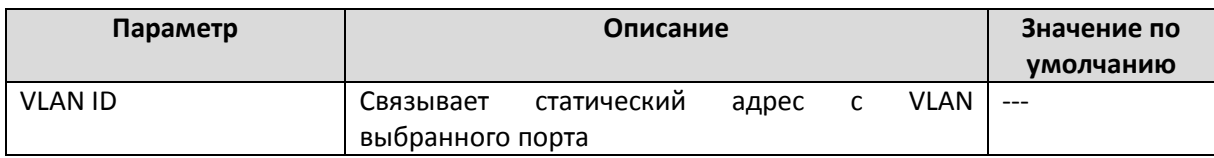

# *MAC Address (MAC-адрес)*

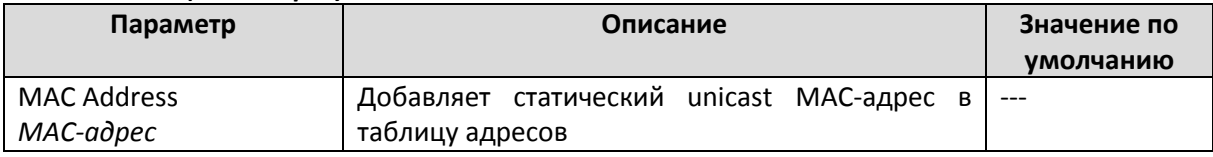

# **MAC Address Sticky**

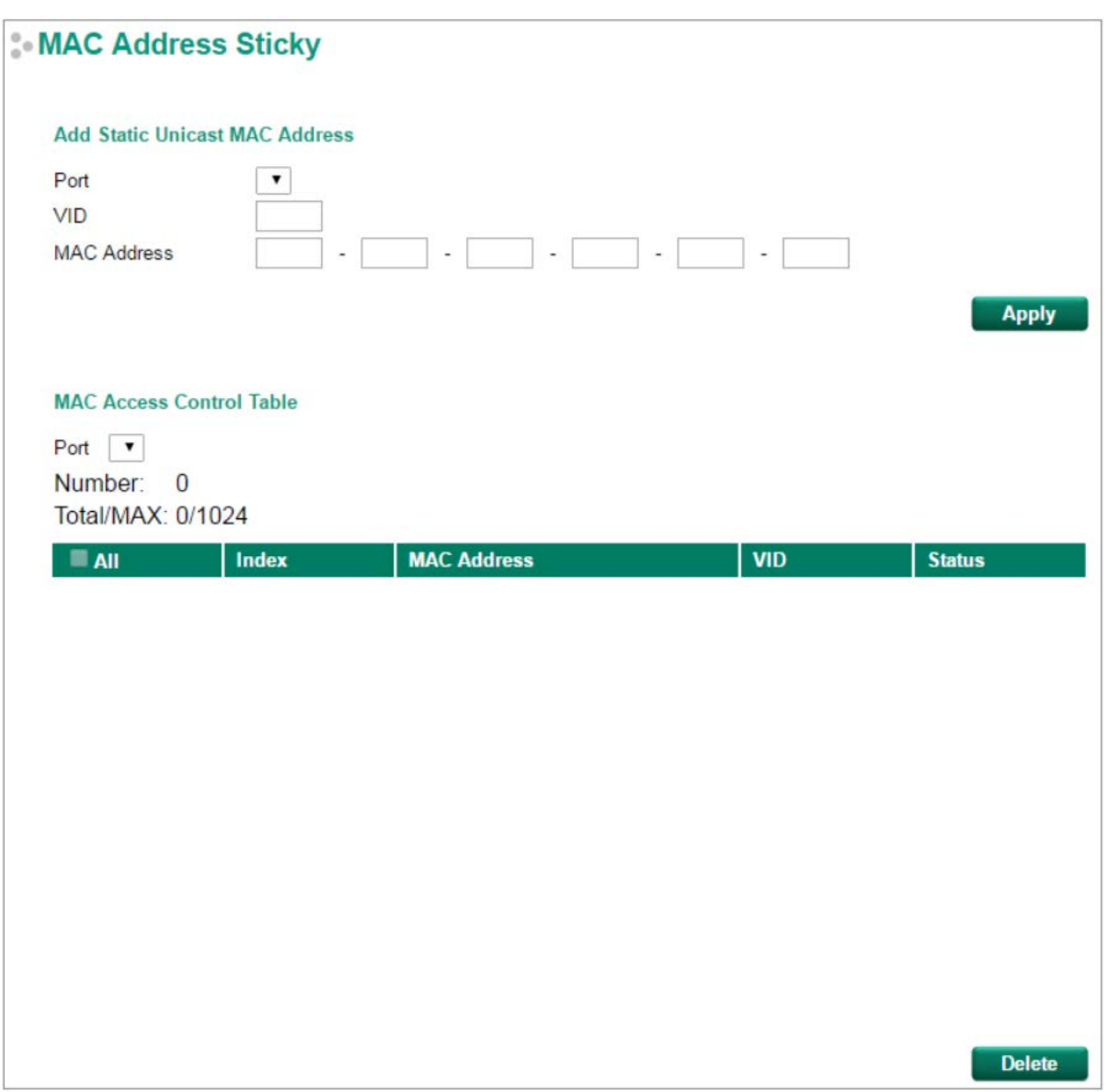
#### *Port Number (Номер порта)*

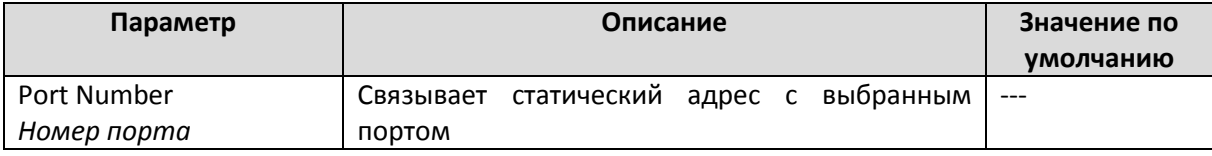

*VID*

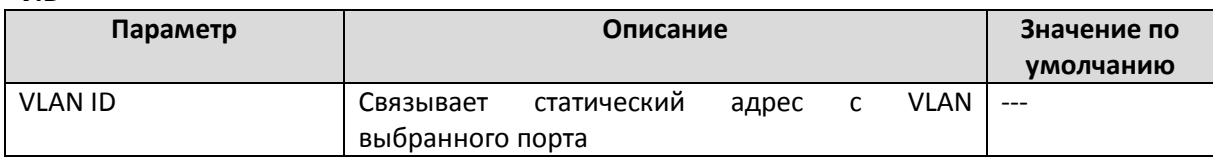

#### *MAC Address (MAC-адрес)*

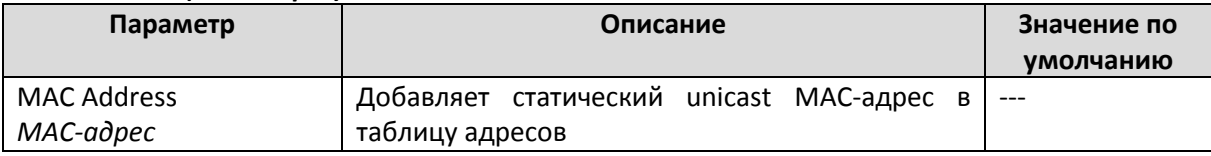

# Port Access Control Table (Таблица конт роля дост упа к порт у)

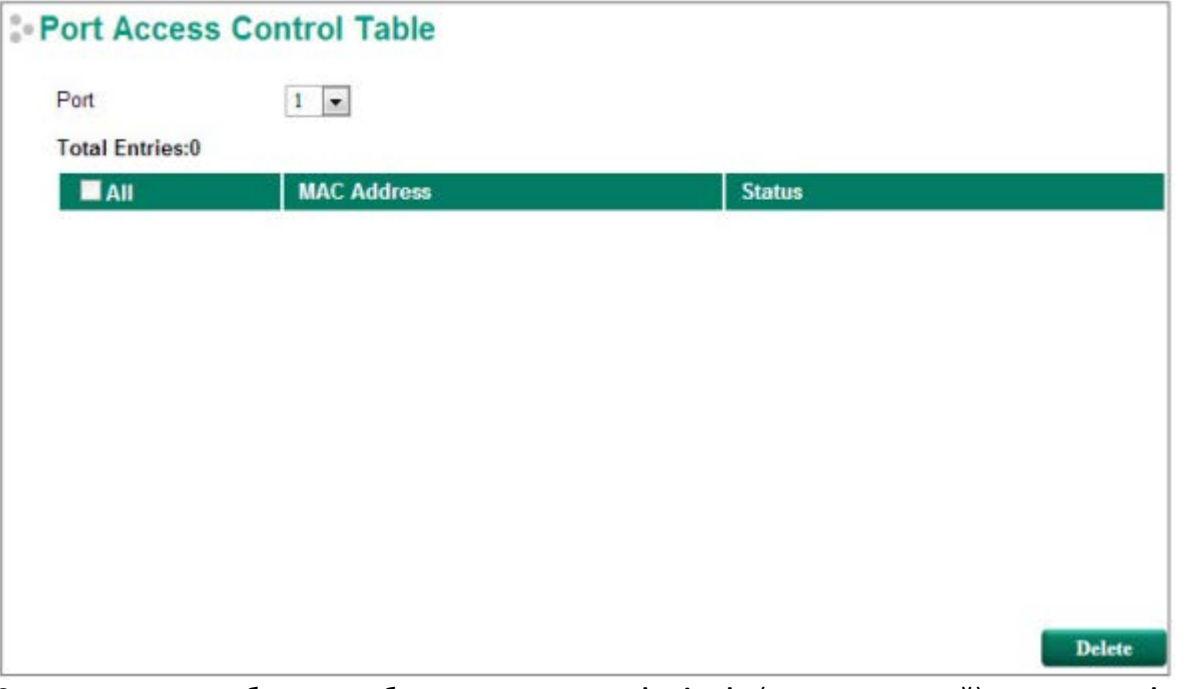

Состояние порта будет отображаться как **authorized** (авторизованный) или **unauthorized** (неавторизованный).

# Loop Protection (Защит а от образования пет ель)

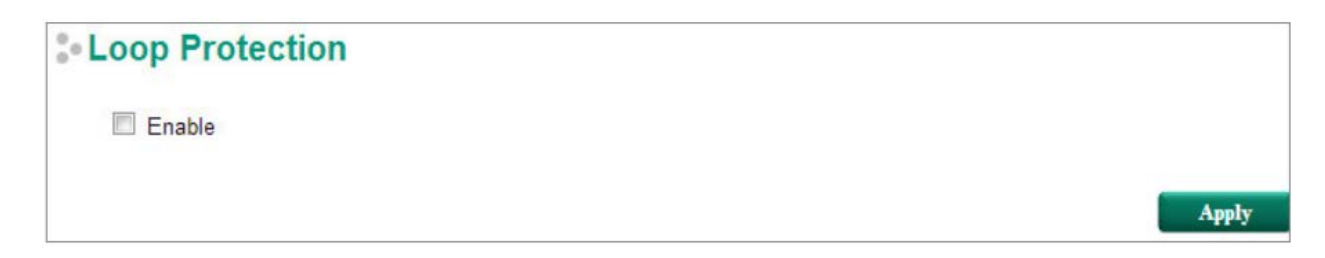

#### *Enable Loop Protection (Включение защиты от образования петель)*

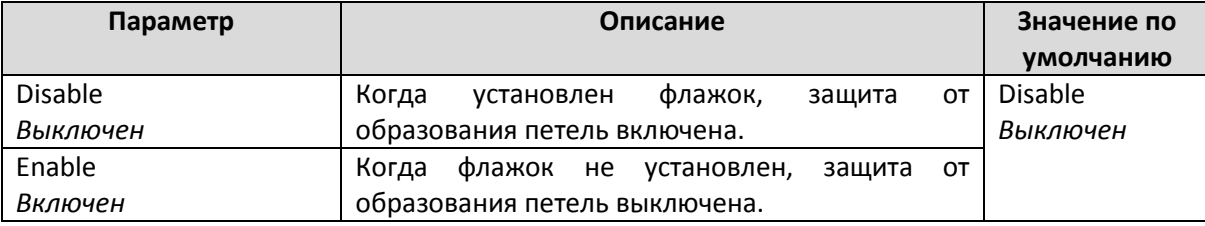

# Использование списка управления дост упом (ACL)

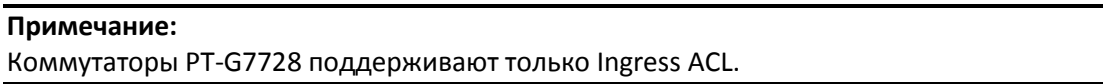

Использование списка управления доступом (ACL) увеличивает удобство и безопасность управления сетью. ACL предоставляет возможность фильтрации трафика для входящих или исходящих пакетов. Список управления доступом коммутаторов Moxa позволяет управлять критериями фильтрации для различных протоколов и предоставляет пользователям возможность индивидуальной настройки критериев фильтрации. Например, пользователи могут запретить доступ к конкретному источнику или получателю IP/MAC-адресов.

Интерфейс управления списком управления доступом очень прост в использовании. Пользователи могут быстро устанавливать правила фильтрации, управлять приоритетами правил, а также просматривать общие настройки на странице интерфейса.

#### Концепция функции ACL

#### **Что такое ACL?**

Список управления доступом является основным способом для фильтрации трафика входящих и исходящих пакетов. Данная функция может изучать информацию о каждом Ethernet-пакете и принимать необходимые меры. Коммутаторы Moxa 3 уровня обеспечивают возможность полноценной фильтрации. Критерии списка управления доступом могут включать в себя IP-адрес пакетов, МАС-адрес пакетов источника или приемника, IP-протоколы или любую другую информацию. Функция ACL может проверить эти критерии, чтобы решить, следует разрешить или запретить доступ пакету.

#### **Преимущества функции ACL**

Функция ACL осуществляется в зависимости от типа интерфейса, от направления пакета и от возможности фильтрации протокола. Данные возможности могут обеспечить базовую защиту сети путем фильтрации определенных пакетов. Основные преимущества ACL заключаются в следующем:

- **Управление полномочием хостов**: Функция ACL может ограничивать доступ определенным устройствам с помощью фильтрации MAC-адресов. Пользователь может запретить все или только некоторые пакеты, поступающие от конкретных устройств.
- **Управление полномочием подсети**: Настройка правил фильтрации для определенных IPадресов подсети. Функция ACL может ограничить пакеты, отправляемые или получаемые от определенных подсетей.
- **Безопасность сети**: Вопрос об обеспечении безопасности сети очень актуален. Функция ACL может обеспечить базовую защиту, которая работает аналогично Ethernet-шлюзу безопасности (firewall).

• **Управление потоком трафика с помощью фильтрации определенных протоколов**: Функция ACL может фильтровать определенные IP-протоколы (TCP- или UDP-пакеты).

#### **Как работает функция ACL?**

Структура ACL основана на списках доступа. Каждый список доступа представляет собой фильтр. Когда пакет входит или выходит из коммутатора, ACL будет сравнивать пакет с правилами в списках доступа, начиная с первого правила. Если пакет запрещен или разрешен первым правилом, коммутатор будет пропускать или передавать этот пакет напрямую без проверки остальной части с более низким приоритетом правил. Другими словами, список управления доступом обладает свойством «Индекс приоритета» ("Priority Index") для определения приоритета правила.

Есть два типа настроек для ACL: настройка *списка (list)* и настройка *правила (rule)*. Для создания списка управления доступом необходимы следующие параметры *списка*: имя, индекс приоритета, тип фильтра и порты, к которым нужно применить данные настройки. После создания каждый список управления доступом имеет свои собственные настройки правил. Индекс приоритета представляет собой приоритет имен в списке доступа. Имена в индексе приоритета 1 (Priority Index 1) имеют первый приоритет в фильтрации пакетов. Индекс приоритета настраивается каждый раз, когда пользователю необходимо изменить приоритет. В функции доступны два типа фильтрации пакетов:

- По IP-адресу
- По MAC-адресу

Тип фильтрации указывает на то, как следует проверять пакеты – по MAC-адресу или по IP-адресу. Дальнейшие настройки фильтра будут зависеть от его типа. После настройки фильтрации выберите номера портов, к которым вы хотите применить фильтр. Также можно выбрать, к какому трафику (входящему или исходящему) применять фильтр.

Вы можете также создавать правила уже после добавления нового списка управления доступом. Каждая группа ACL поддерживает 10 правил. Правила могут фильтровать пакеты по IP/MAC-адресу источника или получателя, IP-протоколу, порту TCP или UDP, типу Ethernet-кадра или по VLAN ID. После того как установлены все правила, список ACL будет фильтровать пакеты по правилу с наивысшим индексом приоритета (меньше номер означает выше приоритет). Если правило запрещает или разрашает доступ пакету, пакет будет соответственно отброшен или передан.

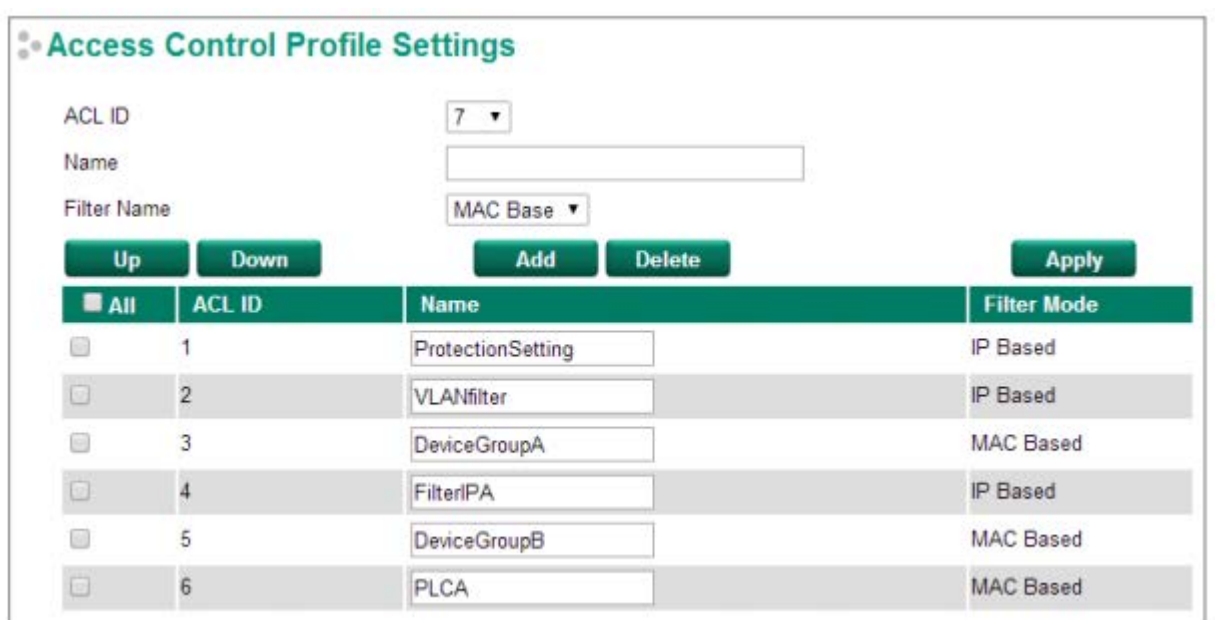

#### **Access Control Profile Settings (Настройки списка управления доступом)**

На этой странице вы можете настроить два параметра: (1) Добавить/изменить список управления доступом и (2) Настройка ACL ID.

#### **(1) Добавить/изменить список управления доступом**

Эта функция позволяет добавить новый список управления доступом или изменить существующий. Настройка функции зависит от индекса приоритета (ACL ID), который выбирает пользователь. Если параметр ACL ID по-прежнему пуст, вы можете начать с создания нового списка управления доступом.

Параметры для редактирования:

• **ACL ID** (Индекс приоритета): ACL проверяет последовательность правил на основе этого показателя. Меньший индекс обладает более высоким приоритетом для фильтрации пакетов. Если пакет отфильтрован списком доступа с более высоким приоритетом, то списки доступа с более низким приоритетом не будут реализованы.

Примечание: Индекс приоритета не является одинаковым для каждого списка. Он меняется при изменении приоритета различных списков управления доступом.

Максимальный индекс приоритета – 16.

- **Name** (Имя): Вы можете назвать список управления доступом в этом разделе. Все списки доступа должны иметь уникальное имя.
- **Filter Name:** (Фильтр): Выберите тип фильтрации: по IP- или MAC-адресу. Детальную настройку можно произвести на странице Access Control Rule Settings.

Если выбранный индекс приоритета уже есть в списке управления доступом, Вы можете изменять параметры, описанные выше. После настройки нажмите Activate для подтверждения. После этого новый список появится в таблице Access Control List.

#### **(2) Настройка ACL ID**

Изменять установленные приоритеты списков управления доступом очень легко. Компания Moxa создала простой интерфейс, который позволит вам быстро установить приоритет. Для этого выполните три шага, описанные ниже:

**Шаг 1**: Выберите список.

**Шаг 2**: Нажмите кнопку **Up/Down** (Вверх/Вниз) для установки последовательности. Параметр Priority Index (Индекс приоритета) будет меняться в зависимости от позиции в списке. **Шаг 3**: Нажмите **Activate** для подтверждения настроек.

#### **Access Control Rule Settings (Настройка правил управления доступом)**

На этой странице Вы можете настраивать правила списка управления доступом. Каждый список ACL может включать в себя до 10 правил. Во-первых, выберите список, в котором Вы хотели бы изменить параметр ACL ID (Индекс приоритета) затем настройте правила отображения входных/выходных портов (Ingress/Egress Ports). После того, как настройка завершена, нажмите Add, чтобы добавить правило в список. Затем нажмите Activate, чтобы активировать настройки.

Правила управления доступом отображают настройки параметров в зависимости от используемого типа фильтрации.

#### *IP-Based (По IP-адресу, коммутатор 2 уровня)*

# **Access Control Rule Settings**

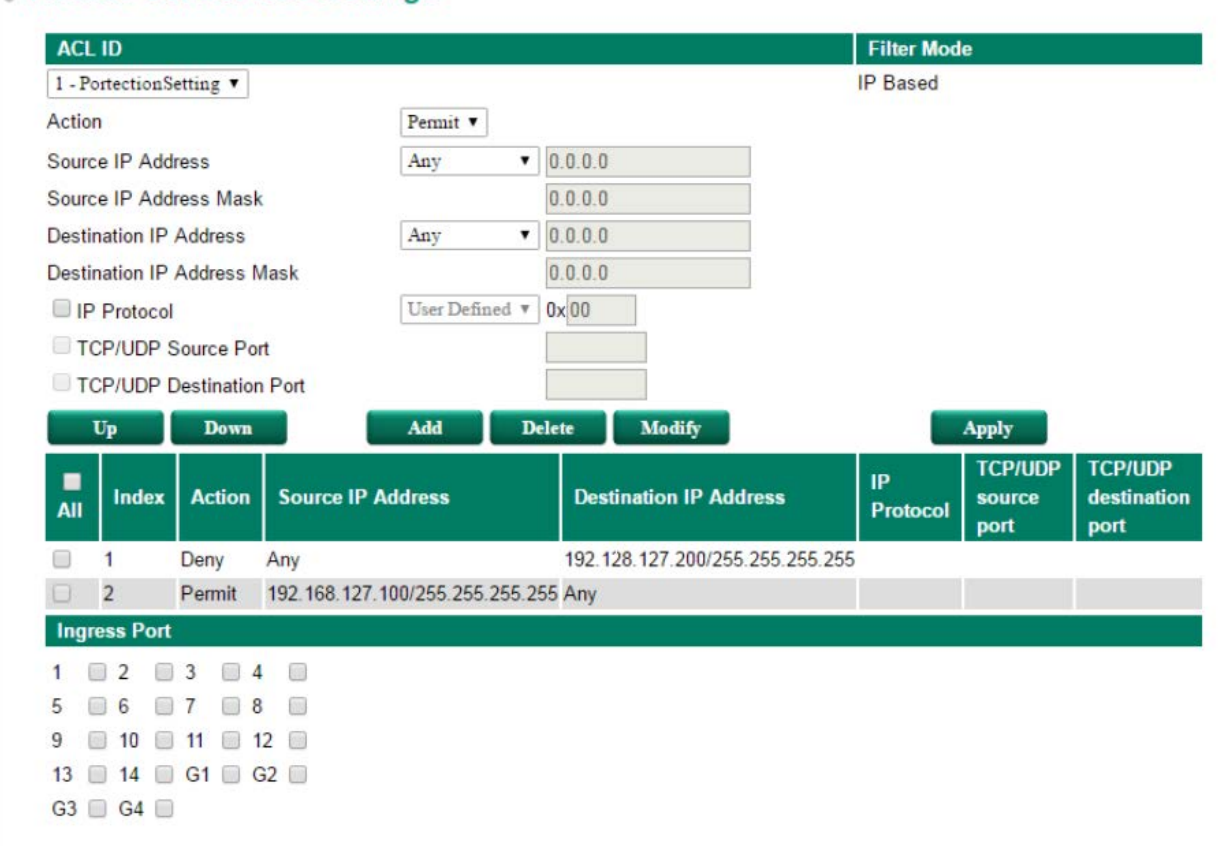

#### *IP-Based (По IP-адресу, коммутатор 3 уровня)*

#### **Access Control Rule Settings** ACL ID **Filter Mode** 1 - ProtectionSetting IP Based Action Deny  $\pmb{\mathrm{v}}$ Source IP Address  $\bullet$  0.0.0.0 Any Source IP Address Mask  $0.0.0.0$ Destination IP Address  $\bullet$  0.0.0.0 Any Destination IP Address Mask  $0.0.0.0$ **P** Protocol User Defined v 0x TCP/UDP Source Port TCP/UDP Destination Port **Delete** Up **Down Add** Modify **Apply TCP/UDP TCP/UDP** ıp п **Source IP Address** Index **Action Destination IP Address** source destination AII Protocol port port  $\overline{1}$ Deny 192 168 127 0/255 255 255 0 0x02 回 Any  $\Box$  2 Permit 192.168.127.100/255.255.255.255 Any  $0\times01$ **Ingress Port Egress Port**  $3-1$  3-2 3-3 3 3-4 3  $3-1$  3-2 3-3 3 34 fin 4-1  $\Box$  4-2  $\Box$  4-3  $\Box$  4-4  $\Box$  $4-1$   $4-2$   $4-3$   $4-4$   $1$  $5-1$   $\Box$  5-2  $\Box$  5-3  $\Box$  5-4  $\Box$  $5-1$   $5-2$   $5-3$   $5-3$   $5-4$   $5-4$ 6-1 6-2 6-3 6-4 8  $6-1$   $6-2$   $6-3$   $6-4$   $6-4$ 7-1 ■ 7-2 ■ 7-3 ■ 7-4 ■ 7-1 7-2 7-3 7-4 8-1 8-2 8-3 8-4 8 8-1 3-2 3-3 3 8-4  $9-1$   $9-2$   $9-3$   $9-4$   $0$  $9-1$   $9-2$   $9-3$   $9-4$   $9$ 10-1 10-2 10-3 10-4 10-1 0 10-2 0 10-3 0 10-4 0 11-1 11-2 11-3 11-4 1 11-1 11-2 11-3 11-4 1 12-1 12-2 12-3 12-4 12-1 12-2 12-3 12-4 13-1 13-2 13-3 13-4 13-1 3-2 3 13-3 3 13-4

- **Action** (Действие): Запрещать или разрешать доступ, если критерий правила выполняется.
- **Source (Destination) IP Address/IP Address Mask** (IP-адрес источника/Маска IP-адреса источника): Определяет правило IP-адреса. Используя маску, Вы можете назначить определенные диапазоны подсети для фильтрации. Вы можете указать как устройствоисточник, так и устройство-получатель пакета. Выберите **Any**, если не хотите использовать данный критерий.
- **IP Protocol** (IP-протокол): Выберите тип протоколов для фильтрации: ICMP, IGMP, IP over IP, TCP и UDP.
- **TCP/UDP Source (Destination) Port** (Порт источника TCP/UDP, порт принимающего устройства TCP/UDP): Если TCP или UDP выбраны в качестве протокола фильтрации, данный параметр позволяет выбрать номера портов для фильтрации.

#### *MAC-Based (На основе MAC-адреса, коммутатор 2 уровня)*

#### **Access Control Rule Settings** ACL ID **Filter Mode** MAC Based 3 - DeviceGroupA  $\overline{\phantom{a}}$ Action Deny v Source MAC Address Any  $\bullet$  00:00:00:00:00:00 Source MAC Address Mask 00:00:00:00:00:00  $\overline{\bullet}$  00:00:00:00:00:00 **Destination MAC Address** Any **Destination MAC Address Mask**  $00:00:00:00:00:00$ Ether Type User Defined v 0x 0000  $\Box$  VID Apply Down Add Delete  $U_{\mathbf{p}}$ Modify **Source MAC** Vlan **Ether Action Destination MAC Address**  $\blacksquare$  All Index **Address** Id **Type** 00:90:E8:19:BE:3B/FF:FF:FF:FF:FF:FF 0x8892  $\overline{1}$ Deny Any  $\Box$  $\overline{2}$ Deny 00:90:E8:29:AD:95/FF:FF:FF:FF:FF:FF 0x8892  $20$  $\Box$ Any **Ingress Port**  $1 \cup 2 \cup 3 \cup 4 \cup$  $5 \t\t\t 6 \t\t\t 7 \t\t\t 8 \t\t\t 3$  $9$  0 10 0 11 0 12 0 13 3 14 G G1 G G2 G G3 0 G4 0

#### *MAC-Based (На основе MAC-адреса, коммутатор 3 уровня)*

# **Access Control Rule Settings**

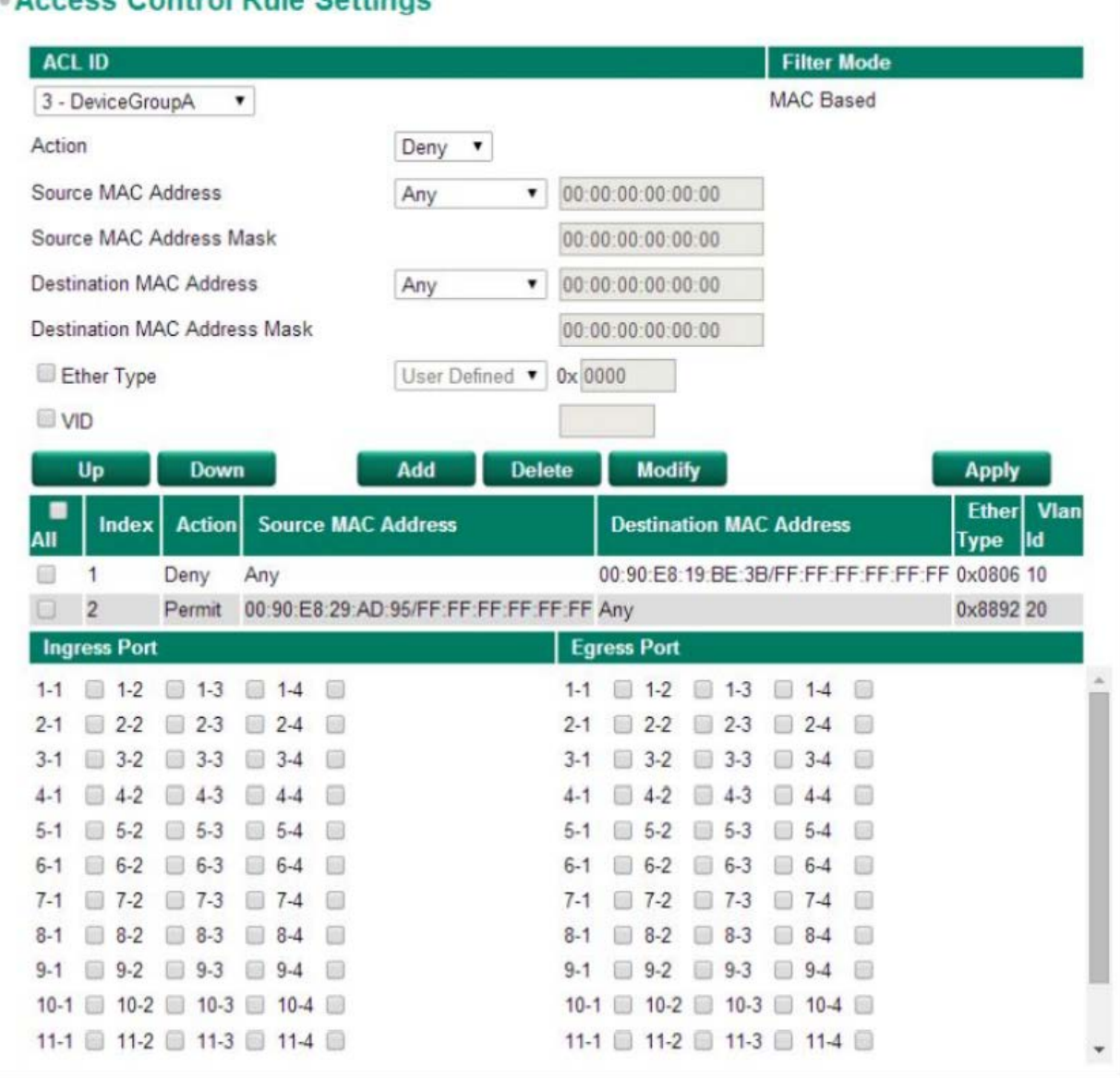

- **Action** (Действие): Запрещать или разрешать доступ, если критерий правила выполняется.
- **Source (Destination) MAC Address/MAC Address Mask** (MAC-адрес источника/Маска MACадреса источника): Определяет правило MAC-адреса. Используя маску, Вы можете назначить определенные диапазоны подсети для фильтрации. Это позволяет проверить источник пакета или принимающее пакет устройство. Выберите **Any**, если не хотите использовать данный критерий.
- **Ethernet Type** (Тип Ethernet-протокола): Выберите тип Ethernet-протокола для фильтрации: IPv4, ARP, RARP, IEEE802.1Q, IPv6, IEE802.3, PROFIENT, LLDP или IEEE1588.
- **VLAN ID**: Введите VLAN ID, по которому осуществлять фильтрацию.

После того, как настройка завершена, нажмите **Add**, чтобы добавить правило в список. Затем нажмите **Apply**, чтобы активировать настройки.

#### **Access Control List Table (Таблица управления доступом)**

На странице Access Control List Table отражены все настройки всех списков ACL. Здесь Вы можете увидеть правила Ingress port (входного порта), Egress port (выходного) порта или ACL ID (Индекс приоритета). Нажмите на выпадающее меню для выбора порта (Port) или индекса приоритета (ACL ID), все правила будут отображены в таблице.

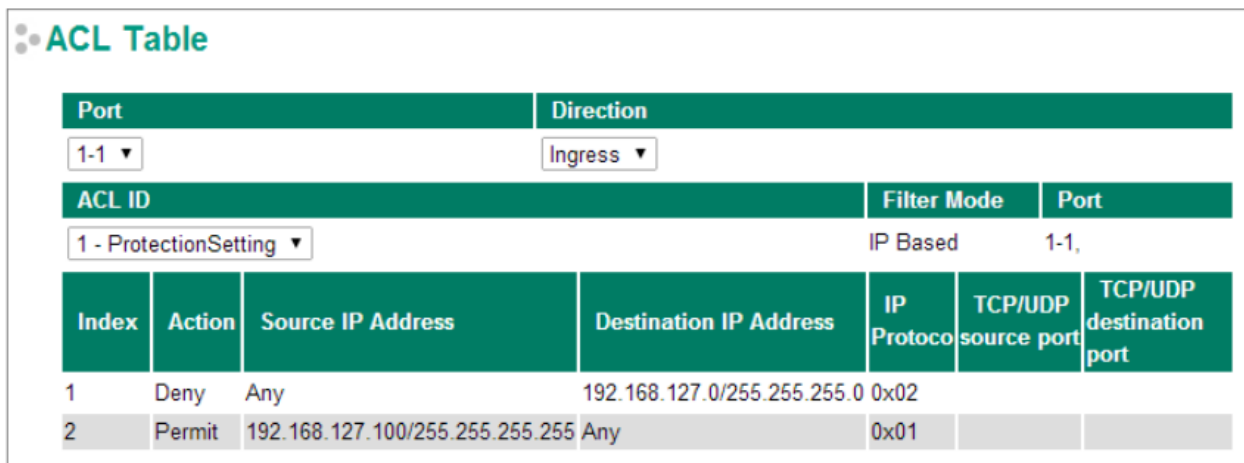

DHCP

# IP-Port Binding (Назначение IP-адреса порт у)

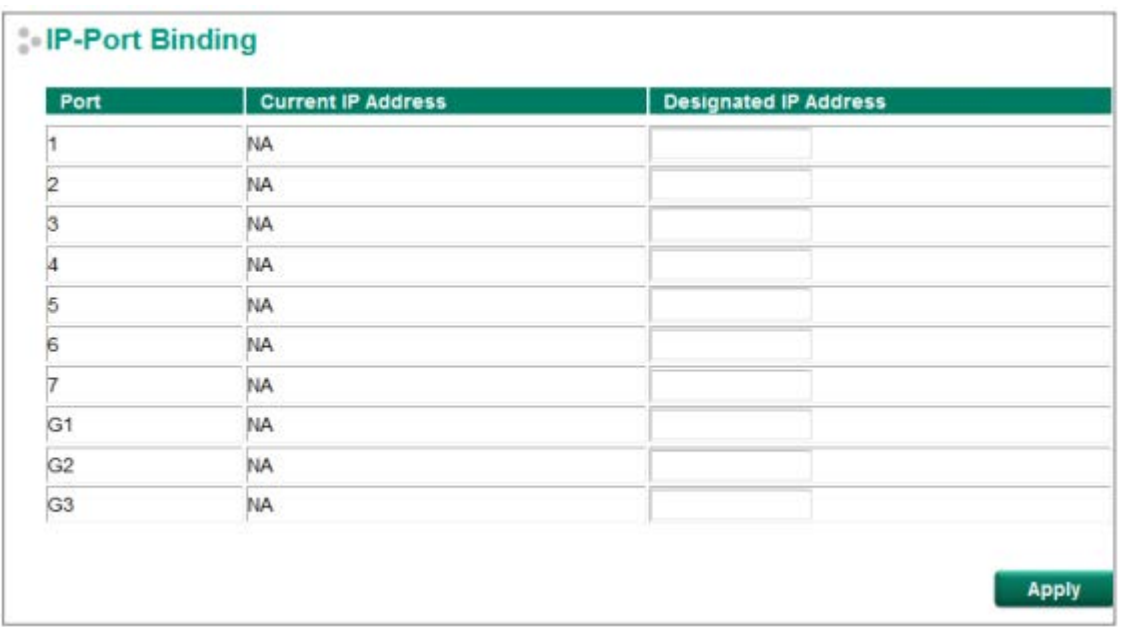

#### *Designated IP Address (Желаемый IP-адрес)*

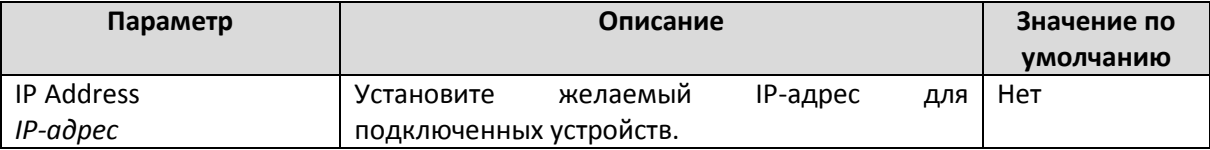

#### Наст ройка функции DHCP Relay Agent

Функция DHCP Relay Agent позволяет отправлять широковещательные DHCP-сообщения через маршрутизаторы. Данная функция позволяет клиентам получать IP-адреса с DHCP-сервера, находящегося в удаленной подсети, или не находящегося в локальной подсети.

#### **DHCP Relay Agent (Option 82)**

Опция 82 используется агентом ретрансляции, чтобы вставлять дополнительную информацию в DHCP-запрос клиента. Информация Relay Agent Information вставляется агентом ретрансляции DHCP при пересылке клиентских DHCP-пакетов на DHCP-сервер. Серверы могут распознавать опции Relay Agent Information и использовать информацию для присвоения IP-адресов клиентам.

Когда на коммутаторе включена опция 82, абонентское устройство идентифицируется с помощью порта коммутатора, через который он подключается к сети (в дополнение к его MAC-адресу). В локальной сети абонентского устройства к одному порту коммутатора могут быть подключены и определены несколько хостов доступа.

Опция 82 состоит из двух частей, Circuit ID (ID канала) и Remote ID (удаленный ID), которые определяют отношения между IP-адресом конечного устройства и DHCP-сервером Option 82.

**Circuit ID** представляет собой 4-байтовое число, сгенерированное Ethernet-коммутатором – комбинация физического номера порта и VLAN ID. Формат Circuit ID показан ниже:

#### **FF–VV–VV–PP**

Где первый байт "FF" – это "01", второй и третий байт "VV-VV" – идентификатор VLAN-порта в шестнадцатеричном формате и последний байт "PP" – это номер порта в шестнадцатеричном формате. Например:

01–00–0F–03 – "Circuit ID" порта 3 с VLAN ID 15.

**Remote ID** идентифицирует агента ретрансляции и может быть:

- 1. IP-адресом агента ретрансляции;
- 2. MAC-адресом агента ретрансляции;
- 3. Комбинацией IP-адреса и MAC-адреса агента ретрансляции;
- 4. Определенной пользователем строкой.

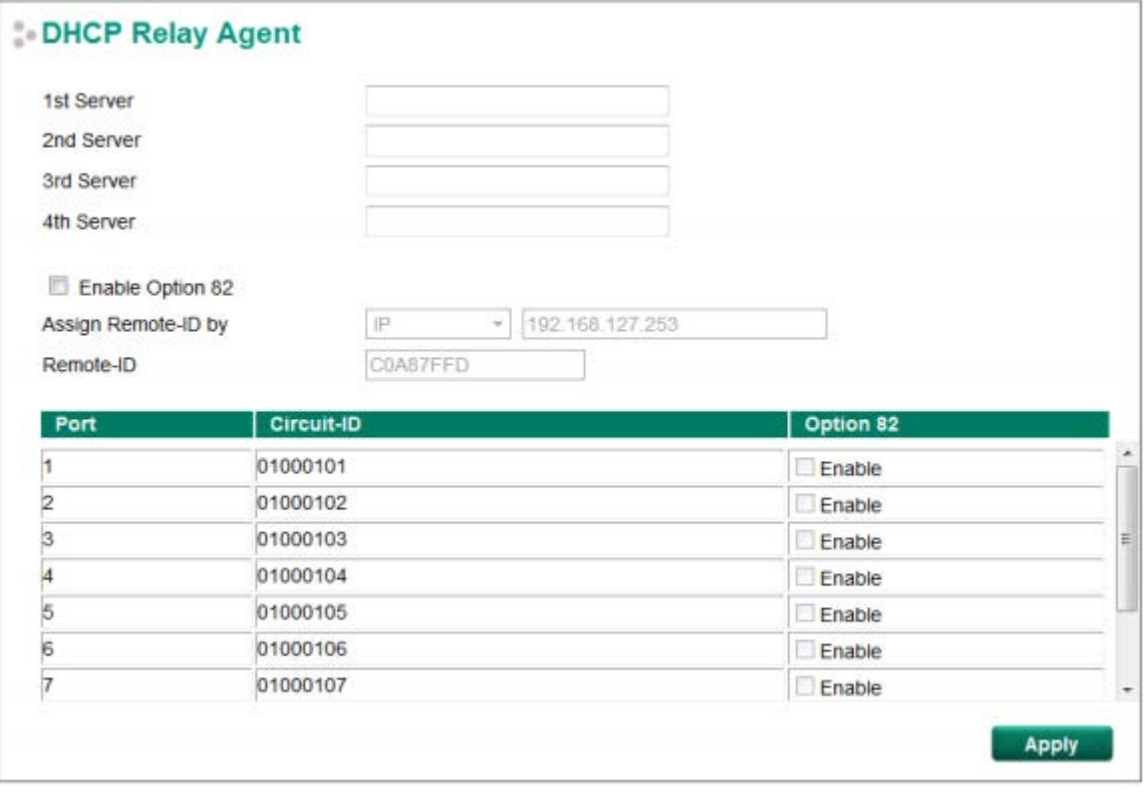

### **Server IP Address (IP-адрес сервера)**

#### *1st Server (Первый сервер)*

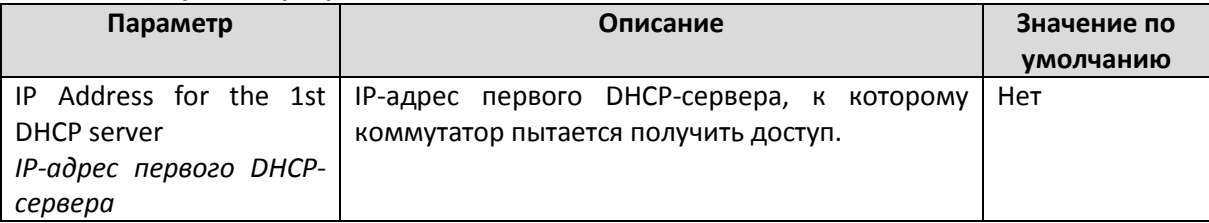

#### *2nd Server (Второй сервер)*

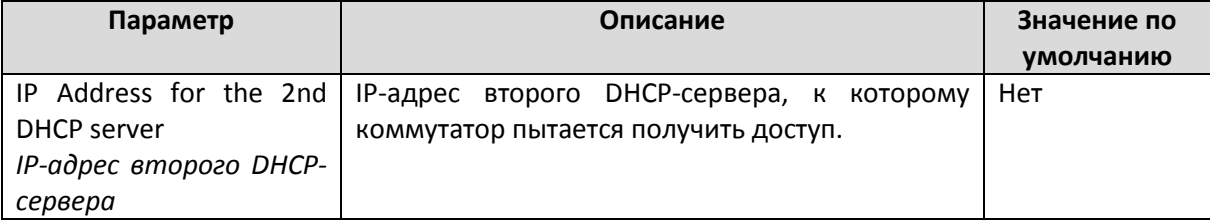

# *3rd Server (Третий сервер)*

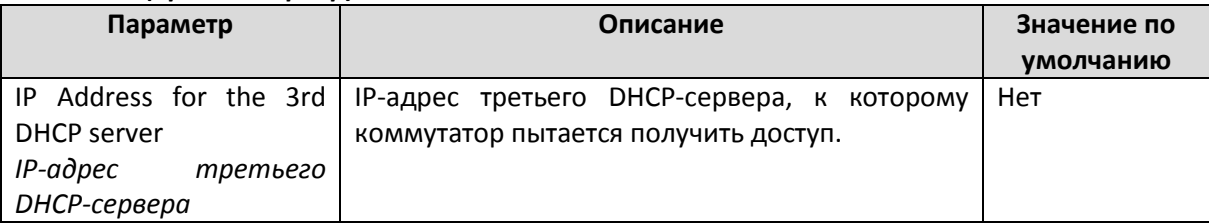

# *4th Server (Четвёртый сервер)*

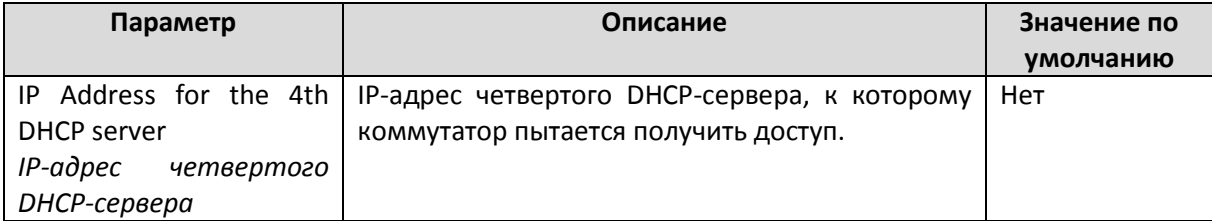

# **DHCP Option 82**

# *Enable Option 82 (Включение опции 82)*

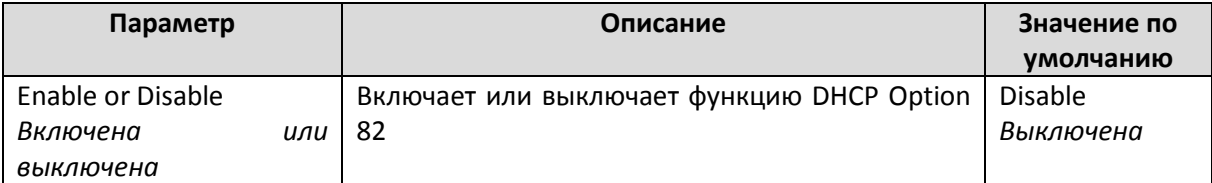

#### *Assign Remote-ID by (Назначение удаленного ID с помощью)*

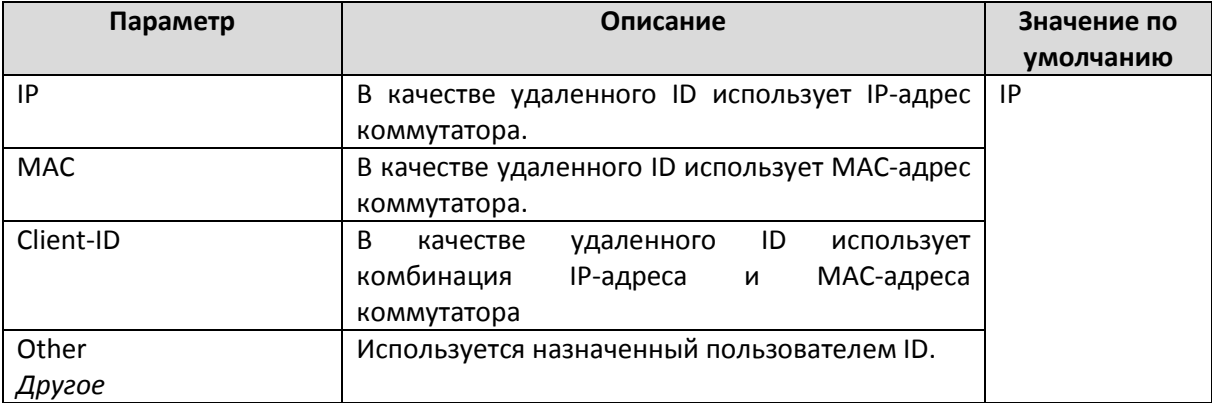

# *Value (Значение)*

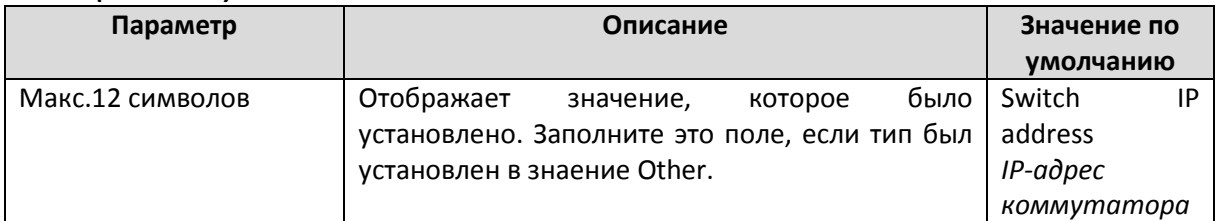

#### *Remote-ID*

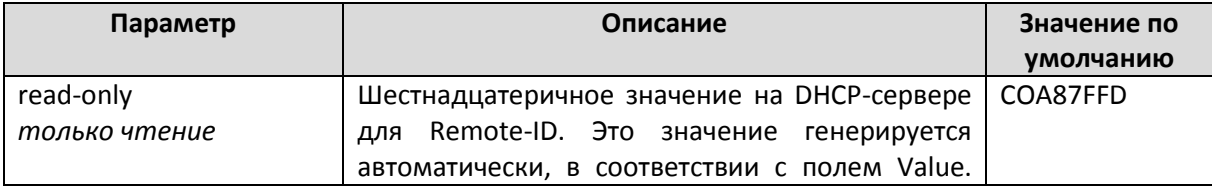

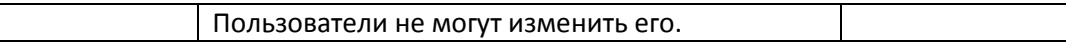

### **DHCP Function Table (Таблица функций DHCP)**

*Enable*

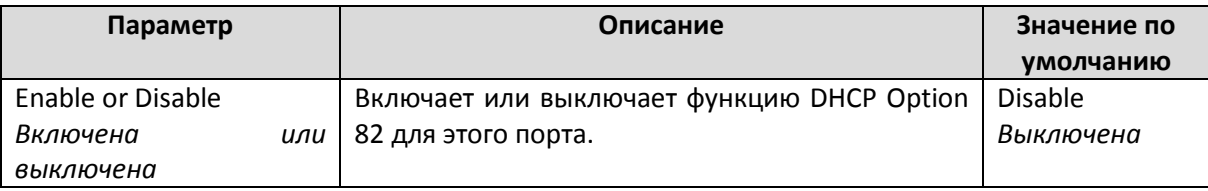

# Наст ройка прот окола SNMP

Коммутаторы Moxa поддерживают три версии протокола SNMP – SNMP V1, SNMP V2c, SNMP3. В протоколах SNMP V1 и SNMP V2 авторизация пользователей выполняется посредством «идентификатора сообщества» (community string), это значит, что доступ к операциям чтения и чтения/записи осуществляется через «идентификатор сообщества» *public* и *private* (по умолчанию). В SNMP3 используются алгоритмы аутентификации MD5 и SHA, что делает его самым надежным протоколом. Для усиления безопасности Вы также можете активировать шифрование данных.

Режимы и уровни безопасности SNMP, поддерживаемые коммутатором Moxa, приведены в таблице ниже. Выберите режим и уровень безопасности, который будет использоваться в коммуникациях между SNMP-агентом и диспетчером.

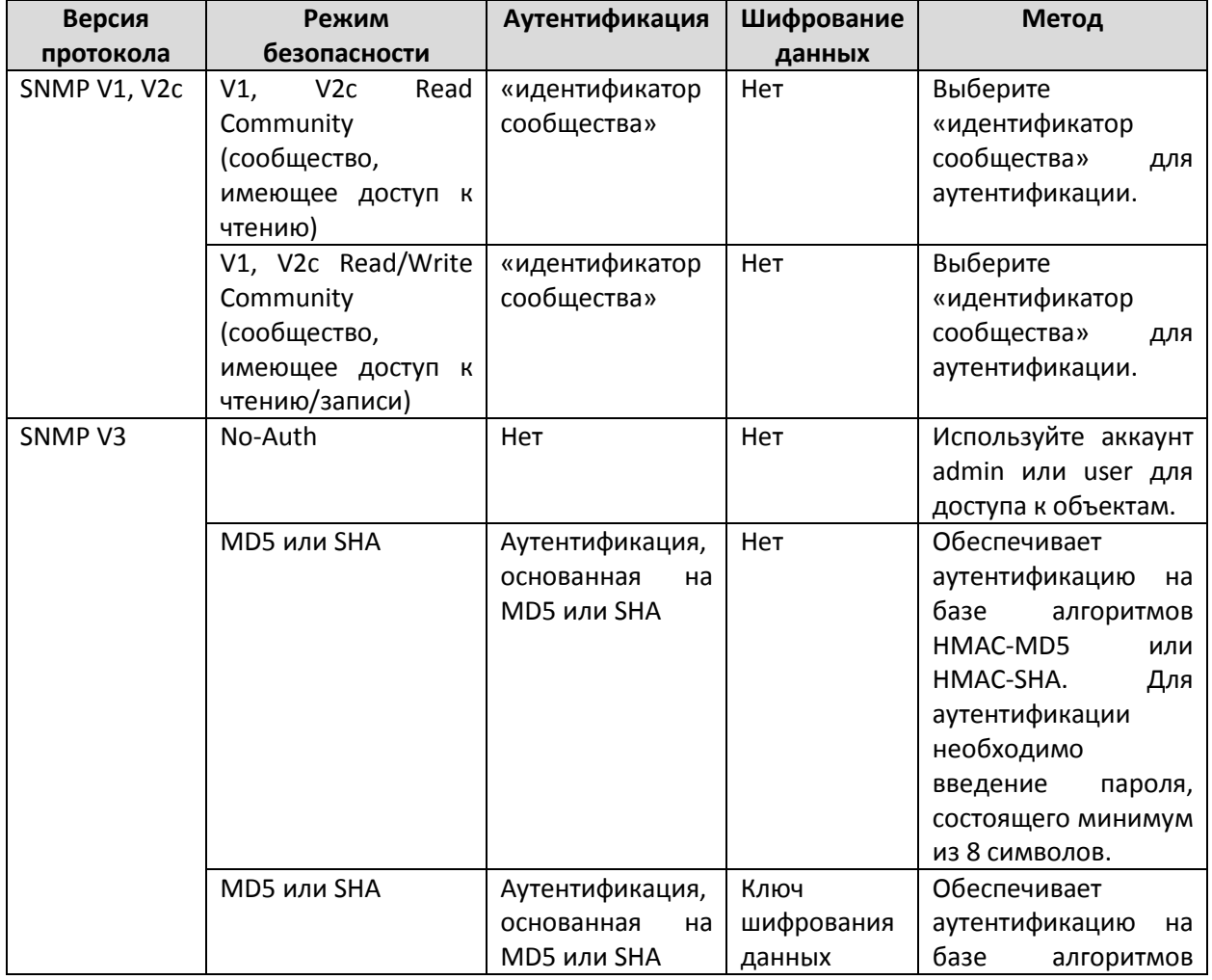

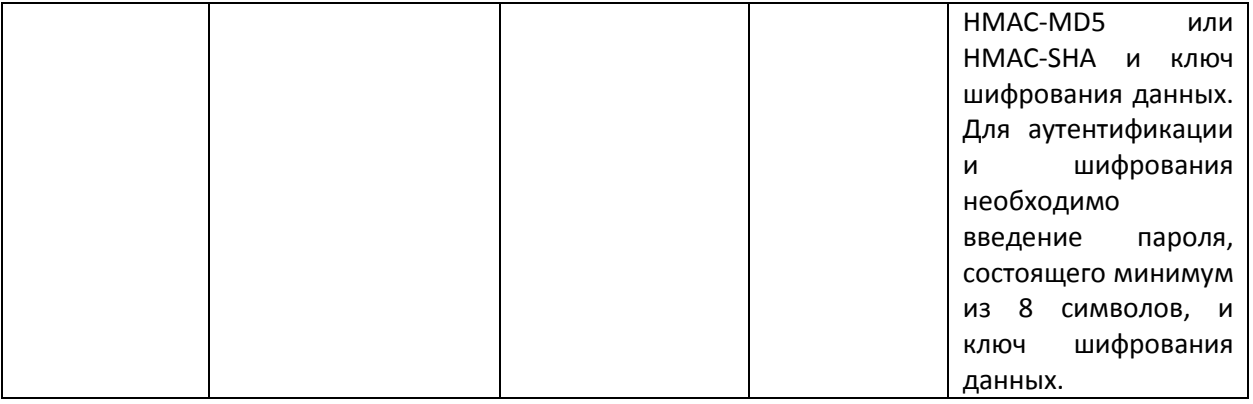

#### **Примечание:**

Имя пользователя и пароль SNMP V3 совпадают с именем пользователя и паролем аккаунта пользователя. Admin имеет доступ на уровне чтения и записи настроек. User может только просматривать данные.

Данные параметры настраиваются в окне настройки SNMP. Подробная расшифровка параметров окна настройки SNMP приведена ниже.

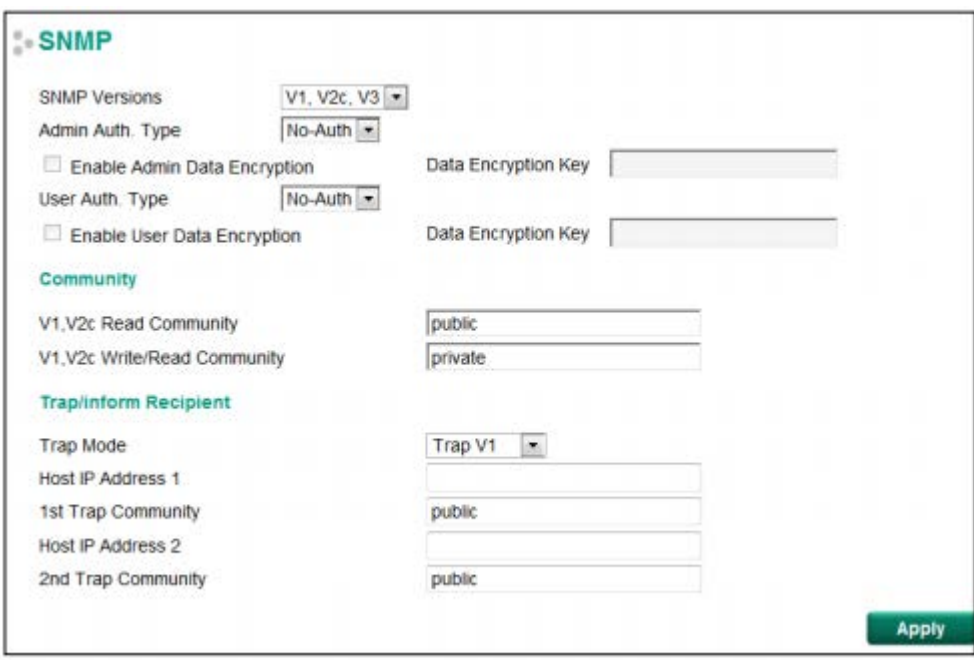

# SNMP Read/Write Settings (Наст ройки Чт ения/Записи SNMP)

# *SNMP Versions (Версии SNMP)*

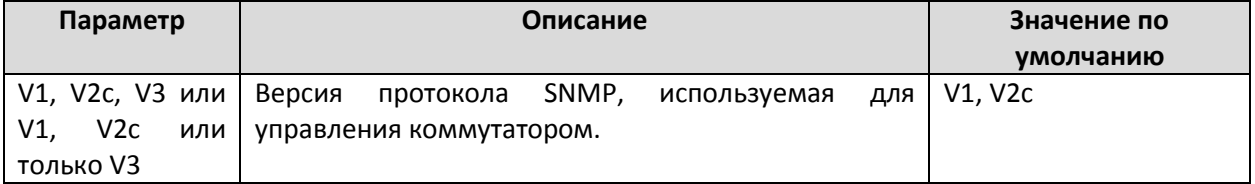

# *V1, V2c Read Community (Сообщество, имеющее доступ к чтению)*

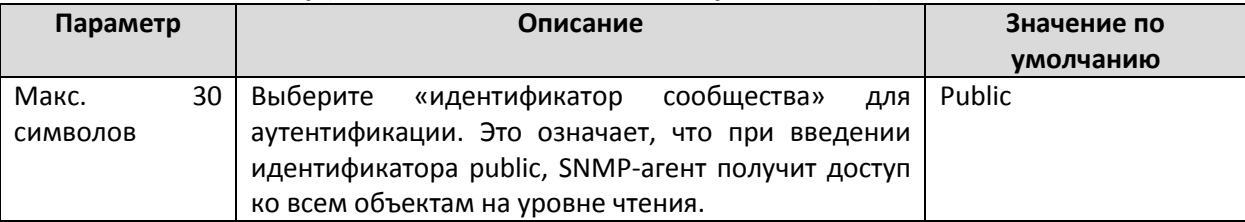

### *V1, V2c Read/Write Community (Сообщество, имеющее доступ к чтению/записи)*

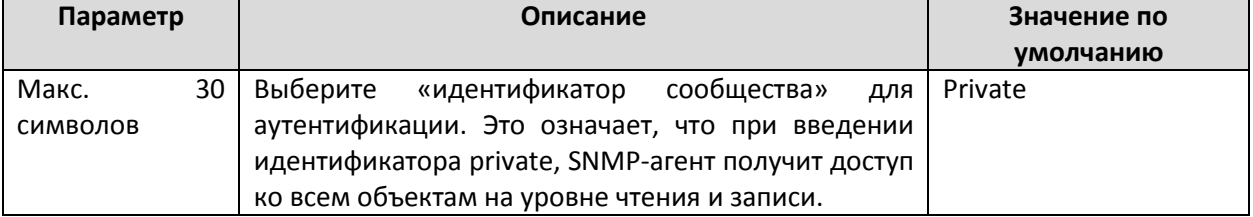

Для SNMP V3 существует два уровня доступа, соответствующие различным учетным записям пользователей. **Admin** имеет доступ на уровне чтения и записи MIB-файла. **User** может только просматривать данные.

*Admin Auth. Type (тип аутентификации пользователя Admin) – для SNMP V1, V2c, V3 и только V3*

| Параметр | Описание                                          | Значение по |
|----------|---------------------------------------------------|-------------|
|          |                                                   | умолчанию   |
| No-Auth  | Используйте аккаунт admin для доступа к объектам  | Нет         |
|          | без аутентификации.                               |             |
| MD5-     | Обеспечивает аутентификацию на базе алгоритма     | Нет         |
| Auth     | НМАС-MD5. Для аутентификации<br>необходимо        |             |
|          | из 8<br>пароля, состоящего минимум<br>введение    |             |
|          | символов.                                         |             |
| SHA-     | Обеспечивает аутентификацию на базе алгоритма     | Нет         |
| Auth     | HMAC-SHA.<br>Для аутентификации необходимо        |             |
|          | из 8<br>состоящего минимум<br>введение<br>пароля, |             |
|          | символов.                                         |             |

*Enable Admin Data Encryption Key (ключ шифрования данных пользователя Admin) – для SNMP V1, V2c, V3 и только V3*

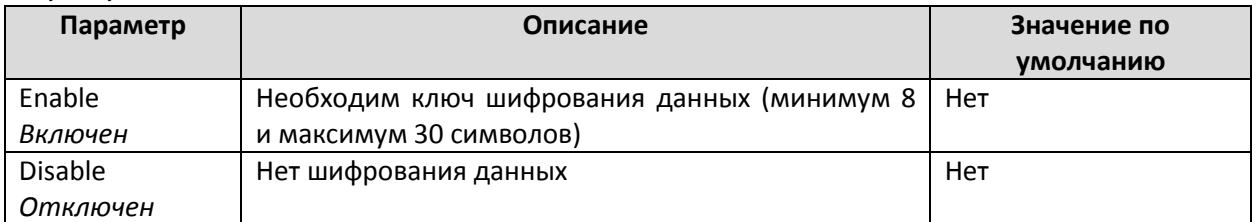

#### *User Auth. Type (тип аутентификации пользователя) – для SNMP V1, V2c, V3 и только V3*

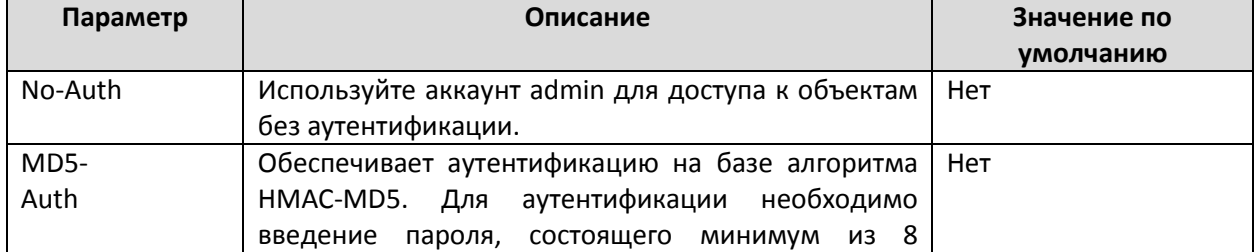

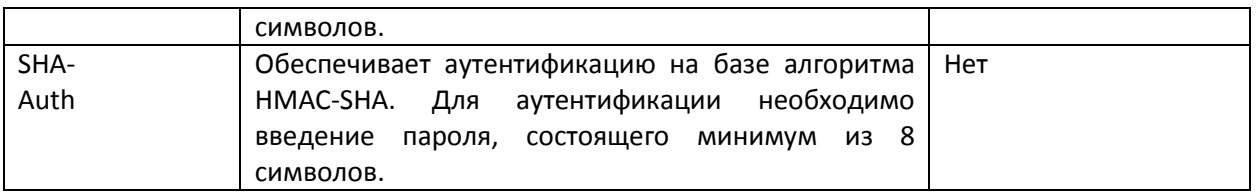

*Enable User Data Encryption Key (ключ шифрования данных пользователя) – для SNMP V1, V2c, V3 и только V3*

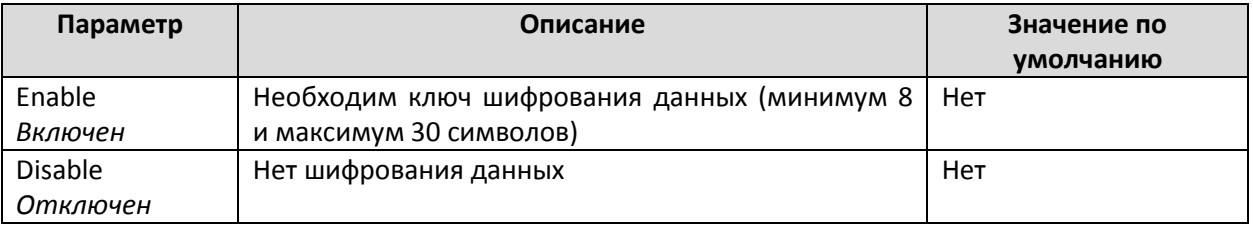

### Trap Settings (Наст ройка SNMP Trap)

Функция SNMP Trap позволяет SNMP-агенту отправлять NMS-сообщения о важных событиях. Коммутатор поддерживает два режима SNMP: режим **Trap** и режим **Inform**.

#### *Режим SNMP Trap – TRAP*

В режиме **Trap** SNMP-агент отправляет сообщения SNMP trap в систему управления сетью (NMS). От системы не приходит никакого подтверждения получения сообщения, поэтому SNMP-агент не может узнать, достигло ли сообщение адресата.

#### **SNMP Trap V1, Trap V2c**

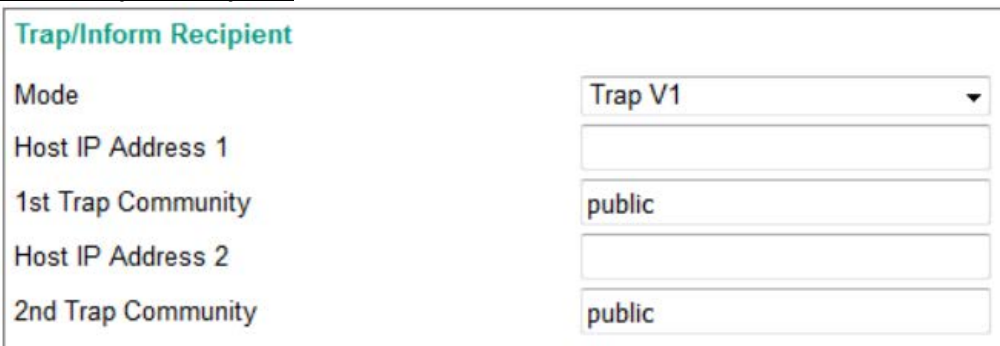

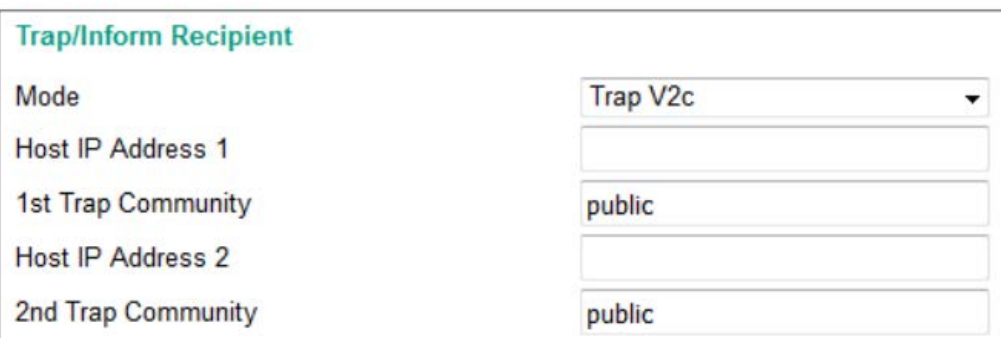

#### *Host IP Address 1 (IP-адрес Trap-сервера)*

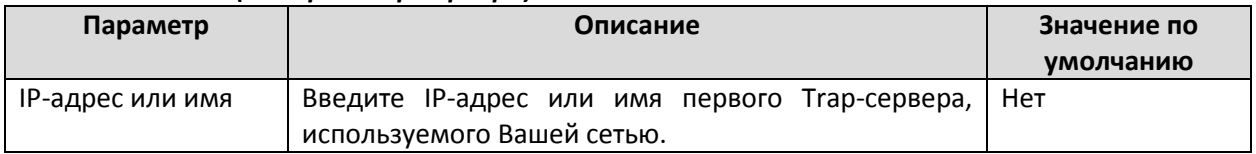

### *1-st Trap Community (Первое Trap-сообщество)*

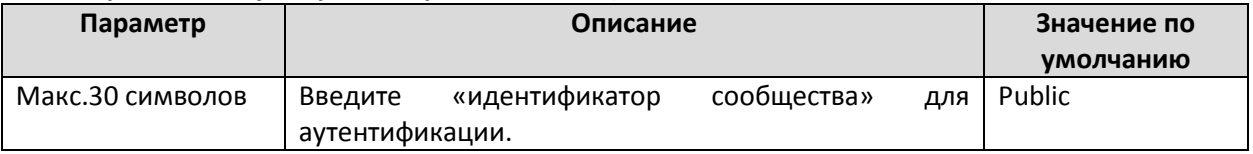

#### *Host IP Address 2 (IP-адрес второго Trap-сервера)*

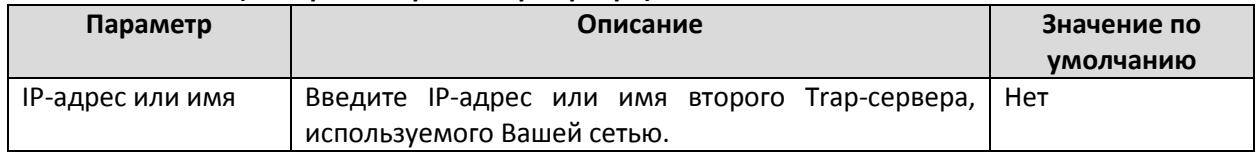

#### *2-nd Trap Community (Второе Trap-сообщество)*

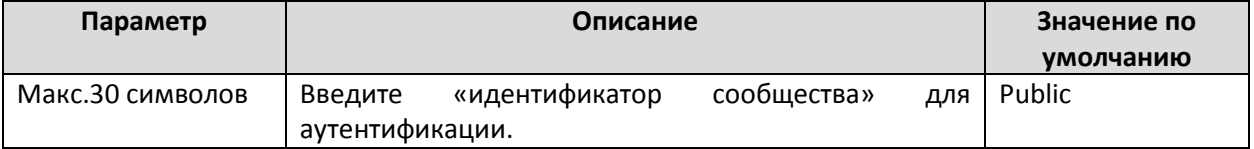

# **SNMP Trap V3**

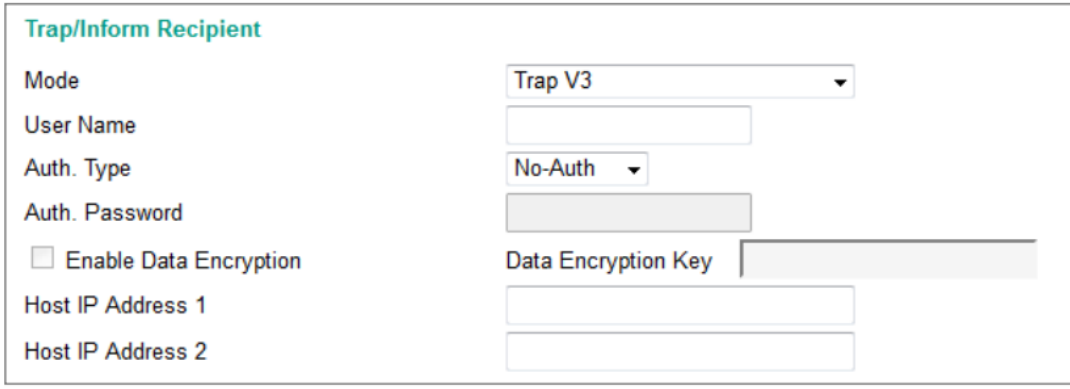

#### *User Name (Имя пользователя)*

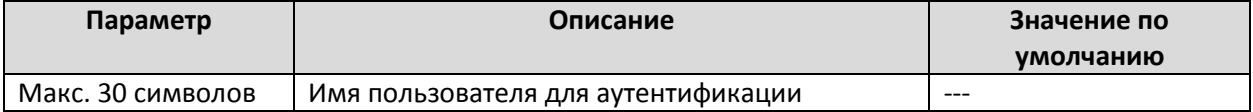

#### *Auth. Type (Тип аутентификации)*

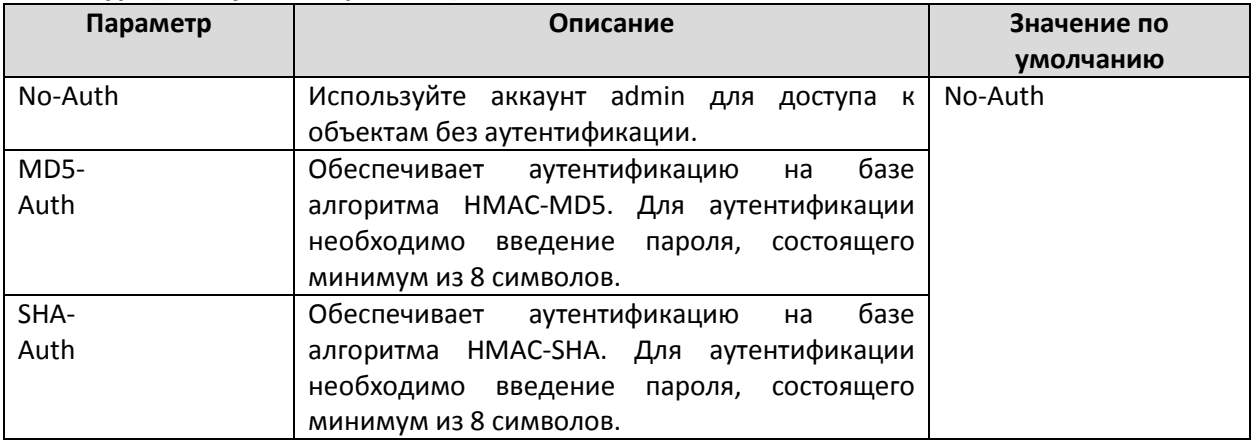

#### *Enable User Data Encryption Key (ключ шифрования данных пользователя)*

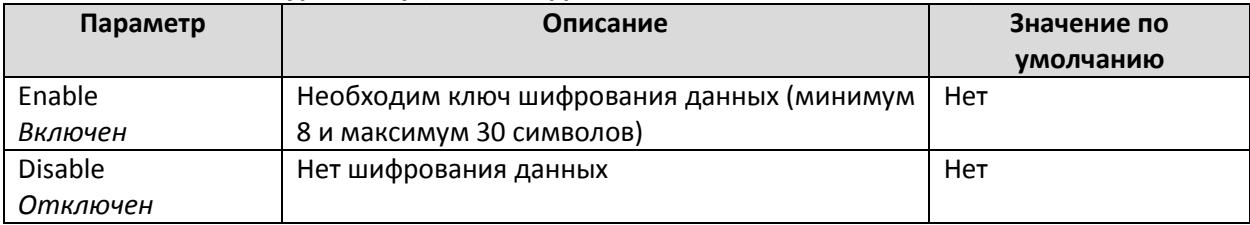

#### *Data Encryption Key (ключ шифрования данных пользователя)*

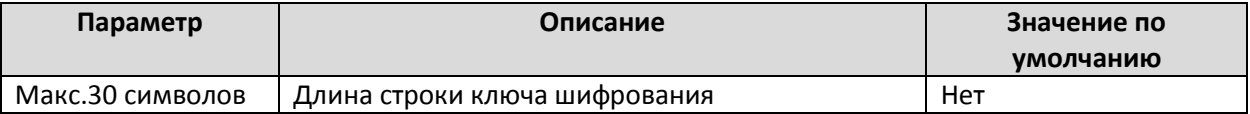

#### *Режим SNMP Trap – INFORM*

Протоколы SNMPv2, SNMPv3 поддерживают механизм Inform. Когда сообщение Inform отправляется SNMP-агентом в систему управления сетью (NMS), адресат отправляет ответное сообщение (подтверждение о получении), подобно любой системе надежной отправки и получения запросов. Если SNMP-агент не получает ответа от системы управления сетью (NMS) в определенный период времени, SNMP-агент повторно отправит сообщение inform в систему управления сетью (NMS). Максимальное время ожидания составляет 300 секунд (по умолчанию – 10 с), а максимальное число повторных попыток – 99 раз (по умолчанию – 3 раза). Если SNMPагент получил ответ от системы управления сетью (NMS), он прекратит посылать информационные сообщения.

#### **SNMPv2C Inform**

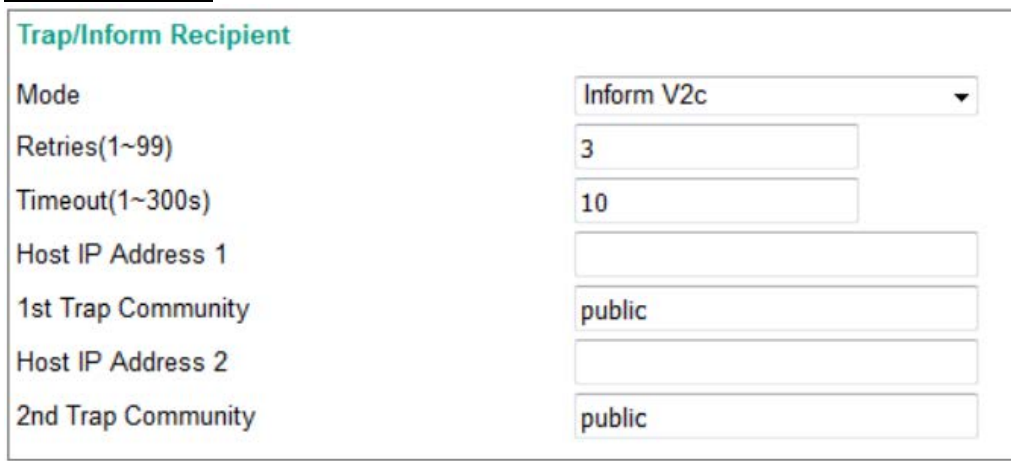

#### *Host IP Address 1 (IP-адрес Trap-сервера)*

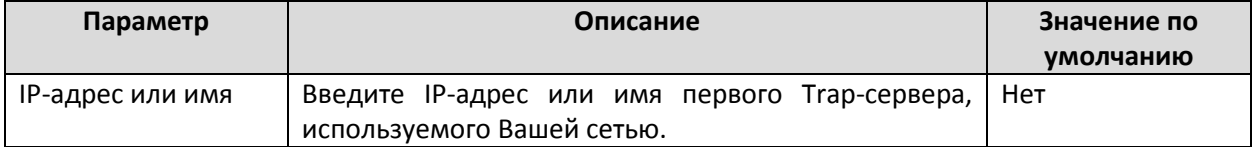

#### *1-st Trap Community (Первое Trap-сообщество)*

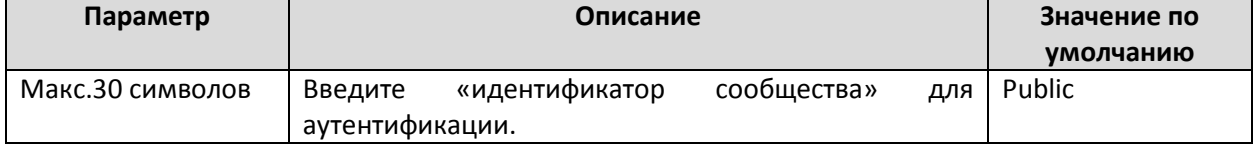

#### *Host IP Address 2 (IP-адрес второго Trap-сервера)*

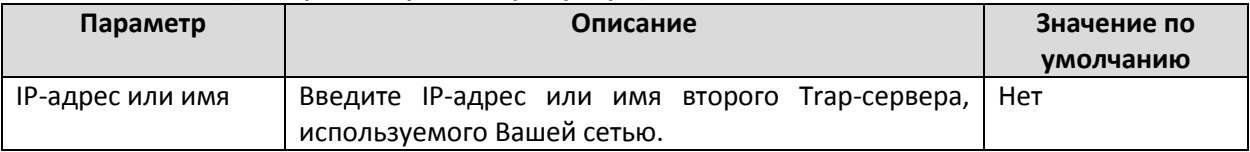

#### *2-nd Trap Community (Второе Trap-сообщество)*

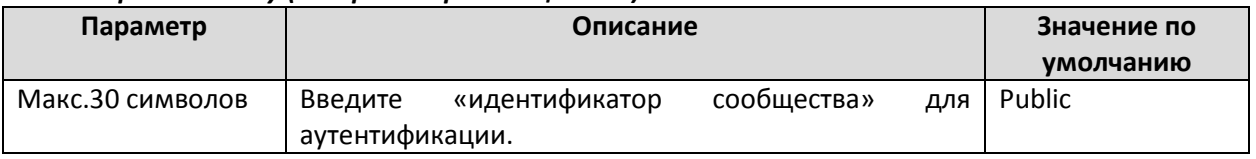

Версия SNMP V3 основана на идентификации и шифрования данных SNMP V2c, обеспечивающих следующие функции безопасности:

1. Убедитесь, что информация будет отправлена из легального источника.

2. Зашифруйте передаваемые данные, чтобы обеспечить их конфиденциальность.

3. Используйте пароль, чтобы гарантировать, что в процессе передачи данные не будут изменены.

### **SNMPv3 Inform**

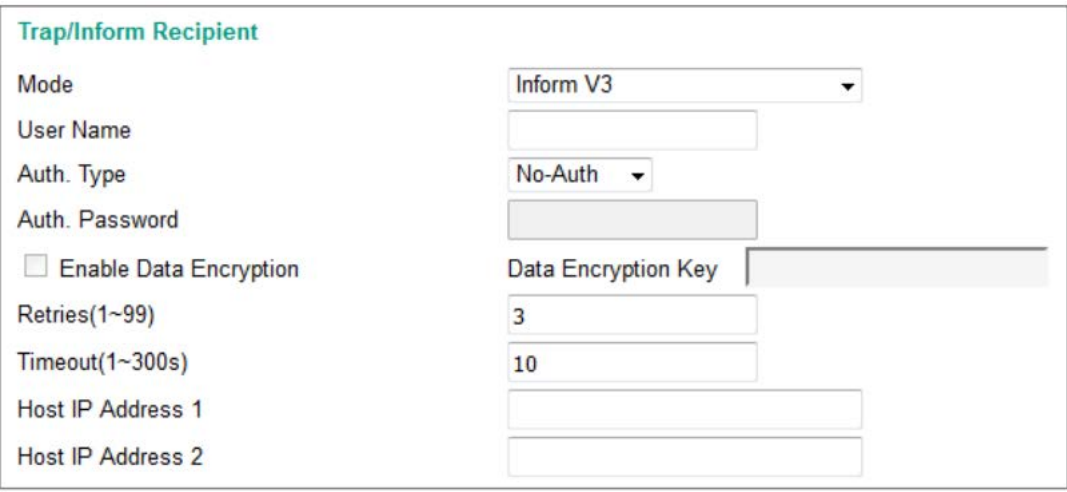

#### *User Name (Имя пользователя)*

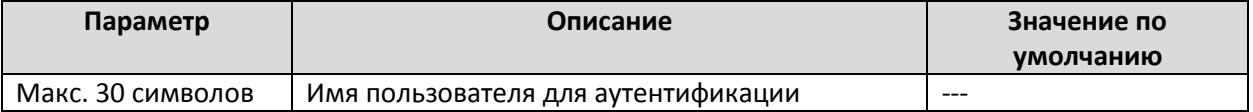

#### *Auth. Type (Тип аутентификации)*

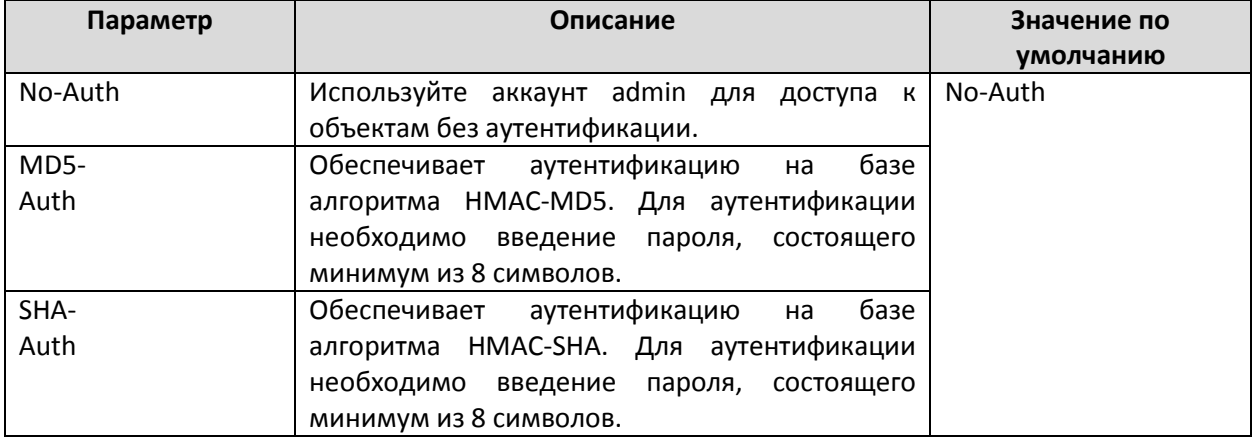

# *Enable User Data Encryption Key (ключ шифрования данных пользователя)*

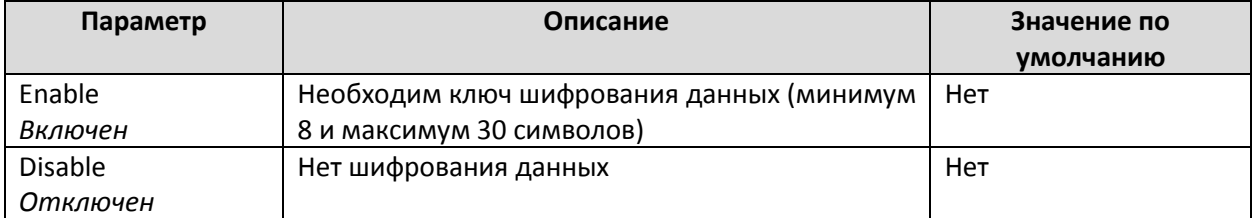

# *Data Encryption Key (ключ шифрования данных пользователя)*

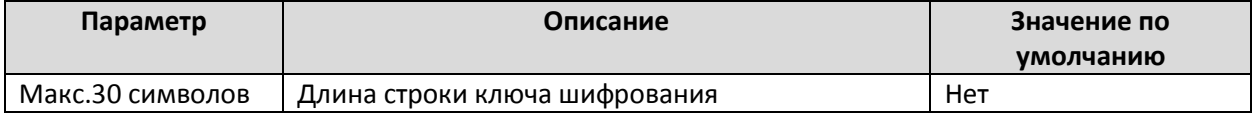

# Industrial Protocol (Промышленные прот околы)

Коммутаторы Moxa поддерживают три промышленных протокола для управления: EtherNet/IP, Modbus TCP и PROFINET I/O. Поддержка всех протоколов может быть включена или отключена с помощью установки соответствующих флажков. Протокол Modbus TCP включен по умолчанию, тогда как два остальных протокола отключены.

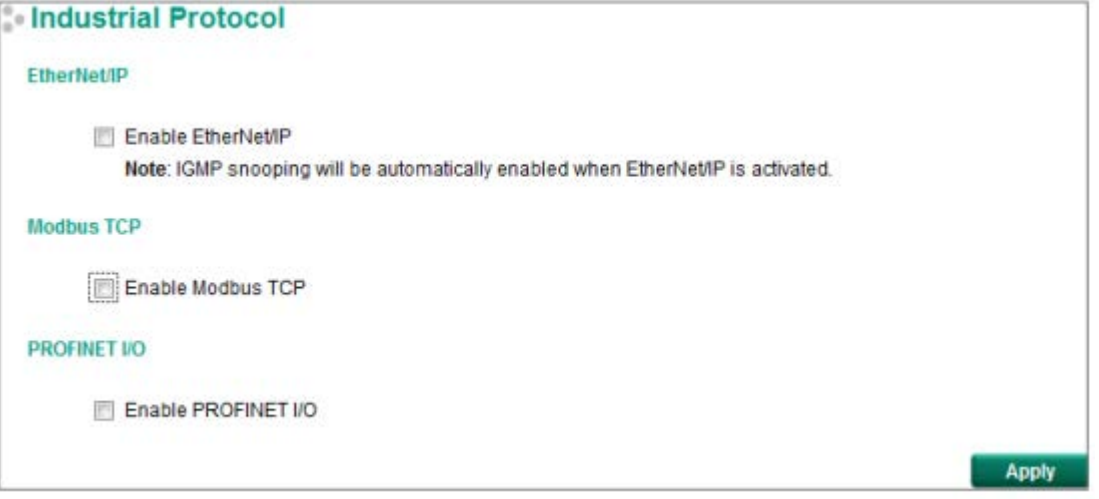

#### **Примечание:**

1. Функции IGMP Snooping и IGMP Query будут автоматически включены в системах Rockwell для удаленного обмена multicast-сообщениями (multicast Implicit (I/O) Messaging) для обеспечения эффективной связи по протоколу EtherNet/IP.

2. Протокол EtherNet/IP не может быть включен, если выключена функция IGMP Snooping изза настроек VLAN.

3. Серии ICS-G7700A и ICS-G7800A поддерживают только протоколы EtherNet/IP и Modbus TCP.

### Диагност ика

Коммутатор Moxa обеспечивает три важных для администратора инструмента для диагностики сети: LLDP, Ping и Port Mirror.

#### Функция LLDP

#### **Введение**

LLDP (Link Layer Discovery Protocol) – протокол коммутаторов 2 уровня модели OSI, описанный в стандарте IEEE 802.11AB. Функция LLDP позволяет каждому сетевому устройству, такому как управляемый коммутатор Moxa, периодически отправлять информацию о себе и своей конфигурации своим соседям. Благодаря этому, все устройства с функцией LLDP постоянно получают информацию о состоянии и конфигурации друг друга, а с функцией SNMP эта информация также может быть передана программному обеспечению Moxa для автоматического отображения топологии и настройки сети, **MXview**.

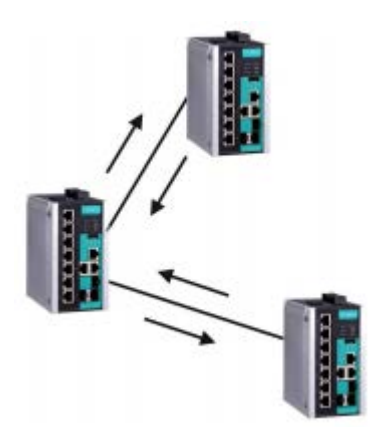

С помощью web-обозревателя пользователь может включить/отключить функцию LLDP и установить интервал передачи информации. Кроме того, можно просматривать список соседей каждого коммутатора. Самое главное, включенная функция LLDP позволяет программному обеспечению Moxa MXview автоматически отображать топологию сети и детали настройки системы, такие как VLAN и Trunking.

#### **Configuring LLDP Settings (Настройка функции LLDP)**

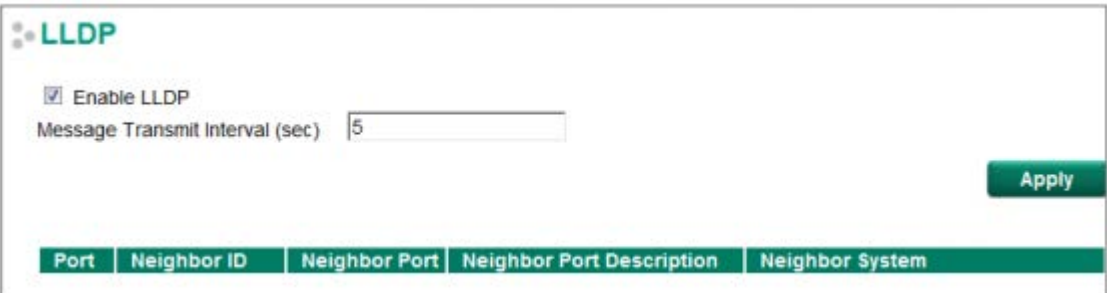

#### **General Settings (Общие настройки)**

*LLDP*

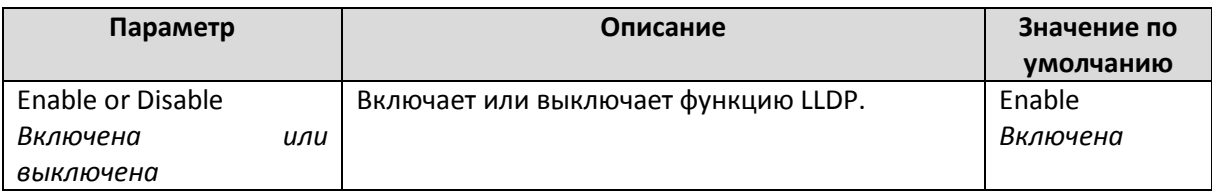

#### *Message Transmit Interval (Интервал отправки сообщений)*

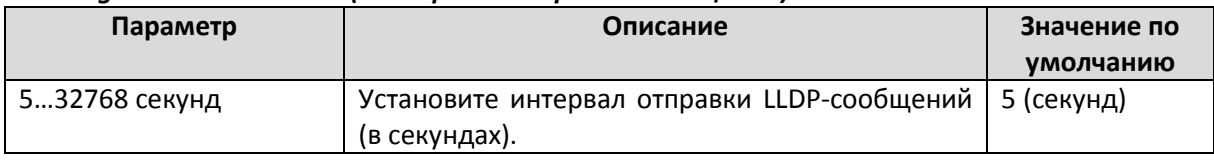

### **LLDP Table (Таблица LLDP)**

Таблица LLDP отображает следующую информацию:

**Port:** Номер порта, подключенного к соседнему устройству.

**Neighbor ID:** Уникальное свойство (Обычно – MAC-адрес), определяющее соседнее устройство. **Neighbor Port:** Номер порта соседнего устройства.

**Neighbor Port Description:** Текстовое описание интерфейса соседнего устройства.

**Neighbor System:** Имя хоста соседнего устройства.

### Ping

Функция **Ping** использует команды *ping* для обеспечения пользователей простым, но мощным инструментом устранения неполадок сети. Уникальная особенность этой функции в том, что даже если команда ping введена пользователем с клавиатуры компьютера, настоящая команда ping будет передана от самого коммутатора Moxa. Таким образом, пользователь может отсылать команды ping через порты коммутатора.

Для использования этой функции введите желаемый IP-адрес и нажмите **Enter** при управлении через последовательную консоль, или кликните **Ping** при использовании web-обозревателя.

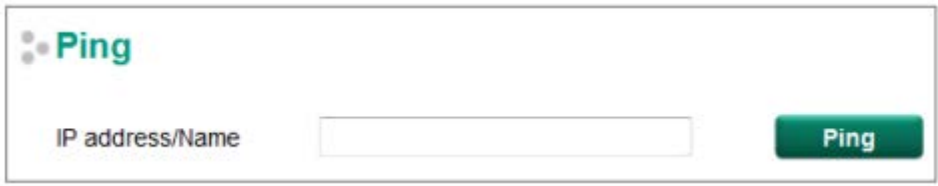

Зеркалирование порт а (Port Mirror)

Функция зеркалирования порта (**Mirror Port**) может быть использована для мониторинга данных, транслируемых через определенный порт. Это осуществляется путем настройки другого порта (порт зеркалирования) на получение данных, исходящих или поступающих и исходящих с порта, мониторинг которого производится. Это позволяет администратору следить за сетевой активностью порта.

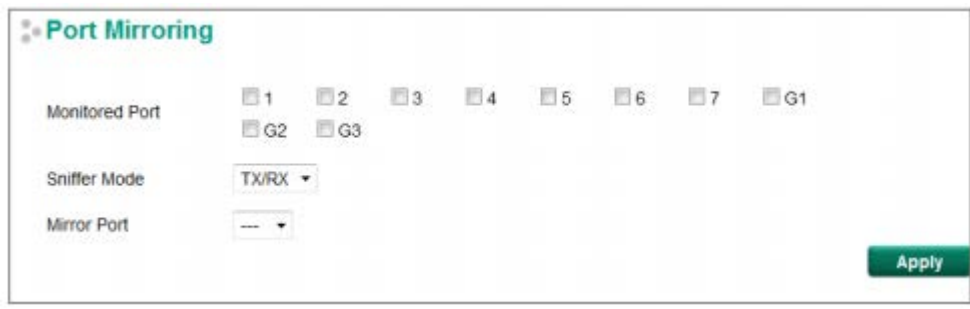

#### *Port Mirroring Settings (Настройки функции Mirror Port)*

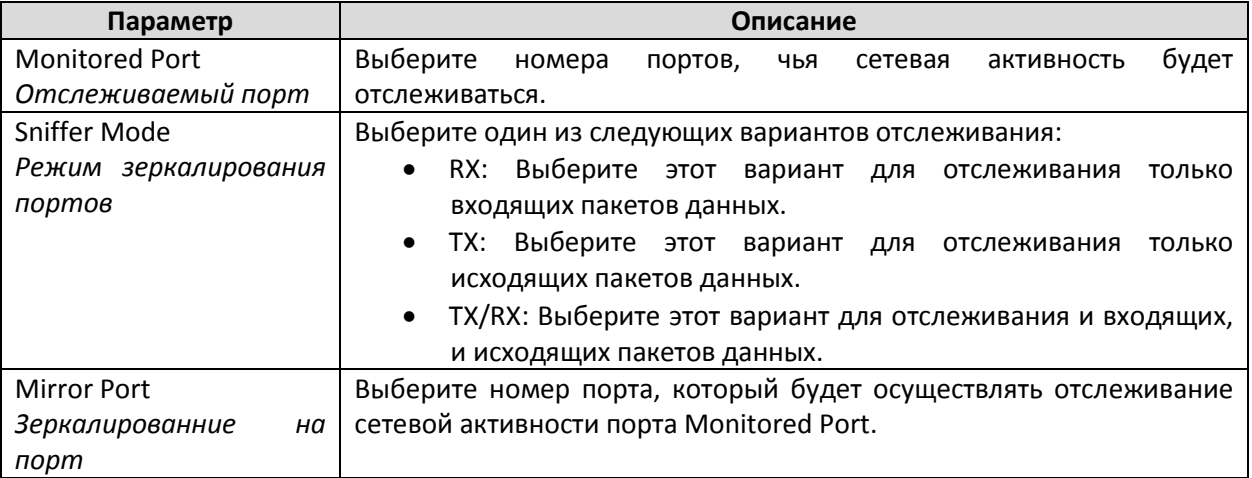

## Использование функции монит оринга

Вы можете осуществлять просмотр статистики в режиме реального времени с помощью webобозревателя или последовательной консоли.

### CPU/Memory Utilization (Использование процессора/памят и)

Страница CPU/Memory Utilization (Использование процессора/памяти) отображает состояние системных ресурсов. Благодаря данной информации, пользователи быстро и легко могут узнать рабочее состояние коммутатора.

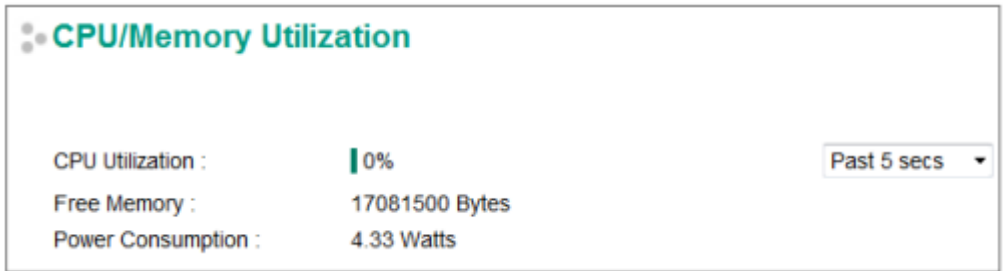

#### *CPU Utilization (Использование процессора)*

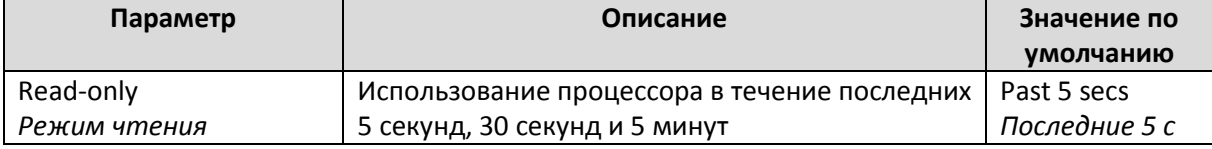

#### *Free Memory (Свободная память)*

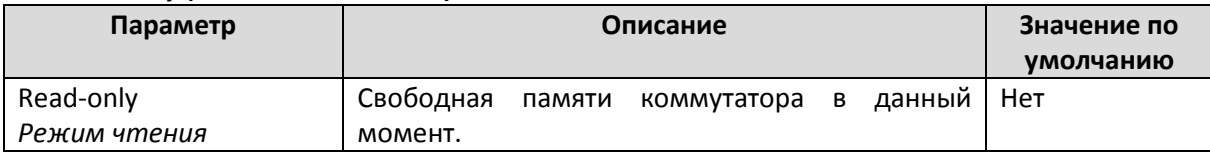

#### *Power Consumption (Потребление энергии)*

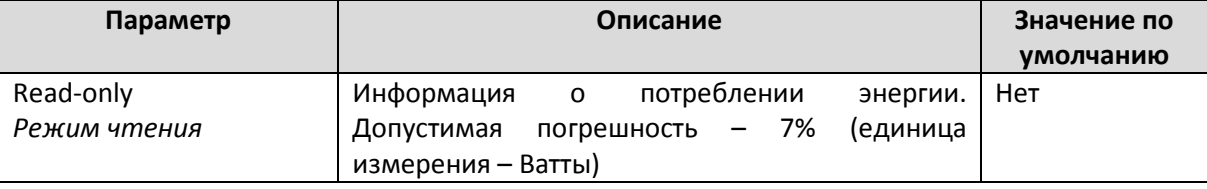

### Statistics (Ст ат ист ика)

Получите доступ к мониторингу, выбрав раздел **System** в левом вертикальном меню. Monitor by System позволяет пользователю увидеть график, показывающий общую активность передачи данных всех портов коммутатора Moxa. Выберите одну из 4 опций – **Total Packets, TX Packets, RX Packets, Error Packets** для просмотра активности пакетов определенного типа. Не забудьте, что TX пакеты – это пакеты, отсылаемые коммутатором, RX пакеты – это пакеты, полученные от подключенных устройств, Error Packets – это пакеты, не прошедшие алгоритм проверки на ошибки TCP/IP. Опция Total Packets показывает график активности всех типов пакетов, TX, RX и TX Error, RX Error Packets. Активность передачи данных отражена на осях графика **Packets/s** (т.е. число пакетов в секунду или pps) и **sec.** (секунды). Фактически, на одном и том же графике показаны три кривые: пакеты **Uni-cast** (красным), пакеты **Multi-cast** (зеленым) и пакеты **Broad-cast** (синим). График обновляется каждые несколько секунд, позволяя пользователю анализировать активность передачи данных коммутатора в режиме реального времени.

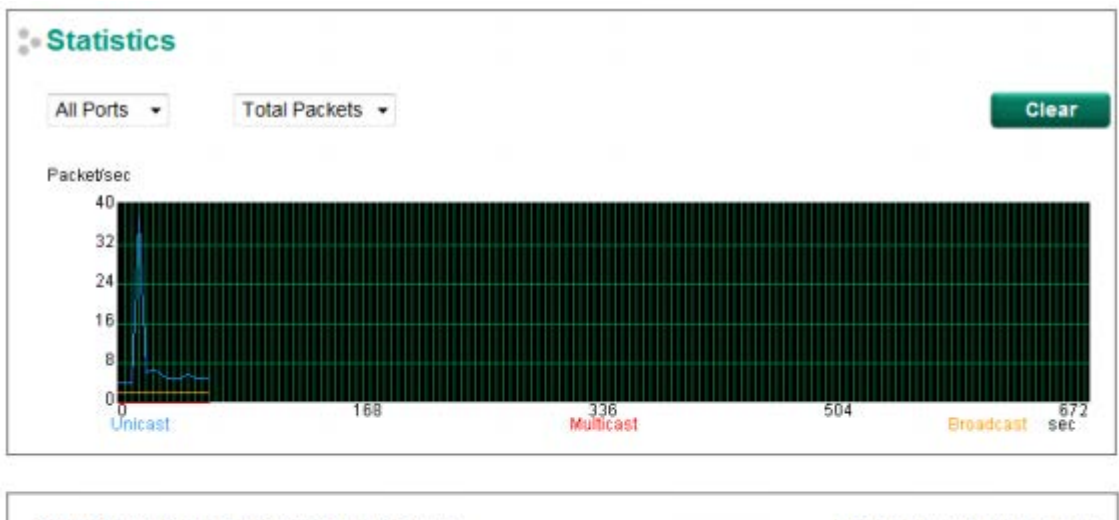

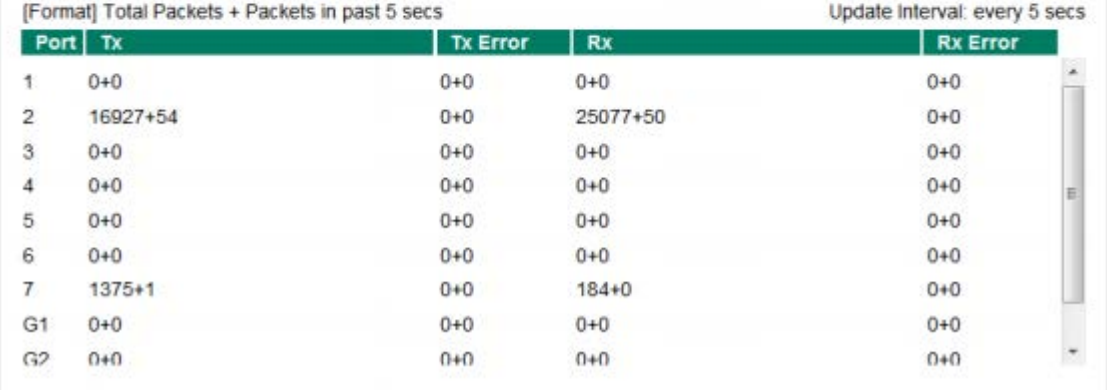

#### **Мониторинг портов**

Получите доступ к функции Monitor by Ports, выбрав из левого списка раздел **FE or GE Ports** или **Port** *i*, в котором **i=1, 2, ..., G2**. Опция **Port** *i* идентична функции Monitor by System, о которой шла речь выше и которая используется для мониторинга All Packets, TX Packets, RX Packets или Error Packets, а в данном случае для мониторинга конкретного порта. Опция **All Ports** показывает активность конкретного порта, которую Вы можете увидеть с помощью функции Console Monitor, описанной выше. Опция **All Ports** отражена с помощью трех вертикальных столбцов для каждого порта. Высота столбца соответствует **Packets/s** для данного типа пакетов в момент времени просмотра. Столбец увеличивается и уменьшается, благодаря чему пользователь может судить об изменении скорости передачи данных по порту. Синий столбец показывает статистику по **Uni-cast** пакетам, красный – по **Multi-cast**, оранжевый – по **Broad-cast**. График обновляется каждые несколько секунд, позволяя пользователю анализировать активность передачи данных коммутатора в режиме реального времени.

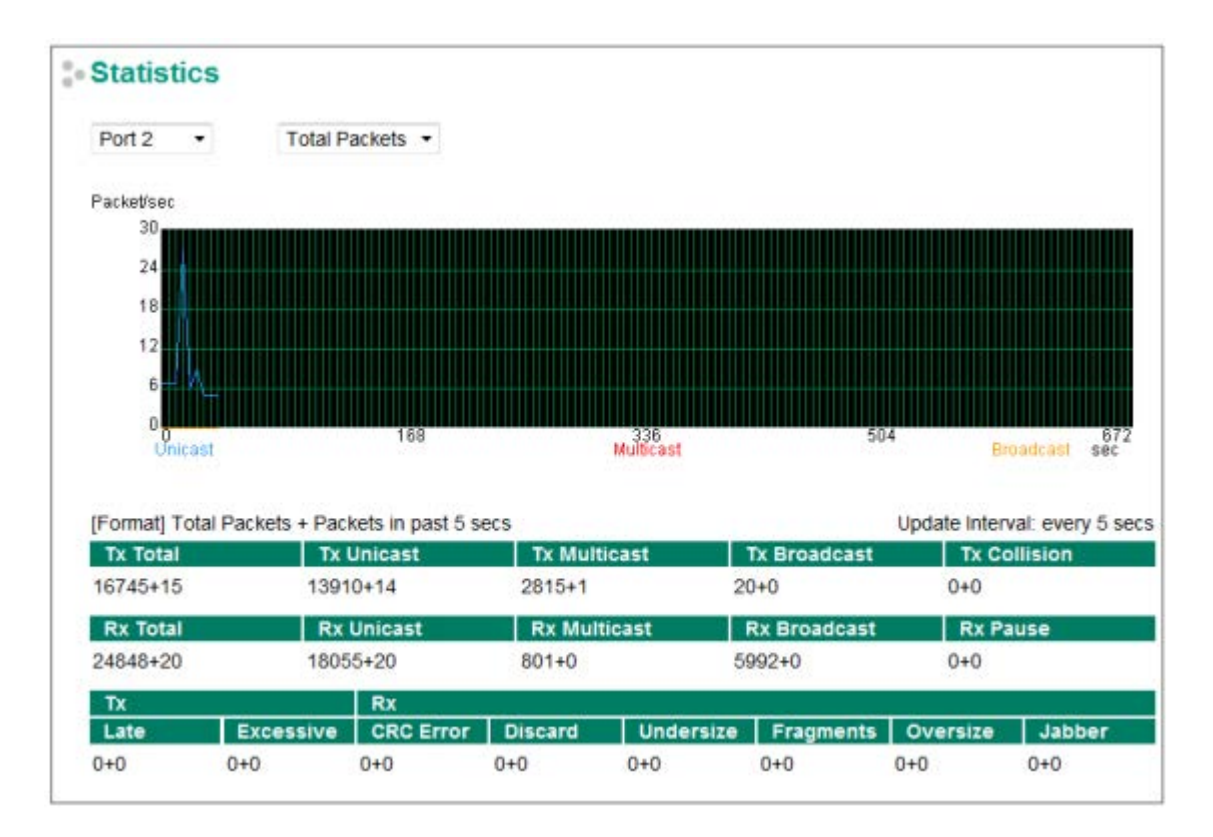

# Fiber Digital Diagnostics Monitoring (SFP DDM and Fiber Check) – Функции цифровой диагност ики и монит оринга опт оволокна (SFP DDM и Fiber Check)

Оптоволокно обычно используется для передачи данных на большие расстояния. Но устранение проблем при авариях на волоконно-оптическом кабеле на удаленных объектах является очень дорогостоящим. Для решения этой проблемы промышленные Ethernet-коммутаторы Moxa обладают функциями цифровой диагностики и мониторинга (DDM) SFP-модулей Moxa с оптоволокном и/или встроенных оптических портов (многомод с разъемами SC/ST и одномод с разъемом SC) и позволяют пользователям измерять параметры оптики и ее производительность из центра управления. Данная функция может значительно облегчить процесс поиска неисправностей на оптоволоконных линиях и сократить расходы на отладку.

### Fiber Check (Диагност ика опт ических порт ов)

**Ce Fiber Check** 

Функция Fiber Check (Диагностика оптических портов) используется для диагностики состояния соединения по оптическим портам, включая SFP-модули с оптоволокном и встроенные оптические порты (многомод с разъемами SC/ST и одномод с разъемом SC). Для того, чтобы убедиться в правильной работе оптических портов, данная функция позволяет отлеживаться следующие параметры: температура, мощность TX/RX и другие. Включите trap-оповещение, предупреждение по email и/или с помощью реле на странице System Event Settings, чтобы получить сообщение, если один из оптических портов превышает пороговое для него значение.

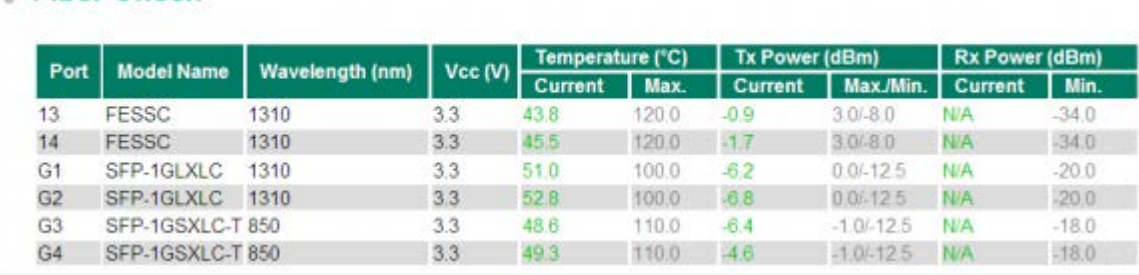

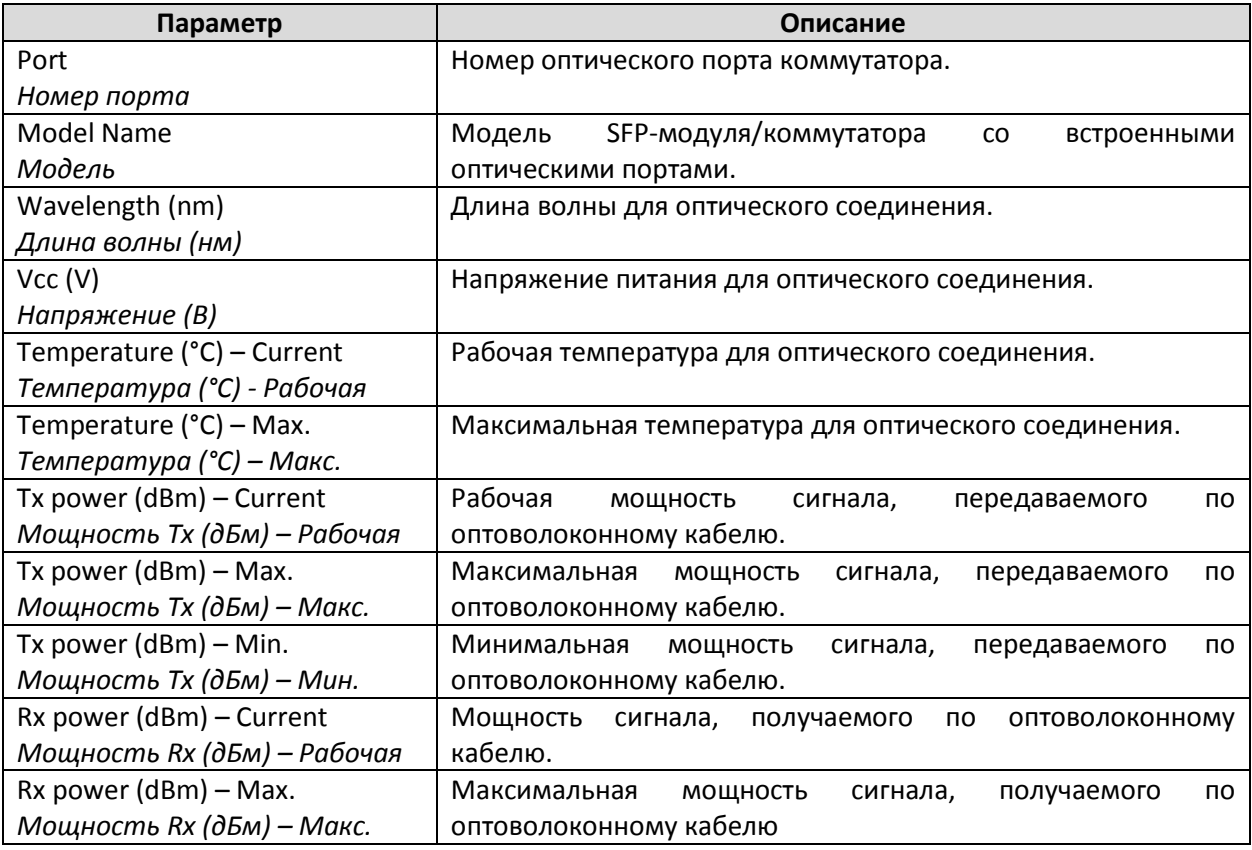

# Fiber Check Threshold Value (Величина порога по опт ическим порт ам)

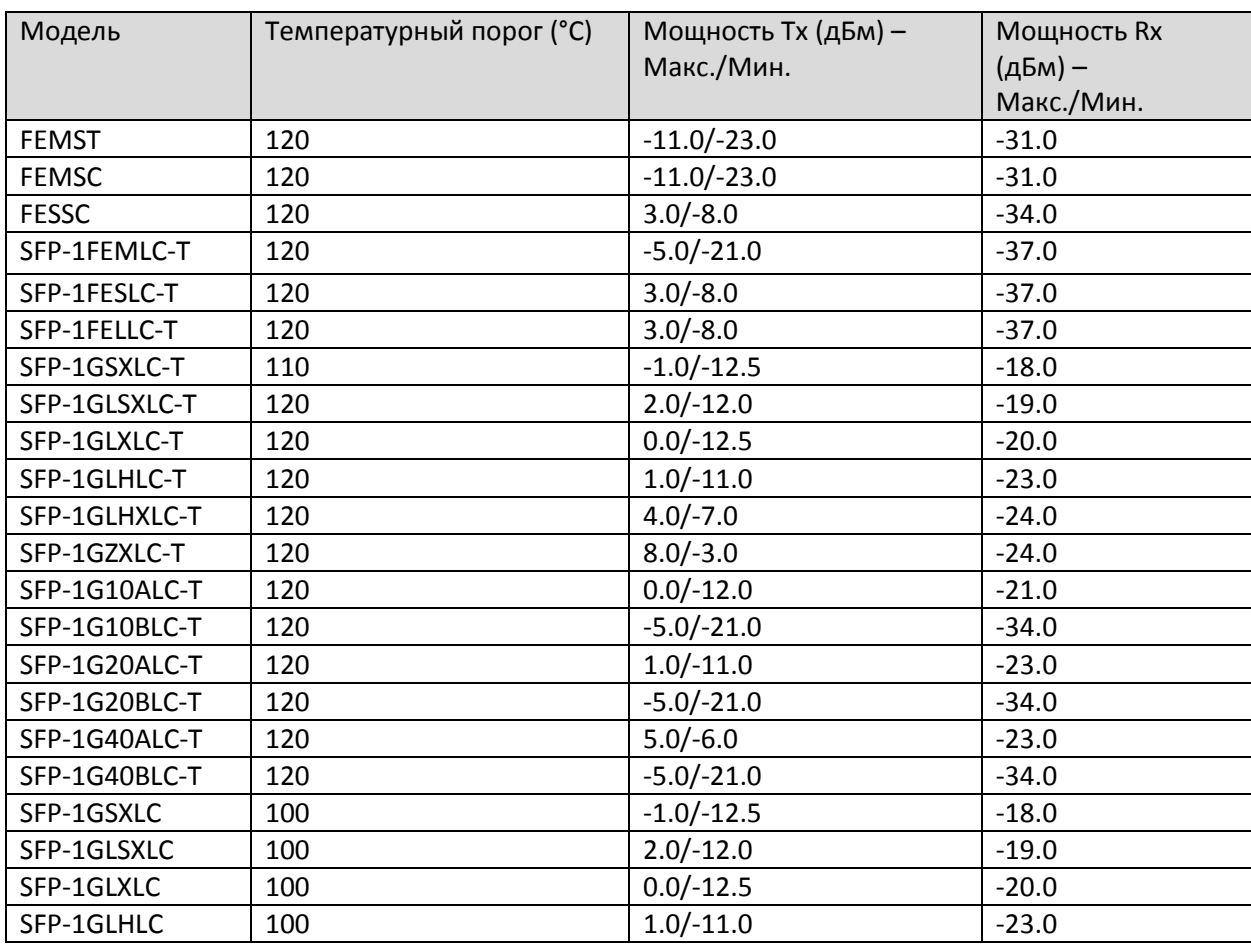

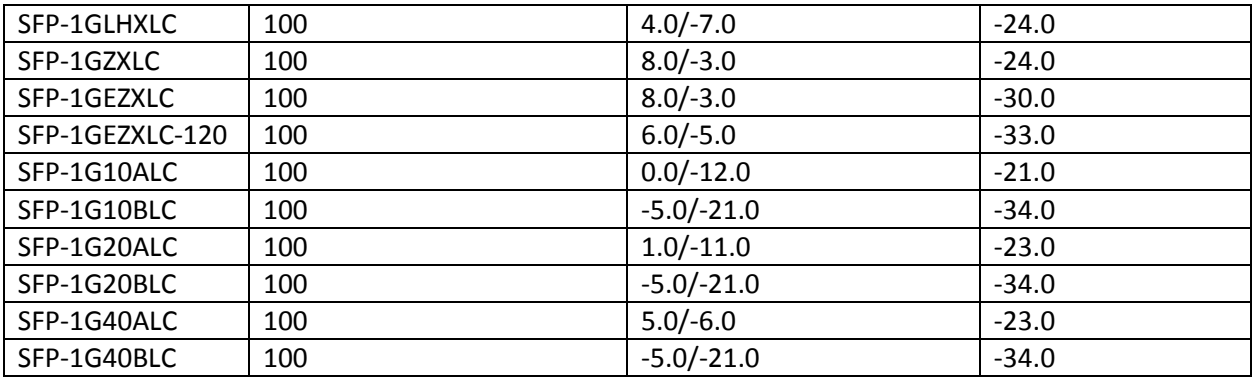

#### **Примечание:**

Возможны погрешности между реальными данными и данными измерений.

# Event Log (Журнал событ ий)

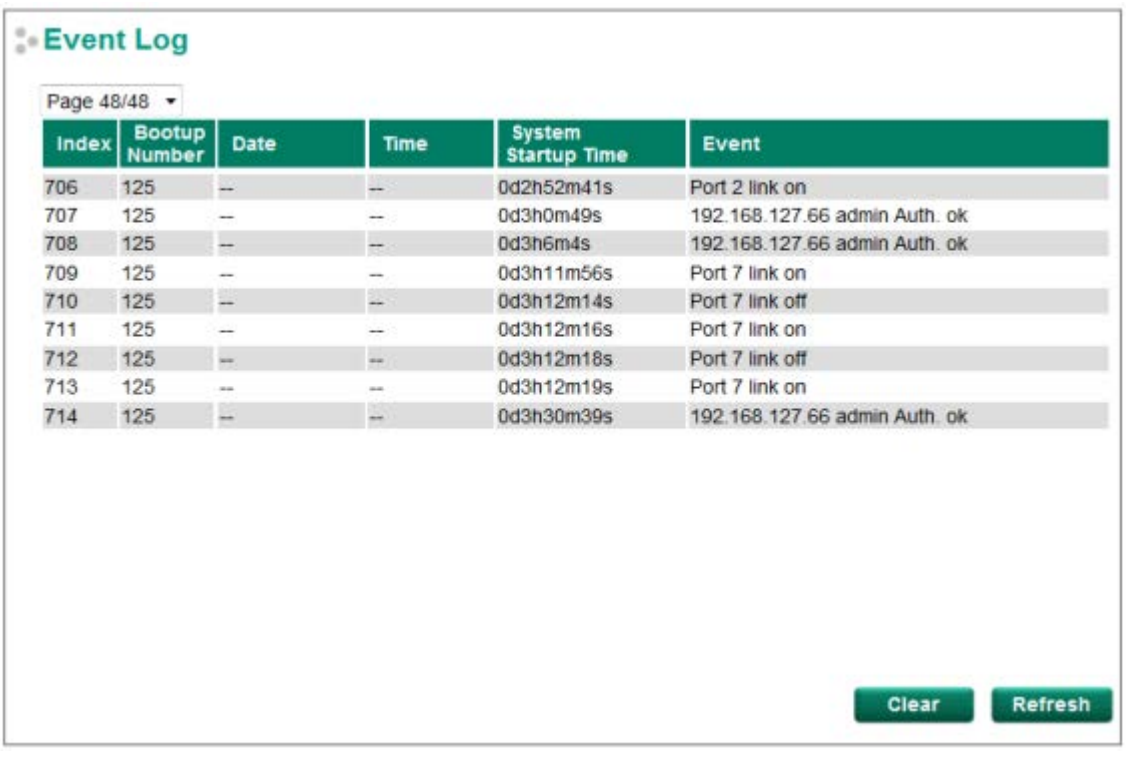

#### Таблица Event Log (журнал событий) отражает следующую информацию:

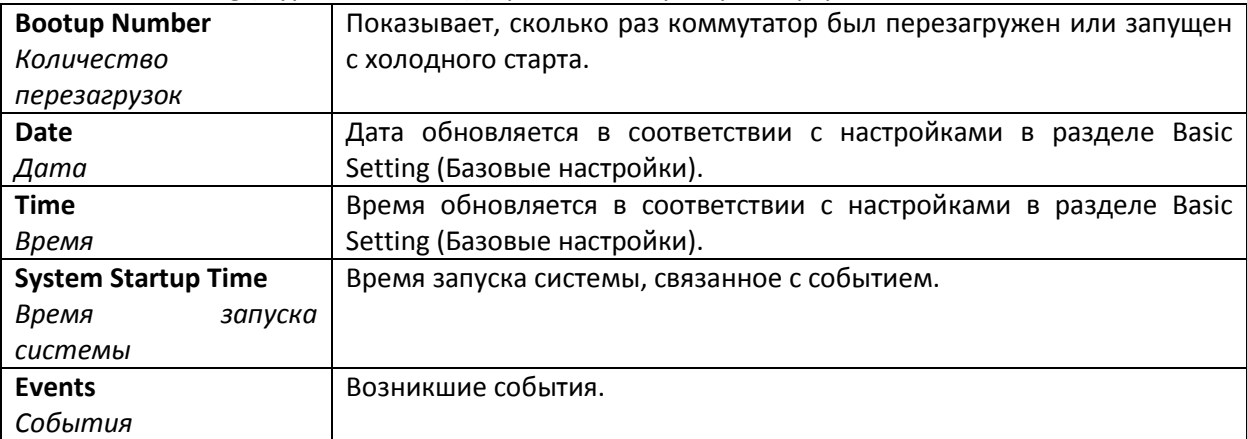

#### **Примечание:**

Следующие события будут записаны в Event Log Table Moxa (в журнале событий):

- Холодный старт
- Горячий старт
- Активированы изменения настроек
- Перемена питания  $1/2$  (On $\rightarrow$ Off, Off $\rightarrow$ On)
- Ошибка авторизации
- Изменение топологии сети
- Настройки устройства Master некорректные
- Перегрузка трафика порта
- Ошибка авторизации dot1x
- Связь по порту есть/нет

#### Tracking Function (Функция от слеживания)

Эта функция доступна только на PT-G7828.

Она позволяет пользователю контролировать конечный интерфейс или доступность порта. Функция Tracking Function – это механизм, разработанный для дополнения текущих протоколов с дефектами, который обеспечивает лучшее резервирование для всей системы.

Устройство будет постоянно контролировать состояние отслеживаемого интерфейса или порта и передавать любые изменения состояния, например, включение порта, уменьшение приоритета интерфейса VRRP и активацию интерфейса маршрутизации

Устройства Moxa предоставляют 3 типа функции отслеживания: Interface Tracking, Ping Tracking и Logic Tracking. Поддерживается до 64 отслеживаний.

#### **Interface Tracking**

Отслеживание состояние каждого порта или интерфейсов 3его уровня.

#### **Ping Tracking**

Отслеживание состояние выбранных удаленных устройств по IP-адресу.

#### **Logic Tracking**

Эта функция объединяет отслеживание интерфейса, отслеживание ping и элементы отслеживания с логикой AND или OR.

#### **Tracking Function**

**Tracking Function** 

 $E$  Fnable

**Параметр Описание Значение по умолчанию** Enable/Disable *Включена/Выключена* Включает или выключает функцию отслеживания (Tracking Function) Disable *Выключена*

**Apply** 

#### **Interface Tracking**

# **Interface Tracking**

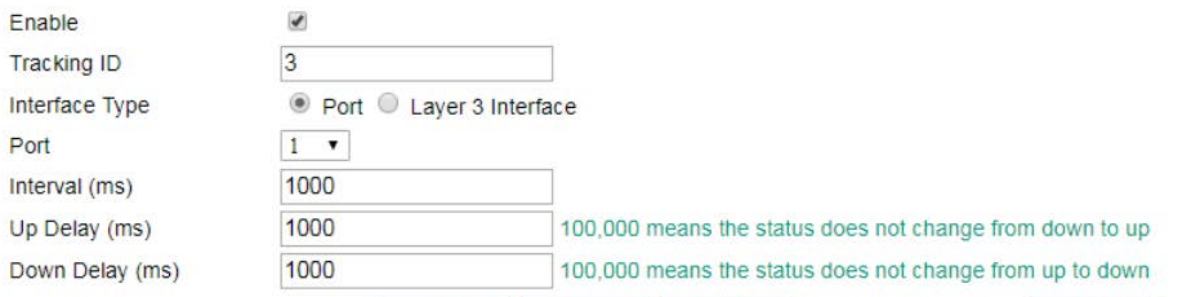

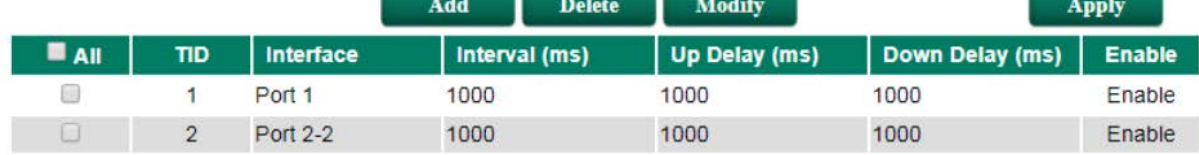

#### *Enable (Включение)*

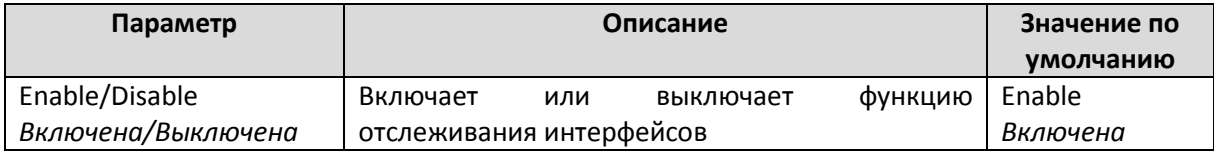

#### *Tracking ID*

Tracking ID – это ID отслеживаемого интерфейса. Tracking ID уникален для отслеживания интерфейса, отслеживания ping и отслеживания логики.

#### *Interface Type (Тип интерфейса)*

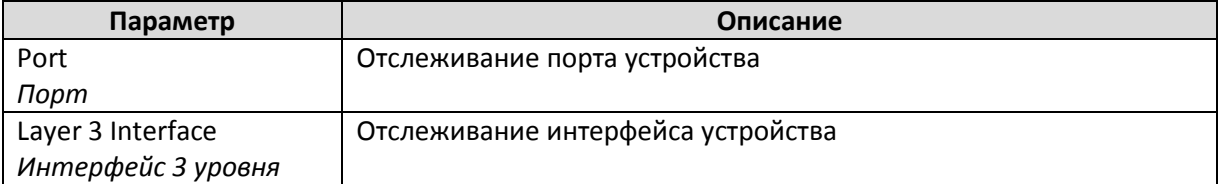

#### *Port/VLAN*

Выберите порт или сеть VLAN, состояние которых хотите отслеживать.

#### *Interval (Интервал)*

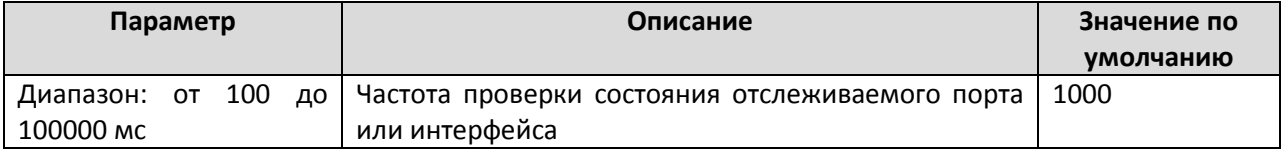

#### *Up delay (Задержка переключения порта с режима down на up)*

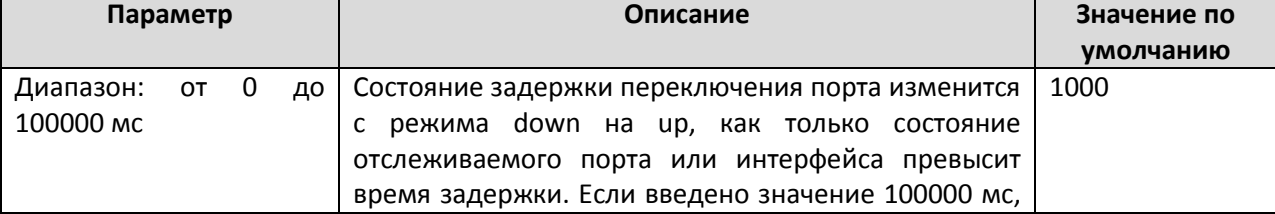

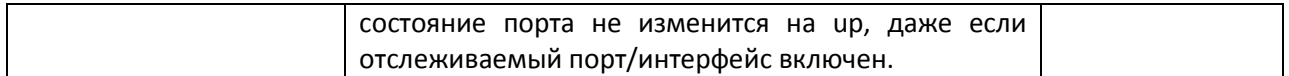

#### *Down delay (Задержка переключения порта с режима up на down)*

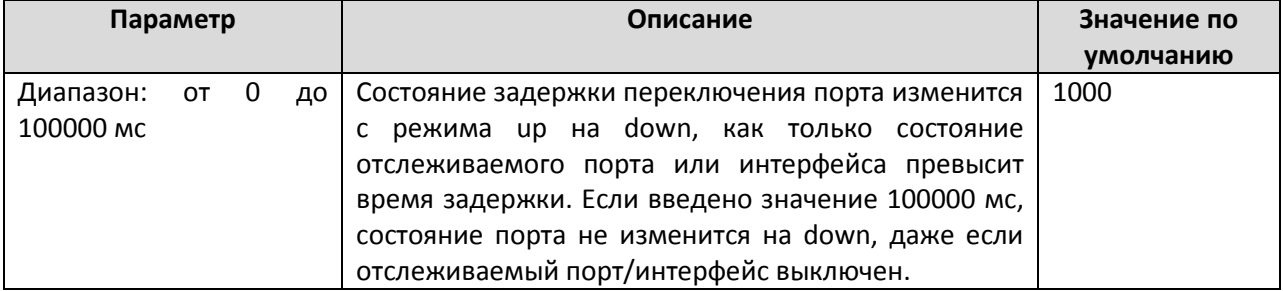

# **Ping Tracking**

# Ping Tracking

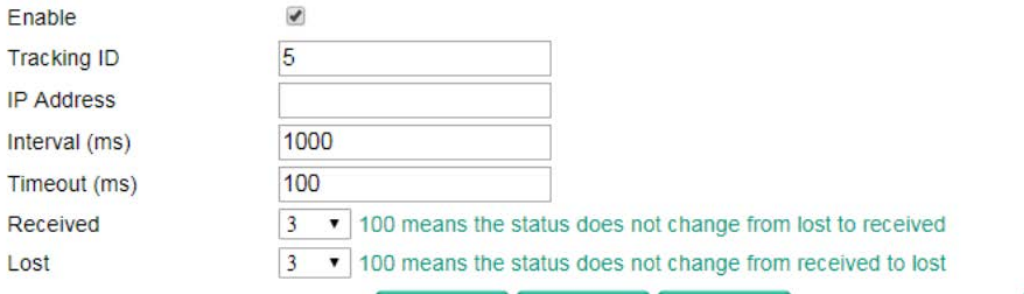

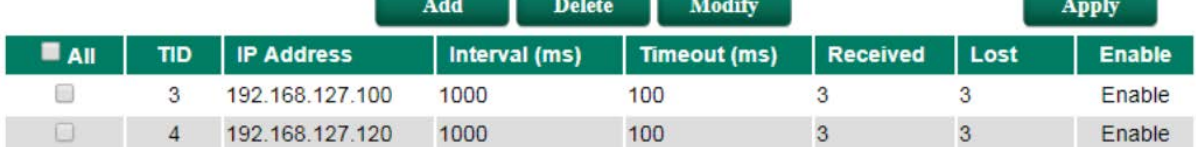

# *Enable (Включение)*

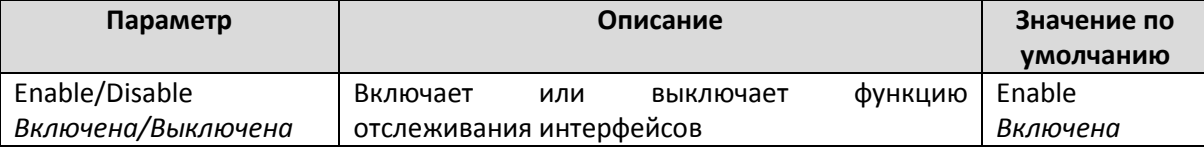

#### *Tracking ID*

Tracking ID – это ID отслеживаемого интерфейса. Tracking ID уникален для отслеживания интерфейса, отслеживания ping и отслеживания логики.

#### *IP address (IP-адрес)*

IP-адрес интерфейса, который будет отслеживаться.

#### *Interval (Интервал)*

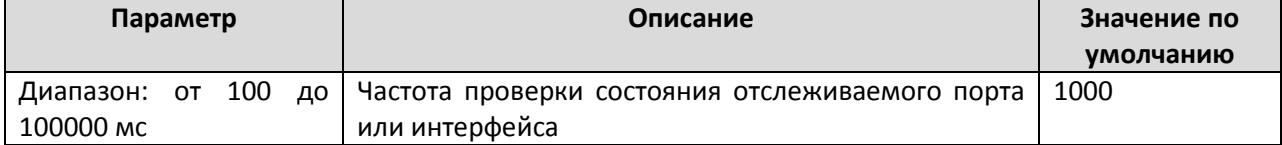

#### *Timeout (Задержка)*

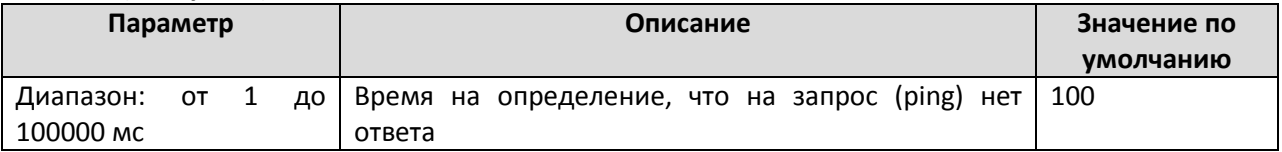

# *Received (Запрос принят)*

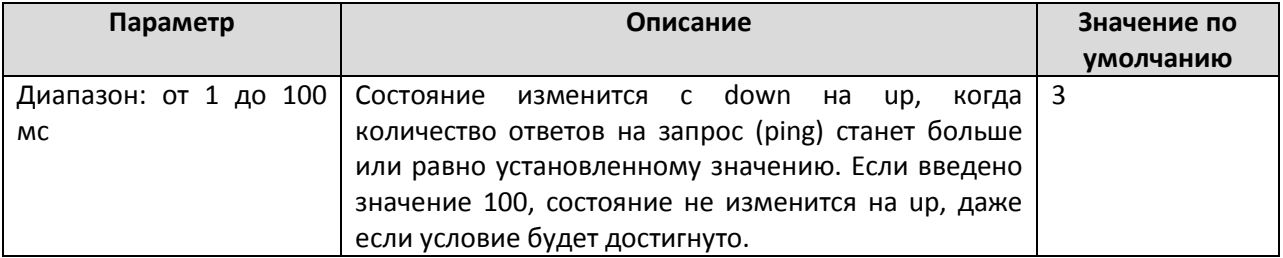

#### *Lost (Запрос потерян)*

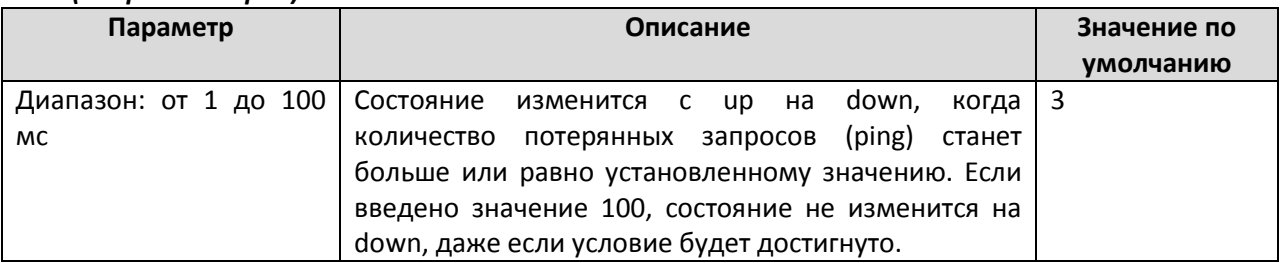

#### **Logical Tracking**

# **Logical Tracking**

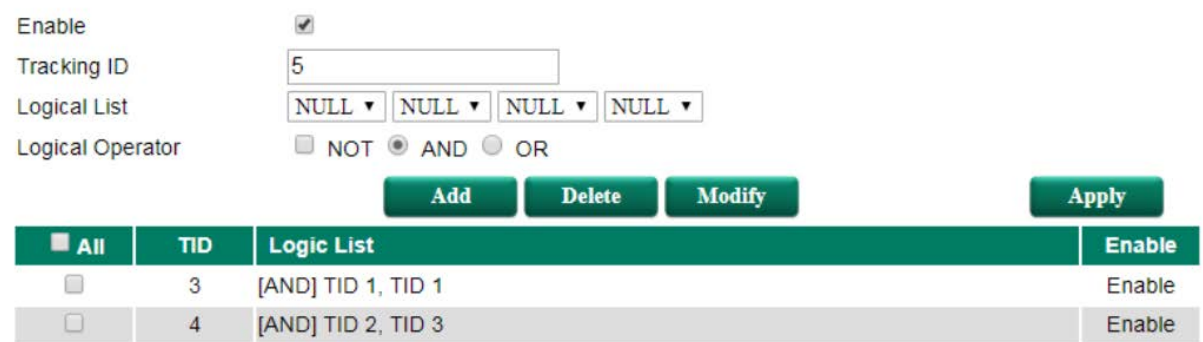

#### *Enable (Включение)*

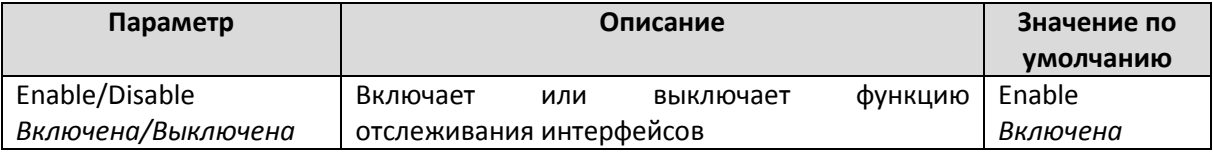

# *Tracking ID*

Tracking ID – это ID отслеживаемого интерфейса. Tracking ID уникален для отслеживания интерфейса, отслеживания ping и отслеживания логики.

#### *Logic List*

Выберите Tracking ID, который хотите добавить в список отслеживаемой логики; допускается до 4 ID отслеживания

#### *Logic Operator*

NOT используется для изменения состояния записи отслеживания логики. AND – состояние всех записей отслеживания активно. OR – состояние записей отслеживания tracking id в режиме up, статус записи логического отслеживания будет повышен.

#### *Tracking Table*

В таблице показана вся информация о записях отслеживания.

# **Tracking Table**

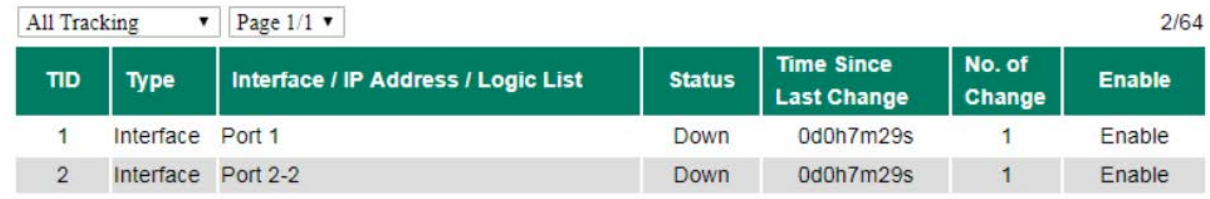

Функции VRRP и Static Routing могут быть изменены с помощью запущенной записи отслеживания.

#### *VRRP Settings (Настройки VRRP)*

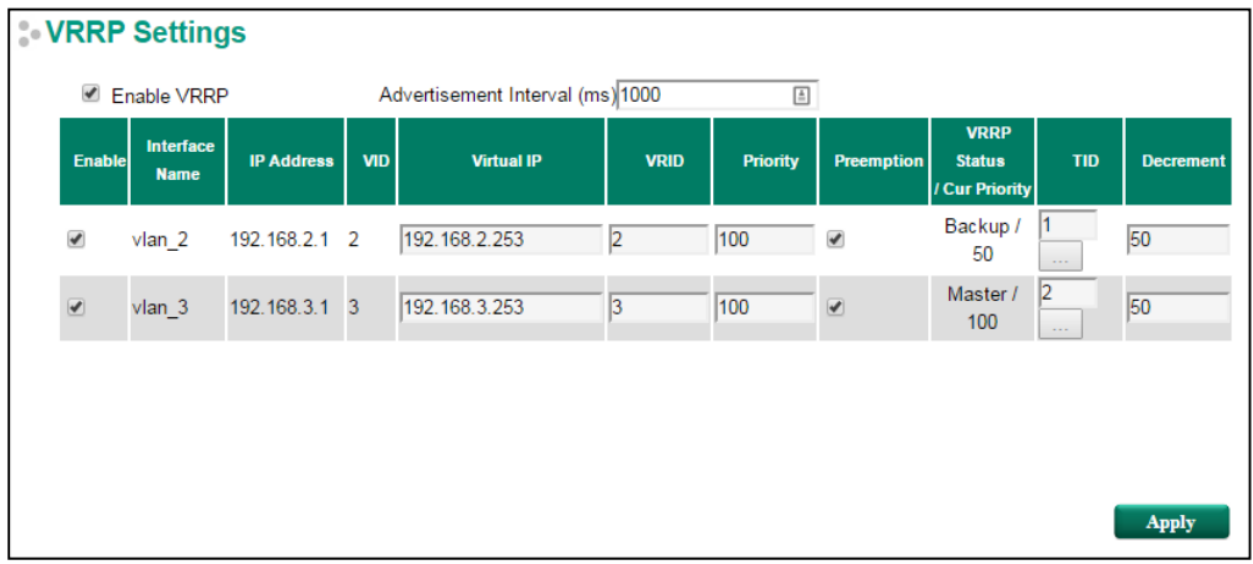

Подробная информация о настройках VRRP – в Руководстве пользователя коммутаторов 3 уровня по использованию функции маршрутизации, в главе Virtual Router Redundancy Protocol (VRRP).

Если запись VRRP не связывает какую-либо запись отслеживания или состояние связанной записи отслеживания в режиме up, текущий приоритет VRRP будет равен настройке приоритета VRRP. Если запись VRRP связывает запись отслеживания, а статус связанной записи отслеживания в режиме down, то приоритет запущенного VRRP будет равен (настройка приоритета VRRP минус декремент).

**TID**: ID записи отслеживания может повлиять на запись VRRP.

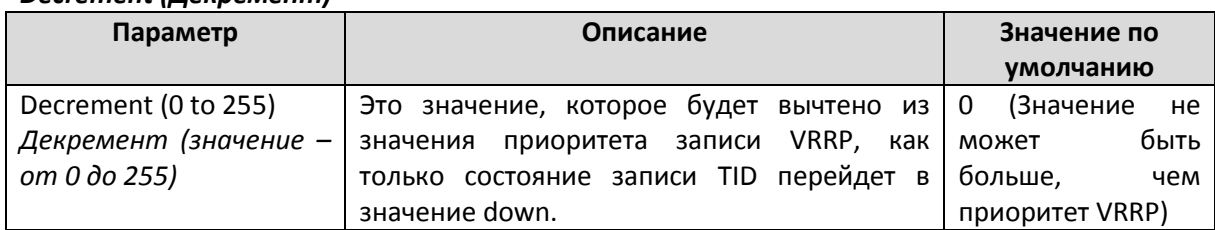

#### *Decrement (Декремент)*

#### *Static Route Settings (Настройки функции Static Route)*

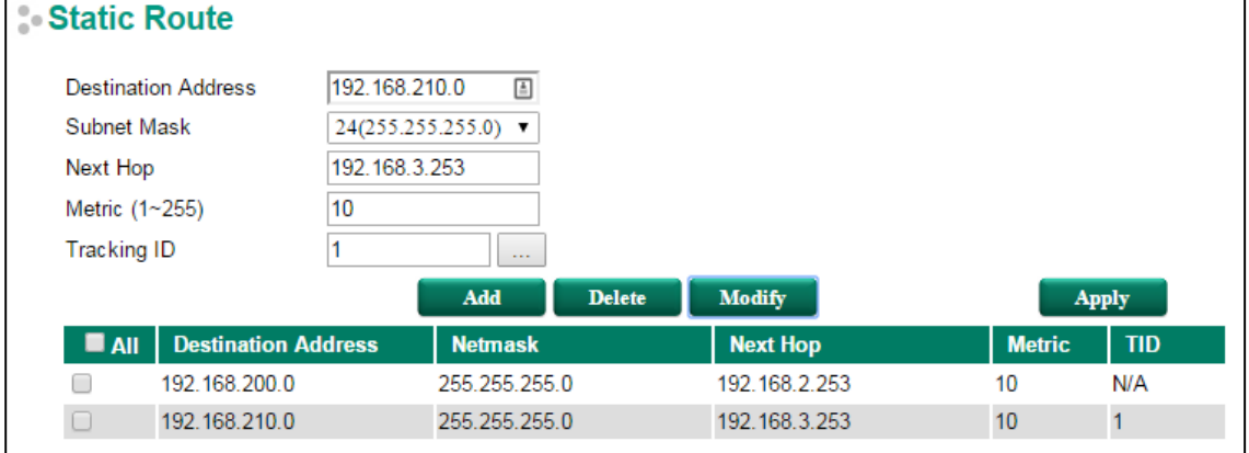

Подробная информация о настройках VRRP – в Руководстве пользователя коммутаторов 3 уровня по использованию функции маршрутизации, в главе Static Routing.

Если статус соответствующей записи TID в режиме up, адрес маршрутизации останется в таблице маршрутизации. Если статус соответствующей записи TID в режиме down, адрес маршрутизации будет удален из таблицы маршрутизации.

**TID**: ID записи отслеживания может повлиять на запись Static Route.

#### *Port Settings (Настройки порта)*

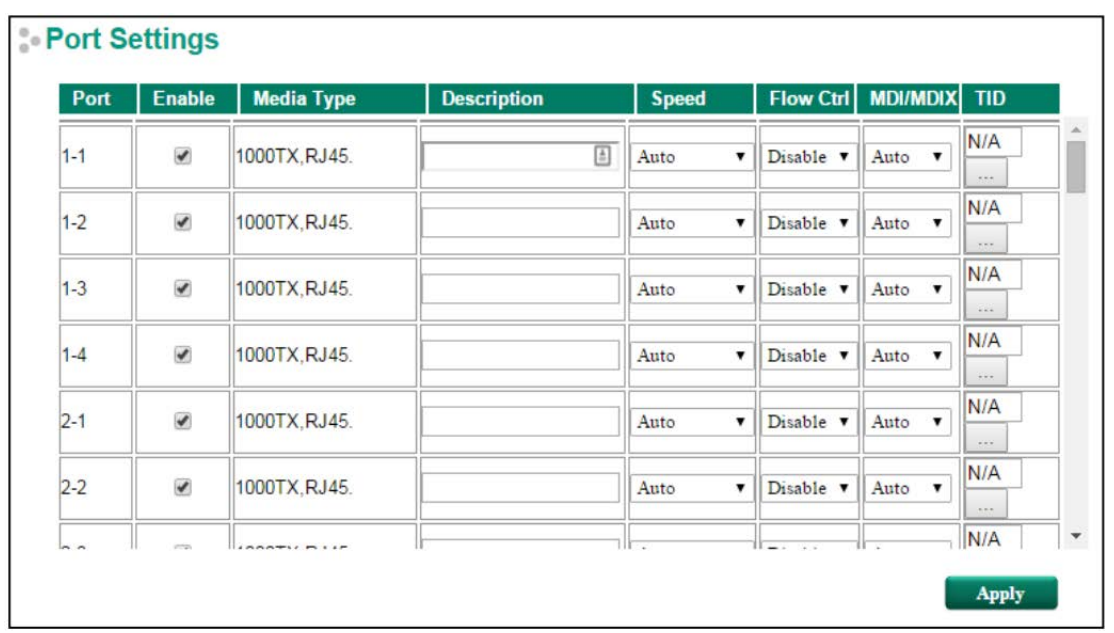

Подробная информация о настройках порта см. в разделе Port Settings (Настройки порта).

Если статус соответствующей записи TID в режиме up, апорт будет включен. Если статус соответствующей записи TID в режиме down, порт будет выключен. Это будет отражено на странице состояния порта.

**TID**: ID записи отслеживания может повлиять на настройки порта.

### Применение на элект рических подст анциях

# IEC 61850 QoS

Функции мониторинга GOOSE (Generic Object Oriented Substation Events) и SMV (Sampled Measured Values) в стандарте IEC 61850 для применения на электрических подстанциях. После включения функций IEC 61850 QoS (Качество обслуживания) пользователи могут назначать приоритет очередности для пакетов GOOSE и SMV, чтобы они всегда обрабатывались в первую очередь.

# **EC 61850 QoS**

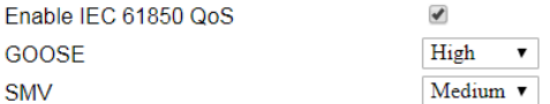

Note 1 : Packet types without QoS settings will be set as normal.

Note 2 : The IEC 61850 QoS provides higher priority queues for GOOSE/SMV packets than other packets. Once IEC 61850 QoS is enabled, the queuing mechanism of QoS classification will adapt the Strict mode.

**Apply** 

#### *Enable IEC 61850 QoS (Включение функции IEC 61850 QoS)*

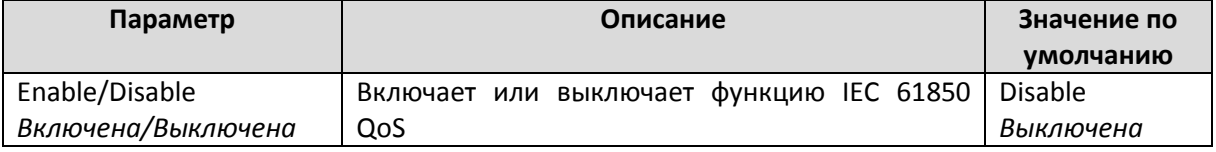

#### *GOOSE*

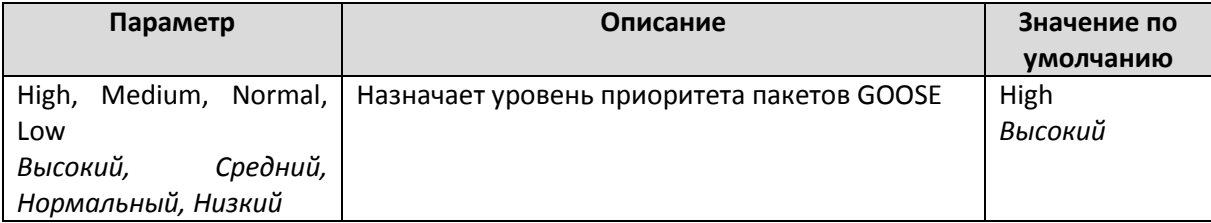

#### *SMV*

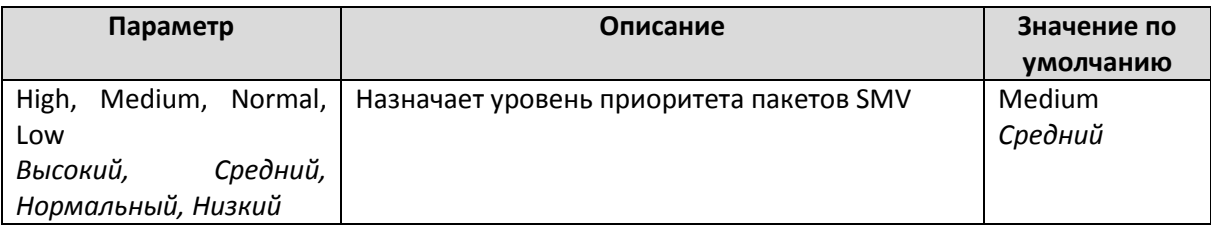

#### GOOSE Check

Коммутатор может отслеживать GOOSE-сообщения, проходящие через него, и отображать состояние GOOSE-сообщений на этой странице. Пользователь может вручную изменить тип записи GOOSE-сообщения на статический, чтобы сохранить его в списке мониторинга, даже если устройство перезагружается или достигло максимального количества сообщений, которые можно сохранить на странице проверки GOOSE.

Максимально количество сохраненных в таблице GOOSE Check сообщений – 100 пакетов.
# **GOOSE Check**

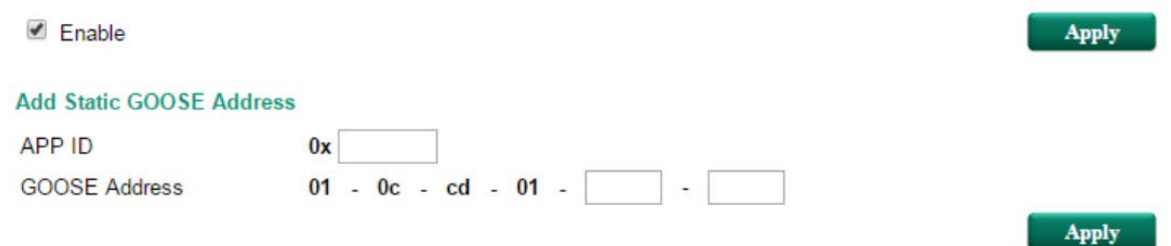

#### **Monitoring Table**

Update Interval: every 5 secs

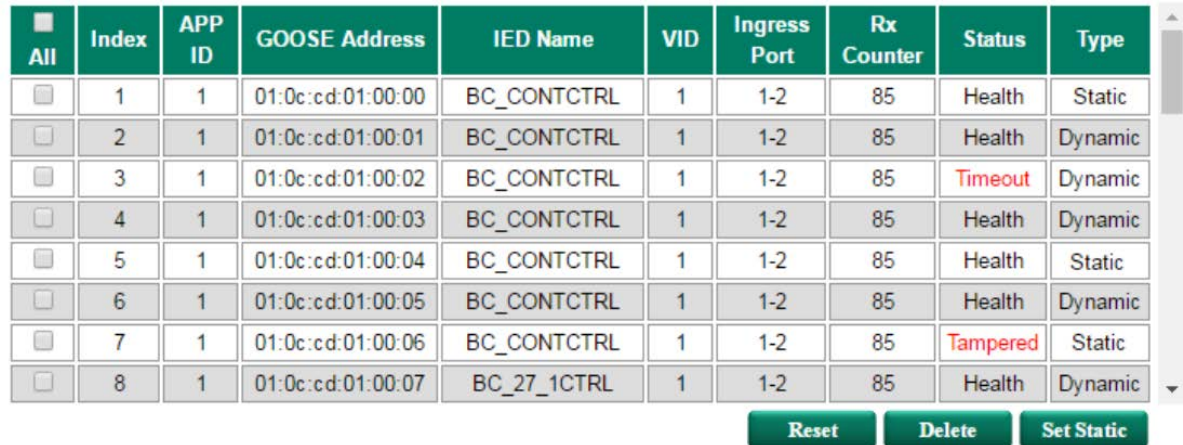

### *Enable GOOSE Check (Включить мониторинг GOOSE-сообщений)*

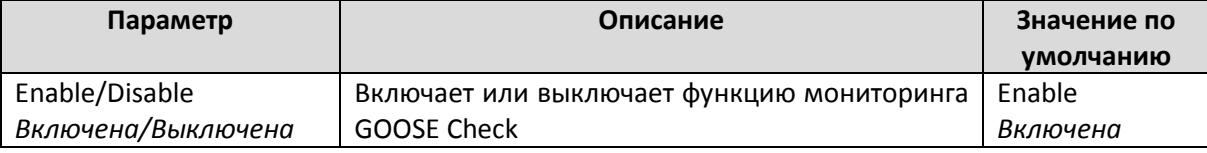

#### *APP ID*

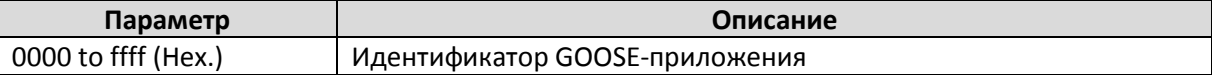

#### *GOOSE Address (Адрес GOOSE-сообщения)*

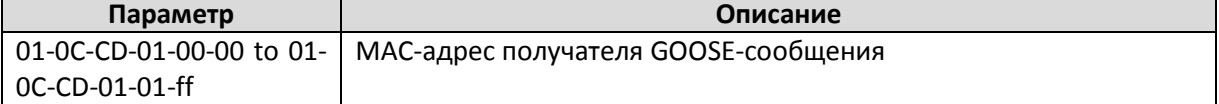

## *Monitoring Table (Таблица мониторинга)*

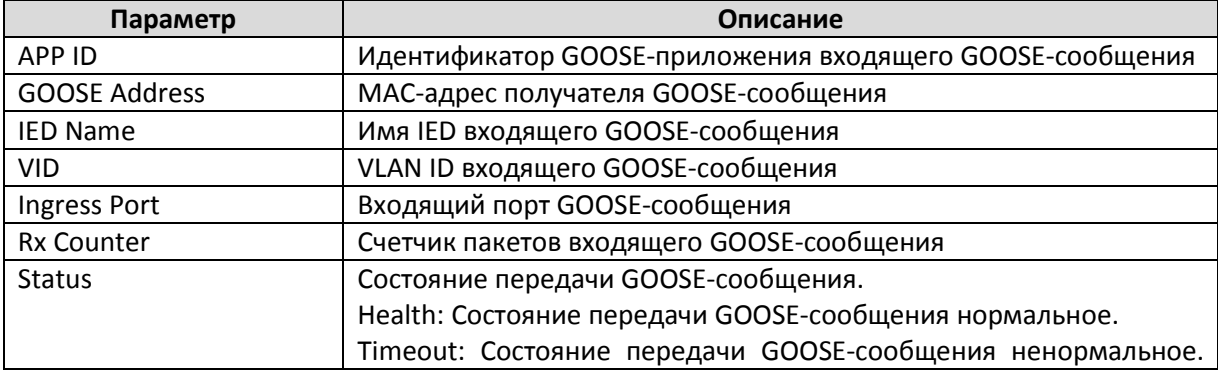

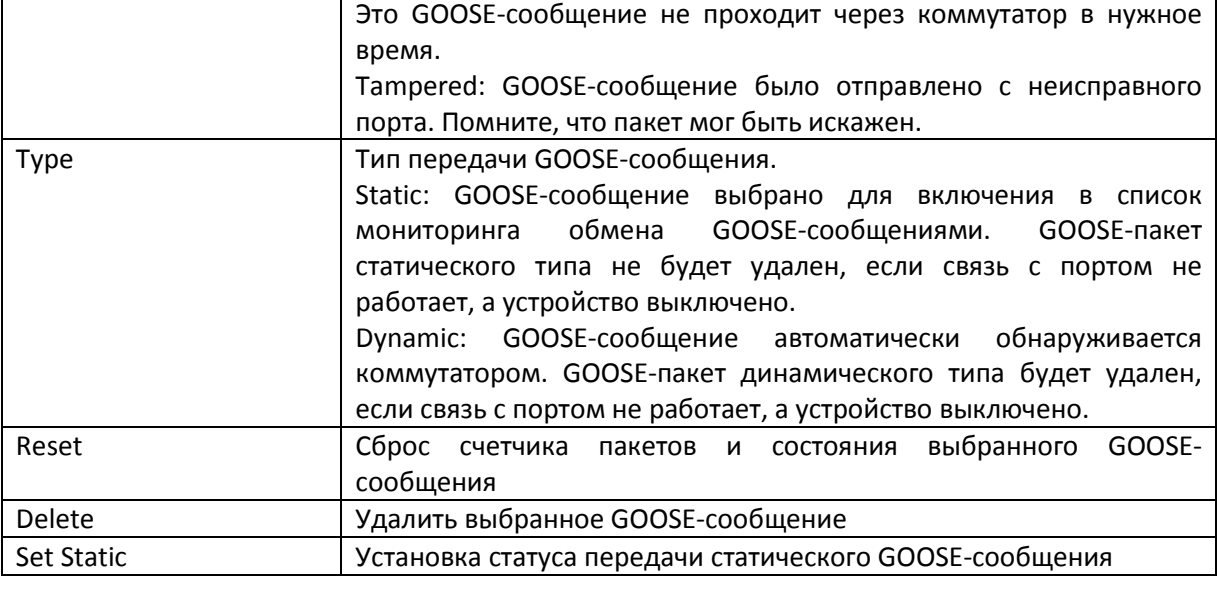

## MMS server (MMS-сервер)

Встроенная функция MMS-сервера (Manufacturing Message Specification) позволяет контролировать и управлять Ethernet-коммутаторами с помощью систему Power SCADA без необходимости установки дополнительного программного обеспечения для управления сетью.

## $\frac{6}{9}$  MMS

Enable MMS

 $\blacktriangledown$ 

Apply

#### *Enable MMS (Включить MMS-сервер)*

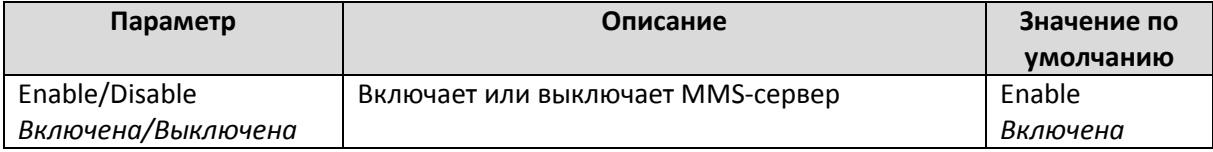

# **A**

# MIB-группы

Коммутатор Moxa поставляется со встроенным SNMP-агентом (Simple Network Management Protocol), который поддерживает trap-сообщения о холодном/горячем запуске, подключении/отключении линии связи, а также RFC 1213 MIB-II.

Стандартные поддерживаемые MIB-группы:

**MIB II.1—System Group** sysORTable **MIB II.2—Interfaces Group** ifTable **MIB II.4 – IP Group** ipAddrTable ipNetToMediaTable IpGroup IpBasicStatsGroup IpStatsGroup **MIB II.5—ICMP Group** IcmpGroup IcmpInputStatus IcmpOutputStats **MIB II.6—TCP Group** tcpConnTable **TcpGroup TcpStats MIB II.7—UDP Group** udpTable UdpStats **MIB II.10—Transmission Group** dot3 dot3StatsTable **MIB II.11—SNMP Group** SnmpBasicGroup SnmpInputStats SnmpOutputStats **MIB II.17—dot1dBridge Group** dot1dBase dot1dBasePortTable dot1dStp dot1dStpPortTable dot1dTp dot1dTpFdbTable dot1dTpPortTable dot1dTpHCPortTable dot1dTpPortOverflowTable pBridgeMIB dot1dExtBase dot1dPriority dot1dGarp

qBridgeMIB dot1qBase dot1qTp dot1qFdbTable dot1qTpPortTable dot1qTpGroupTable dot1qForwardUnregisteredTable dot1qStatic dot1qStaticUnicastTable dot1qStaticMulticastTable dot1qVlan dot1qVlanCurrentTable dot1qVlanStaticTable dot1qPortVlanTable

Коммутатор Moxa также имеет приватный MIB-файл **Moxa-[switch's model name]-MIB.my**, расположенный на CD-диске, входящем в комплект поставки коммутатора.

#### **Сообщения Public Trap**

- Cold Start
- Link Up
- Link Down
- Authentication Failure
- dot1dBridge New Root
- dot1dBridge Topology Changed

#### **Сообщения Private Trap**

- Configuration Changed
- Power On
- Power Off
- Traffic Overloaded
- Turbo Ring Topology Changed
- Turbo Ring Coupling Port Changed
- Turbo Ring Master Mismatch
- Module Insert or Remove
- PortLoopDetectedTrap
- RateLimitedOnTrap
- LLDPChgTrap
- ABC-02 error
- Account Authentication Success,
- Account Authentication Failure,
- Number of Mac Sticky Address is over the threshold
- Fiber Warning
- Event Log is over capacity
- Account Information Changed
- Configuration is imported
- Remote Authentication success
- Remote Authentication fail
- Status of tracking object is changed
- Tracking VRRP changed
- Tracking Static Route Change
- Tracking port enable change
- EPS on
- EPS off
- GOOSE Check
- Dying Gasp

# Поддержка MOXA в Интернет

Наша первоочередная задача - удовлетворение пожеланий заказчика. С этой целью была создана служба MOXA Internet Services для организации технической поддержки, распространения информации о новых продуктах, предоставления обновленных драйверов и редакций руководств пользователя.

Для получения технической поддержки пишите на наш адрес электронной почты: [support@moxa.ru](mailto:support@moxa.ru)

Для получения информации об изделиях обращайтесь на сайт: [http://www.moxa.](http://www.moxa.ru/)ru